# Horizon®

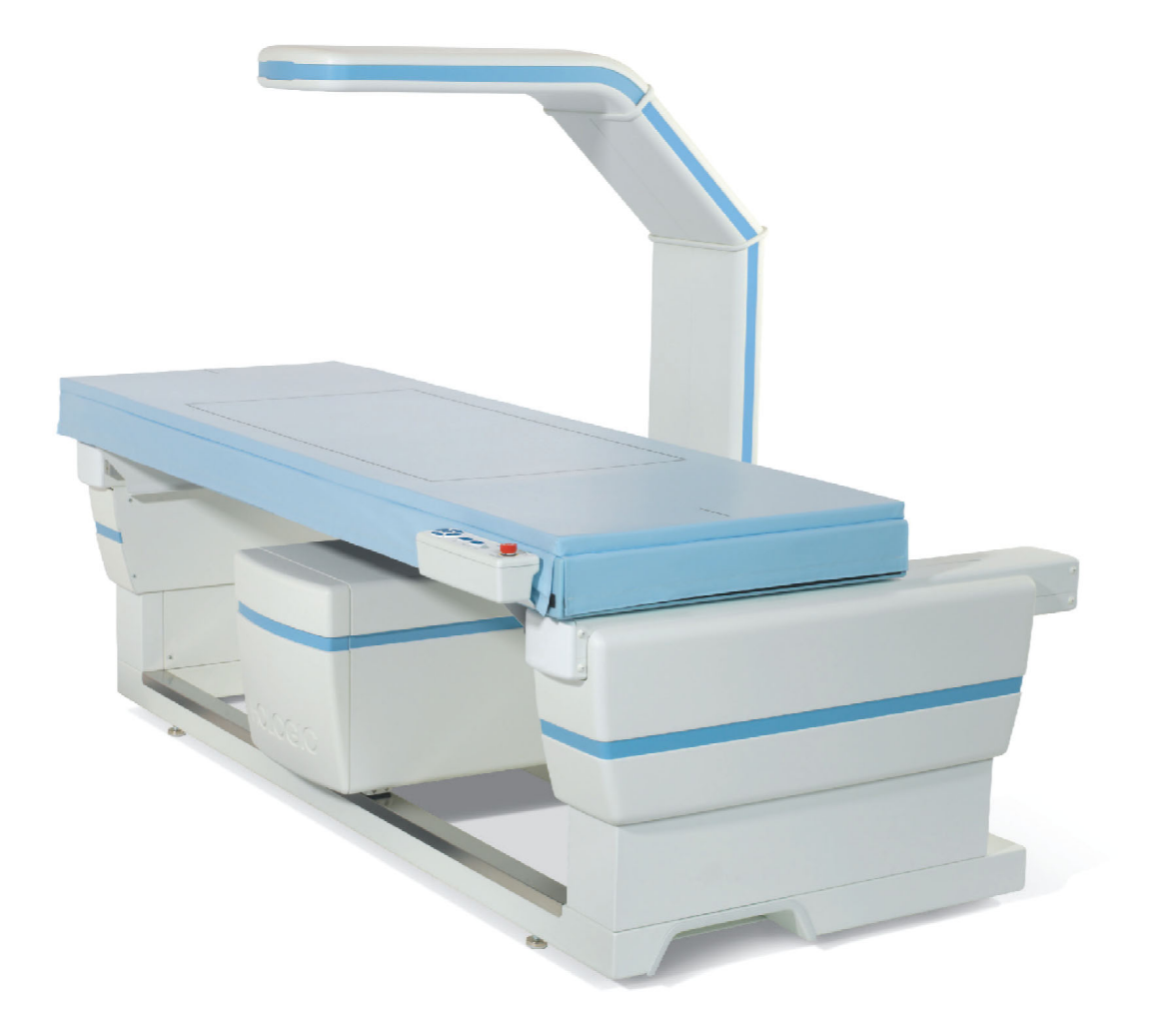

Syste Przewodnik użytkownika systemu densytometrycznego Horizon®

MAN-04871-3402 Wersja 013

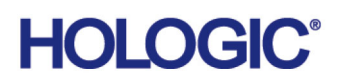

# **Horizon®**

## **System densytometryczny**

## **Przewodnik użytkownika**

Numer katalogowy: MAN-04871-3402 Wersja 013

Sierpień 2020

Przestroga: Prawo federalne (USA) zezwala na sprzedaż tego urządzenia wyłącznie lekarzowi (lub lekarzowi z odpowiednią licencją) albo na zamówienie lekarza.

#### **Pomoc techniczna dla klientów**

Bezpłatny numer w Stanach Zjednoczonych: +1.800.321.4659

[E-mail: S](SkeletalHealth.Support@hologic.com)keletalHealth.Support@hologic.com

W Europie, Ameryce Południowej lub Azji należy skontaktować się z miejscowym dealerem lub dystrybutorem.

© 2016 - 2020 Hologic, Inc. Wydrukowano w Stanach Zjednoczonych. Niniejszy podręcznik został pierwotnie napisany w języku angielskim.

Hologic, Advanced Body Composition, APEX, Horizon, QDR i powiązane z nimi logotypy są znakami towarowymi i/lub zastrzeżonymi znakami towarowymi firmy Hologic, Inc. i/lub jej podmiotów zależnych w Stanach Zjednoczonych i/lub innych krajach. Wszystkie inne wymienione tu nazwy produktów oraz firm są znakami towarowymi ich odpowiednich właścicieli.

Niniejszy produkt jest objęty jednym patentem bądź zgł[oszeniem patentowym lub wi](http:// www.Hologic.com/patents)ększą ich liczbą. Zostały one wymienione na [stronie](http:// www.Hologic.com/patents) www.Hologic.com/patent-information.

## Spis treści

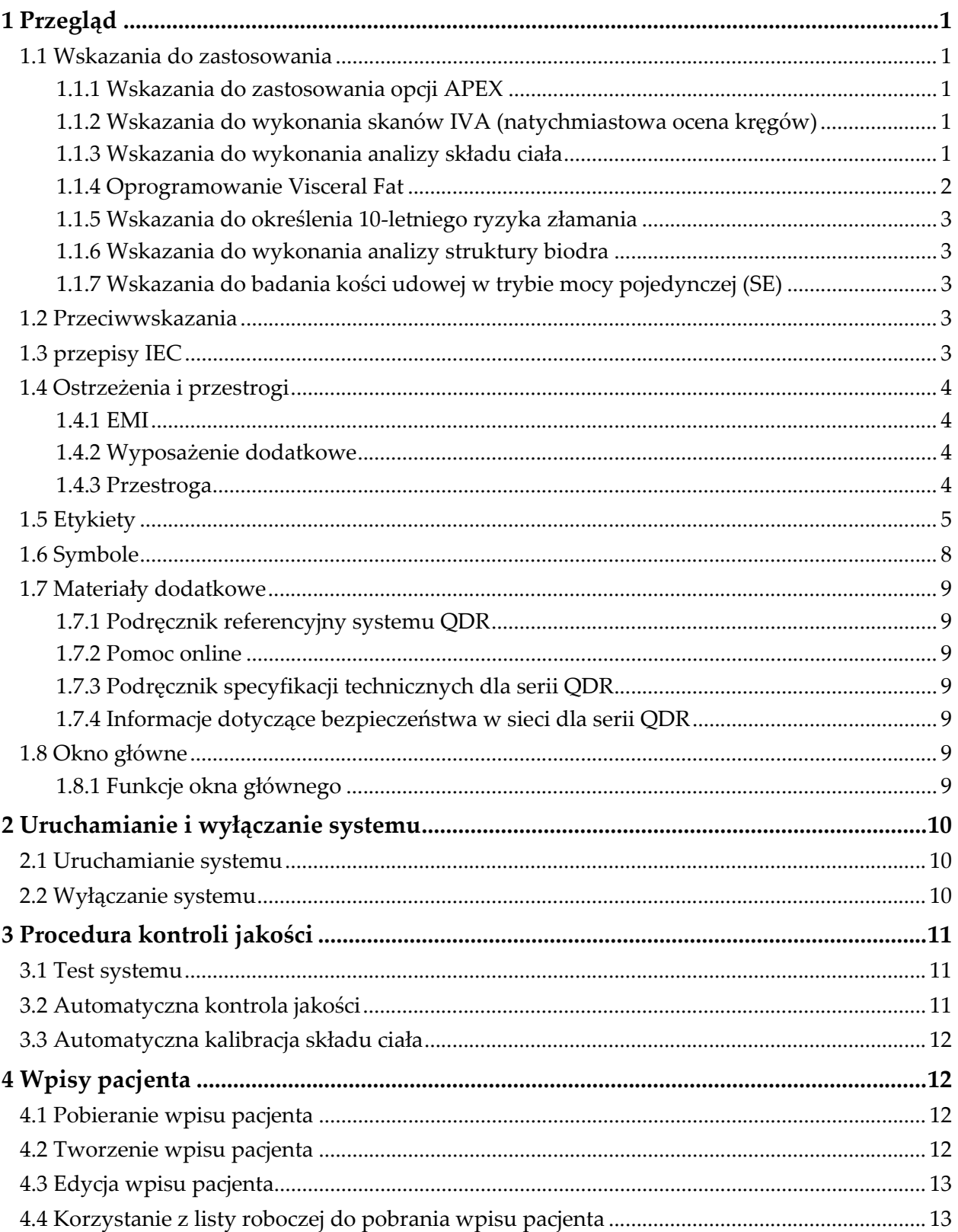

## **Horizon Bone Densitometry System User Guide**<br>Spis treści

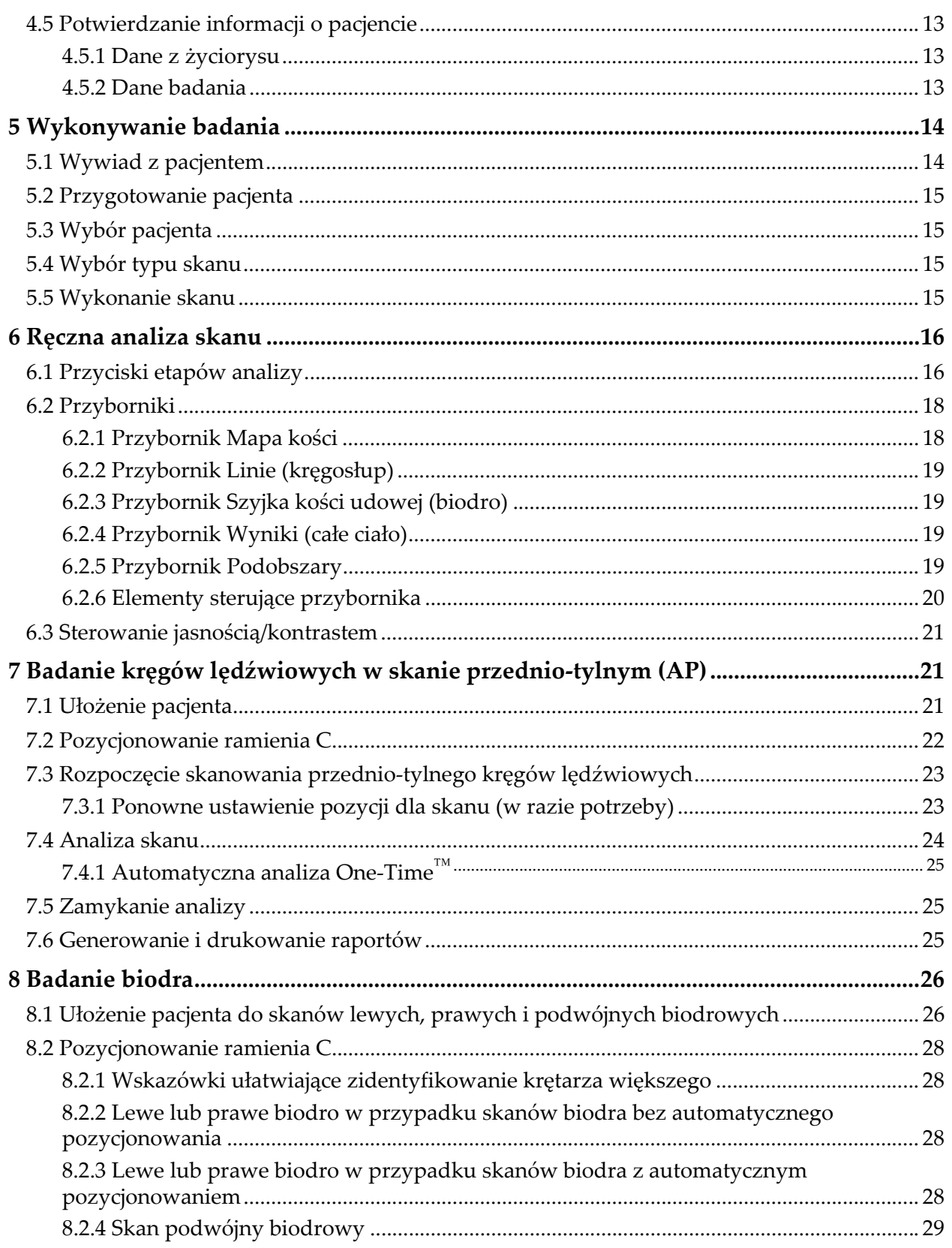

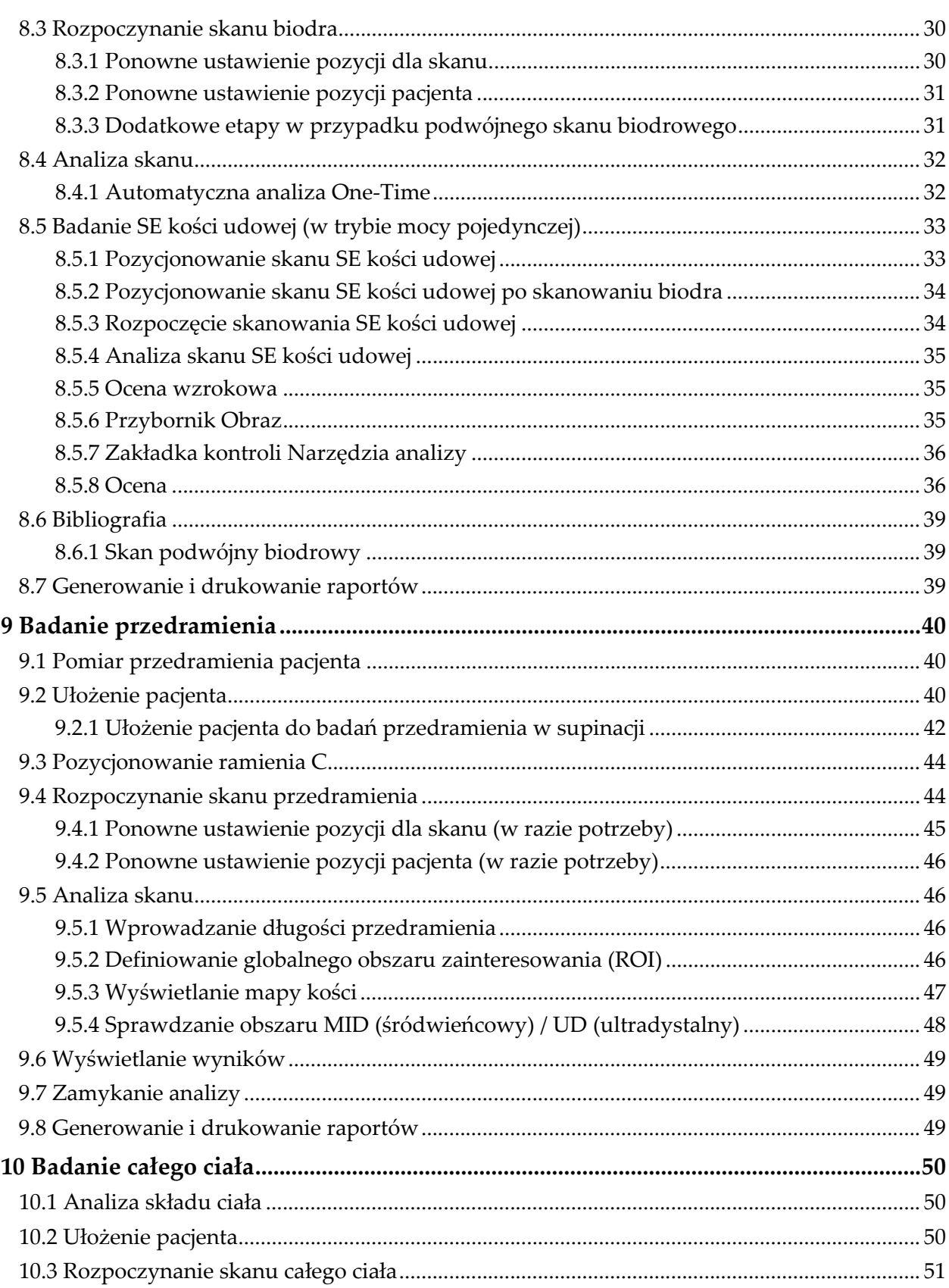

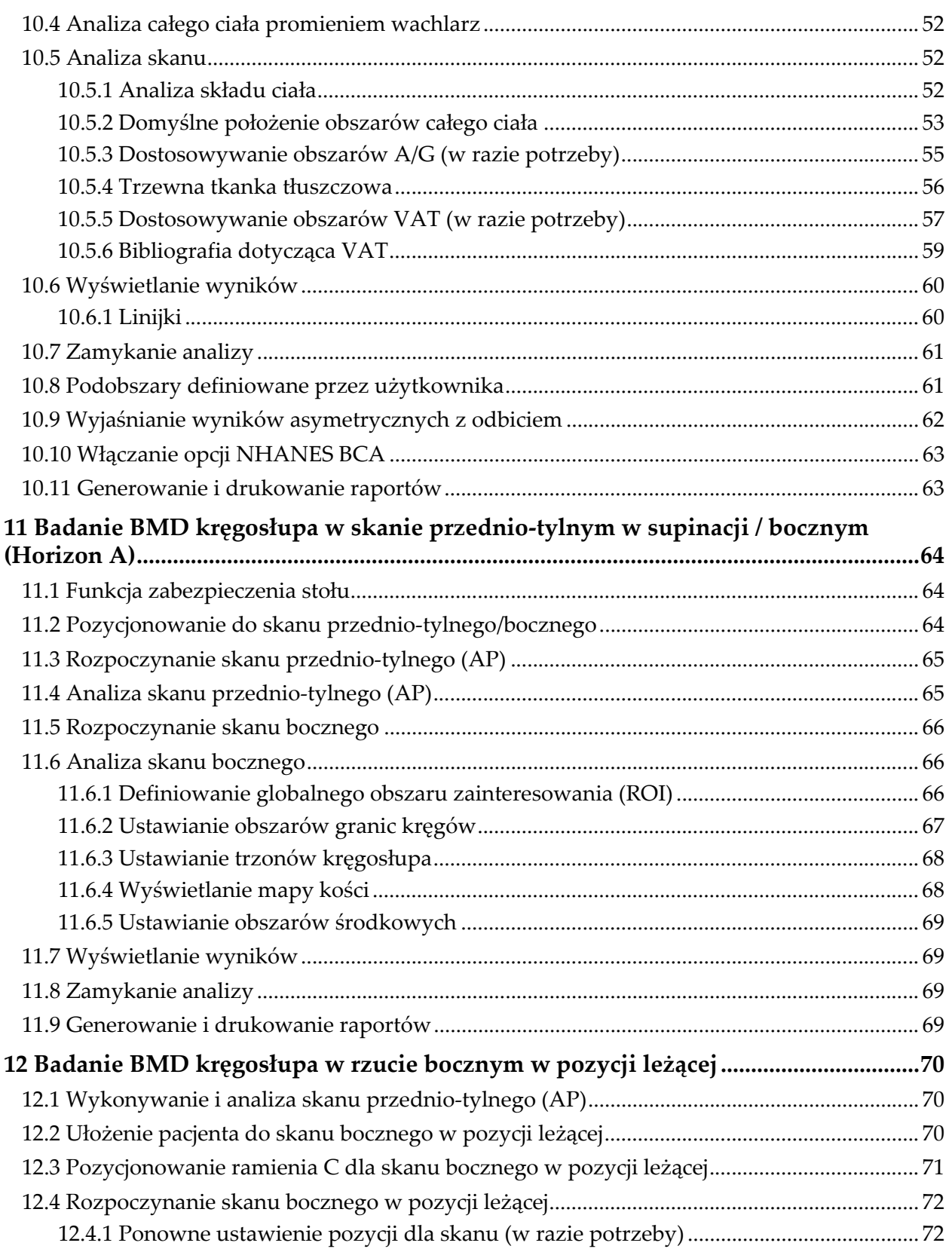

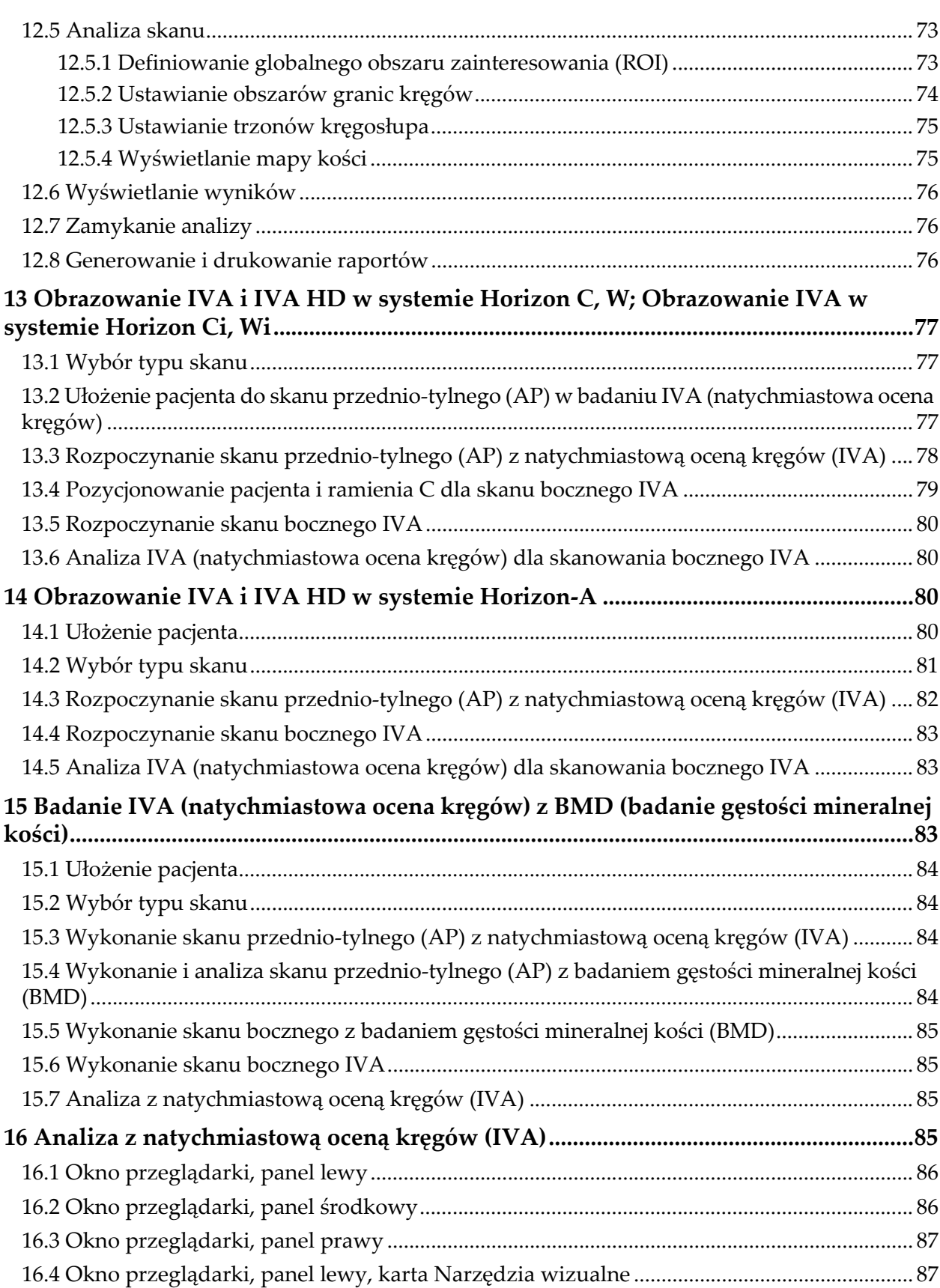

## **Horizon Bone Densitometry System User Guide**<br>Spis treści

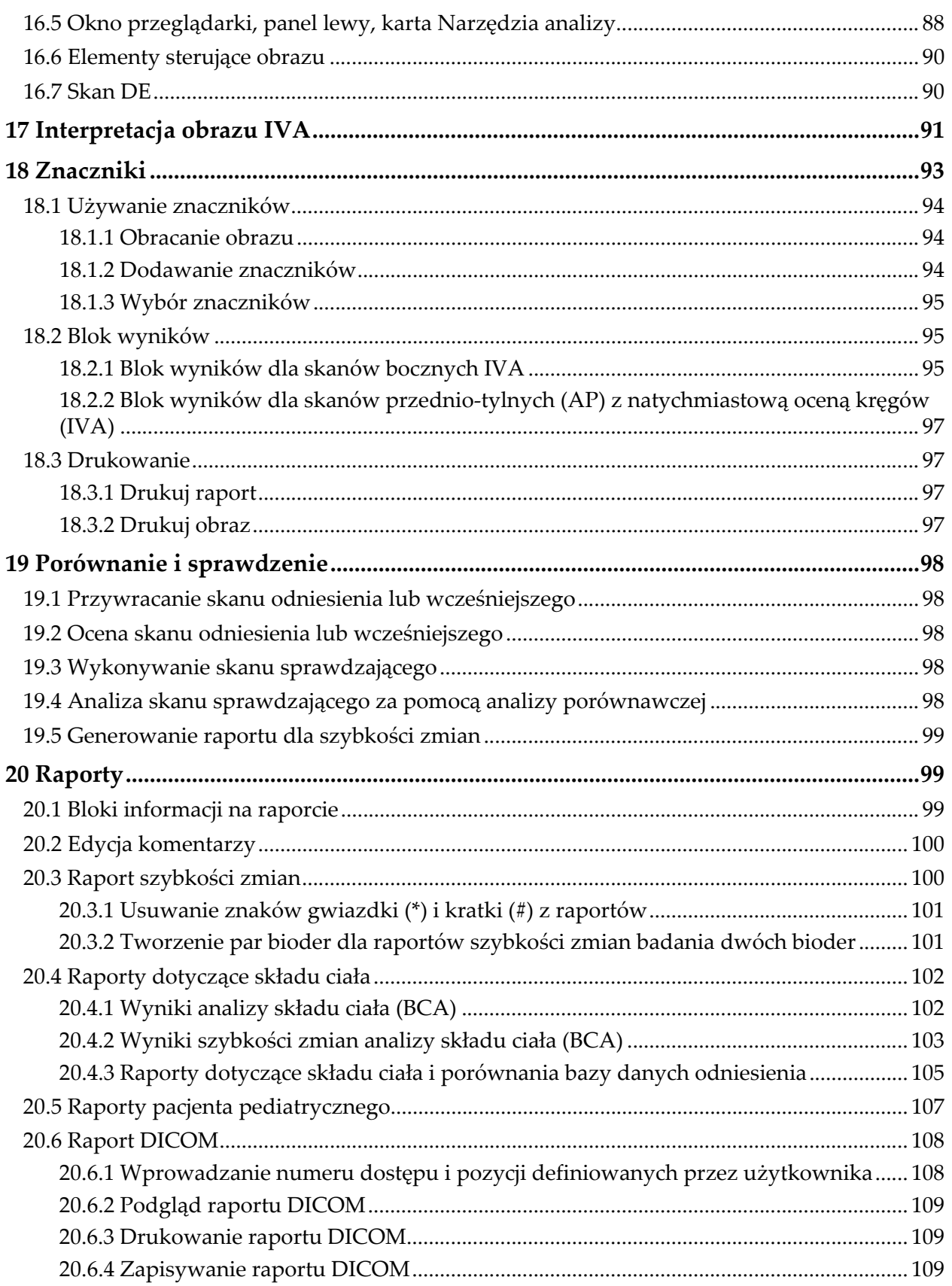

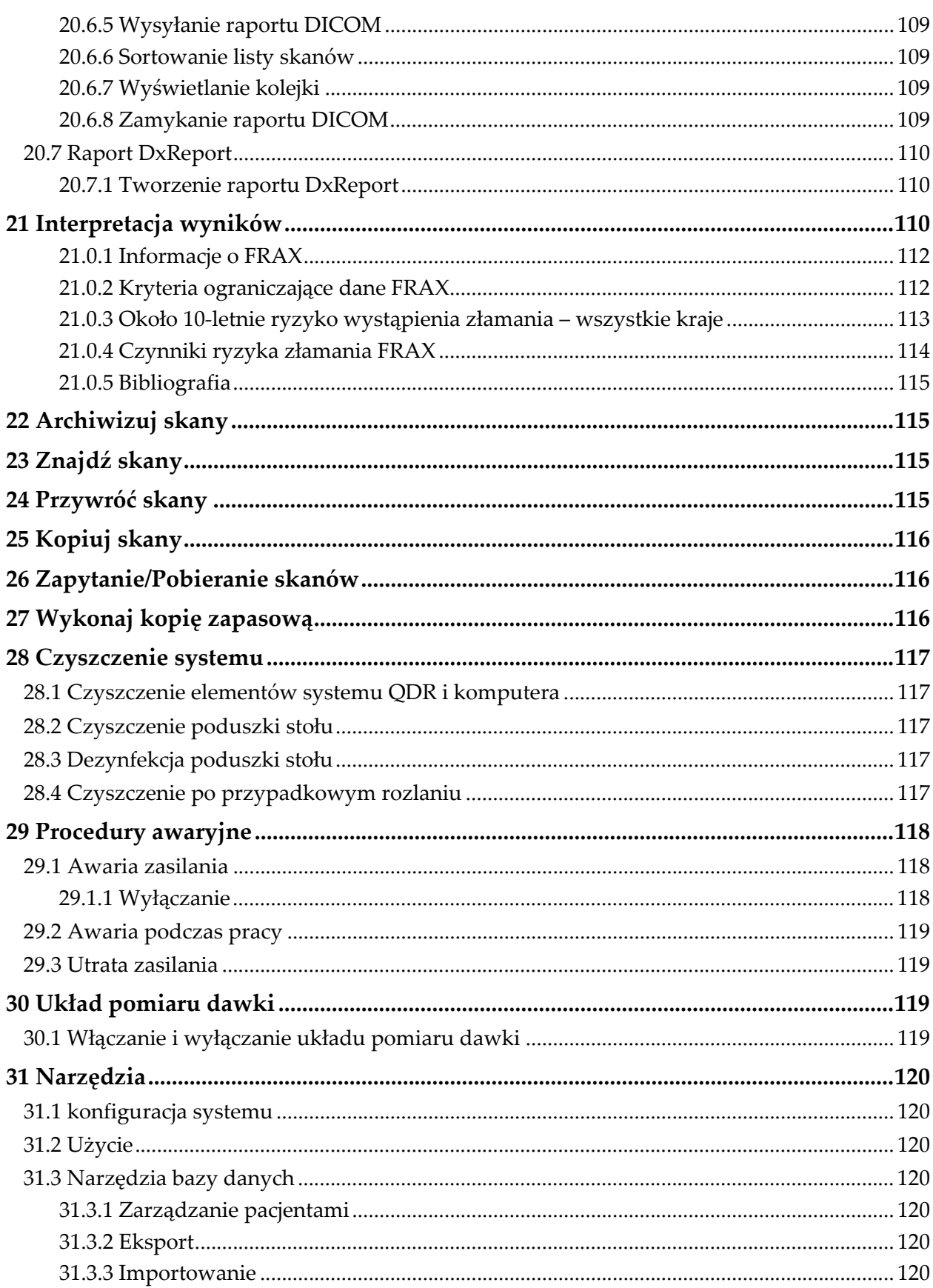

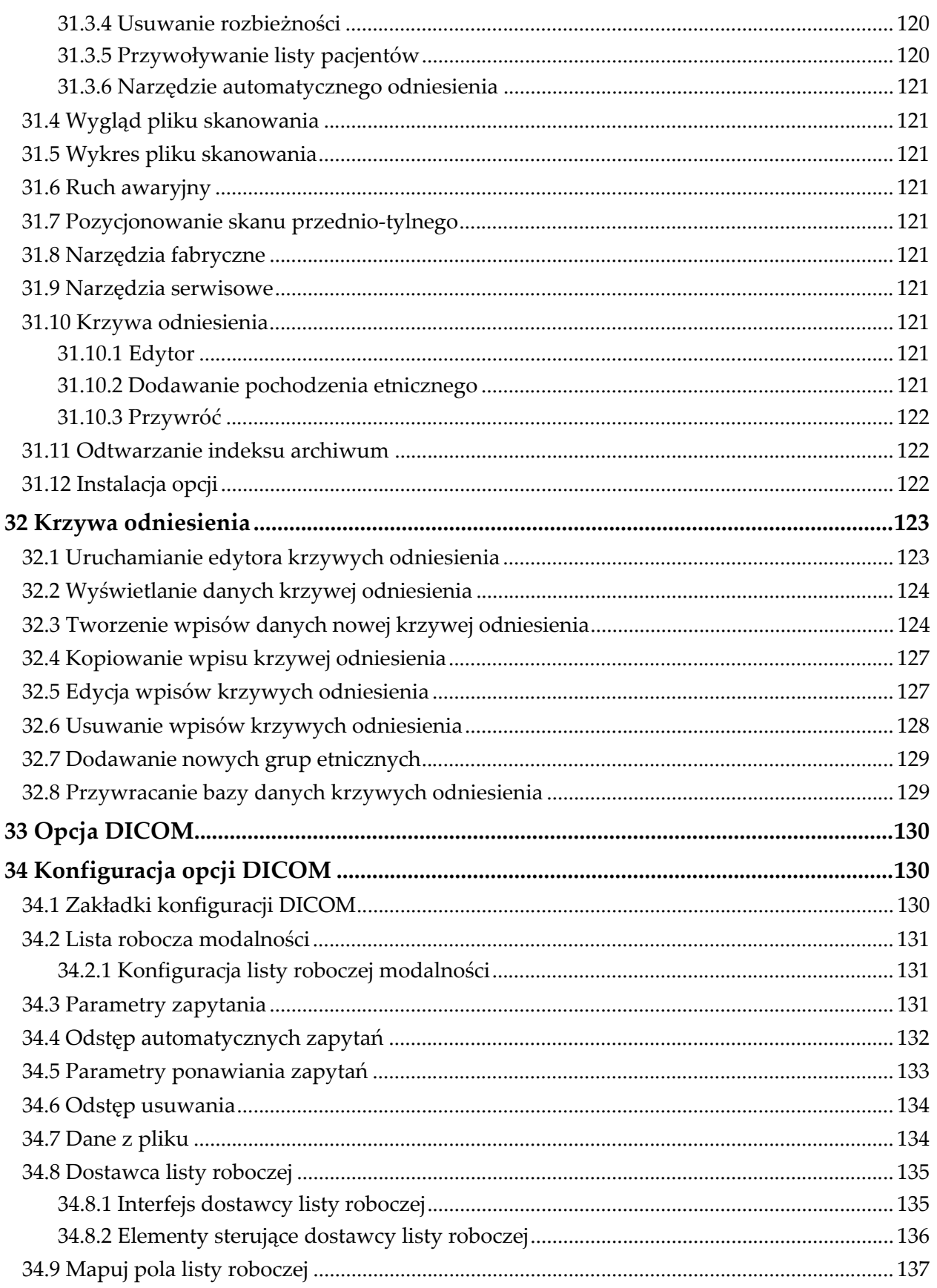

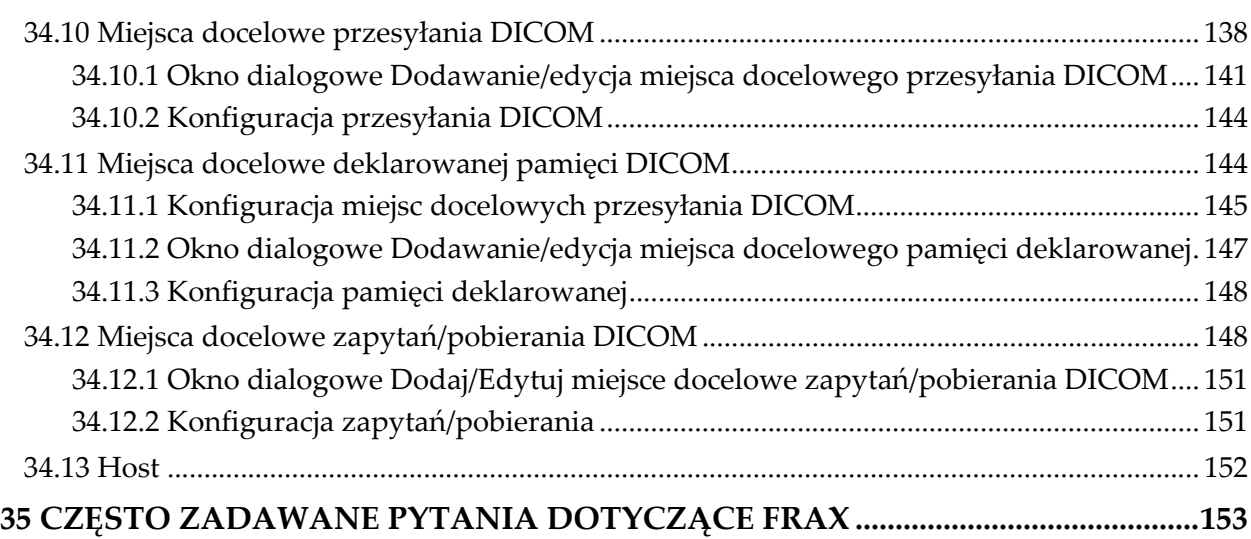

## Lista rycin

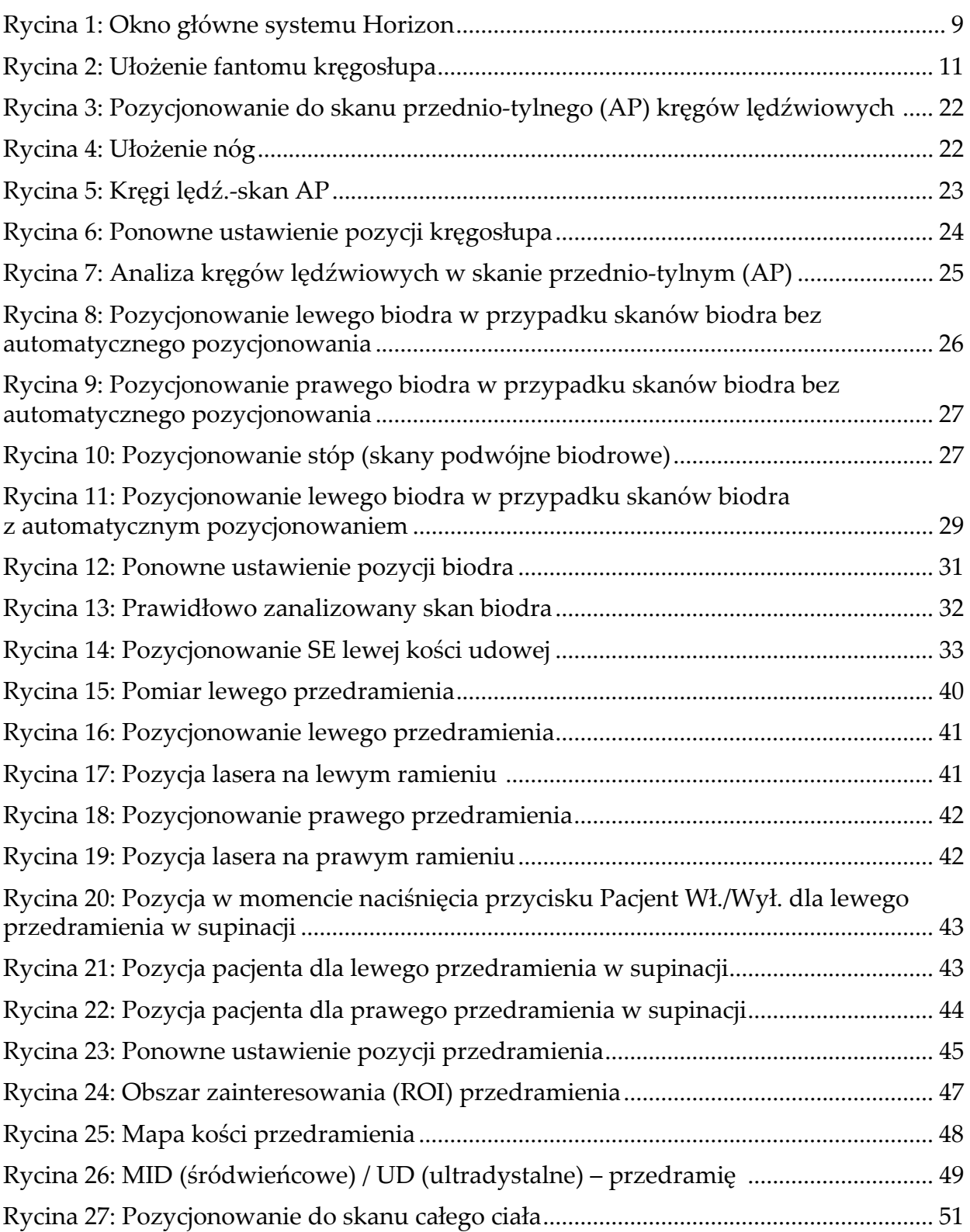

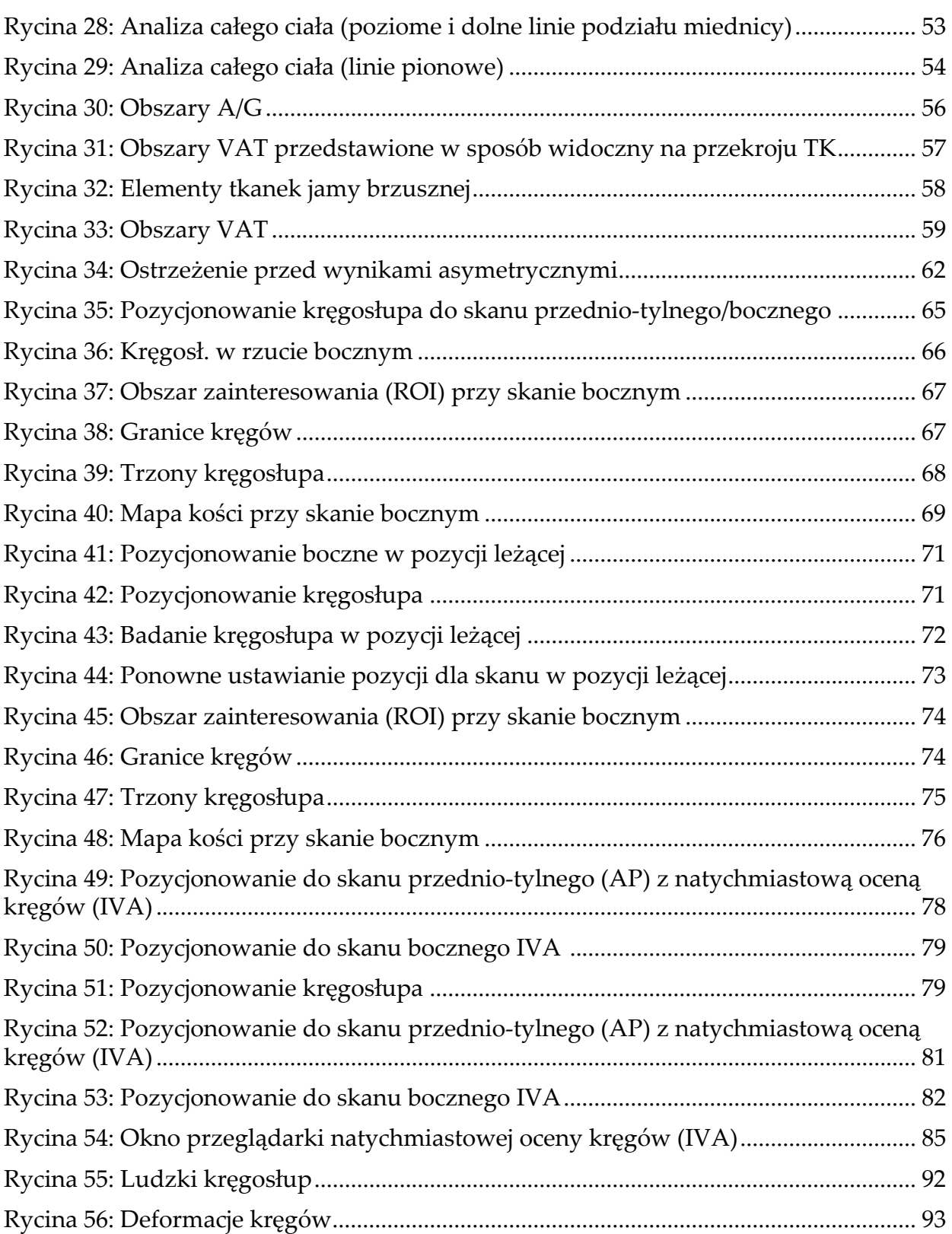

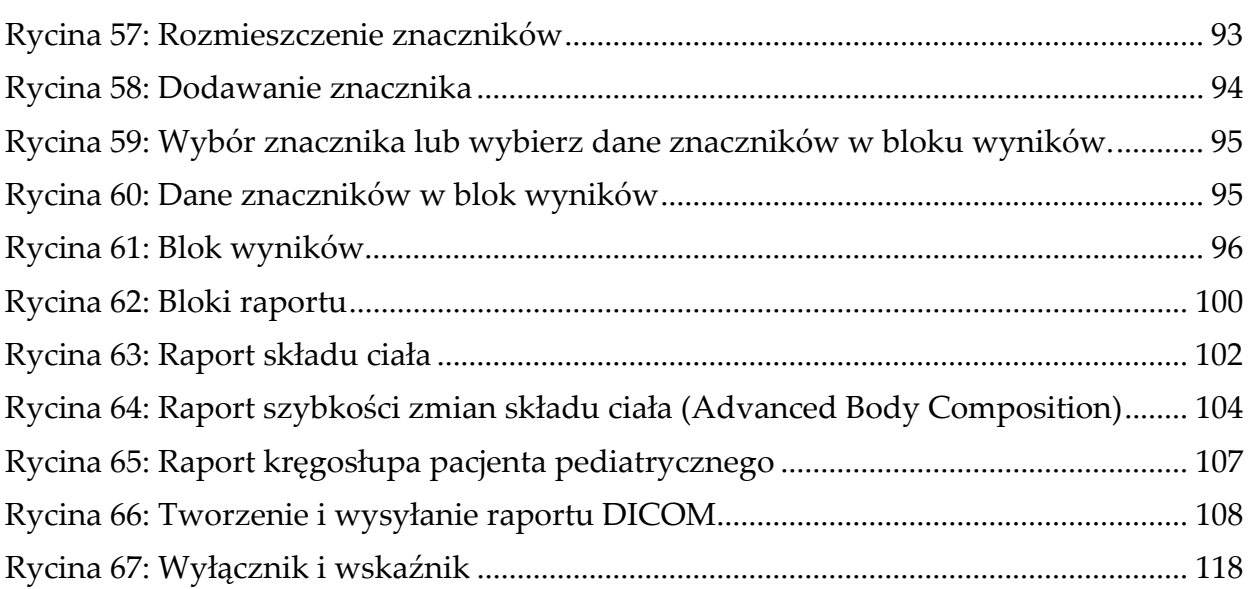

## Lista tabel

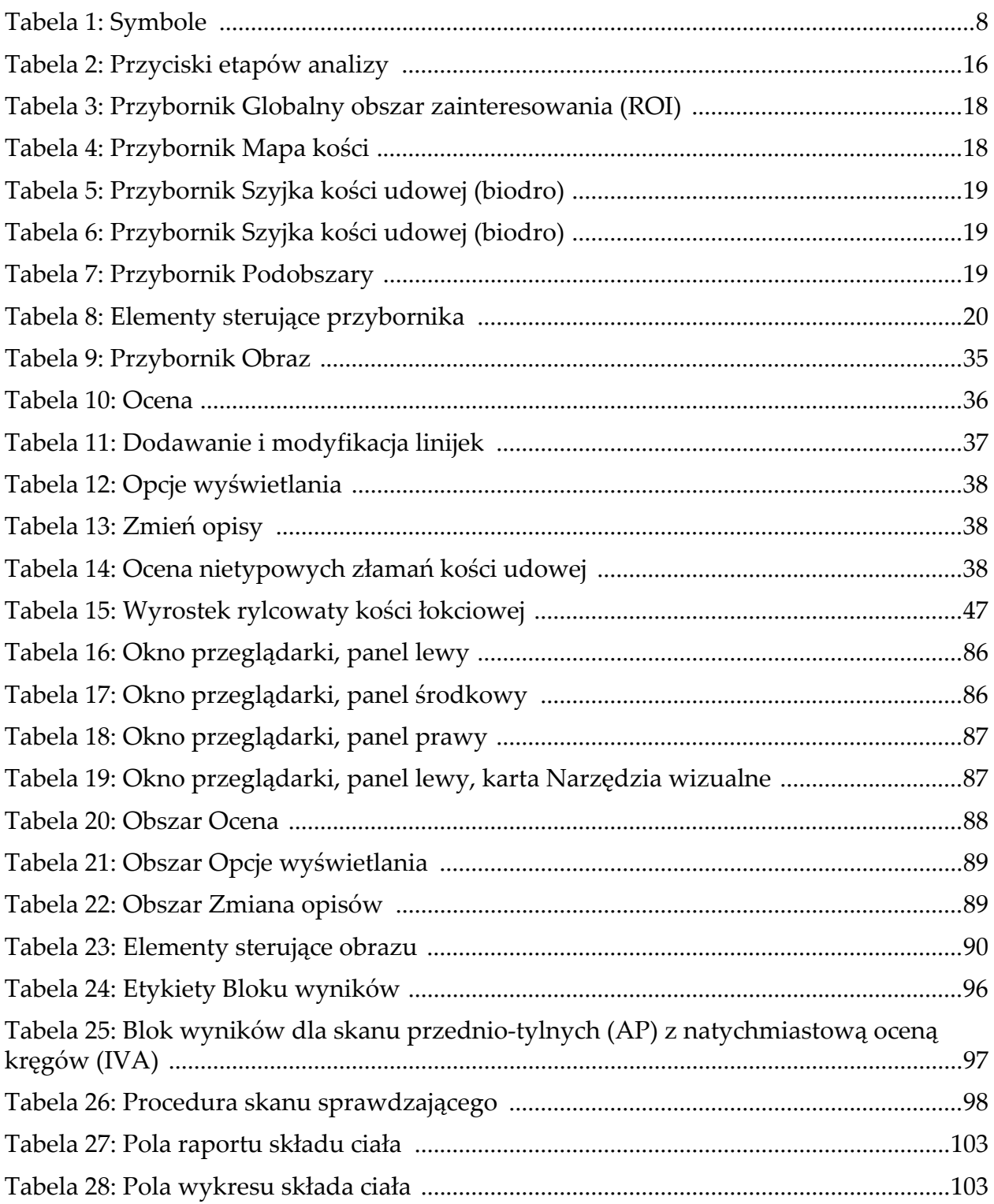

Tabela 29: Pola raportu szybkości zmian składu ciał[a \(Advanced Body Composition\) .....](#page-121-1) 104 Tabela 30: Pola wykresu szybkości zmian składu ciał[a \(Advanced Body Composition\) ...](#page-122-1) 105 Tabela 31: Czynniki ryzyka zł[amania FRAX .......................................................................114](#page-131-1) [Tabela 32: Pola opisu krzywej odniesienia ...........................................................................125](#page-142-0) [Tabela 33: Parametry zapytania .............................................................................................132](#page-149-1) Tabela 34: Odstęp automatycznych zapytań [.......................................................................133](#page-150-1) Tabela 35: Parametry ponawiania zapytań [..........................................................................133](#page-150-2) Tabela 36: Odstę[p usuwania ..................................................................................................134](#page-151-2) [Tabela 37: Dane z pliku ...........................................................................................................135](#page-152-2) [Tabela 38: Funkcje dostawcy listy roboczej ..........................................................................135](#page-152-3) [Tabela 39: Dostawca listy roboczej ........................................................................................136](#page-153-1) [Tabela 40: Krok wykonanej procedury .................................................................................136](#page-153-2) [Tabela 41: Dostawca ................................................................................................................137](#page-154-1) Tabela 42: Miejsca docelowe przesył[ania DICOM ..............................................................138](#page-155-1) Tabela 43: Miejsca docelowe przesył[ania DICOM ..............................................................141](#page-158-1) Tabela 44: Konfiguracja wysył[ania DICOM .........................................................................144](#page-161-2) [Tabela 45: Miejsca docelowe deklarowanej pami](#page-162-1)ęci DICOM ...........................................145 Tabela 46: Edycja miejsc docelowych pamię[ci deklarowanej ............................................147](#page-164-1) [Tabela 47: Konfiguracja miejsc docelowych pami](#page-165-2)ęci deklarowanej .................................148 Tabela 48: Miejsca docelowe zapytań[/pobierania DICOM ................................................149](#page-166-0) [Tabela 49: Dodaj/Edytuj miejsce docelowe zapyta](#page-168-2)ń/pobierania DICOM .......................151 Tabela 50: Konfiguracja zapytań[/pobierania .......................................................................151](#page-168-3) [Tabela 51: Konfiguracja hosta ................................................................................................152](#page-169-1)

## <span id="page-18-0"></span>1 Przegląd

## <span id="page-18-1"></span>1.1 Wskazania do zastosowania

#### <span id="page-18-2"></span>1.1.1 Wskazania do zastosowania opcji APEX

Opcja APEX™ dla densytometrów RTG QDR™ do badania kości jest zalecana do szacowania gęstości mineralnej kości (BMD), porównania zmierzonych zmiennych uzyskanych z określonego skanu QDR z bazą danych zawierającą wartości odniesienia, oszacowania ryzyka złamania, oceny deformacji kręgów, analizy składu ciała i odróżnienia kości od protezy przy użyciu densytometrów RTG Hologic® QDR.

#### <span id="page-18-3"></span>1.1.2 Wskazania do wykonania skanów IVA (natychmiastowa ocena kręgów)

Skany IVA (natychmiastowa ocena kręgów) są przeznaczone do wizualizacji lub ilościowej oceny deformacji kości kręgów. Umożliwiają też wizualizację zwapnienia aorty brzusznej, a w razie wystąpienia tego schorzenia mogą być zalecane dodatkowe badania kliniczne, ponieważ może się ono wiązać z chorobą układu krążenia.

#### <span id="page-18-4"></span>1.1.3 Wskazania do wykonania analizy składu ciała

Oprogramowanie bazy danych odniesienia DXA całego ciała firmy Hologic używane w densytometrach Hologic QDR służy do:

- pomiaru gęstości mineralnej kości miejscowo i w całym ciele,
- pomiaru masy tkanki tłuszczowej i beztłuszczowej,
- obliczania wartości pochodnych:
	- •zawartości mineralnej kości, •tłuszczu  $\frac{\%}{\%}$ , miejscowo,
		-
- 
- •powierzchni, •tłuszczu (%), całego ciała,
- masy tkanek miękkich, •tłuszczu (%), obszary
- •miejscowej masy tkanek miękkich,
- •całkowitej masy tkanek miękkich,
- 
- •współczynników miejscowej i całkowitej masy tkanek miękkich,
- męskie,
- •tłuszczu (%), obszary kobiece,
- •tłuszczu (%), współczynnik męskie/żeńskie,
- •masy beztłuszczowej, •wskaźnika masy ciała (BMI).

Wartości można wyświetlić w definiowanych przez użytkownika formatach statystycznych i trendach z mapowaniem kolorów obrazu oraz porównywać z populacjami odniesienia według wyłącznego uznania pracownika służby zdrowia.

Te wartości składu ciała są przydatne pracownikom służby zdrowia w leczeniu chorób oraz problemów zdrowotnych, które same w sobie lub wskutek leczenia mogą wpływać na względne ilości tkanki tłuszczowej i beztłuszczowej. Oprogramowanie Baza danych odniesienia DXA całego ciała firmy Hologic nie diagnozuje chorób, nie zaleca trybów leczenia ani nie ocenia skuteczności leczenia. Takich ocen może dokonać jedynie pracownik służby zdrowia. Niektóre choroby (i problemy zdrowotne), w przypadku których użyteczne są wartości składu ciała, to przewlekła niewydolność nerek, jadłowstręt psychiczny, otyłość, AIDS/HIV i mukowiscydoza. Skład ciała DXA stanowi użyteczną alternatywę dla ważenia hydrostatycznego i pomiarów fałdów skórnych.

#### <span id="page-19-0"></span>1.1.4 Oprogramowanie Visceral Fat

Oprogramowanie Visceral Fat firmy Hologic, stosowane w odniesieniu do skanów całego ciała wykonanych z użyciem densytometru kości Horizon® firmy Hologic, umożliwia oszacowanie zawartości trzewnej tkanki tłuszczowej (tłuszczu trzewnego) w obszarze męskim w populacji osób dorosłych płci męskiej lub żeńskiej z wykluczeniem kobiet w ciąży. Oceniane parametry to pole powierzchni tłuszczu trzewnego, masa tłuszczu trzewnego i objętość tłuszczu trzewnego. Wartości te można wyświetlić w definiowanych przez użytkownika formatach statystycznych i trendach.

Szacowana zawartość tłuszczu trzewnego jest przydatna pracownikom służby zdrowia w leczeniu chorób / problemów zdrowotnych, które same w sobie lub wskutek leczenia mogą wpływać na względną ilość trzewnej tkanki tłuszczowej w obszarze męskim.

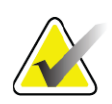

**Uwaga** *Oprogramowanie Visceral Fat firmy Hologic nie umożliwia diagnozowania chorób, określenia zalecanych trybów leczenia ani oceny jego skuteczności. Takich ocen może dokonać jedynie pracownik służby zdrowia.*

Niektóre z chorób/dolegliwości, w przypadku których oszacowanie zawartości tłuszczu trzewnego jest przydatne, to nadciśnienie, nieprawidłowa glikemia na czczo, obniżona tolerancja glukozy, cukrzyca, dyslipidemia oraz zespół metaboliczny.

#### <span id="page-20-0"></span>1.1.5 Wskazania do określenia 10-letniego ryzyka złamania

Gęstość mineralna (BMD) szyjki kości udowej i czynniki ryzyka są wykorzystywane do oszacowania 10-letniego ryzyka złamania biodra lub 10-letniego ryzyka poważnego złamania osteoporotycznego u osób dorosłych z użyciem algorytmu FRAX® Światowej Organizacji Zdrowia (WHO). Lekarz może wykorzystać dane dotyczące ryzyka złamania na przestrzeni 10 lat w połączeniu ze swoją wiedzą na temat historii pacjenta podczas podejmowania decyzji dotyczących interwencji terapeutycznych, kierując się przy tym także zasadami dobrej praktyki klinicznej.

#### <span id="page-20-1"></span>1.1.6 Wskazania do wykonania analizy struktury biodra

W analizie struktury biodra (HSA®) densytometrów RTG QDR do badania kości wykorzystywane są dane ze skanów uzyskanych za pomocą konwencjonalnej absorpcjometrii rentgenowskiej o podwójnej mocy (DXA) w celu pomiaru rozmieszczenia masy mineralnej kości w określonych przekrojach biodra. Umożliwia ona lekarzowi ocenę właściwości strukturalnych biodra, takich jak CSA, CSMI, Z i wskaźnik zginania.

#### <span id="page-20-2"></span>1.1.7 Wskazania do badania kości udowej w trybie mocy pojedynczej (SE)

Badania kości udowej w trybie mocy pojedynczej (SE) stosowane są do wizualizacji reakcji ogniskowej lub zgrubienia w korze bocznej trzonu kości udowej, czemu może towarzyszyć poprzeczna linia niepochłaniająca promieni rentgenowskich. Zalecane jest porównanie tych cech ze stanem klinicznym, ponieważ mogą być one obecne w przypadku nietypowych złamań kości udowej, czyli powikłań długotrwałej terapii antyresorpcyjnej.

## <span id="page-20-3"></span>1.2 Przeciwwskazania

Przeciwwskazaniem jest ciąża i stosowanie środków kontrastowych w ciągu ostatnich 7 dni. Aby uzyskać więcej informacji, patrz [punkt 5.1](#page-31-1) *[Wywiad z pacjentem](#page-31-1)* na stronie 14.

## <span id="page-20-4"></span>1.3 przepisy IEC

Densytometry RTG z serii QDR do badania kości są zgodne z wymogami normy IEC 60601-1. Zgodnie z tymi specyfikacjami zostały one zakwalifikowane do klasy 1, typ B.

Seria QDR jest zgodna z normą IEC 60601-1-3 oprócz części 29.205.2, w której znajduje się sformułowanie "(...) odległości ogniska lampy od skóry pacjenta (FSSD) wynoszące 45 cm lub więcej przy normalnym użytkowaniu". Odległość ta, wynosząca ok. 42,5 cm, w przypadku serii QDR została ustalona, aby zapewnić optymalną rozdzielczość przestrzenną i precyzję przy minimalnym narażeniu pacjenta na działanie promieniowania.

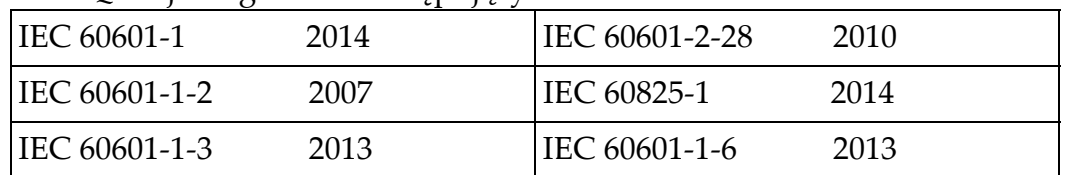

Seria QDR jest zgodna z następującymi normami IEC:

Oprogramowanie serii QDR opracowano, używając normy IEC 62304 jako wskazówki.

## <span id="page-21-0"></span>1.4 Ostrzeżenia i przestrogi

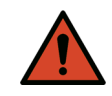

**Ostrzeżenie:** *Urządzenie należy podłączać wyłącznie do zasilania sieciowego z uziemieniem ochronnym, aby uniknąć ryzyka porażenia prądem elektrycznym. Zabronione są wszelkie modyfikacje tego urządzenia.*

#### <span id="page-21-1"></span>1.4.1 EMI

Ten przyrząd został zaprojektowany tak, aby był zgodny ze środowiskami elektromagnetycznymi określonymi w normie IEC60601-1-2, i będzie działać zadowalająco po umieszczeniu w środowisku zawierającym inny sprzęt zgodny z tą normą.

#### <span id="page-21-2"></span>1.4.2 Wyposażenie dodatkowe

W połączeniu z tym przyrządem nie należy używać żadnego wyposażenia dodatkowego innego niż dostarczone przez firmę Hologic do użytku z przyrządem.

#### <span id="page-21-3"></span>1.4.3 Przestroga

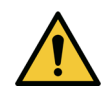

**Przestroga** *Aby chronić integralność systemu i bezpieczeństwo pacjenta oraz operatora, nie należy zasilać komputera ani wyposażenia dodatkowego, podłączonych do gniazd z tyłu konsoli, z innego źródła. Z gniazd z tyłu konsoli nie należy także zasilać wyposażenia dodatkowego ani urządzeń innych niż dostarczone z systemem.*

## <span id="page-22-0"></span>1.5 Etykiety

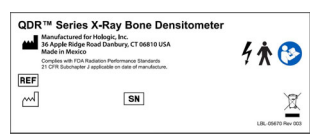

**Główna etykieta systemu Horizon** 

#### **Na etykiecie głównej umieszcza się następujące informacje:densytometr QDR RTG do badania kości**

- •model Horizon
- •nazwa i adres producenta
- •produkt jest zgodny z normami emisji promieniowania FDA 21 CFR, podrozdział J, mającymi zastosowanie od daty produkcji
- •data produkcji
- numer seryjny
- normy IEC

#### **Etykieta szczeliny wyjścia lasera**

Na etykiecie szczeliny wyjścia lasera znajdują się napisy:

- •Unikać narażenia na działanie
- •promieniowania lasera emitowanego z tej apertury

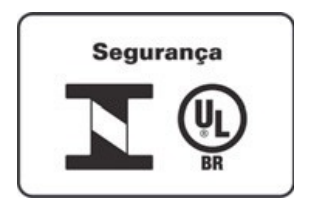

#### **Etykieta produktu INMETRO & ULBR**

Znajdująca się na tylnym panelu etykieta produktu INMETRO & ULBR

- •zawiera symbole INMETRO & ULBR
- •Segurança

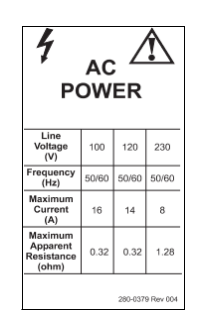

**Etykieta zasilania prądem przemiennym (AC) Etykieta zasilania prądem przemiennym (AC)** zawiera wykaz specyfikacji zasilania systemu, w tym:

- •napięcie sieciowe (V)
- •częstotliwość (Hz)
- •prąd maksymalny (A)
- •maksymalna rezystywność pozorna (Ω).

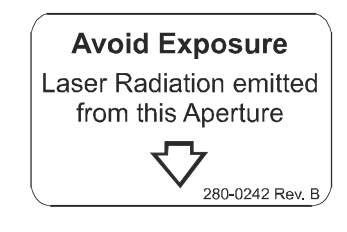

1. Przegląd

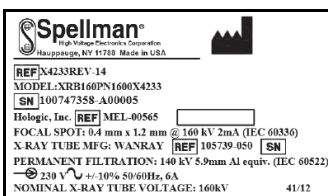

#### **Etykieta zbiornika**

Na **etykiecie zbiornika** znajdują się następujące informacje:

- •nazwa i adres producenta
- •numery modelu
- •numery seryjne
- •nominalne wartości parametrów lampy
- •punkt ogniskowy
- •równoważnik filtra aluminiowego

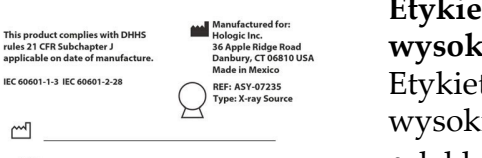

SN LBL-05671 Rev001

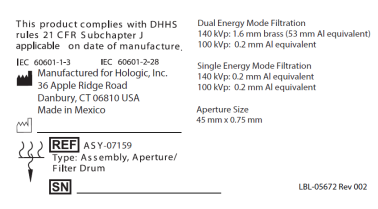

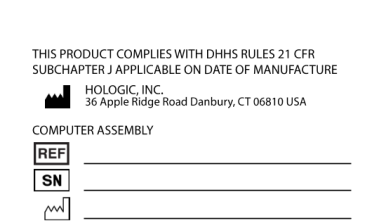

LBL-05668 Bev 002

#### **Etykieta źródła emitującego promieniowanie RTG wysokiej częstotliwości**

Etykieta ?ród?a emituj?cego promieniowanie RTG wysokiej cz?stotliwo?ci zawiera nast?puj?ce informacje:

- •deklaracja zgodności z 21 CFR
- •Data produkcji
- •Numer modelu zestawu źródłowego
- •Typ: montaż, źródło
- •Numer seryjny zespołu źródłowego
- Numery IEC

#### **Etykieta filtra bębnowego**

Na **etykiecie filtra bębnowego** znajdują się następujące informacje:

- •nazwa i adres producenta
- •numer modelu zestawu
- numer seryjny
- •deklaracja zgodności z 21 CFR
- numery EC i IEC

#### **Etykieta certyfikacji komputerowej**

Etykieta certyfikacji komputerowej zawiera następujące informacje:

- •deklaracja zgodności z 21 CFR
- •nazwa i adres producenta
- •numer zestawu komputera
- •numer seryjny zestawu komputera
- •data produkcji

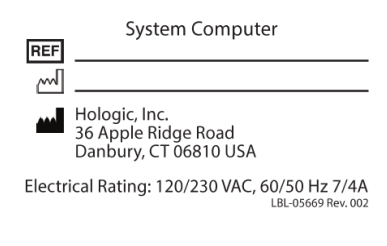

WARNING: This x-ray unit may be dangerous to patient and operator unless s<br>exposure factors, operating instructions and maintenance schedules are obse

 $\mathbb{R}$ 

#### **Etykieta komputera systemowego**

Etykieta komputera systemowego zawiera nast?puj?ce informacje:

- •numer zestawu komputera systemowego
- •data produkcji
- •nazwa i adres producenta
- •parametry elektryczne

#### **Etykieta ostrzegawcza dotycząca promieniowania RTG**

•Ostrze?enie: Ten aparat rentgenowski mo?e stanowi? zagro?enie dla pacjenta i operatora w przypadku nieprzestrzegania wytycznych dotycz?cych bezpiecznych czynników nara?enia, instrukcji obs?ugi i harmonogramów konserwacji.

## <span id="page-25-0"></span>1.6 Symbole

<span id="page-25-1"></span>**Tabela 1 Symbole**

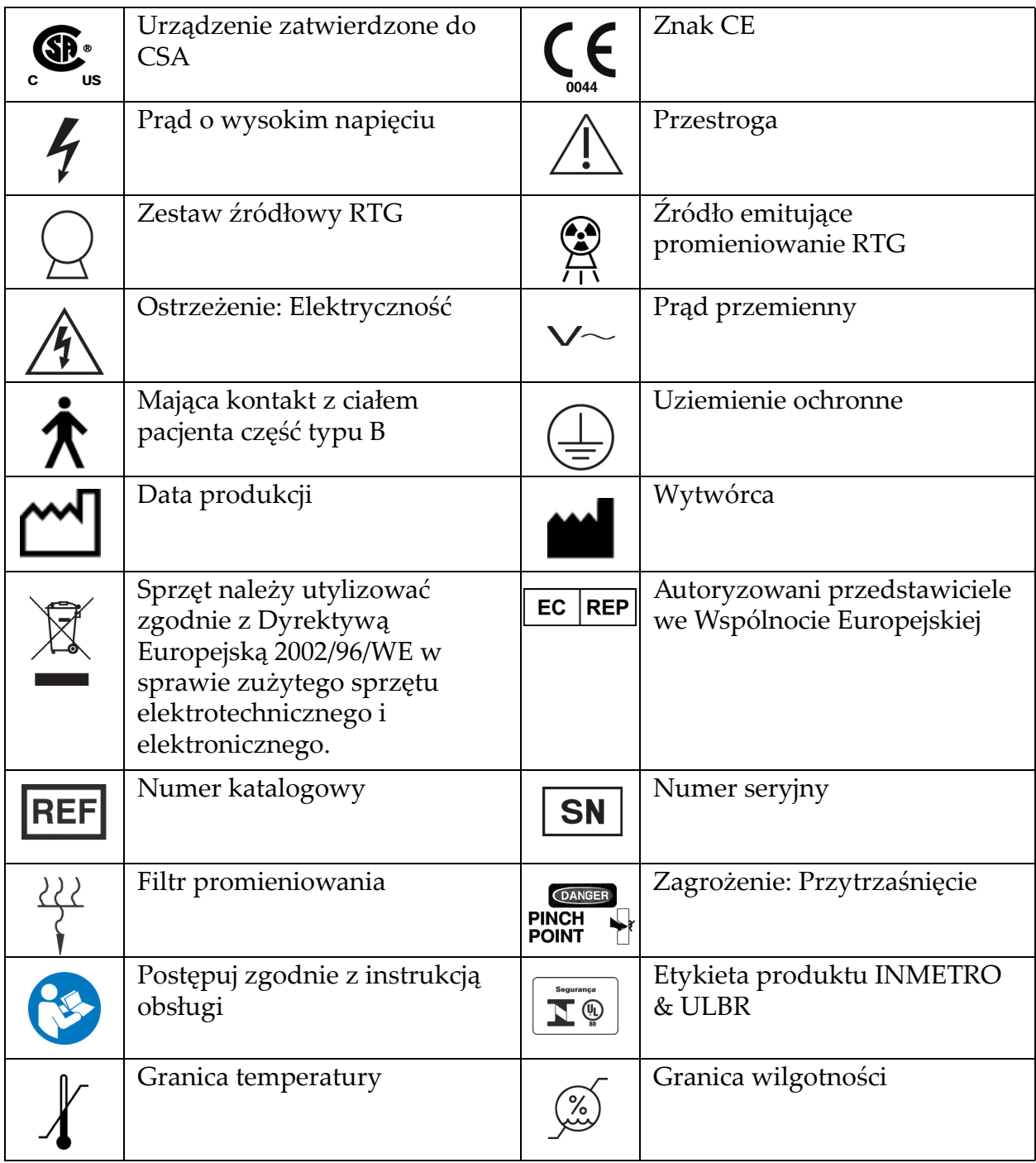

## <span id="page-26-0"></span>1.7 Materiały dodatkowe

#### <span id="page-26-1"></span>1.7.1 Podręcznik referencyjny systemu QDR

Odniesienia dla informacji technicznych o systemie.

#### <span id="page-26-2"></span>1.7.2 Pomoc online

Należy kliknąć przycisk Pomoc w oknie głównym lub w większości okien dialogowych albo przycisk **F1**.

#### <span id="page-26-3"></span>1.7.3 Podręcznik specyfikacji technicznych dla serii QDR Odniesienia dla specyfikacji.

#### <span id="page-26-4"></span>[1.7.4 Informacje dotycz](http://www.hololgic.com)ące bezpieczeństwa w sieci dla serii QDR

Zaloguj się, aby uzyskać informacje dotyczące obsługi. Dostęp do informacji dotyczących bezpieczeństwa w sieci dla serii QDR: [https://www.hologic.com/package-inserts/breast-skeletal-health](https://www.hologic.com/package-inserts/breast-skeletal-health-products/horizon-dxa-system-package-insertsifus)products/horizon-dxa-system-package-insertsifus

## <span id="page-26-5"></span>1.8 Okno główne

#### <span id="page-26-7"></span>**Rycina 1 Okno główne systemu Horizon**

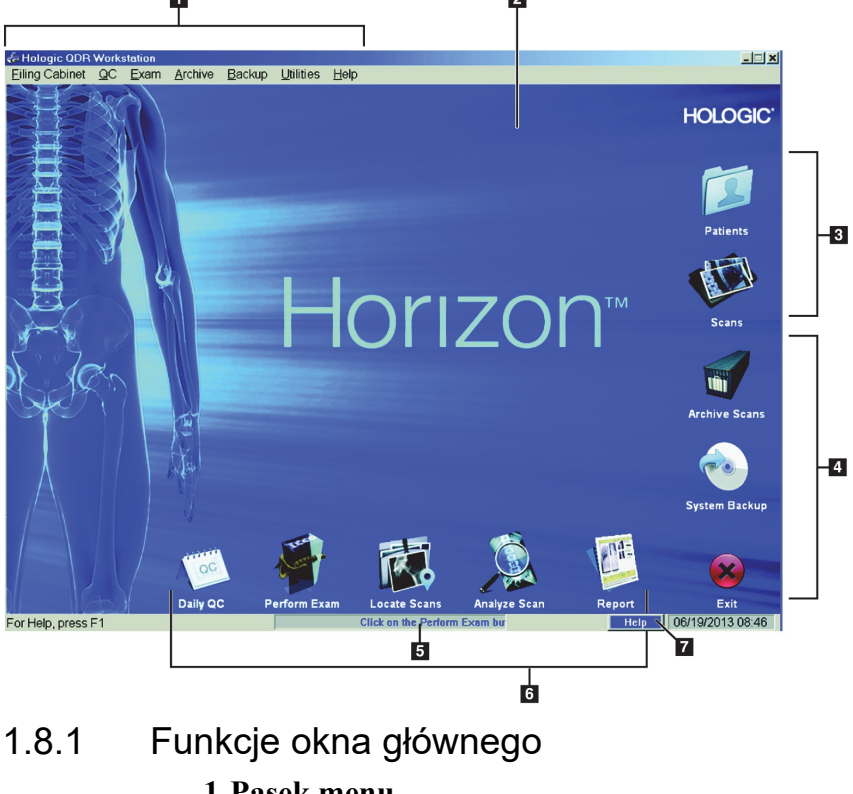

<span id="page-26-6"></span>**1-Pasek menu**

**2-Główny obszar roboczy**

- **3-Wpisy pacjentów i skanów**
- **4-Funkcje systemu**
- **5-Komunikaty systemu**
- **6-Funkcje codzienne**
- **7-Pomoc**

## <span id="page-27-0"></span>2 Uruchamianie i wyłączanie systemu

## <span id="page-27-1"></span>2.1 Uruchamianie systemu

1. Upewnić się, że panel sterowania jest podniesiony i zablokowany w położeniu poziomym (dotyczy wyłącznie modeli Horizon A).

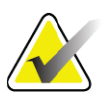

**Uwaga** *W modelach Horizon A, jeśli stół znajduje się w położeniu Pacjent Wł./Wył., panel sterowania przechyla się w dół do położenia pionowego, aby ułatwić przemieszczenie pacjenta z leżanki na stół systemu Horizon.* 

> *Gdy panel sterowania znajduje się w dolnym położeniu pionowym, system automatycznie wyłącza komunikację stołu z aplikacją w ramach normalnej funkcji bezpieczeństwa. Trzy sekundy po powrocie panelu sterowania do położenia poziomego przywracana jest normalna komunikacja ze stołem.*

- 2. Sprawdź, czy przycisk **E-stop** na **panelu sterowania** jest włączony.
- 3. Włącz komputer. Monitor i drukarka powinny zostać włączone już podczas normalnego uruchamiania systemu.
- 4. Zaloguj się do systemu **QDR**.

## <span id="page-27-2"></span>2.2 Wyłączanie systemu

- 1. Kliknij przycisk **Zakończ** w oknie głównym.
- 2. Wybierz opcję **Zakończyć QDR i wyłączyć?**
- 3. Kliknij przycisk **OK**.

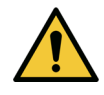

**Przestroga** *Nie należy wyłączać wyłącznika. Nie należy wyłączać monitora ani drukarki.*

## <span id="page-28-0"></span>3 Procedura kontroli jakości

- 1. Kliknij przycisk **Codzienna kontrola jakości** w oknie głównym.
- 2. Umieść na stole fantom kręgosłupa znakiem rejestracyjnym ([Rycina 2](#page-28-3)**A**) zwróconym w lewo, po stronie stóp pacjenta.
- 3. Ułóż fantom równolegle do tylnej krawędzi stołu.
- 4. Zrównaj celownik lasera [\(Rycina 2](#page-28-3)**B**) ze znakiem rejestracyjnym.
- 5. Kliknij przycisk **Kontynuuj**.

#### <span id="page-28-3"></span>**Rycina 2 Ułożenie fantomu kręgosłupa**

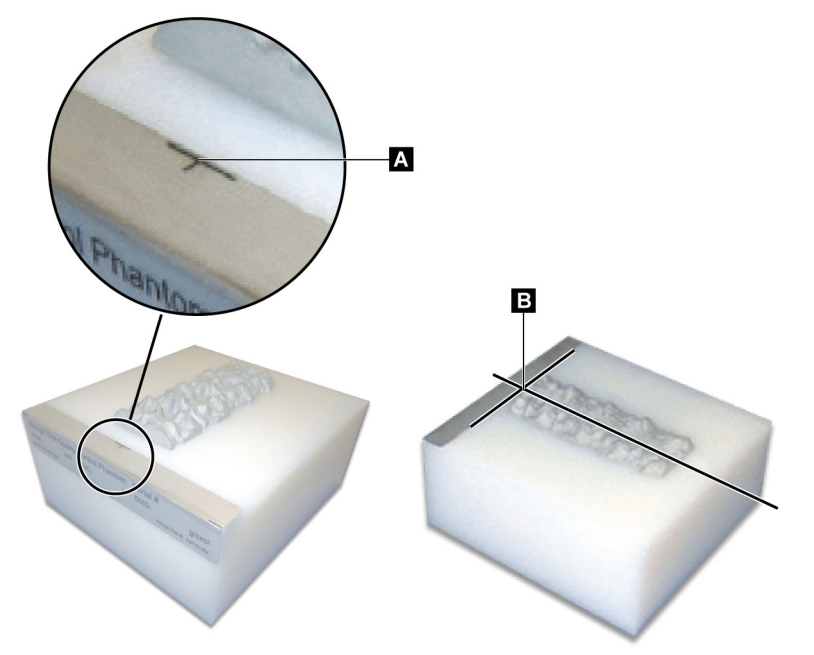

## <span id="page-28-1"></span>3.1 Test systemu

Jeśli test systemu się nie powiedzie, należy wykonać instrukcje wyświetlone na ekranie, aby rozwiązać problem, i powtórzyć kontrolę jakości.

## <span id="page-28-2"></span>3.2 Automatyczna kontrola jakości

Jeśli automatyczna kontrola jakości się powiedzie, kliknij przycisk **OK**, aby rozpocząć skanowanie pacjentów.

Jeśli automatyczna kontrola jakości się nie powiedzie, wykonaj instrukcje, aby rozwiązać problem.

## <span id="page-29-0"></span>3.3 Automatyczna kalibracja składu ciała

Systemy QSE z oprogramowaniem **APEX lub QDR for Windows XP w wersji 12.4.2 lub wyższej** (z wyjątkiem systemów aktualizowanych) zawierają automatyczną kalibrację składu ciała. System monitoruje, kiedy ostatni raz dokonywano kalibracji, a jeżeli upłynął tydzień, automatycznie przeprowadza kalibrację po uruchomieniu kontroli jakości. Ten proces wydłuża procedurę kontroli jakości jedynie o kilka sekund.

Po zakończeniu kalibracji system monituje o usunięcie fantomu do kontroli jakości.

1. Kliknij **OK**, aby przeprowadzić test jednolitości radiograficznej dla WB dorosłego.

Jeśli zainstalowane jest WB dziecka, próba zostanie uruchomiona bezpośrednio po teście WB dorosłego.

2. Po zakończeniu testu kliknij przycisk **OK**, aby powrócić do ekranu głównego.

## <span id="page-29-1"></span>4 Wpisy pacjenta

Jeśli pacjent to kobieta w wieku poniżej wieku objętego raportowaniem przy użyciu wskaźnika T-score oraz po menopauzie, w celu wygenerowania wskaźnika T-score należy wprowadzić w życiorysie wiek wystąpienia menopauzy.

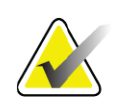

**Uwaga** *Wiek objęty raportowaniem przy użyciu wskaźnika T-score można konfigurować (domyślny to 50 lat).*

## <span id="page-29-2"></span>4.1 Pobieranie wpisu pacjenta

- 1. Kliknij przycisk **Pacjenci** w oknie głównym.
- 2. Kliknij **nazwisko pacjenta**, który ma zostać wybrany.

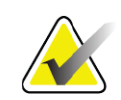

**Uwaga** *Aby użyć kryteriów wyszukiwania, kliknij nagłówek i wpisz kryterium wyszukiwania w polu tekstowym.*

## <span id="page-29-3"></span>4.2 Tworzenie wpisu pacjenta

- 1. Kliknij przycisk **Pacjenci** w oknie głównym.
- 2. Kliknij przycisk **Nowy pacjent**.
- 3. Kliknij zakładkę **Życiorys**.
	- a. Wprowadź informacje o pacjencie.
	- b. Kliknij przycisk **OK**.
- 4. Kliknij kartę **Ubezpieczenie**.
	- a. Wprowadź informacje o pacjencie.
	- b. Kliknij przycisk **OK**.

## <span id="page-30-0"></span>4.3 Edycja wpisu pacjenta

- 1. Kliknij przycisk **Pacjenci** w oknie głównym.
- 2. Kliknij przycisk **Edytuj pacjenta**.
- 3. Kliknij zakładkę **Życiorys** i zmień informacje w zależności od potrzeb.
- 4. Kliknij zakładkę **Ubezpieczenie** i zmień informacje w zależności od potrzeb.
- 5. Kliknij przycisk **OK**.

## <span id="page-30-1"></span>4.4 Korzystanie z listy roboczej do pobrania wpisu pacjenta

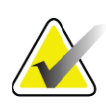

**Uwaga** *Lista robocza jest opcją w systemach QDR.*

- 1. Kliknij przycisk **Wykonaj badanie** w oknie głównym.
- 2. Kliknij zakładkę **Lista robocza**.
- 3. Kliknij opcję **Zapytanie**.
- 4. Zaznacz nazwisko żądanego pacjenta.
- 5. Kliknij przycisk **OK**.
- 6. Potwierdź informacje o pacjencie.
	- a. Kliknij przycisk **OK** lub
	- b. kliknij pozycję **Edytuj pacjenta**, aby edytować wpis pacjenta, tak jak to opisano powyżej.

## <span id="page-30-2"></span>4.5 Potwierdzanie informacji o pacjencie

Okno Potwierdzenie pacjenta służy do potwierdzenia lub wprowadzenia informacji związanych z badaniem, kryteriów ograniczających dane FRAX® i czynników ryzyka złamania FRAX.

#### <span id="page-30-3"></span>4.5.1 Dane z życiorysu

Należy sprawdzić, czy nazwisko, identyfikator, data urodzenia, aktualna masa ciała i wzrost pacjenta są prawidłowe.

#### <span id="page-30-4"></span>4.5.2 Dane badania

Należy potwierdzić dane badania lub w razie potrzeby przeprowadzić ich edycję.

1. Wprowadź lub zmień informacje o pacjencie.

5. Wykonywanie badania

- 2. Uzupełnij dane w kwestionariuszu.
- 3. Należy wprowadzić wszystkie dane oceny.

Dane badania obejmują następujące informacje:

- operator,
- *numer dostępu*, stanowiący unikalny identyfikator wizyty pacjenta,
- lekarz kierujący,
- pola zdefiniowane przez użytkownika.

## <span id="page-31-0"></span>5 Wykonywanie badania

## <span id="page-31-1"></span>5.1 Wywiad z pacjentem

Poniżej przedstawiono listę pytań, jakie należy zadać pacjentowi (niektóre mogą go nie dotyczyć).

#### **Czy istnieje jakakolwiek możliwość ciąży?**

Jeśli pacjentka jest (lub może być) w ciąży, należy odłożyć skanowanie aż do wykluczenia ciąży.

#### **Czy pacjenta poddano w ciągu ostatnich 7 dni jakiejkolwiek procedurze radiologicznej z użyciem następujących środków kontrastowych:**

•Jod •Bar

Radiologiczne środki kontrastowe używane do badań RTG i TK mogą zakłócać skany DXA. W szczególności dotyczy to środków podawanych doustnie, które mogą pozostawać w odcinku żołądkowojelitowym układu pokarmowego przez kilka dni, wpływając na wyniki badania DXA. Jod podawany dożylnie u pacjentów z prawidłową pracą nerek zazwyczaj jest usuwany z organizmu w ciągu 72 godzin.

W różnych badaniach wykazano, że na pomiary DXA firmy Hologic nie wpływają badania z użyciem izotopów jądrowych, dlatego pomiary te można wykonywać bezpośrednio po badaniach z zastosowaniem izotopów jądrowych, pod warunkiem, że nie używano w nich także radiologicznych środków kontrastowych (np. jodu i baru).

#### **Czy pacjent nosi jakiekolwiek przedmioty w skanowanym obszarze, takie jak akcesoria osteomijne, metalowe guziki lub zatrzaski albo biżuterię?**

Mogą one zakłócać skanowanie pacjenta.

#### **Czy pacjent przeszedł zabieg chirurgiczny w skanowanym obszarze?**

Jeśli tak, należy rozważyć, czy przeprowadzać badanie. Na przykład niżej wymienione przedmioty znajdujące się wewnątrz ciała mogłyby zakłócać skanowanie:

- elektrody stymulatora serca,
- substancje radioaktywne,
- metalowe implanty,
- klamry chirurgiczne,
- ciała obce, np. odłamki,
- nieprzepuszczalne dla promieniowania RTG cewniki lub przewody.

Jeśli pacjent przeszedł operację biodra lub przedramienia, należy skanować drugie (nieoperowane) biodro lub przedramię.

## <span id="page-32-0"></span>5.2 Przygotowanie pacjenta

Aby przygotować pacjenta do badania:

- Sprawdź, czy w polu skanowania nie ma metalu (np. zamka błyskawicznego, zatrzasku, paska). W razie potrzeby poproś pacjenta o przebranie się do badania w fartuch.
- Do badania kręgów lędźwiowych w skanie przednio-tylnym (AP), biodra lub całego ciała pacjenci powinni mieć zdjęte buty.
- Maksymalna dopuszczalna masa ciała badanego pacjenta wynosi 227 kg (500 funtów). U pacjentów, których masa przekracza tę wartość graniczną, należy skanować przedramię.

## <span id="page-32-1"></span>5.3 Wybór pacjenta

- 1. Kliknij przycisk **Wykonaj badanie** w oknie głównym.
- 2. Utwórz lub pobierz wpis pacjenta.
- 3. Kliknij przycisk **OK**.
- 4. Potwierdź informacje o pacjencie.
- 5. Kliknij przycisk **OK**.

## <span id="page-32-2"></span>5.4 Wybór typu skanu

- 1. W oknie **Wybierz typ skanu wybierz typ badania**, które zostanie wykonane.
- 2. Kliknij przycisk **Dalej >>**.

### <span id="page-32-3"></span>5.5 Wykonanie skanu

Instrukcje dotyczące sposobu wykonania określonego typu skanu znajdują się w odpowiedniej części tego podręcznika.

## <span id="page-33-0"></span>6 Ręczna analiza skanu

Aby przeanalizować skan, należy użyć przycisków etapów analizy, przybornika i sterowania jasnością/kontrastem, znajdujących się po lewej stronie okna analizy.

## <span id="page-33-1"></span>6.1 Przyciski etapów analizy

Każdy z tych przycisków służy do wykonania jednego etapu analizy. Aby przeanalizować skan, należy klikać po kolei poszczególne przyciski, rozpoczynając od górnego, i wykonywać wymagane operacje aż do zakończenia wszystkich etapów.

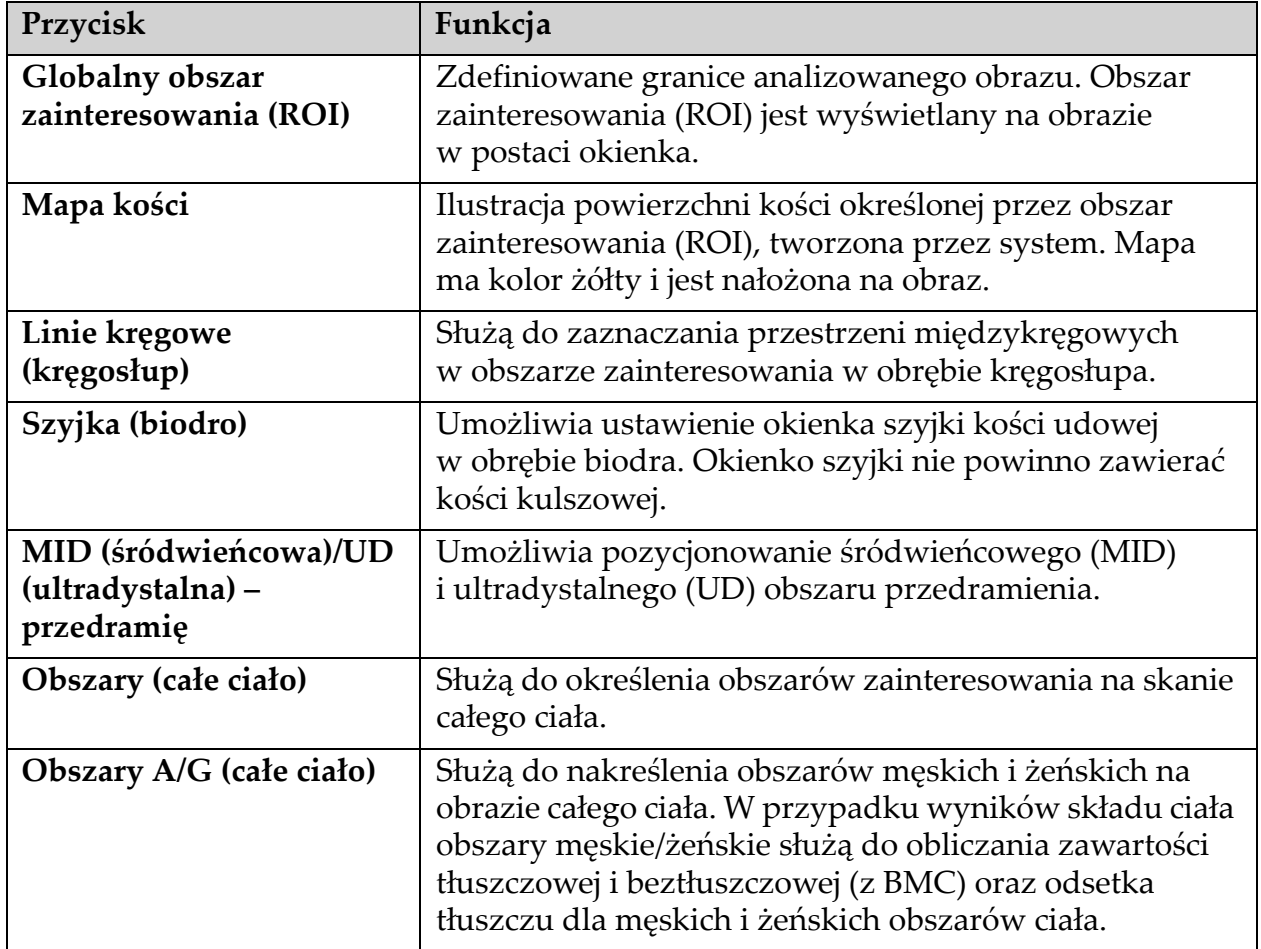

#### <span id="page-33-2"></span>**Tabela 2 Przyciski etapów analizy**

| Przycisk                                                                | Funkcja                                                                                                    |
|-------------------------------------------------------------------------|----------------------------------------------------------------------------------------------------|
| <b>Obszary VAT</b>                                                      | W systemie APEX 4.0 lub w wersjach nowszych<br>naciśnięcie przycisku etapu analizy obszarów A/G<br>powoduje również wyświetlenie obszarów VAT.<br>Obszary VAT są stosowane do zakreślania obszarów<br>trzewnej tkanki tłuszczowej (Visceral Adipose Tissue,<br>VAT) na obrazie całego ciała. Obszary VAT obejmują<br>skórę na krawędzi obszaru jamy brzusznej oraz jamy<br>ciała.        |
| Podobszary (całe ciało)                                                 | Służy do nakreślenia jednego lub więcej obszarów na<br>skanie całego ciała. Może istnieć do siedmiu<br>podobszarów, które mają nieregularne kształty<br>i nakładają się. W przypadku wyników składu ciała<br>zawartość tłuszczowa i beztłuszczowa (z BMC) oraz<br>odsetek tłuszczu dla każdego podobszaru jest obliczany<br>wraz z średnią netto (NETAVE) dla wszystkich<br>podobszarów. |
| Uwaga                                                                   | Jeżeli podobszary nakładają się, średnia netto będzie<br>matematyczną sumą poszczególnych obszarów.                                                                                                    |
| Wyniki dla podobszarów<br>(całe ciało)                                  | Powodują wyświetlenie w oknie analizy wyników<br>analizy podobszarów. Aby uzyskać wyniki składu ciała,<br>należy kliknąć opcję Analiza składu ciała (BCA).                                                                                                    |
| Obszary graniczne<br>kręgosłupa (BMD<br>kręgosłupa w rzucie<br>bocznym) | Służą do określenia przedniego obszaru granicznego<br>trzonów kręgosłupa w postaci przerywanej żółtej linii na<br>obrazie bocznym kręgosłupa.                                                                                                    |
| Trzony kręgosłupa (BMD<br>kręgosłupa w rzucie<br>bocznym)               | Służą do określenia obszarów granicznych trzonów<br>kręgosłupa w postaci okienek na obrazie kręgosłupa<br>w rzucie bocznym.                                                                                                    |
| Obszary środkowe (BMD<br>kręgosłupa w rzucie<br>bocznym)                | Służą do ustawienia obszarów w środku trzonów<br>kręgosłupa na obrazie kręgosłupa w rzucie bocznym<br>(rzadko wymagane).                                                                                                    |
| Wyniki                                                                  | Wyświetlenie wyników analizy w oknie analizy.                                                                                                    |

**Tabela 2 Przyciski etapów analizy (Continued)**

## <span id="page-35-0"></span>6.2 Przyborniki

Przyborniki zapewniają narzędzia używane w trakcie poszczególnych etapów analizy. Dostępność narzędzi zależy od analizowanego typu skanu i użytego przycisku etapu.

| Narzędzie                           | Funkcja                                                                                                    |
|-------------------------------------|----------------------------------------------------------------------------------------------------|
| Tryb całego ciała                   | Umożliwia przesuwanie na obrazie całego okienka<br>obszaru zainteresowania (ROI). Wyświetlane okienko<br>tworzą żółte, przerywane linie.                                                  |
| <b>Tryb</b> liniowy                 | Umożliwia przesunięcie jednej linii okna obszaru<br>zainteresowania (ROI). Kliknij dowolną linię, aby ją<br>wybrać. Aktywna jest linia przerywana, żółta.                                 |
| Tryb punktowy                       | Umożliwia przesunięcie jednego punktu obszaru<br>zainteresowania (ROI). Punkty są pokazane w okienku<br>w postaci symboli znaku plus. Aktywny punkt jest<br>wyświetlany w kolorze żółtym. |
| 1/3 dystalnie (tylko<br>przedramię) | Służy do ustawienia rozmiaru 1/3 obszaru dystalnego<br>przedramienia (rzadko wymagane).                                                                                                   |

<span id="page-35-2"></span>**Tabela 3 Przybornik Globalny obszar zainteresowania (ROI)**

<span id="page-35-1"></span>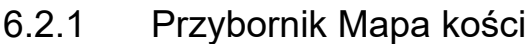

#### <span id="page-35-3"></span>**Tabela 4 Przybornik Mapa kości**

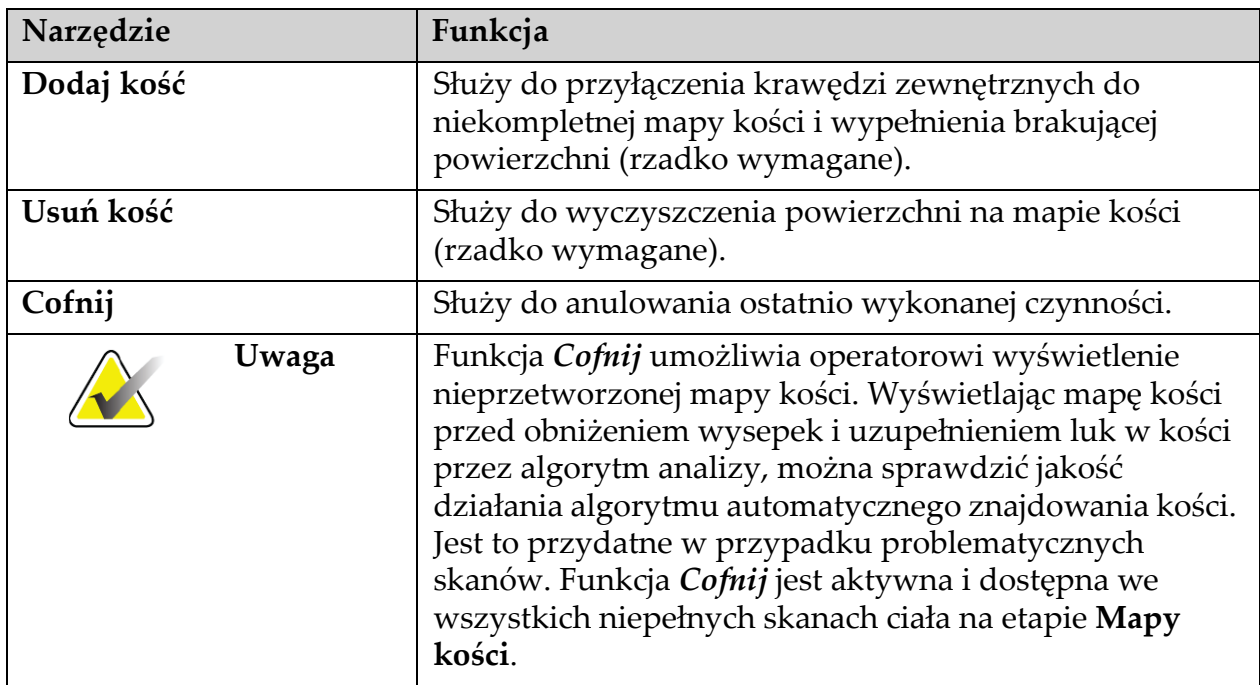
#### 6.2.2 Przybornik Linie (kręgosłup)

Służą do zaznaczania przestrzeni międzykręgowych w obszarze zainteresowania w obrębie kręgosłupa.

#### 6.2.3 Przybornik Szyjka kości udowej (biodro)

#### **Tabela 5 Przybornik Szyjka kości udowej (biodro)**

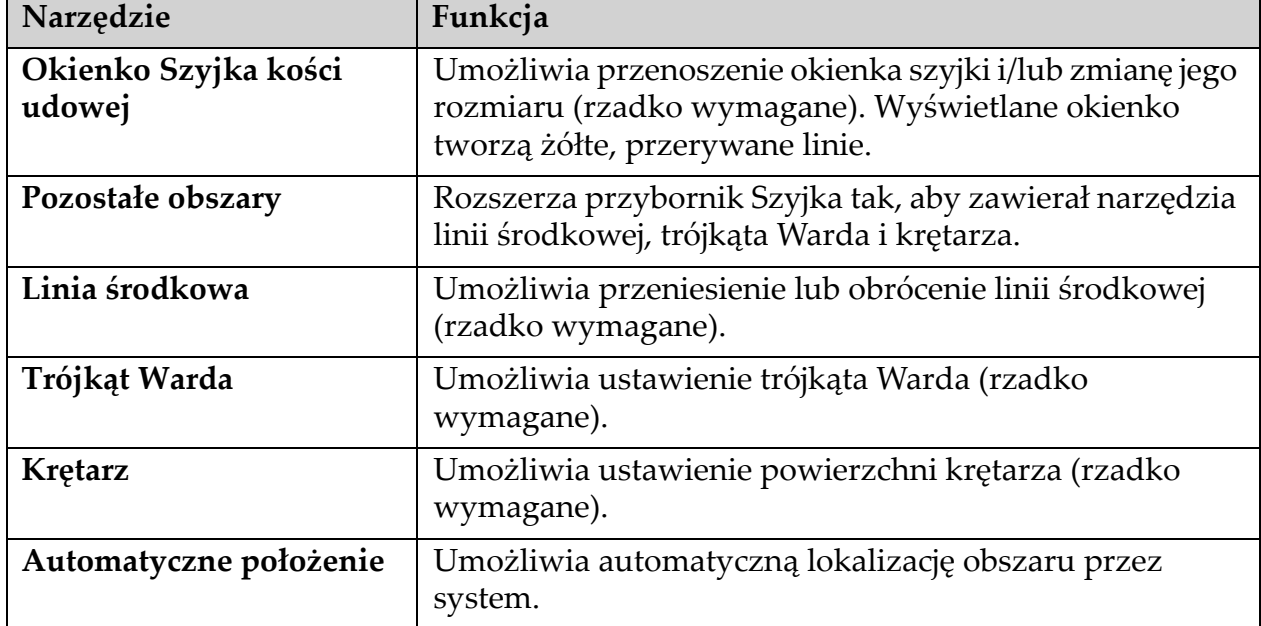

#### 6.2.4 Przybornik Wyniki (całe ciało)

#### **Tabela 6 Przybornik Szyjka kości udowej (biodro)**

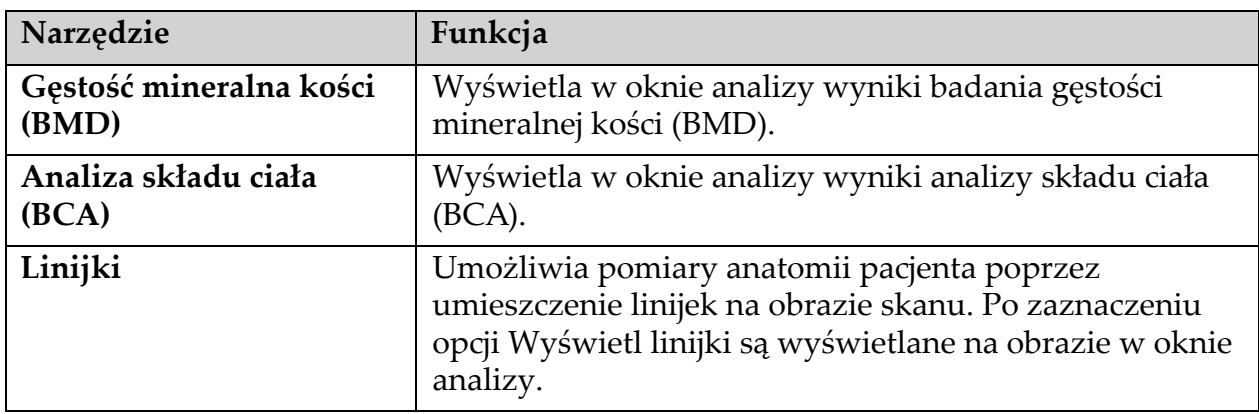

#### 6.2.5 Przybornik Podobszary

#### **Tabela 7 Przybornik Podobszary**

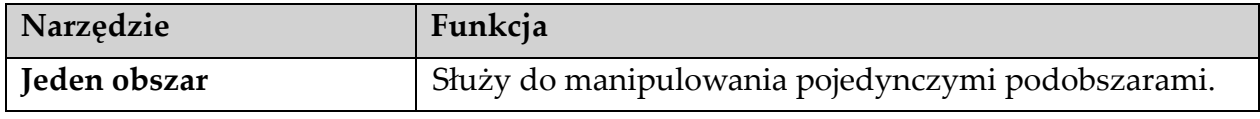

6. Ręczna analiza skanu

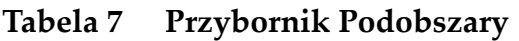

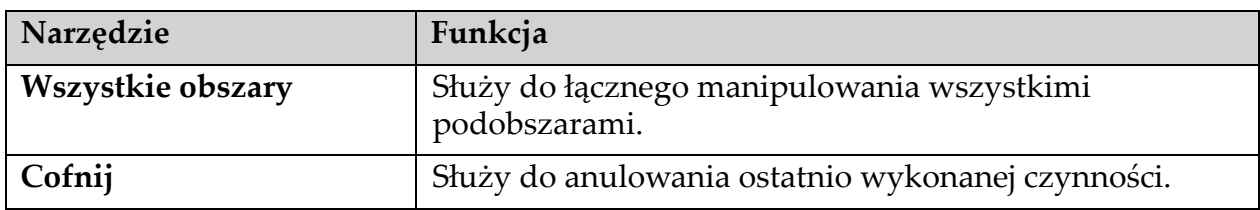

### 6.2.6 Elementy sterujące przybornika

#### **Tabela 8 Elementy sterujące przybornika**

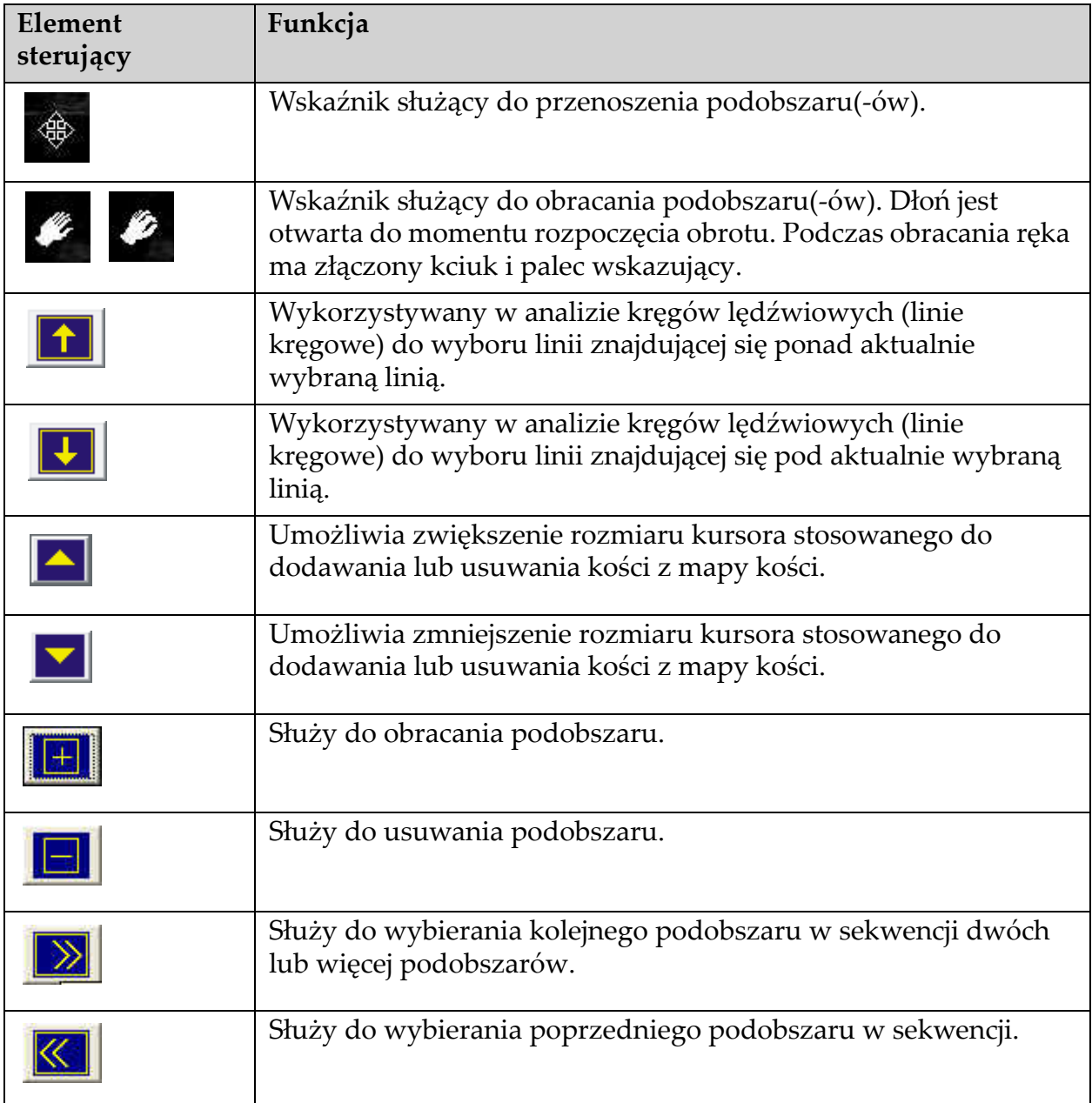

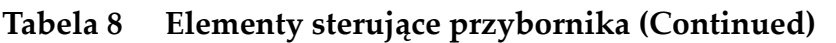

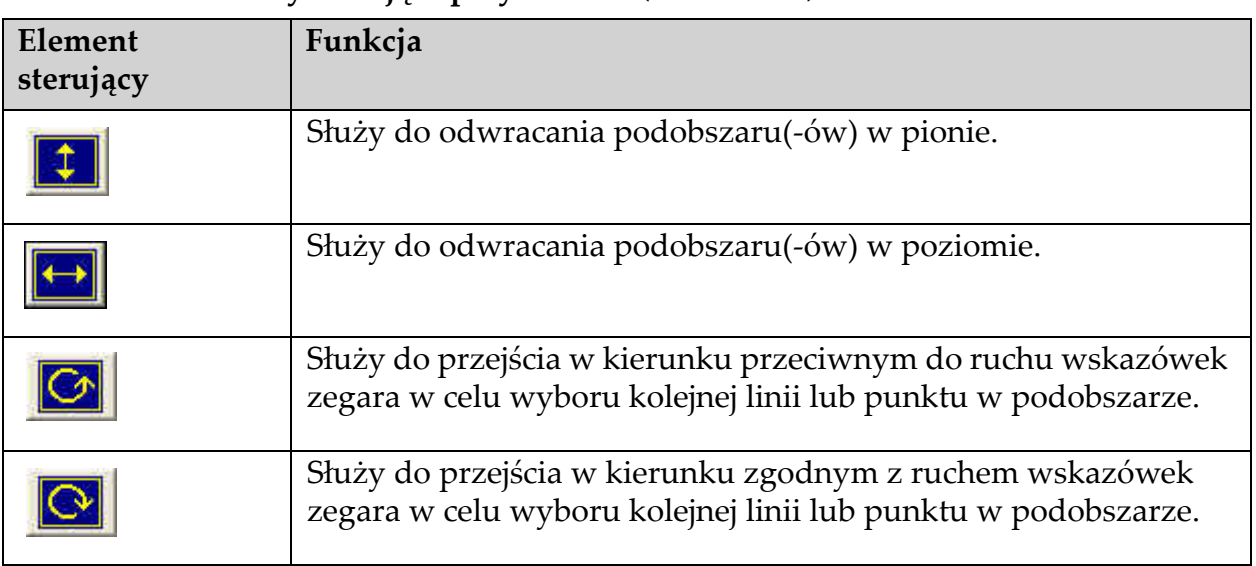

### 6.3 Sterowanie jasnością/kontrastem

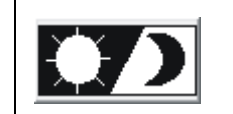

Służy do ustawienia jasności i kontrastu obrazu, aby uzyskać najlepsze określenie cech anatomicznych. Nie ma wpływu na obliczenia.

# 7 Badanie kręgów lędźwiowych w skanie przednio-tylnym (AP)

Rozpocznij badanie, tak jak opisano w części punkt 4.4 *[Korzystanie z listy](#page-30-0)  [roboczej do pobrania wpisu pacjenta](#page-30-0)* na stronie 13. W oknie **Wybierz typ skanu** wybierz opcję **Kręgi lędźwiowe w skanie przednio-tylnym (AP)**.

## 7.1 Ułożenie pacjenta

- 1. Na panelu sterowania naciśnij przycisk **Pacjent Wł./Wył.**
- 2. Ułóż pacjenta na plecach; głowa powinna znajdować się przy prawym końcu stołu.
- 3. Na panelu sterowania naciśnij przycisk **Środek**.

4. Ułóż pacjenta w przedstawiony sposób [\(Rycina 3](#page-39-0) i [Rycina 4\)](#page-39-1).

#### <span id="page-39-0"></span>**Rycina 3 Pozycjonowanie do skanu przednio-tylnego (AP) kręgów lędźwiowych**

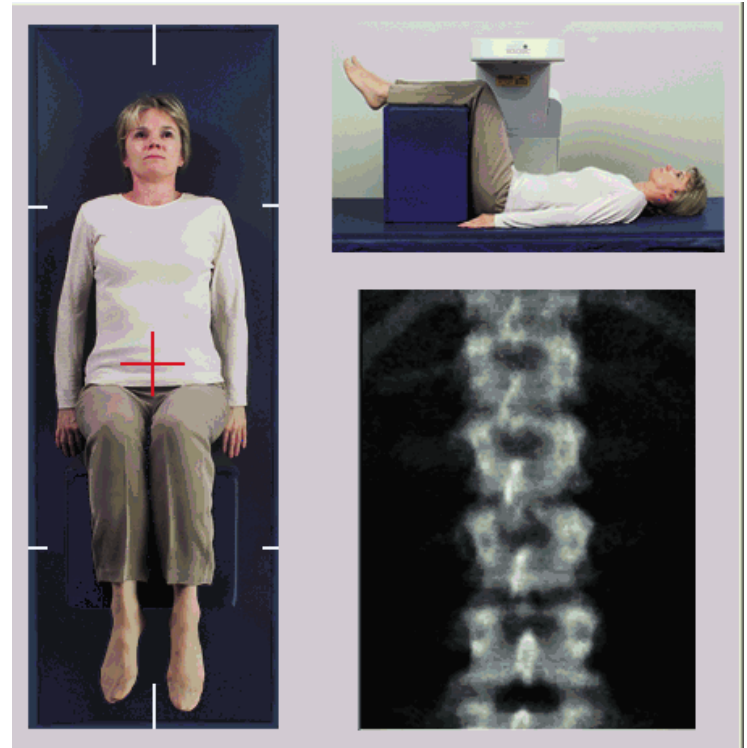

## 7.2 Pozycjonowanie ramienia C

- 1. Na panelu sterowania naciśnij przycisk **Laser**.
- 2. Użyj przycisków sterujących **Arm (Ramię)** i Table (Stół), aby umieścić laserowy celownik krzyżykowy 2.5 - 5 cm (1 - 2 cali) poniżej grzebienia biodrowego i ustawić go na linii środkowej pacjenta.
- 3. Poinstruuj pacjenta, aby się nie ruszał i oddychał normalnie.

#### <span id="page-39-1"></span>**Rycina 4 Ułożenie nóg**

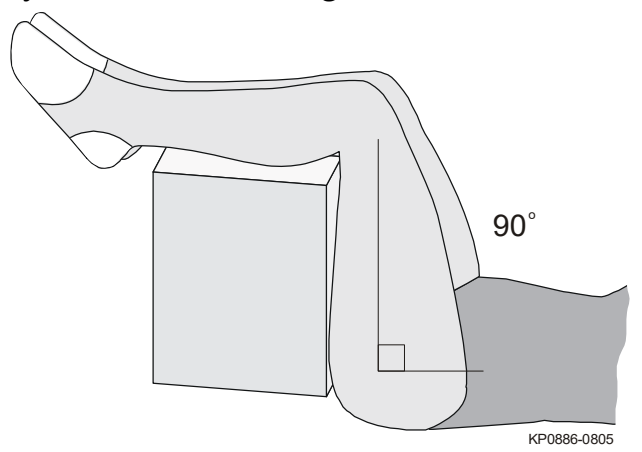

## 7.3 Rozpoczęcie skanowania przednio-tylnego kręgów lędźwiowych

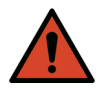

**Ostrzeżenie:** *Jeśli wskaźnik RTG panelu sterowania nie zgaśnie w ciągu 10 sekund po zakończeniu skanowania, natychmiast naciśnij czerwony przycisk zatrzymania awaryjnego. Przed wznowieniem pracy wezwij przedstawiciela serwisu firmy Hologic.*

- 1. Kliknij przycisk **Rozpocznij skan**. *Wskaźnik RTG Wł. (X-rays On)* miga aż do zatrzymania skanowania.
- 2. Sprawdź obraz podczas jego generowania.
	- Jeśli kręgosłup jest ułożony prawidłowo, po ukazaniu się żeber dołączonych do kręgu T12 na obrazie [\(Rycina 5\)](#page-40-0) kliknij przycisk **Zatrzymaj skan**.
	- Jeśli kręgosłup nie jest ułożony prawidłowo, kliknij opcję **Ponownie ustaw pozycję dla skanu**, aby zatrzymać skanowanie w celu ponownego ustawienia pozycji.

<span id="page-40-0"></span>**Rycina 5 Kręgi lędź.-skan AP**

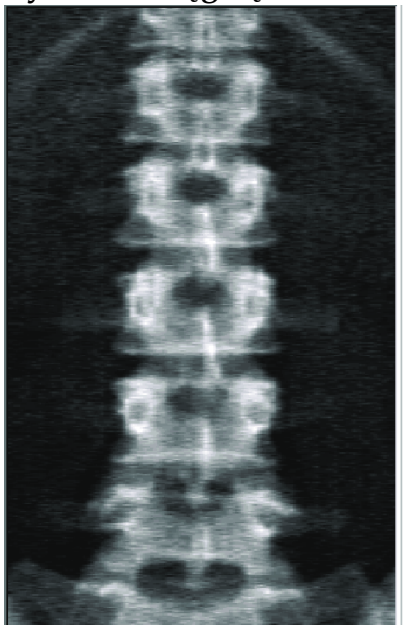

- 7.3.1 Ponowne ustawienie pozycji dla skanu (w razie potrzeby)
	- 1. Przed zakończeniem skanu kliknij opcję **Ponownie ustaw pozycję dla skanu**.
	- 2. Umieść kursor na obrazie kręgosłupa [\(Rycina 6\)](#page-41-0).

<span id="page-41-0"></span>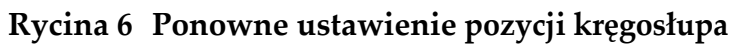

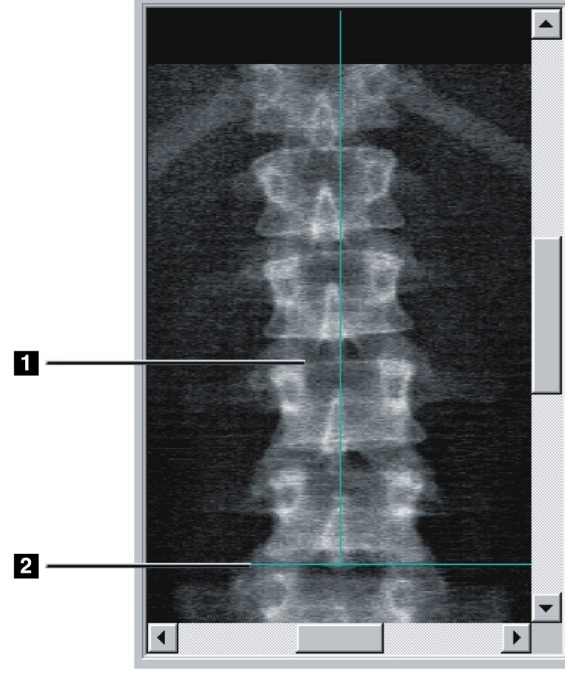

- 3. W celu ponownego ustawienia pozycji kręgosłupa kliknij i przeciągnij obraz tak, aby:
	- środkowa część kręgów lędźwiowych wyrównała się z pionową niebieską linią pozycjonowania **[1]**;
	- grzebień biodrowy znajdował się na niebieskiej poziomej linii pozycjonowania lub pod nią [2].

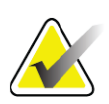

- **Uwaga** *Do ponownego ustawienia pozycji obrazu można też użyć pasków przewijania.*
	- 4. Gdy ustawienie pozycji kręgosłupa jest prawidłowe, kliknij opcję **Uruchom skan ponownie**.
	- 5. Kliknij przycisk **Rozpocznij skan**.
	- 6. Gdy zobaczysz na obrazie żebra dołączone do kręgu **T12**, kliknij przycisk **Zatrzymaj skan.**

### 7.4 Analiza skanu

1. Kliknij opcję **Analizuj skan**.

2. Jeśli dostępny jest wcześniejszy skan, kliknij przycisk **Wyniki**. Jeśli nie jest dostępny wcześniejszy skan, kliknij przycisk **Dalej >>.**  Podczas wszystkich etapów analizy po prawej stronie obrazu zostanie wyświetlony histogram. Pomaga w umiejscowieniu linii międzykręgowych.

Kliknij przycisk **>>** w prawej górnej części, aby powiększyć okno oraz przycisk **<<**, aby pomniejszyć okno.

Histogram można skonfigurować w oknie konfiguracji DXA*pro*. Patrz Konfigurowanie systemu w Podręczniku referencyjnym *MAN-03648 systemu Horizon.*

### 7.4.1 Automatyczna analiza One-Time™

Po zakończeniu automatycznej analizy nastąpi wyświetlenie wyników.

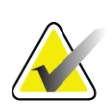

**Uwaga** *Jeśli automatyczna analiza nie jest zadowalająca, należy wykonać analizę ręczną (korektę analizy przedstawia [Rycina 7](#page-42-0)).*

#### <span id="page-42-0"></span>**Rycina 7 Analiza kręgów lędźwiowych w skanie przednio-tylnym (AP)**

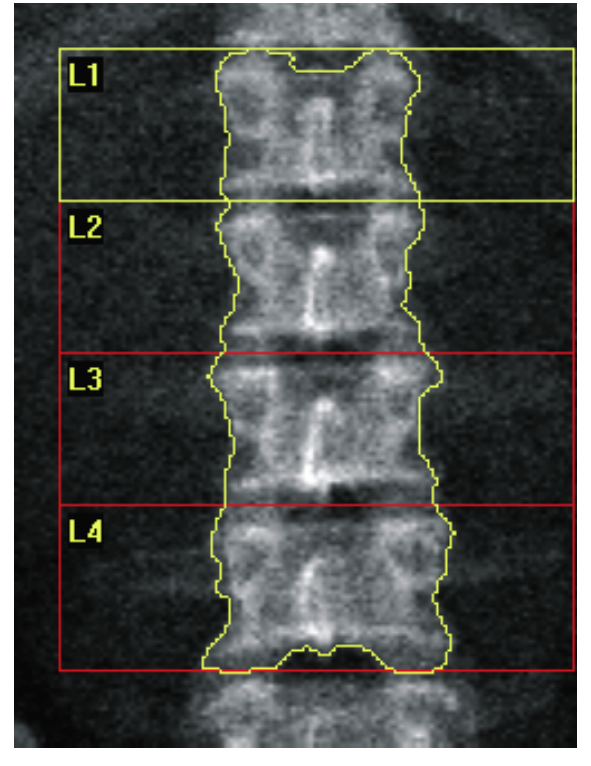

## 7.5 Zamykanie analizy

- 1. Kliknij opcję **Zamknij**.
- 2. Kliknij opcję **Raport**.

## 7.6 Generowanie i drukowanie raportów

Patrz punkt 20 *Raporty* [na stronie 99.](#page-116-0)

# 8 Badanie biodra

- 1. Rozpocznij badanie, tak jak opisano w części punkt 4.4 *[Korzystanie](#page-30-1)  [z listy roboczej do pobrania wpisu pacjenta](#page-30-1)* na stronie 13.
- 2. W oknie Wybierz **typ skanu** wybierz opcję **Lewe biodro**, **Prawe biodro** lub **Podwójny biodrowy**.

## 8.1 Ułożenie pacjenta do skanów lewych, prawych i podwójnych biodrowych

1. Ułóż pacjenta w przedstawiony sposób [\(Rycina 8](#page-43-0) i [Rycina 9\)](#page-44-0).

Użyj dostarczonego przez firmę Hologic pozycjonera stopy, aby zachować prawidłową pozycję kości udowej.

#### <span id="page-43-0"></span>**Rycina 8 Pozycjonowanie lewego biodra w przypadku skanów biodra bez automatycznego pozycjonowania**

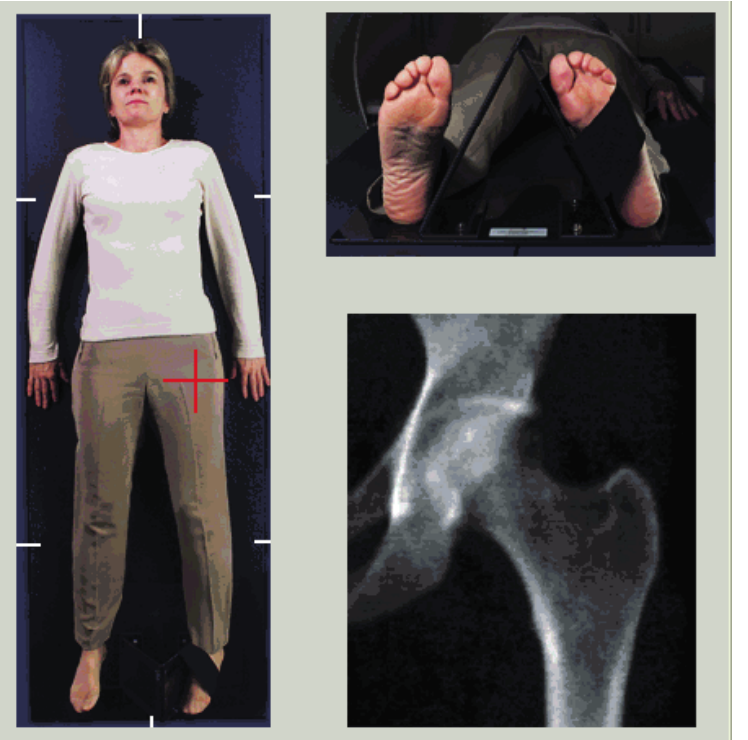

- 2. Na panelu sterowania naciśnij przycisk **Center (Środek)**.
- 3. Umieść pozycjoner stóp pod nogami pacjenta
- 4. Wyrównaj jego środek ze stołem i linią środkową pacjenta.
- 5. Obróć całą nogę (po stronie do skanowania) o 25° do wewnątrz.
- 6. Oprzyj wewnętrzną krawędź stopy na pozycjonerze. Stopa powinna być zgięta w kierunku sufitu (patrz [Rycina 8](#page-43-0) i [Rycina 9](#page-44-0)).
- 7. Dopasuj pasek tak, aby stopa była utrzymywana w prawidłowej pozycji.

W przypadku skanów podwójnych biodrowych obróć obie nogi o 25° do wewnątrz i dopasuj oba paski tak, aby utrzymywały stopy we właściwej pozycji (patrz [Rycina 10\)](#page-44-1).

#### <span id="page-44-0"></span>**Rycina 9 Pozycjonowanie prawego biodra w przypadku skanów biodra bez automatycznego pozycjonowania**

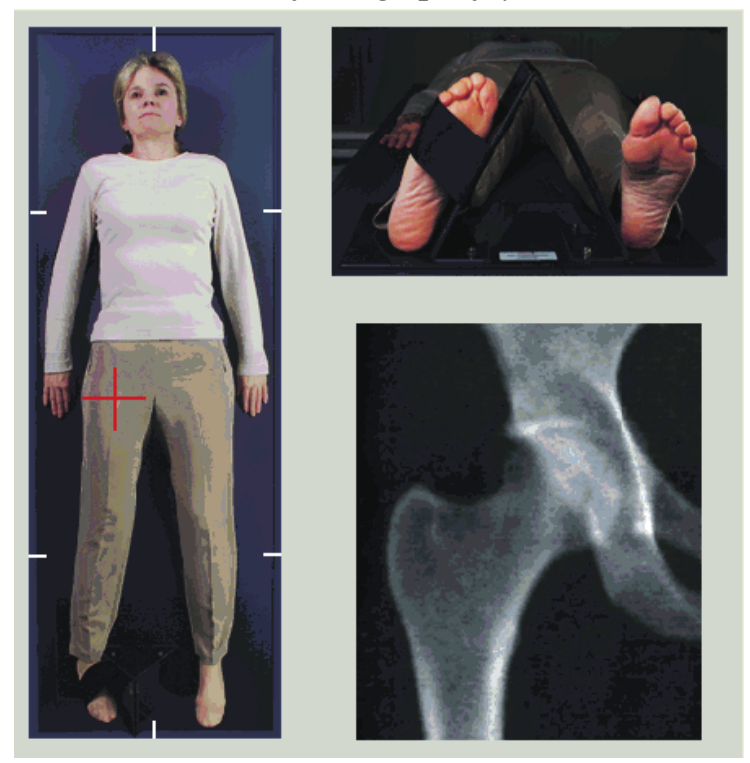

<span id="page-44-1"></span>**Rycina 10 Pozycjonowanie stóp (skany podwójne biodrowe)**

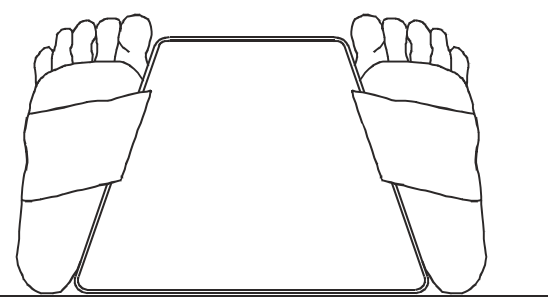

### 8.2 Pozycjonowanie ramienia C

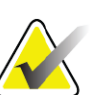

**Uwaga** *Skany biodra w przypadku pacjentów z nadwagą lub otyłych: Tłuszcz brzuszny nakładający się na obszar biodra powinien zostać odciągnięty do tyłu lub w inny sposób wycofany z pola widzenia promieniowania RTG, ponieważ podściółka tłuszczowa może zakłócać wyniki określania gęstości mineralnej kości (BMD) dla biodra.*

#### <span id="page-45-0"></span>8.2.1 Wskazówki ułatwiające zidentyfikowanie krętarza większego

- *1. Umieść kciuk na grzebieniu biodrowym.*
- *2. Rozłóż palce.*
- *3. Wyciągnij mały palec w kierunku kolana.*

*Krętarz większy znajdzie się pod lewym palcem.*

*Jeśli nie wyczuwasz krętarza:*

- *1. Poproś pacjenta, aby zgiął nogę w kolanie i uniósł ją.*
- *2. Zlokalizuj fałdę powstałą na górnej powierzchni nogi.*

*Użyj jej jako przybliżonej lokalizacji krętarza.*

#### 8.2.2 Lewe lub prawe biodro w przypadku skanów biodra bez automatycznego pozycjonowania

- 1. Na **panelu sterowania** naciśnij przycisk **Laser**.
- 2. Użyj przycisków sterujących **Ramię** i **Stół** na panelu sterowania, aby umieścić celownik laserowy:
	- 7,6 cm (3 cale) poniżej krętarza większego,
	- 2,5 cm (1 cal) przyśrodkowo do trzonu kości udowej.

#### Patrz:

[Rycina 8](#page-43-0) w przypadku lewego biodra, [Rycina 9](#page-44-0) w przypadku prawego biodra.

Punkt 8.2.1 *Wskazówki ułatwiają[ce zidentyfikowanie kr](#page-45-0)ętarza większego* na [stronie 28](#page-45-0).

3. Poinstruuj pacjenta, aby się nie ruszał i oddychał normalnie.

#### 8.2.3 Lewe lub prawe biodro w przypadku skanów biodra z automatycznym pozycjonowaniem

- 1. Włącz opcję **automatycznego pozycjonowania** dla skanów biodra.
- 2. Z **menu głównego systemu APEX** wybierz:
	- Narzędzia;
	- Konfiguracja systemu;
- Zaznacz pole Automatyczne pozycjonowanie dla skanów biodra.
- 3. Na **panelu sterowania** naciśnij przycisk **Laser**.
- 4. Użyj przycisków sterujących **Ramię** i **Stół** na **panelu sterowania**, aby umieścić celownik laserowy na zewnętrznej krawędzi krętarza większego (patrz [Rycina 11](#page-46-0) w przypadku lewego biodra). Patrz punkt 8.2.1 *Wskazówki ułatwiają[ce zidentyfikowanie kr](#page-45-0)ętarza większego* [na stronie 28.](#page-45-0)
- 5. Poinstruuj pacjenta, aby się nie ruszał i oddychał normalnie.

#### <span id="page-46-0"></span>**Rycina 11 Pozycjonowanie lewego biodra w przypadku skanów biodra z automatycznym pozycjonowaniem**

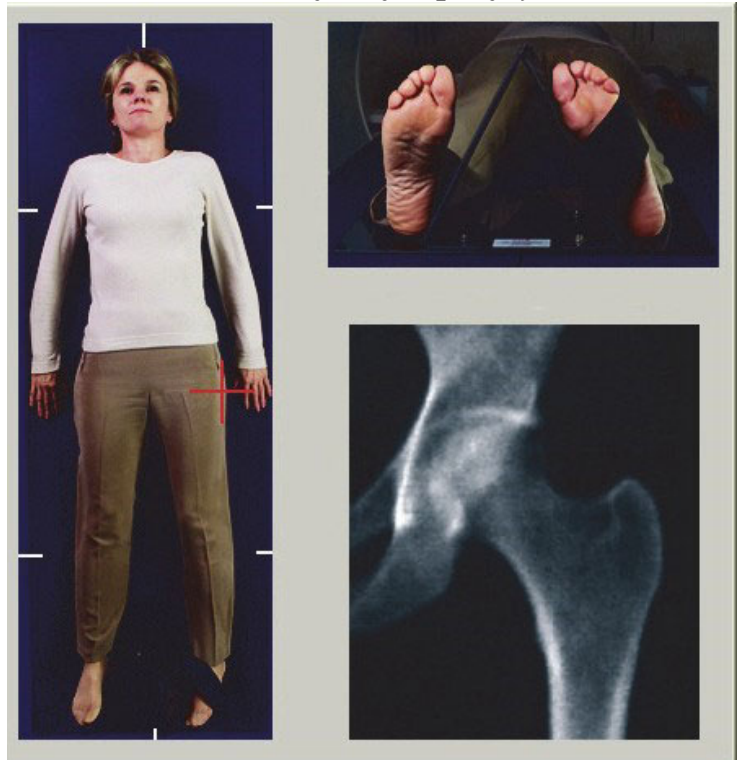

#### 8.2.4 Skan podwójny biodrowy

- 1. Włącz laser i umieść ramię C nad linią środkową pacjenta.
- 2. Kliknij przycisk **Kontynuuj**.
- 3. Wykonaj badanie palpacyjne lewej nogi pacjenta, aby odnaleźć krętarz większy.

Patrz punkt 8.2.1 *Wskazówki ułatwiają[ce zidentyfikowanie kr](#page-45-0)ętarza większego* [na stronie 28.](#page-45-0)

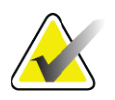

**Uwaga** *W przypadku badania podwójnego biodrowego lewe biodro jest zawsze skanowane jako pierwsze.*

4. Użyj przycisków sterowniczych **Ramię** i **Stół**, aby umieścić laserowy celownik krzyżykowy 7,6 cm (3 cale) poniżej krętarza większego i 2,5 cm (1 cal) przyśrodkowo do trzonu kości udowej.

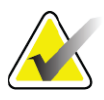

- **Uwaga** *W przypadku używania opcji automatycznego pozycjonowania celownik laserowy należy umieścić na zewnętrznej krawędzi krętarza większego.*
	- 5. Kliknij przycisk **Kontynuuj**.
	- 6. Poinstruuj pacjenta, aby się nie ruszał i oddychał normalnie.

### 8.3 Rozpoczynanie skanu biodra

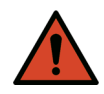

**Ostrzeżenie:** *Jeśli wskaźnik RTG panelu sterowania nie zgaśnie w ciągu 10 sekund po zakończeniu skanowania, natychmiast naciśnij czerwony przycisk zatrzymania awaryjnego. Przed wznowieniem pracy wezwij przedstawiciela serwisu firmy Hologic.*

- 1. Kliknij przycisk **Rozpocznij skan**. Wskaźnik RTG Wł. (X-rays On) miga aż do zatrzymania skanowania.
	- a. Po wygenerowaniu obrazu sprawdź, czy skan biodra jest akceptowalny.
	- b. Jeśli pozycja biodra nie jest prawidłowa, kliknij opcję **Ponownie ustaw pozycję dla skanu**, aby zatrzymać skanowanie w celu ponownego ustawienia pozycji.

Informacje dotyczące zmiany pozycji obrazu w celu uwzględnienia całej głowy kości udowej (punkt 8.3.1 *[Ponowne ustawienie pozycji dla skanu](#page-47-0)* na [stronie 30](#page-47-0)). Postępowanie w przypadku nierównoległego ułożenia trzonu kości zawiera punkt 8.3.2 *[Ponowne ustawienie pozycji pacjenta](#page-48-0)* na stronie 31.

#### <span id="page-47-0"></span>8.3.1 Ponowne ustawienie pozycji dla skanu

- 1. Przed zakończeniem skanu kliknij opcję **Ponownie ustaw pozycję dla skanu**.
- 2. Umieść kursor na obrazie biodra.

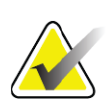

**Uwaga** *Do ponownego ustawienia pozycji obrazu można też użyć pasków przewijania.*

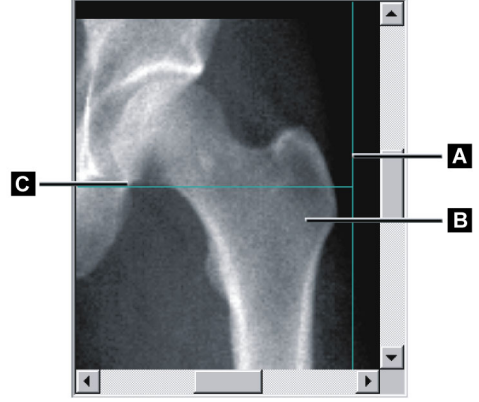

#### **Rycina 12 Ponowne ustawienie pozycji biodra**

- 3. Aby ustawić pozycję biodra, kliknij i przeciągnij obraz do punktu przecięcia dwóch niebieskich linii pozycjonowania, tak aby:
	- pionowa linia pozycjonowania **[A]** dotykała zewnętrznej krawędzi krętarza większego **[B]**,
	- pozioma linia pozycjonowania **[C]** znajdowała się w środku krętarza większego **[B]**.
- 4. Kliknij opcję **Uruchom skan ponownie**.
- 5. Kliknij przycisk **Rozpocznij skan**.
- <span id="page-48-0"></span>8.3.2 Ponowne ustawienie pozycji pacjenta
	- 1. Przed zakończeniem skanu kliknij opcję **Ponownie ustaw pozycję dla skanu**.
	- 2. Kliknij opcję **Uruchom skan ponownie**.
	- 3. Kliknij przycisk **Rozpocznij skan**.
	- 4. Obraz należy ocenić w wyświetlanej postaci. Jeśli jest zadowalający, należy pozwolić na zakończenie skanu.

#### 8.3.3 Dodatkowe etapy w przypadku podwójnego skanu biodrowego

W podwójnym skanie biodrowym skaner przesuwa się w kierunku prawego biodra po zakończeniu skanowania lewego biodra. Jeżeli opcja badania **SE kości udowej** jest włączona, system poprosi o wykonanie skanu SE kości udowej lewej kości udowej przed przejściem do prawego biodra. Poprosi również o wykonanie badania SE kości udowej w zakresie prawej kości udowej po zakończeniu skanowania prawego biodra. Patrz punkt 8.5.2 *Pozycjonowanie skanu SE koś[ci udowej po skanowaniu biodra](#page-51-0)* na [stronie 34](#page-51-0) i punkt 8.5.3 *Rozpoczę[cie skanowania SE ko](#page-51-1)ści udowej* na stronie 34.

- 1. Włącz laser.
- 2. Sprawdź, czy laser jest ustawiony prawidłowo nad prawym biodrem pacjenta.
- 3. Kliknij przycisk **Kontynuuj**.
- 4. Sprawdź, czy skan prawego biodra jest akceptowalny.

5. Jeśli nie, ustaw ponownie pozycję obrazu lub pacjenta i wykonaj skan powtórnie.

### 8.4 Analiza skanu

1. Kliknij opcję **Analizuj skan**.

2. Jeśli dostępny jest wcześniejszy skan, kliknij przycisk **Wyniki**. Jeśli nie jest dostępny wcześniejszy skan, kliknij przycisk **Dalej >>**.

#### 8.4.1 Automatyczna analiza One-Time

Po zakończeniu automatycznej analizy nastąpi wyświetlenie wyników.

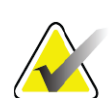

**Uwaga** *Jeśli automatyczna analiza nie jest zadowalająca, należy wykonać analizę ręczną. Korektę analizy przedstawia [Rycina 13.](#page-49-0)*

#### <span id="page-49-0"></span>**Rycina 13 Prawidłowo zanalizowany skan biodra**

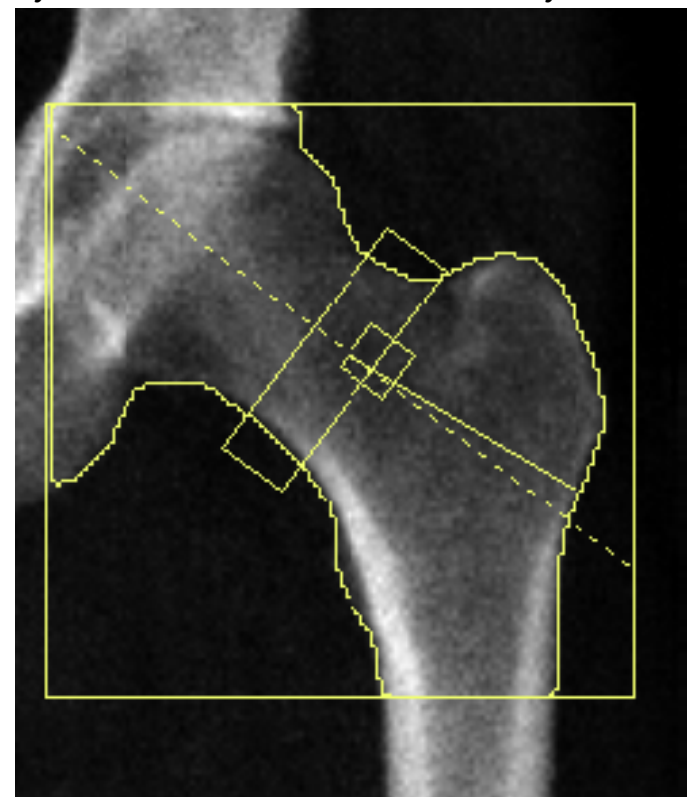

## 8.5 Badanie SE kości udowej (w trybie mocy pojedynczej)

Rozpocznij badanie, tak jak opisano w części punkt 4.4 *[Korzystanie z listy](#page-30-1)  [roboczej do pobrania wpisu pacjenta](#page-30-1)* na stronie 13. Skany SE kości udowej można wybrać bezpośrednio z okna **Wybierz typ skanu** lub po zakończeniu skanu BMD biodra. Wybranie skanu SE kości udowej na końcu skanowania biodra jest możliwe wyłącznie po skonfigurowaniu skanów SE kości udowej przez zaznaczenie pola na ekranie **Konfiguracji systemu**.

#### <span id="page-50-0"></span>**Rycina 14 Pozycjonowanie SE lewej kości udowej**

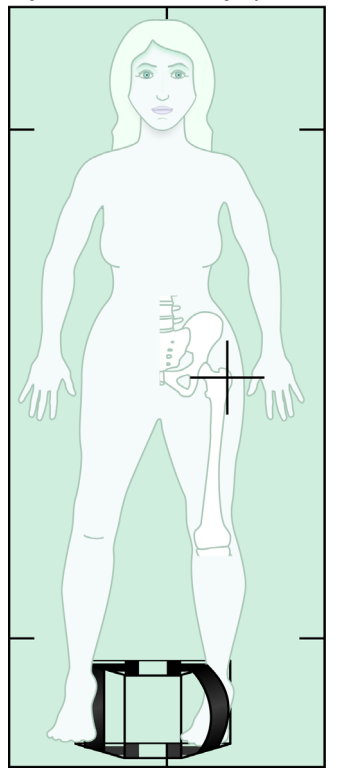

#### 8.5.1 Pozycjonowanie skanu SE kości udowej

1. Ułóż pacjenta – odpowiednie ułożenie patrz [Rycina 14](#page-50-0).

Użyj dostarczonego przez firmę Hologic pozycjonera stopy, aby zachować prawidłową pozycję kości udowej.

- 2. Na **panelu sterowania** naciśnij przycisk **Center (Środek)**.
- 3. Umieść pozycjoner stóp pod nogami pacjenta.
- 4. Wyrównaj jego środek ze stołem i linią środkową pacjenta.
- 5. Obróć całą nogę (po stronie do skanowania) o 25° do wewnątrz i oprzyj wewnętrzną krawędź stopy na pozycjonerze.

Stopa powinna być zgięta w kierunku sufitu.

6. Dopasuj pasek tak, aby stopa była utrzymywana w prawidłowej pozycji.

- 7. W oknie **Wybierz typ skanu** wybierz opcję SE kości udowej.
- 8. Wykonaj badanie palpacyjne nogi pacjenta, aby odnaleźć krętarz większy. Patrz punkt 8.2.1 *Wskazówki ułatwiają[ce zidentyfikowanie](#page-45-0)  krętarza większego* [na stronie 28.](#page-45-0)
- 9. Na panelu sterowania naciśnij przycisk Laser.
- 10. Użyj przycisków sterujących Ramię i Stół na panelu sterowania, aby umieścić celownik laserowy:
	- poziom krętarza większego;
	- trzon kości udowej umieść na środku lub nieco przesuń na zewnątrz, w stronę krawędzi zewnętrznej kości udowej w celu dopasowania całej długości kości udowej.
- 11. Poinstruuj pacjenta, aby się nie ruszał i oddychał normalnie.

#### <span id="page-51-0"></span>8.5.2 Pozycjonowanie skanu SE kości udowej po skanowaniu biodra

- 1. Po wykonaniu pojedynczego skanu biodra można wybrać skan SE kości udowej.
- 2. Kliknij przycisk **Skan SE kości udowej**.

Pojawi się ekran **Pozycjonowania skanu SE kości udowej** z wyświetloną pozycją ramienia C, która zostanie automatycznie ustawiona przez system. System umożliwia operatorowi zmianę położenia obrazu skanu przed wykonaniem skanowania kości udowej.

- 3. Sprawdź, czy początkowa część obrazu obejmie krętarz większy oraz czy trzon kości udowej znajduje się na środku lub jest nieco przesunięty w stronę krawędzi wewnętrznej kości udowej w celu dopasowania całej długości kości udowej.
- 4. Kliknij przycisk **Dalej**.

#### <span id="page-51-1"></span>8.5.3 Rozpoczęcie skanowania SE kości udowej

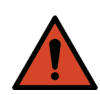

**Ostrzeżenie:** *Jeśli wskaźnik RTG panelu sterowania nie zgaśnie w ciągu 10 sekund po zakończeniu skanowania, natychmiast naciśnij czerwony przycisk zatrzymania awaryjnego. Przed wznowieniem pracy wezwij przedstawiciela serwisu firmy Hologic.*

- 1. Kliknij przycisk **Rozpocznij skan**. Wskaźnik RTG Wł. (X-rays On) miga aż do zatrzymania skanowania.
- 2. Po wygenerowaniu obrazu sprawdź, czy skan SE kości udowej jest akceptowalny.

Jeśli jest zadowalający, należy pozwolić na zakończenie skanu.

3. Jeśli skan SE kości udowej nie jest ułożony prawidłowo, kliknij opcję **Zmiana położenia skanu**, aby zatrzymać skanowanie w celu ponownego ustawienia pozycji.

#### 8.5.4 Analiza skanu SE kości udowej

W oknie przeglądarki zostanie wyświetlony obraz.

Przeglądarka umożliwia operatorowi wyświetlenie obrazu SE kości udowej. Elementy sterujące przeglądarki umożliwiają operatorowi:

- zmianę trybów widoku,
- powiększanie,
- dostosowanie jasności i kontrastu obrazu,
- dodawanie opisów,
- dodawanie komentarzy,
- umieszczanie linijek.

#### 8.5.5 Ocena wzrokowa

- 1. Należy wzrokowo ocenić obraz pod kątem deformacji<sup>123</sup> szczególnie w obrębie kory bocznej od krętarza mniejszego do miejsca zetknięcia nadkłykcia z trzonem.
- 2. Poszukuj reakcji ogniskowej lub zgrubienia w korze bocznej, czemu może towarzyszyć poprzeczna linia niepochłaniająca promieni rentgenowskich.
- 3. Używaj narzędzi wizualnych, aby powiększyć obraz i zmienić kontrast.

Zmiany w korze bocznej mogą być trudne do zauważenia.

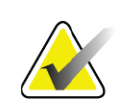

**Uwaga** *Obrazy powinny być oceniane przez wykwalifikowany personel medyczny.*

### 8.5.6 Przybornik Obraz

#### **Tabela 9 Przybornik Obraz**

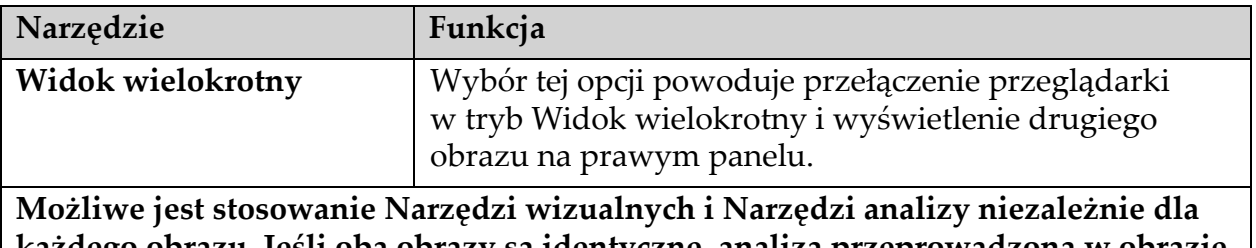

**każdego obrazu. Jeśli oba obrazy są identyczne, analiza przeprowadzona w obrazie środkowym zostanie odzwierciedlona na obrazie wyświetlonym na prawym panelu.**

#### **Tabela 9 Przybornik Obraz**

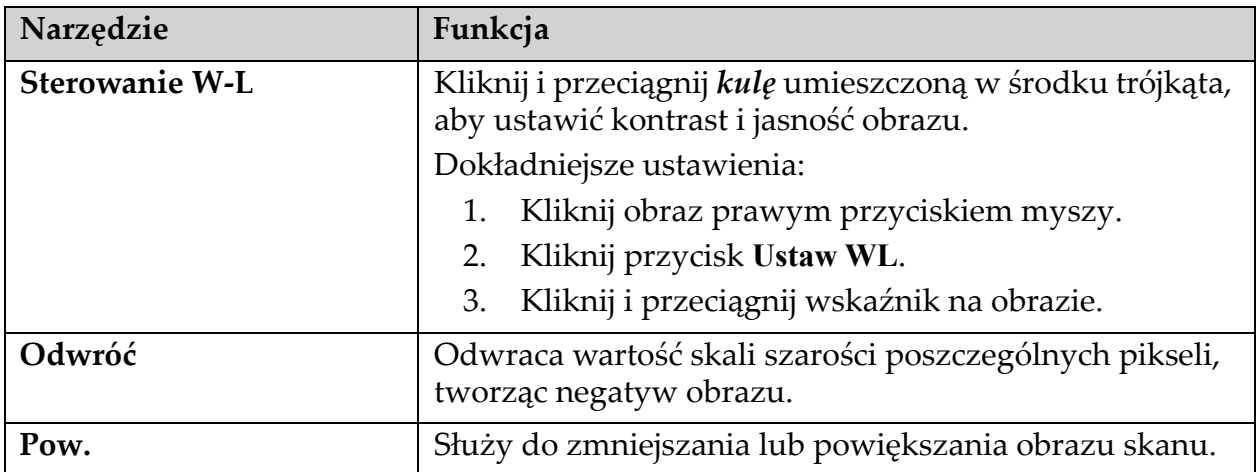

#### 8.5.7 Zakładka kontroli Narzędzia analizy

Zakładka kontroli Narzędzia analizy umożliwia ocenę ewentualnych deformacji dostrzeżonych na obrazie. Narzędzia dostępne w tej sekcji umożliwiają:

- kontrolowanie metody dodawania opisów i/lub linijek,
- kontrolowanie opisów i linijek wyświetlanych na obrazie,
- zmianę opisów.

#### 8.5.8 Ocena

Dwa przycisku jednokrotnego wyboru określają narzędzie, które zostanie użyte w przypadku kliknięcia obrazu przez użytkownika.

#### **Tabela 10 Ocena**

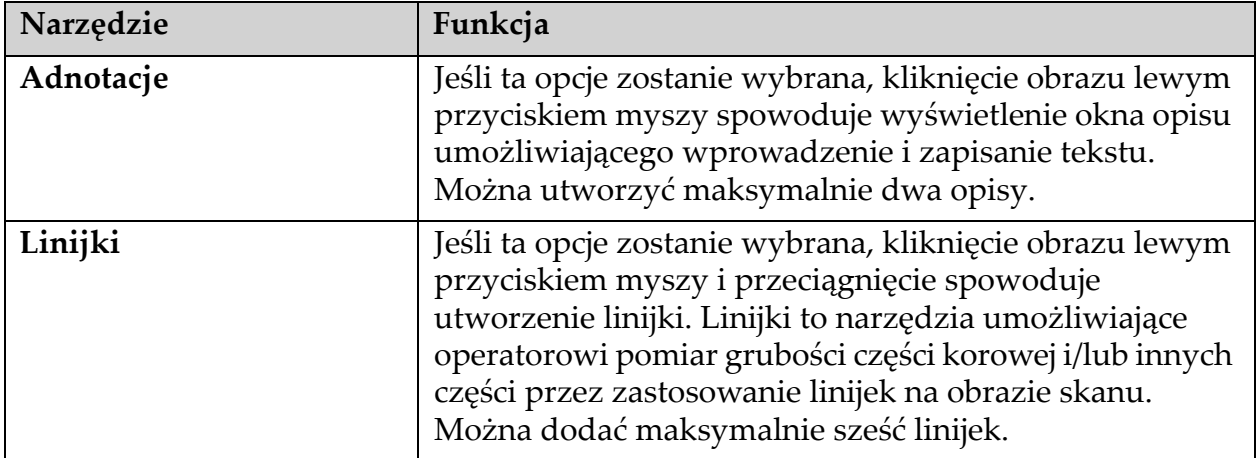

| Narzędzie                        | Funkcja                                                                                                    |
|----------------------------------|----------------------------------------------------------------------------------------------------|
| Dodaj linijkę                    | Kursor umieszczony na skanie zmieni się w krzyżyk.<br>Umieść krzyżyk na obrazie w miejscu, gdzie linijka<br>1.<br>ma się zaczynać.<br>Kliknij i przeciągnij obraz, aby umieścić linijkę.<br>2.<br>Długość nowej linijki (w centymetrach) jest<br>wyświetlana pod przyciskiem Linijki.<br>Powtórz powyższą czynność, aby dodać kolejne<br>3.<br>linijki. |
| Zaznacz linijkę                  | Po umieszczeniu na linijce kursor zmienia się w dłoń.<br>Po wyświetleniu symbolu dłoni kliknij linijkę, aby ją<br>zaznaczyć.                                                                                                    |
| Przesuń linijkę                  | Zaznacz linijkę.<br>1.<br>Po wyświetleniu kursora w postaci dłoni kliknij<br>2.<br>i przeciągnij linijkę do odpowiedniego miejsca.<br>Użyj klawiszy strzałek na klawiaturze, aby<br>3.<br>przesunąć linijkę w górę, w dół, w lewo lub<br>w prawo.                                                                                                    |
| Zaznacz punkt końcowy<br>linijki | Po ustawieniu na punkcie końcowym linijki kursor<br>zmienia się w strzałkę.<br>Po wyświetleniu symbolu strzałki kliknij punkt<br>końcowy, aby go zaznaczyć.                                                                                                    |
| Zmień wielkość linijki           | Po wyświetleniu symbolu strzałki<br>Kliknij i przeciągnij punkt końcowy na żądaną<br>1.<br>długość i w żądane miejsce lub<br>użyj klawiszy strzałek na klawiaturze, aby<br>2.<br>przesunąć punkt końcowy w górę, w dół, w lewo<br>lub w prawo.                                                                                                    |
| Usuń linijkę                     | Zaznacz i użyj przycisku Delete na klawiaturze<br>1.<br>lub<br>2.<br>po wyświetleniu symbolu strzałki kliknij prawym<br>przyciskiem myszy i wybierz Usuń.                                                                                                    |

**Tabela 11 Dodawanie i modyfikacja linijek**

### Opcje wyświetlania

Dwa pola wyboru określają oceny, które będą wyświetlane na obrazie.

**Tabela 12 Opcje wyświetlania**

| Narzędzie | Funkcja                                                                                                    |
|-----------|----------------------------------------------------------------------------------------------------|
| Adnotacje | Po zaznaczeniu tego pola wyświetlane będą wszelkie<br>opisy utworzone dla danego obrazu. Są one oznaczone<br>jako 1 i 2. |
| Linijki   | Po zaznaczeniu tego pola wyświetlane będą wszelkie<br>linijki utworzone dla danego obrazu.                               |

#### Zmień opisy

Trzy przyciski umożliwiające użytkownikowi dodawanie/zmianę opisów. Przyciski są włączone, gdy na obrazie wyświetlane jest okno oceny.

**Tabela 13 Zmień opisy**

| Narzędzie              | Funkcja                                                                                                    |
|------------------------|----------------------------------------------------------------------------------------------------|
| Zagęszczenie ogniskowe | Kliknięcie tego przycisku spowoduje wyświetlenie okna<br>edycji opisu i wypełnienie pola edycji następującym<br>tekstem: "Występuje reakcja lub zagęszczenie ogniskowe<br>wzdłuż bocznej kory trzonu kości udowej". |
| Niecieniująca linia    | Kliknięcie tego przycisku spowoduje wyświetlenie okna<br>edycji opisu i wypełnienie pola edycji następującym<br>tekstem: "Występuje poprzeczna niecieniująca linia".                                                |
| Dowolny tekst          | Kliknięcie tego przycisku spowoduje wyświetlenie okna<br>edycji opisu, w którym można wprowadzić dowolny<br>tekst.                                                                                                  |

#### Ocena nietypowych złamań kości udowej

W tej sekcji zostanie wyświetlony tekst wszystkich opisów i długości wszystkich linijek umieszczonych na obrazie. Istnieje również sekcja komentarzy, w której można wprowadzić dowolny tekst oraz dwa przyciski ze skonfigurowanym tekstem, po kliknięciu których zostanie on wpisany w polu Komentarze.

**Tabela 14 Ocena nietypowych złamań kości udowej**

| Narzędzie           | Funkcja                                                                                                    |
|---------------------|----------------------------------------------------------------------------------------------------|
| Zalecane porównanie | Kliknięcie tego przycisku spowoduje wpisanie<br>następującego tekstu w sekcji komentarzy: "Zalecane jest<br>porównanie tych cech ze stanem klinicznym, ponieważ<br>mogą być one obecne w przypadku nietypowego<br>złamania kości udowej". |

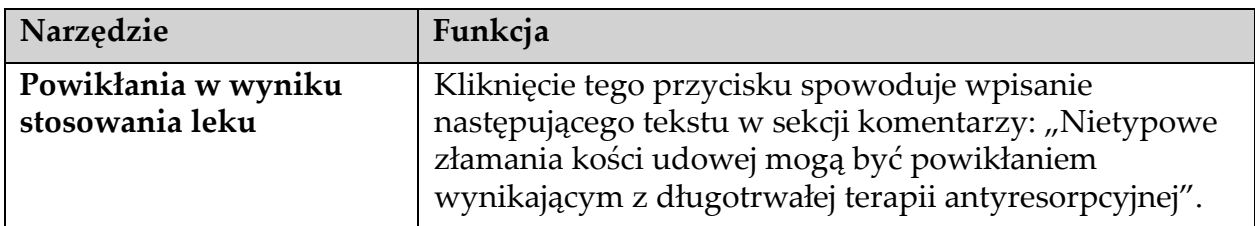

#### **Tabela 14 Ocena nietypowych złamań kości udowej**

### 8.6 Bibliografia

W poniższej bibliografii zawarto dalsze informacje dotyczące nietypowych złamań kości udowej i odpowiadającego obrazu radiograficznego oraz czynników ryzyka:

- 1. Elizabeth Shane, David Burr, Peter R Ebeling, Bo Abrahamsen, Robert A Adler i in. "Atypical Subtrochanteric and Diaphyseal Femoral Fractures: Report of a Task Force of the American Society for Bone and Mineral Research". Journal of Bone and Mineral Research, tom 25, nr 11, październik 2010
- 2. Elizabeth Shane (przewodnicząca)\*, David Burr, Bo Abrahamsen, Robert A. Adler, Thomas D. Brown, Angela M. Cheung, Felicia Cosman, Jeffrey R. Curtis, Richard Dell, David W. Dempster, Peter R. Ebeling, Thomas A. Einhorn, Harry K. Genant, Piet Geusens, Klaus Klaushofer, Joseph M. Lane, Fergus McKiernan, Ross McKinney, Alvin Ng, Jeri Nieves, Regis OʹKeefe, Socrates Papapoulos, Tet Sen Howe, Marjolein C.H. van der Meulen, Robert S. Weinstein, Michael P. Whyte. Atypical subtrochanteric and diaphyseal femoral fractures: Second report of a task force of the American society for bone and mineral research J Bone Miner Res. DOI: 10.1002/jbmr.1998
- 3. Zehava Sadka Rosenberg, Renata La Rocca Vieira, Sarah S. Chan, James Babb, Yakup Akyol i in. "Bisphosphonate-Related Complete Atypical Subtrochanteric Femoral Fractures: Diagnostic Utility of Radiography". AJR:197, październik 2011
- 4. Komunikat bezpieczeństwa leku FDA: Aktualne informacje dotyczące bezpieczeństwa leków stosowanych w osteoporozie, bisfosfonianów i nietypowych złamań: http://www.fda.gov/Drugs/ DrugSafety/ucm229009.htm

#### 8.6.1 Skan podwójny biodrowy

- 1. Po analizie prawego biodra kliknij opcję **Zamknij**.
- 2. Aby wykonać analizę lewego biodra, kliknij opcję **Analizuj kolejny skan**.

## 8.7 Generowanie i drukowanie raportów

Patrz punkt 20 *Raporty* [na stronie 99.](#page-116-0)

# 9 Badanie przedramienia

- 1. Rozpocznij badanie, tak jak opisano w części punkt 4.4 *[Korzystanie](#page-30-1)  [z listy roboczej do pobrania wpisu pacjenta](#page-30-1)* na stronie 13.
- 2. W oknie **Wybierz typ skanu** wybierz opcję **Lewe przedramię** lub **Prawe przedramię**.

### 9.1 Pomiar przedramienia pacjenta

- 1. Zmierz w centymetrach przedramię aż do wyrostka rylcowatego kości łokciowej **[1]** ([Rycina 15](#page-57-0)).
- 2. Zapisz wynik pomiaru.

#### <span id="page-57-0"></span>**Rycina 15 Pomiar lewego przedramienia**

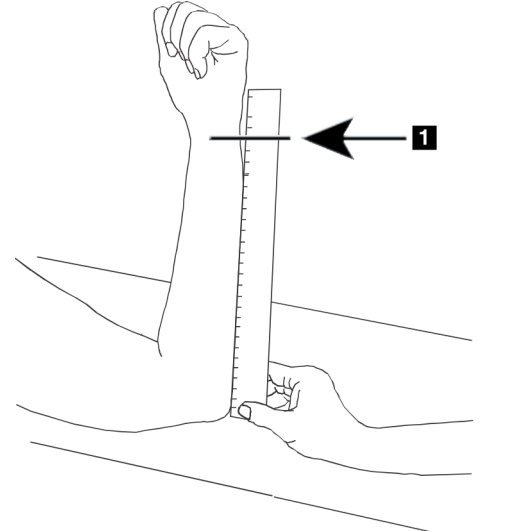

### 9.2 Ułożenie pacjenta

- 1. Na panelu sterowania naciśnij przycisk **Center** (Środek).
- 2. Ułóż pacjenta w sposób przedstawiony na ilustracjach:
	- [Rycina 16](#page-58-0) lewe przedramię;
	- [Rycina 18](#page-59-0) prawe przedramię;
	- [Rycina 20](#page-60-0) i [Rycina 21](#page-60-1) lewe przedramię w supinacji;
	- [Rycina 22](#page-61-0) prawe przedramię w supinacji.

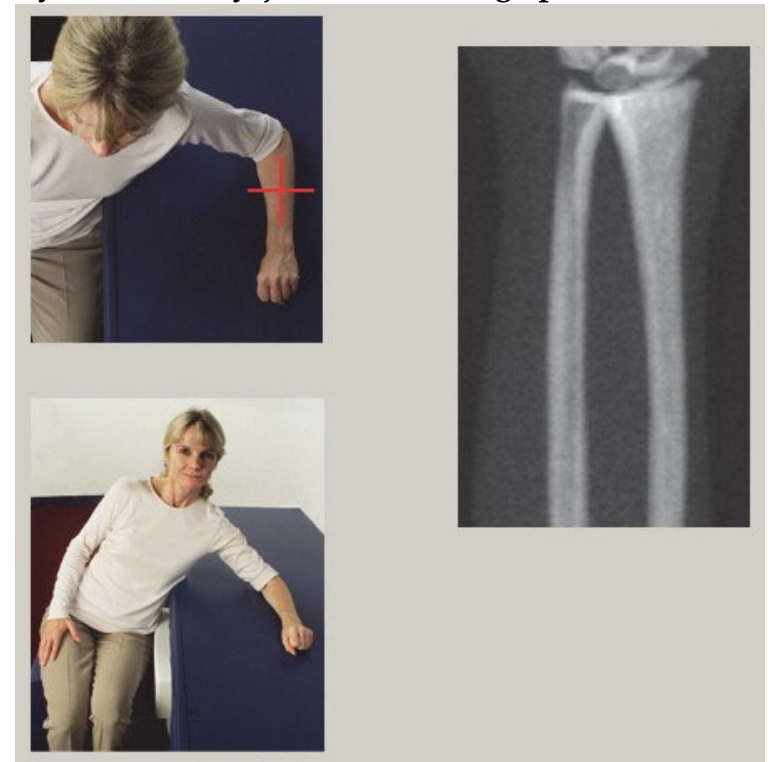

#### <span id="page-58-0"></span>**Rycina 16 Pozycjonowanie lewego przedramienia**

<span id="page-58-1"></span>**Rycina 17 Pozycja lasera na lewym ramieniu** 

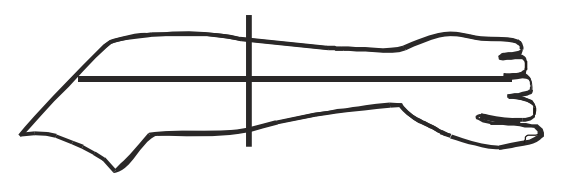

<span id="page-59-0"></span>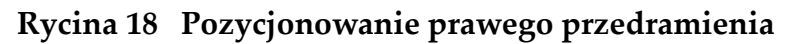

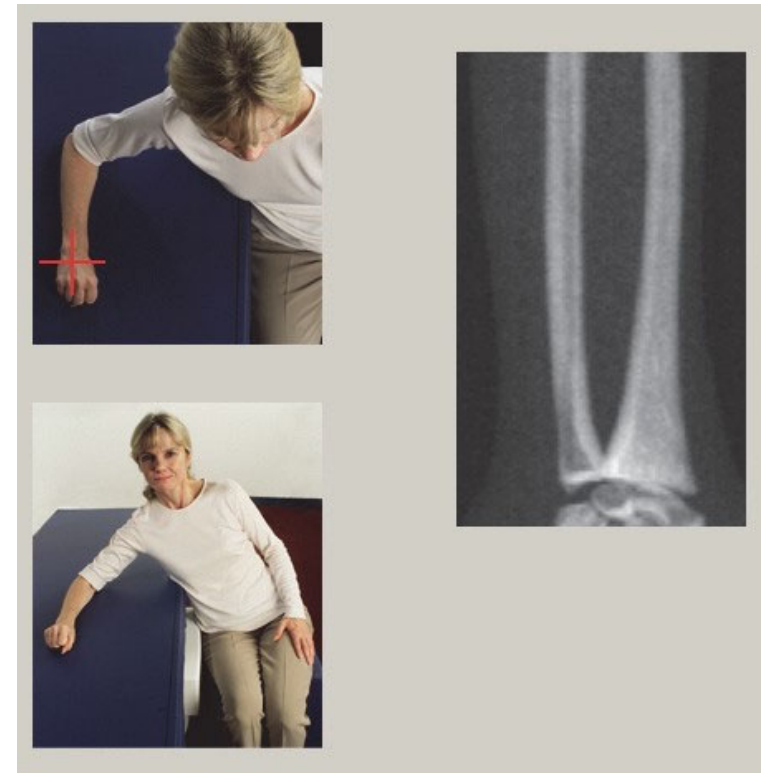

**Rycina 19 Pozycja lasera na prawym ramieniu**

<span id="page-59-1"></span>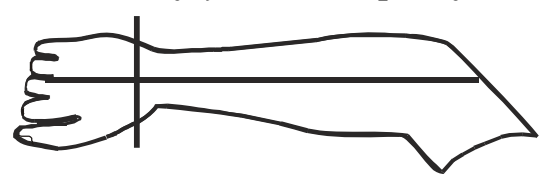

#### 9.2.1 Ułożenie pacjenta do badań przedramienia w supinacji

- 1. Ustaw biodro pacjenta przy zewnętrznej krawędzi stołu.
- 2. W przypadku prawego przedramienia umieść lewą rękę pacjenta w poprzek klatki piersiowej. W przypadku lewego przedramienia umieść prawą rękę pacjenta w poprzek klatki piersiowej.
- 3. Zegnij łokieć, aby przedramię zostało ustawione równolegle do długiego boku stołu.
- 4. Wyrównaj kości długie przedramienia z osią długą lasera.
- 5. Upewnij się, że w odległości do 1 cm (0,5 cala) od strony kości promieniowej i łokciowej przedramienia nie znajdują się żadne przeszkody.

#### <span id="page-60-0"></span>**Rycina 20 Pozycja w momencie naciśnięcia przycisku Pacjent Wł./Wył. dla lewego przedramienia w supinacji**

Przesuń ramię typu C do skrajnej pozycji po prawej stronie

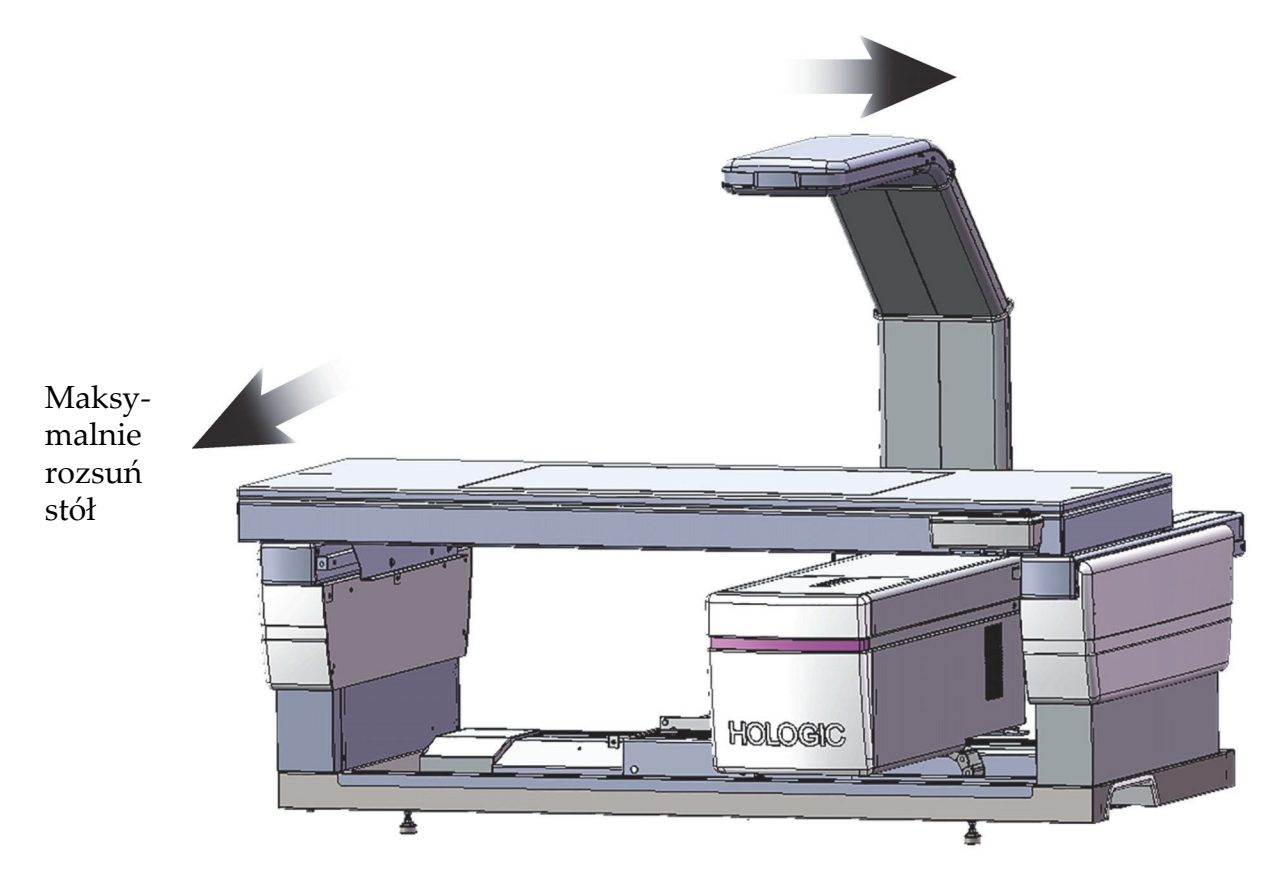

#### <span id="page-60-1"></span>**Rycina 21 Pozycja pacjenta dla lewego przedramienia w supinacji**

Upewnij się, że w odległości do 1 cm (0,5 cala) od każdej ze stron przedramienia nie znajdują się żadne przeszkody

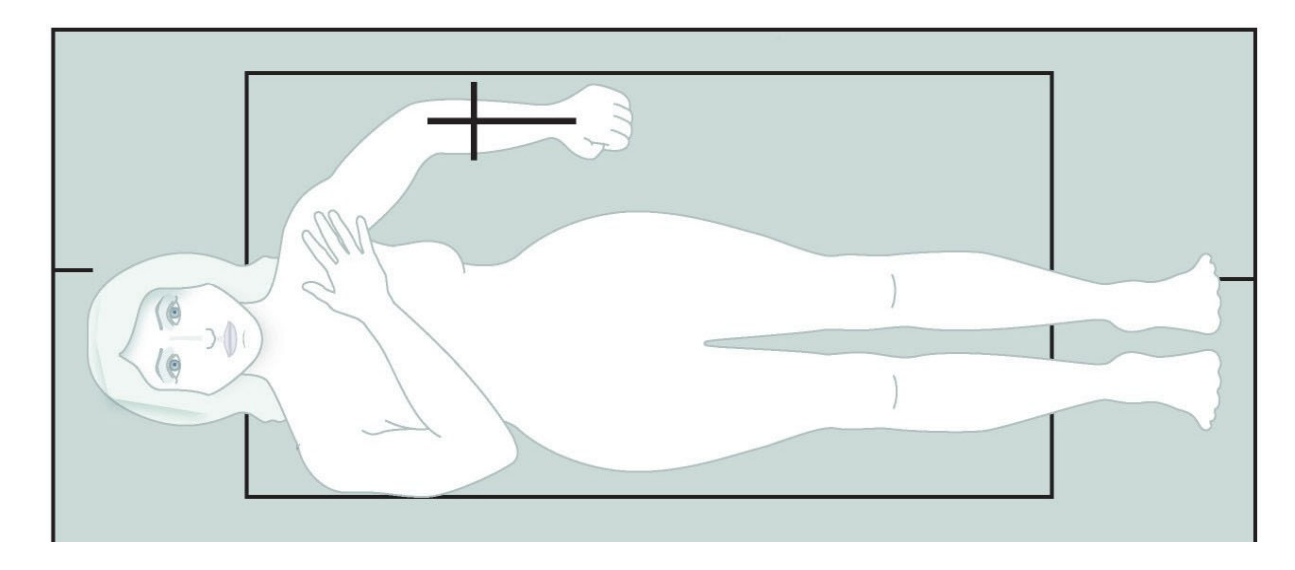

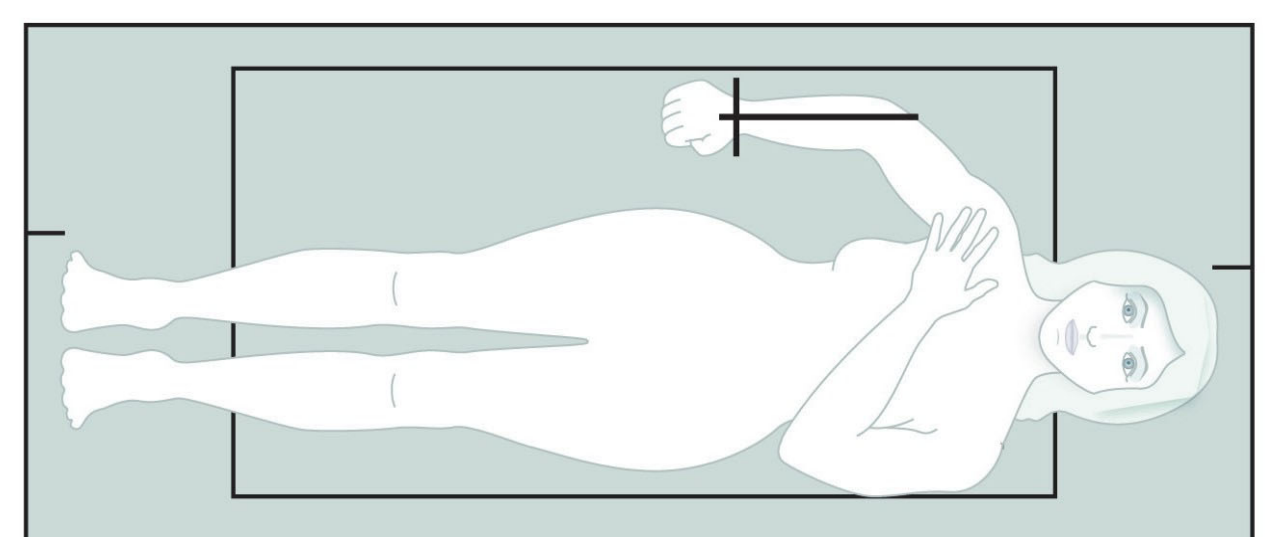

#### <span id="page-61-0"></span>**Rycina 22 Pozycja pacjenta dla prawego przedramienia w supinacji**

### 9.3 Pozycjonowanie ramienia C

- 1. Na panelu sterowania naciśnij przycisk **Laser**.
- 2. Użyj elementów **sterujących ramienia** na panelu sterowania do ustawienia punktu początkowego na przedramieniu:
	- **Skan lewego przedramienia**: Rozpoczyna się pośrodku przedramienia. Upewnij się, że pierwszy szereg kości nadgarstka znajduje się w odległości 15 cm (6 cali) od punktu początkowego ([Rycina 17](#page-58-1)).
	- **Skan prawego przedramienia**: Rozpoczyna się w pierwszym rzędzie kości nadgarstkowych ([Rycina 19](#page-59-1)).
- 3. Poinstruuj pacjenta, aby się nie ruszał i oddychał normalnie.

### 9.4 Rozpoczynanie skanu przedramienia

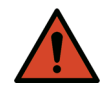

- **Ostrzeżenie:** *Jeśli wskaźnik RTG panelu sterowania nie zgaśnie w ciągu 10 sekund po zakończeniu skanowania, natychmiast naciśnij czerwony przycisk zatrzymania awaryjnego. Przed wznowieniem pracy wezwij przedstawiciela serwisu firmy Hologic.*
	- 1. Kliknij przycisk **Rozpocznij skan**. *Wskaźnik RTG Wł. (X-rays On)* miga aż do zatrzymania skanowania.
	- 2. Sprawdź obraz.
		- Kości promieniowa i łokciowa muszą być proste i znajdować się na środku.
		- Na obrazie pokazany jest co najmniej pierwszy rząd kości nadgarstkowych w pobliżu dolnej krawędzi skanu prawego przedramienia lub w pobliżu górnej krawędzi skanu lewego przedramienia.
- Strona kości łokciowej zawiera co najmniej taką ilość powietrza, aby ta strona była równa szerokości trzonu kości.
- 3. Jeśli obraz nie jest akceptowalny, kliknij opcję **Ponownie ustaw pozycję dla skanu**.
- 4. Jeśli jest akceptowalny, należy pozwolić na zakończenie skanu.
- 9.4.1 Ponowne ustawienie pozycji dla skanu (w razie potrzeby)
	- 1. Przed zakończeniem skanu kliknij opcję **Ponownie ustaw pozycję dla skanu**.
	- 2. Umieść kursor na obrazie przedramienia.

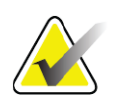

**Uwaga** *Do ponownego ustawienia pozycji obrazu można użyć pasków przewijania.*

#### **Rycina 23 Ponowne ustawienie pozycji przedramienia**

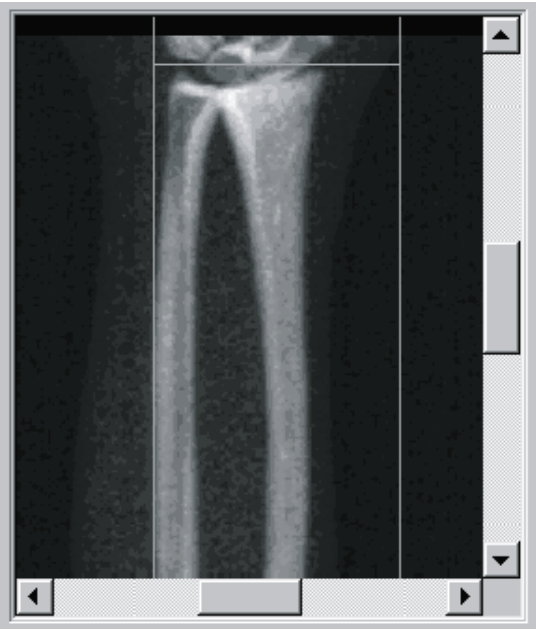

- 3. W celu ustawienia pozycji przedramienia:
	- Przesuń pierwszy rząd kości nadgarstkowych w niebieskiej poziomej linii pozycjonowania i zewnętrzną granicę pola skanu.
	- Kości promieniowa i łokciowa powinny być ułożone równolegle i znajdować się między dwiema pionowymi liniami pozycjonowania.
- 4. Gdy pozycja przedramienia jest prawidłowa, kliknij opcję **Uruchom skan ponownie**.
- 5. Kliknij przycisk **Rozpocznij skan**.

#### 9.4.2 Ponowne ustawienie pozycji pacjenta (w razie potrzeby)

1. Ustaw przedramię tak, aby było proste.

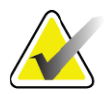

**Uwaga** *Przedramię pacjenta należy przesunąć tak, aby uwzględnić lub pominąć więcej kości nadgarstkowych.*

- 2. Kliknij opcję **Uruchom skan ponownie**.
- 3. Kliknij przycisk **Rozpocznij skan**.
- 4. Obraz należy ocenić w wyświetlanej postaci. Jeśli jest zadowalający, należy pozwolić na zakończenie skanu.

### 9.5 Analiza skanu

1. Kliknij opcję **Analizuj skan**.

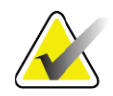

- **Uwaga** *Opisy przyborników i przycisków etapów analizy zawiera*  punkt 6.1 *[Przyciski etapów analizy na stronie 16.](#page-33-0)*
	- 2. Kliknij przycisk **Dalej >>**.

#### 9.5.1 Wprowadzanie długości przedramienia

- 1. Kliknij przycisk **Długość**. Długość przedramienia musi mieścić się w zakresie od 4,0 do 42,0 centymetrów.
- 2. Wprowadź długość w centymetrach.
- 9.5.2 Definiowanie globalnego obszaru zainteresowania (ROI)
	- 1. Kliknij przycisk **Globalny obszar zainteresowania (ROI)**.
	- 2. Korzystając z narzędzi **Tryb całego ciała** i **Tryb liniowy**, ustaw obszar zainteresowania (ROI) we właściwy sposób – patrz [Rycina 24](#page-64-0).

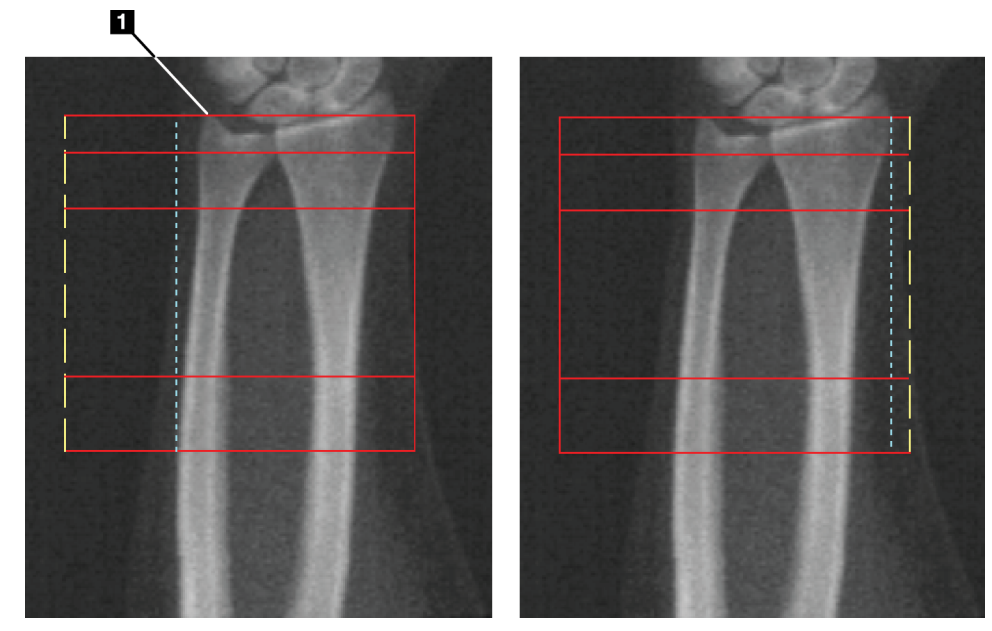

#### <span id="page-64-0"></span>**Rycina 24 Obszar zainteresowania (ROI) przedramienia**

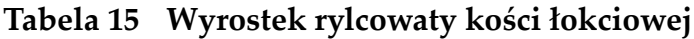

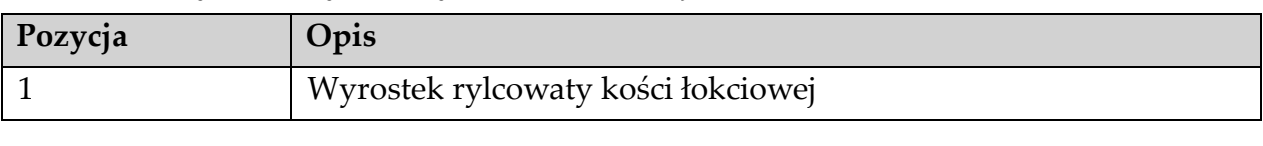

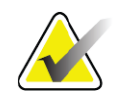

**Uwaga** *W trybie całego ciała górna linia globalnego obszaru zainteresowania powinna znajdować się na wierzchołku wyrostka rylcowatego kości łokciowej.*

> *W trybie liniowym należy przesunąć linię globalnego obszaru zainteresowania do wewnątrz, aż niebieska linia przerywana prawie zetknie się z boczną krawędzią kości promieniowej.*

*Proces ten należy powtórzyć po stronie kości łokciowej, pamiętając o uwzględnieniu ok. 1–2 cm powietrza w globalnym obszarze zainteresowania po stronie kości łokciowej.*

*U pacjentów z dużymi przedramionami może okazać się konieczne przesunięcie niebieskiej linii przerywanej od bocznej krawędzi kości łokciowej do zewnątrz, co pozwoli na uwzględnienie wymaganych 1–2 cm punktów tła powietrza.*

#### 9.5.3 Wyświetlanie mapy kości

- 1. Kliknij opcję **Mapa kości**.
- 2. W większości przypadków edycja mapy kości nie jest konieczna. Jeśli jest wymagana, należy użyć narzędzi przybornika, aby wykonać edycję mapy kości w przedstawiony sposób – patrz [Rycina 25](#page-65-0).

<span id="page-65-0"></span>**Rycina 25 Mapa kości przedramienia**

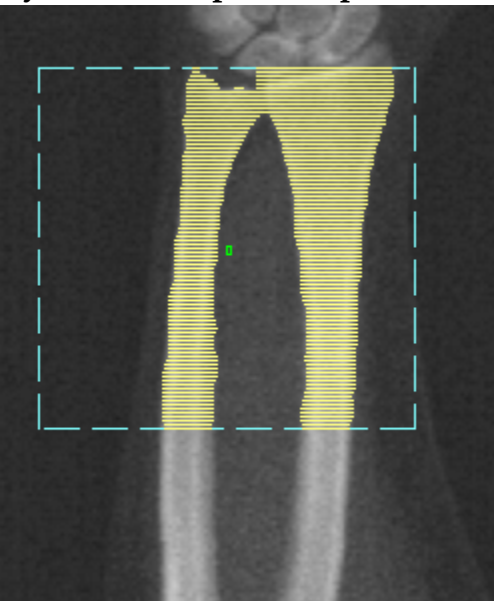

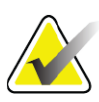

**Uwaga** *Globalny obszar zainteresowania musi zawierać odpowiednią liczbę punktów powietrza, aby zapewnić właściwe odwzorowanie kości i wyniki analizy. U niektórych pacjentów może okazać się konieczne przesunięcie niebieskiej linii przerywanej po stronie kości łokciowej do zewnątrz w celu uwzględnienia odpowiedniej liczby punktów powietrza.*

#### 9.5.4 Sprawdzanie obszaru MID (śródwieńcowy) / UD (ultradystalny)

#### 1. Kliknij opcję **MID (śródwieńcowy) / UD (ultradystalny)**.

W większości przypadków ustawianie obszaru MID (śródwieńcowy) / UD (ultradystalny) lub zmiana pozycji dzielnika kości łokciowej i promieniowej nie jest konieczna.

2. Jeśli jest wymagana, do dopasowania należy użyć narzędzi przybornika w przedstawiony sposób – patrz [Rycina 26.](#page-66-0)

<span id="page-66-0"></span>**Rycina 26 MID (śródwieńcowe) / UD (ultradystalne) – przedramię**

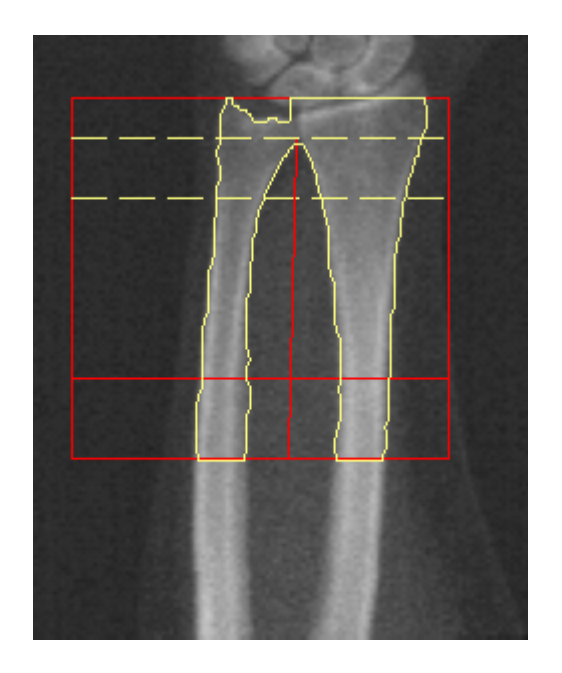

## 9.6 Wyświetlanie wyników Kliknij przycisk **Wyniki**.

## 9.7 Zamykanie analizy

- 1. Kliknij opcję **Zamknij**.
- 2. Kliknij opcję **Raport**.

# 9.8 Generowanie i drukowanie raportów

Patrz punkt 20 *Raporty* [na stronie 99.](#page-116-0)

# 10 Badanie całego ciała

Rozpocznij badanie, tak jak opisano w części punkt 4.4 *[Korzystanie z listy](#page-30-1)  [roboczej do pobrania wpisu pacjenta](#page-30-1)* na stronie 13. W oknie Wybierz **typ skanu** wybierz opcję **Całe ciało**.

## 10.1 Analiza składu ciała

Analiza składu ciała firmy Hologic daje możliwość analizowania składu tkanki miękkiej całego ciała oraz śledzenia czasowych zmian składu tkanki miękkiej w odpowiedzi na interwencje takie jak dieta i ćwiczenia. Analiza masy tłuszczowej, masy beztłuszczowej i odsetka masy tłuszczowej może być zgłaszana dla całego ciała i głowy, rąk, tułowia, miednicy oraz nóg.

Systemy QDR do analizy całego ciała udostępniają wyniki składu ciała:

- tłuszcz,
- masa beztłuszczowa z zawartością mineralną kości (BMC),
- masa beztłuszczowa (bez zawartości mineralnej kości),
- % tłuszczu; % tłuszczu to masa tłuszczu podzielona przez całkowitą masę tłuszczową plus masę beztłuszczową plus BMC.

Oprogramowanie Visceral Fat firmy Hologic oszacowuje zawartość trzewnej tkanki tłuszczowej (tłuszczu trzewnego) u osób dorosłych płci męskiej oraz kobiet niebędących w ciąży. Wyniki są zgłaszane jako:

- pole powierzchni tłuszczu trzewnego,
- masa tłuszczu trzewnego,
- objętość tłuszczu trzewnego.

Ze względu na czułość analizy tkanki miękkiej podczas skanu *pacjent powinien nosić jedynie ubranie szpitalne lub papierową koszulę szpitalną*. W jak największym stopniu należy podwinąć wszelkie ubranie leżące pod pacjentem. Jeżeli do przykrycia pacjenta zastosowano prześcieradło, przykryty jest cały pacjent, począwszy od podbródka w dół, łącznie z kończynami. Podczas skanowania nie należy używać poduszki, ponieważ jej materiał wpłynie na pomiar tkanki miękkiej.

### 10.2 Ułożenie pacjenta

1. Ułóż pacjenta w przedstawiony sposób [\(Rycina 27\)](#page-68-0).

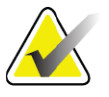

**Uwaga** *Pacjentów o dużych gabarytach należy poprosić o umieszczenie rąk po bokach, wzdłuż ciała, z piątym palcem opierającym się o poduszkę stołu. Dłonie powinny znajdować się obok ud, co pozwoli zagwarantować, że dłonie i ręce będą się mieścić w obrębie stołu.*

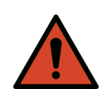

**Ostrzeżenie:** *Podczas badania całego ciała należy się upewnić, że wszystkie części ciała pacjenta znajdują się na powierzchni stołu do badań lub nad nią, aby uniknąć ich przytrzaśnięcia.*

2. Poinstruuj pacjenta, aby się nie ruszał i oddychał normalnie.

<span id="page-68-0"></span>**Rycina 27 Pozycjonowanie do skanu całego ciała**

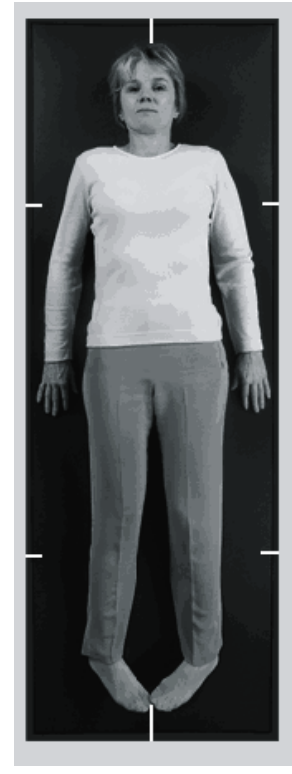

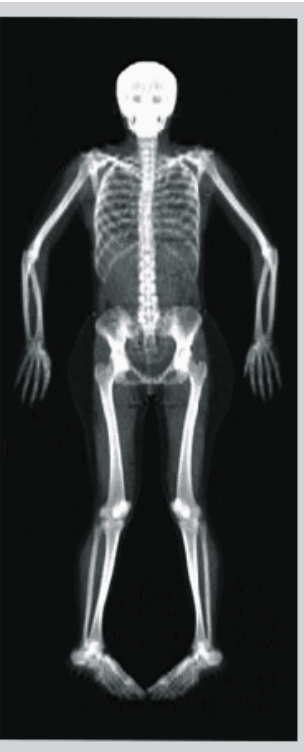

## 10.3 Rozpoczynanie skanu całego ciała

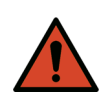

**Ostrzeżenie:** *Jeśli wskaźnik RTG panelu sterowania nie zgaśnie w ciągu 10 sekund po zakończeniu skanowania, natychmiast naciśnij czerwony przycisk zatrzymania awaryjnego. Przed wznowieniem pracy wezwij przedstawiciela serwisu firmy Hologic.*

- 1. Kliknij przycisk **Rozpocznij skan**. *Wskaźnik RTG Wł. (X-rays On)*  miga aż do zatrzymania skanowania.
- 2. Upewnij się, że ramiona pacjenta zostały uwzględnione na skanie podczas pierwszego i ostatniego przejścia ramienia C. Pacjent nie powinien się ruszać aż do zakończenia skanu.

## 10.4 Analiza całego ciała promieniem wachlarz

Domyślnie metoda Analiza całego ciała promieniem wachlarz systemu QRD wykorzystuje funkcję Całe ciało automatycznie, która automatycznie dostosowuje analizę dla pacjentów ważących od 8 kg (17,6 funta) do 40 kg (88 funtów). Powyżej 40 kg (88 funtów) analiza całego ciała automatycznie daje wyniki identyczne z wcześniejszymi wersjami analizy całego ciała. Oprogramowanie nie było testowane w przypadku pacjentów o masie ciała poniżej 8 kg (17,6 funta) i jego stosowanie u pacjentów ważących poniżej tej wartości nie jest zalecane.

Ponieważ funkcja Całe ciało automatycznie zapewnia lepsze wyniki analizy pacjentów ważących poniżej 40 kg (88 funtów), poprzednia metoda analizy całe ciało PWB u pacjentów nie jest już zalecana. Pacjenci, u których wykonano wcześniej analizę z użyciem funkcji Poprzednie PWB, powinni zostać ponownie przeanalizowani przy użyciu metody Całe ciało, ponieważ porównania z bazą danych odniesienia oraz wskaźniki Z-score nie będą prawidłowe.

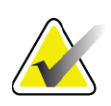

**Uwaga** *Podczas przeprowadzania badań całego ciała pacjentów o masie ciała poniżej 40 kg (np. dzieci) ważne jest upewnienie się, że funkcja Całe ciało automatycznie nie jest wyłączona w opcji Konfiguracja systemu dla funkcji Analiza. Należy stosować ustawienia domyślne, tj. funkcja Całe ciało automatycznie powinna być włączona.*

## 10.5 Analiza skanu

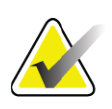

**Uwaga** *Analizę składu ciała wykonuje się w tym samym czasie co analizę całego ciała. Okno Analiza początkowo jest wyświetlane z obszarami i aktywnym trybem liniowym.*

1. Kliknij opcję **Analizuj skan**.

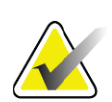

- **Uwaga** *Opisy przyborników i przycisków etapów analizy zawiera*  punkt 6.1 *[Przyciski etapów analizy na stronie 16.](#page-33-0)*
	- 2. Kliknij przycisk **Wyniki**.

#### 10.5.1 Analiza składu ciała

Te same obszary anatomiczne służą do obliczania wartości tkanki miękkiej oraz mineralnej gęstości kości. W celu prawidłowego zgłoszenia wartości tkanki miękkiej dostosuj anatomiczne linie cięcia, aby uwzględnić tkanki właściwe dla tego obszaru. Na przykład dostosuj obszary nogi tak, aby tkanka uda znajdowała się w odpowiednim obszarze nogi, a nie w obszarach rąk.

#### 10.5.2 Domyślne położenie obszarów całego ciała

Po zakończeniu domyślnego rozmieszczania linie obszarów powinny zostać sprawdzone pod kątem dokładności i dostosowane w razie potrzeby. Prawidłową analizę przedstawia [Rycina 28](#page-70-0) oraz [Rycina 29](#page-71-0). Sprawdzenie poziomych i dolnych linii podziału miednicy [\(Rycina 28\)](#page-70-0):

- 1. Sprawdź, czy linia szyi znajduje się tuż pod szczęką pacjenta.
- 2. Sprawdź, czy linia T12–L1 na kręgosłupie znajduje się w przybliżeniu na poziomie T12–L1.
- 3. Sprawdź, czy górna linia miednicy znajduje się tuż ponad grzebieniem biodrowym.
- 4. Sprawdź, czy dolne linie podziału miednicy oddzielają nogi od tułowia.

Jeśli wymagane jest dostosowanie, skorzystaj z narzędzi z przybornika Obszary, aby kliknąć i przeciągnąć linie do prawidłowych pozycji.

#### <span id="page-70-0"></span>**Rycina 28 Analiza całego ciała (poziome i dolne linie podziału miednicy)**

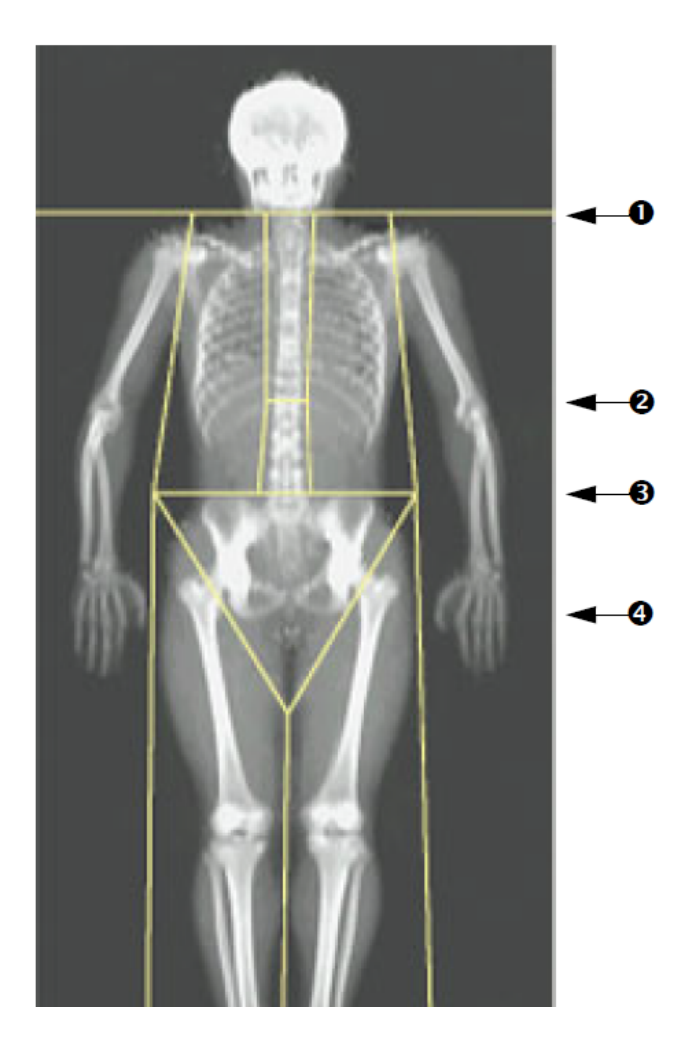

- 1. Linia szyi
- 2. Linia T12–L1
- 3. Górna linia miednicy
- 4. Dolne linie podziału miednicy

Sprawdzenie linii pionowych ([Rycina 29](#page-71-0))

- 1. Sprawdź, czy linie klatki piersiowej znajdują się w pobliżu klatki piersiowej.
- 2. Sprawdź, czy linie kręgosłupa znajdują się w pobliżu kręgosłupa.
- 3. Sprawdź, czy linie nóg znajdują się w pobliżu nogi.
- 4. Sprawdź, czy linia podziału nóg oddziela w równym stopniu nogi od stóp.

Jeśli wymagane jest dostosowanie, skorzystaj z narzędzi z przybornika Obszary, aby kliknąć i przeciągnąć linie do prawidłowych pozycji.

#### <span id="page-71-0"></span>**Rycina 29 Analiza całego ciała (linie pionowe)**

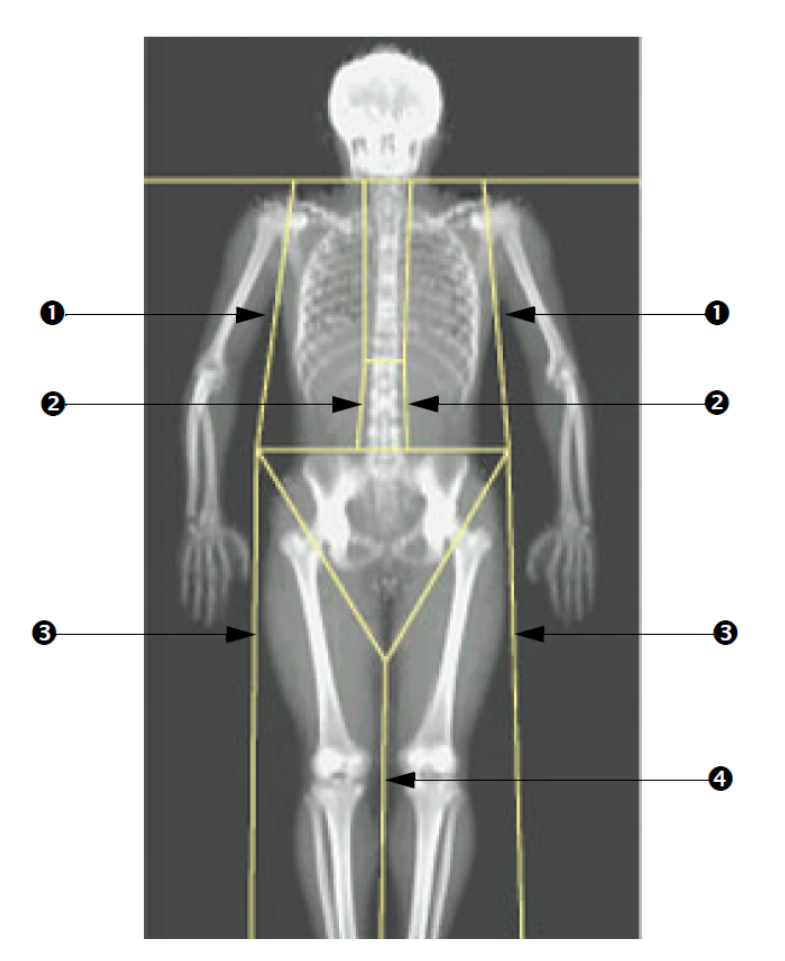

- 1. Linie klatki piersiowej
- 2. Linie kręgosłupa
- 3. Linie nóg
- 4. Linia oddzielająca nogi

Precyzyjne dostosowanie położenia linii pionowych (w razie potrzeby) Aby w razie potrzeby dostosować linie pionowe (precyzyjnie poprawić ich ustawienie), użyj elementów sterujących trybu punktowego w przyborniku Obszary w następujący sposób:

1. Przeciągnij punkt na lewym ramieniu tak, aby go ustawić między główką kości ramiennej a jamą łopatki. Powtórz tę czynność dla prawego ramienia.
- 2. Przeciągnij trzy punkty wzdłuż lewej strony kręgosłupa w jego pobliżu, dopasowując krzywiznę (jeśli jest to możliwe). Powtórz tę czynność dla trzech punktów wzdłuż prawej strony kręgosłupa.
- 3. W razie potrzeby przeciągnij punkt po lewej stronie nad grzebieniem biodrowym na zewnątrz, aby zawrzeć tkanki miękkie klatki piersiowej i ud. Powtórz czynność dla punktu po prawej stronie nad grzebieniem biodrowym.
- 4. Przeciągnij dolny punkt trójkąta poniżej miednicy tak, aby znalazł się w równej odległości od obu szyjek kości udowych.
- 5. Użyj paska przewijania, aby przewinąć obraz do dolnej części skanu. Przeciągnij punkty znajdujące się po prawej i lewej stronie w pobliżu stóp tak, aby objąć maksymalną ilość tkanki miękkiej ud bez obejmowania dłoni i palców pacjenta.

## 10.5.3 Dostosowywanie obszarów A/G (w razie potrzeby)

Kliknij opcję Obszary A/G.

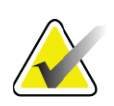

**Uwaga** *Zazwyczaj dostosowanie obszarów A/G nie jest wymagane. Obszary A/G należy dostosowywać tylko wtedy, gdy jest to konieczne.*

Zapoznaj się z ryciną ([Rycina 30](#page-73-0)) i sprawdź obszary męskie oraz żeńskie w następujący sposób:

Obszar zainteresowania (ROI) – męski

- 1. Wysokość obszaru męskiego powinna stanowić 20% odległości od poziomej linii miednicy do linii szyi.
- 2. Upewnij się, że dolna granica obszaru męskiego jest zbieżna z poziomą linią miednicy.
- 3. Należy dopilnować, aby boczne granice obszaru męskiego były zbieżne z liniami ramion.

Obszar zainteresowania (ROI) – żeński

- 1. Wysokość obszaru żeńskiego powinna być równa dwukrotności wysokości obszaru męskiego.
- 2. Należy dopilnować, aby górna granica obszaru żeńskiego znajdowała się poniżej poziomej linii miednicy o odległość równą 1,5-krotności wysokości obszaru męskiego.
- 3. Należy dopilnować, aby boczne granice obszaru żeńskiego były zbieżne z liniami ramion.

Jeśli wymagane jest dostosowanie, skorzystaj z narzędzi z przybornika Podobszary męskie/żeńskie, aby kliknąć i przeciągnąć linie do prawidłowych pozycji.

10. Badanie całego ciała

#### <span id="page-73-0"></span>**Rycina 30 Obszary A/G**

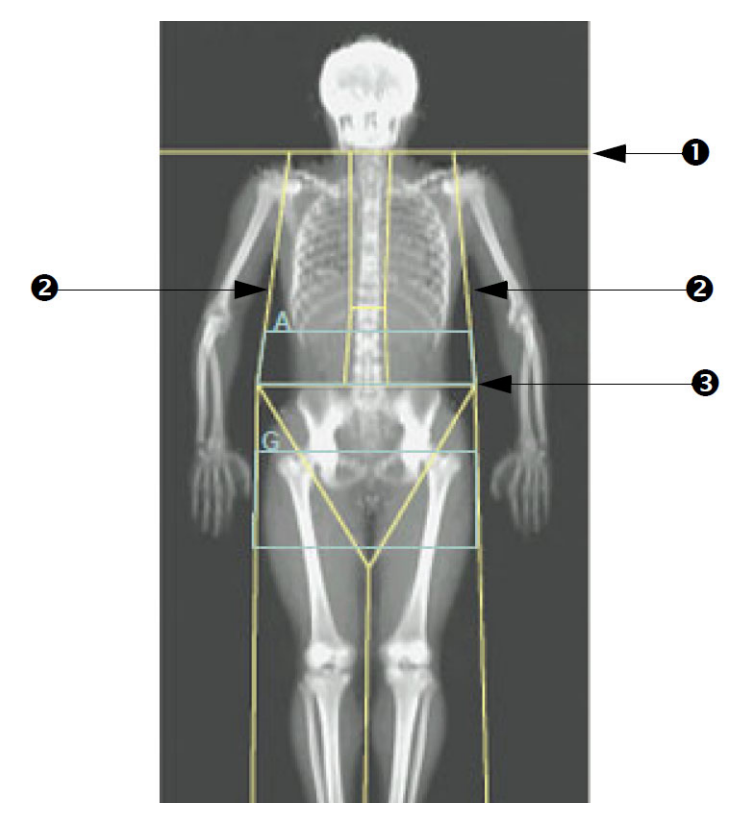

- 1. Linia szyi
- 2. Linie ramion
- 3. Pozioma linia miednicy

#### 10.5.4 Trzewna tkanka tłuszczowa

Trzewna tkanka tłuszczowa (VAT) to tłuszcz znajdujący się wewnątrz jamy brzusznej, tj. po wewnętrznej stronie ściany mięśniowej jamy brzusznej. Wyniki pola powierzchni VAT w systemie Horizon są skalibrowane i wysoce korelują z wartościami pola powierzchni VAT uzyskiwanymi w przekroju tomografii komputerowej na poziomie L4–L5 ([Rycina 31](#page-74-0)).

Obszary VAT znajdują się w pasie przecinającym jamę brzuszną pacjenta pomiędzy miednicą a klatką piersiową. Jeden obszar obejmuje całą szerokość tego pasa, od jednej strony pacjenta do drugiej. Drugi obszar obejmuje jedynie wnętrze jamy brzusznej, od wewnętrznej krawędzi ściany mięśniowej jamy brzusznej po jednej stronie ciała do wewnętrznej krawędzi ściany mięśniowej jamy brzusznej po drugiej stronie ([Rycina 32](#page-75-0)).

Obszary VAT są dostępne jedynie w oprogramowaniu APEX 4.0 i w wersjach późniejszych w systemach Horizon A, W oraz Wi.

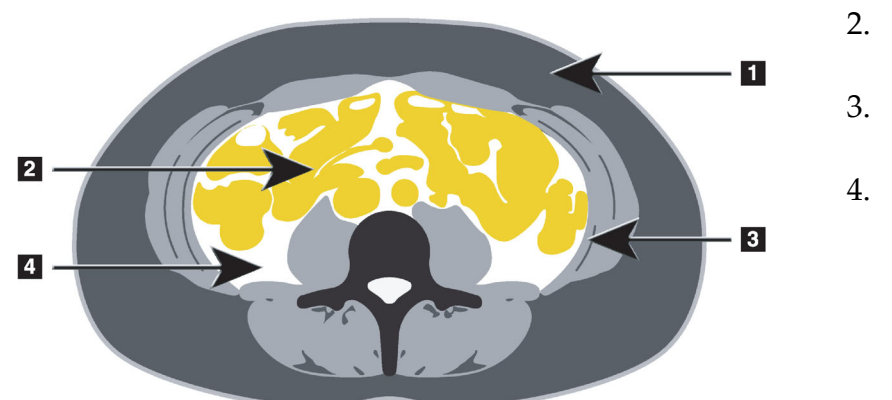

#### <span id="page-74-0"></span>**Rycina 31 Obszary VAT przedstawione w sposób widoczny na przekroju TK**

- 1. Tłuszcz podskórny
- 2. Narządy jamy brzusznej
- 3. Ściana mięśniowa jamy brzusznej
- 4. VAT

## 10.5.5 Dostosowywanie obszarów VAT (w razie potrzeby)

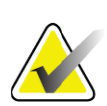

**Uwaga** *Zazwyczaj nie jest wymagane dostosowanie ręczne. Należy unikać drobnych regulacji.*

- 1. Kliknij opcję Obszary A/G.
- 2. Zapoznaj się z ryciną [\(Rycina 32\)](#page-75-0) i dostosuj kontrast oraz jasność obrazu, aby widoczne stały się poniższe elementy:
	- mięśnie jamy brzusznej po obu stronach jamy ciała,
	- ciemny tłuszcz podskórny na zewnętrznej krawędzi jamy brzusznej.

<span id="page-75-0"></span>**Rycina 32 Elementy tkanek jamy brzusznej**

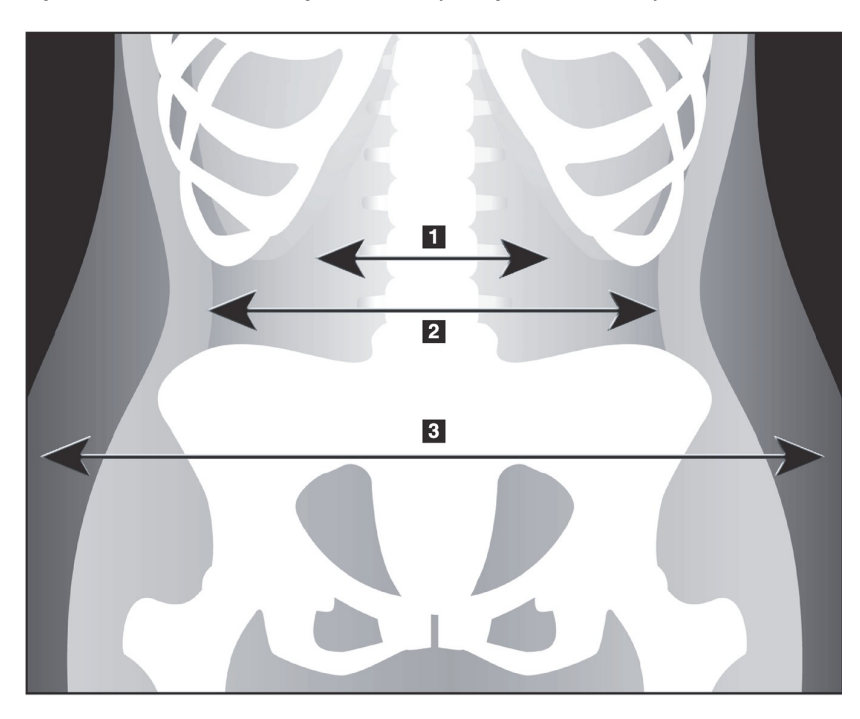

- 1. Jama ciała
- 2. Wewnętrzna strona ściana mięśniowa jamy brzusznej
- 3. Tłuszcz podskórny

- 4. Sprawdź, czy obszary VAT nie obejmują kości miednicy. Linia cięcia miednicy określa ułożenie w pionie obszarów VAT. Aby ustawić linię cięcia miednicy tuż ponad grzebieniem biodrowym, przeciągnij ją w żądane miejsce.
- 5. Sprawdź, czy obszar jamy brzusznej rozciąga się od zewnętrznej linii skóry po jednej stronie ciała do zewnętrznej linii skóry po drugiej stronie. Większy prostokąt określa obszar jamy brzusznej ([Rycina 33](#page-76-0)).
- 6. Sprawdź, czy kolejny zestaw linii bocznych w obszarze jamy brzusznej znajduje się na krawędzi widocznego bocznie tłuszczu podskórnego, tuż poza ścianą mięśniową jamy brzusznej. ([Rycina 33](#page-76-0)).
- 7. Sprawdź, czy linie boczne, które określają jamę ciała, znajdują się na wewnętrznej krawędzi ściany mięśniowej jamy brzusznej. ([Rycina 33](#page-76-0)).

#### <span id="page-76-0"></span>**Rycina 33 Obszary VAT**

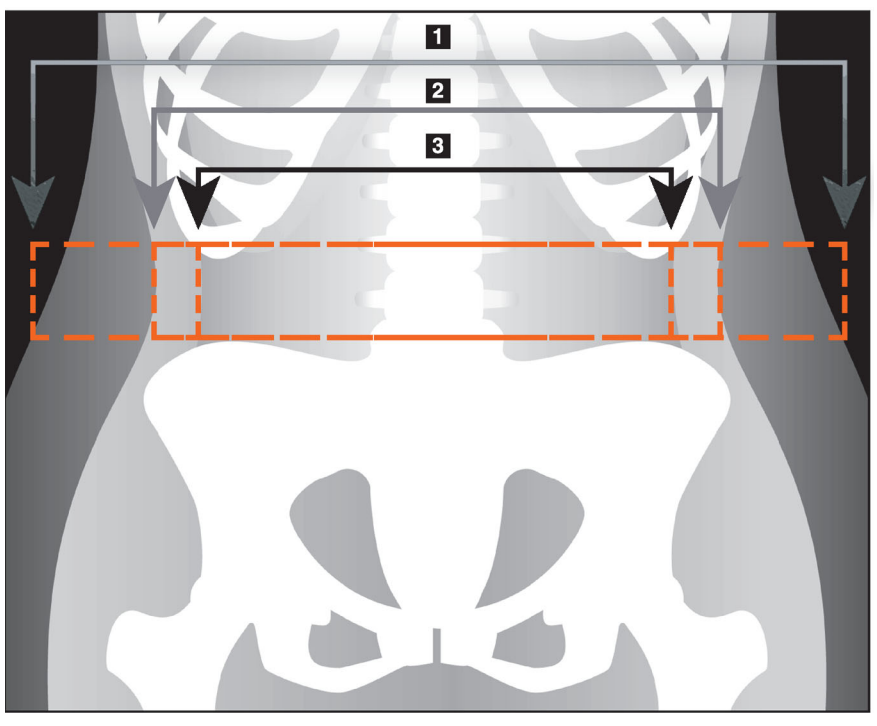

- 1. Obszar jamy brzusznej
- 2. Krawędź tłuszczu podskórnego
- 3. Jama ciała

Można wybrać i przesuwać pionowe linie VAT. W przypadku opcji VAT dostępny jest tryb całego ciała i liniowy. Tryb punktowy nie jest dostępny.

## 10.5.6 Bibliografia dotycząca VAT

Bibliografię dotyczącą przydatności klinicznej szacowania zawartości tłuszczu trzewnego przedstawiono poniżej:

- Sam S, Haffner S, Davidson MH, D'Agostino Sr RB, Feinstein S, Kondos i in. "Relationship of Abdominal Visceral and Subcutaneous Adipose Tissue With Lipoprotein Particle Number and Size in Type 2 Diabetes". *Diabetes*, tom 57, sierpień 2008
- Pascot A, Lemieux I, Prud'homme D, Tremblay A, Nadeau A, Couillard  $C$  i in. "Reduced HDL particle size as an additional feature of the atherogenic dyslipidemia of abdominal obesity". *Journal of Lipid Research*, tom 42, 2001
- Fox C, Massaro JM, Hoffmann U, Pou KM, Maurovich-Horvat P, Liu C i in. "Abdominal Visceral and Subcutaneous Adipose Tissue Compartments: Association With Metabolic Risk Factors in the Framingham Heart Study" *Circulation* 2007, 116:39-48
- Preis S, Massaro JM, Robins SJ, Hoffmann U, Vasan RS, Irlbeck T. "Abdominal Subcutaneous and Visceral Adipose Tissue and Insulin Resistance in the Framingham Heart Study". *Obesity* (Silver Spring). październik 2010; 18(11): 2191–2198. doi:10.1038/ oby.2010.59

10. Badanie całego ciała

- Nieves DJ, Cnop M, Retzlaff B, Walden CE, Brunzell JD, Knopp RH, Kahn SE. "The Atherogenic Lipoprotein Profile Associated With Obesity and Insulin Resistance Is Largely Attributable to Intra-Abdominal Fat". *Diabetes*, tom 52, styczeń 2003
- Goodpaster BH, Krishnaswami S, Harris TB, Katsiaras A, Kritchevsky SB, Simonsick EM i in. "Obesity, Regional Body Fat Distribution, and the Metabolic Syndrome in Older Men and Women". *ARCH INTERN MED*, tom 165, 11.04.2005. WWW.ARCHINTERNMED.COM.

## 10.6 Wyświetlanie wyników

Kliknij opcję **Wyniki** oraz BMD, aby uzyskać wyniki gęstości mineralnej kości.

Kliknij przycisk Analiza składu ciała (BCA), aby uzyskać wyniki składu ciała obejmujące obszary oraz podobszary męski i żeński.

## 10.6.1 Linijki

Linijki są umieszczane na skanach całego ciała, aby wykonać pomiary anatomii pacjenta. Można dodać maksymalnie sześć linijek.

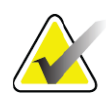

**Uwaga** *Linijki wymagają specjalnego skanu, niedostępnego w niektórych wcześniejszych wersjach systemu APEX. Dla tych skanów linijki są niedostępne.*

### Dodawanie linijki:

- 1. Upewnij się, że w przyborniku Wyniki wybrano opcję Gęstość mineralna kości (BMD), i kliknij opcję **Linijki**. *Kursor umieszczony na skanie zmieni się w krzyżyk.*
- 2. Umieść krzyżyk na obrazie w miejscu, gdzie linijka ma się zaczynać, i kliknij. Następnie przeciągnij linię, aby umieścić linijkę na obrazie.

#### Zaznaczanie linijki:

Po umieszczeniu na linijce kursor zmienia się w dłoń. Po wyświetleniu symbolu dłoni kliknij linijkę, aby ją zaznaczyć.

#### Przesuwanie linijki:

Zaznacz linijkę. Po wyświetleniu kursora w postaci dłoni kliknij i przeciągnij linijkę do odpowiedniego miejsca. Można też użyć klawiszy strzałek na klawiaturze, aby przesuwać linijkę w górę, w dół, w lewo lub w prawo.

### Zaznaczanie punktu końcowego linijki:

Po ustawieniu na punkcie końcowym linijki kursor zmienia się w strzałkę. Po wyświetleniu symbolu strzałki kliknij punkt końcowy, aby go zaznaczyć.

### Zmiana wielkości linijki:

Po wyświetleniu kursora w postaci strzałki kliknij i przeciągnij punkt końcowy linijki do odpowiedniego miejsca, aby osiągnąć wymaganą długość. Można też użyć klawiszy strzałek na klawiaturze, aby przesuwać punkt końcowy w górę, w dół, w lewo lub w prawo.

### Usuwanie linijki:

Zaznacz linijkę i kliknij klawisz Delete na klawiaturze lub – gdy wyświetlony jest kursor w postaci dłoni – kliknij prawym przyciskiem myszy, a następnie kliknij polecenie Usuń.

#### Powiększanie obrazu:

Po zaznaczeniu linijek kliknij przycisk **z symbolem słońca/księżyca** i wybierz odpowiedni współczynnik powiększenia (sterowanie powiększeniem). Wielkość obrazu można zmienić na 100%, 144%, 200%, 288% lub 400%. Aby powrócić do trybu ustawiania linijek, ponownie kliknij przycisk **z symbolem słońca/księżyca**.

### Pole wyboru Wyświetl

Jeśli wybrano opcję Linijki, to pole wyboru jest zaznaczone domyślnie. Jeśli opcja Linijki nie została wybrana, pole to należy zaznaczyć, aby wyświetlić linijki na obrazie. Jeśli nie jest ono zaznaczone, linijki nie są wyświetlane na obrazie (nie są usuwane, tylko zostają ukryte).

## 10.7 Zamykanie analizy

Jeśli analiza została ukończona, kliknij przycisk **Zamknij**, aby wydrukować raport lub przeanalizować inny skan. W celu utworzenia podobszarów zdefiniowanych przez użytkownika kliknij przycisk **Podobszary** i przejdź do części punkt 10.8 *[Podobszary definiowane przez](#page-78-0)  użytkownika* [na stronie 61](#page-78-0).

## <span id="page-78-0"></span>10.8 Podobszary definiowane przez użytkownika

Tryb analizy podobszarów to narzędzie badawcze, opracowane, aby pomóc badaczom analizować kilka zdefiniowanych przez użytkownika obszarów kości i tkanki miękkiej. Można analizować dowolny obszar na skanie całego ciała. Może istnieć do siedmiu podobszarów, które nakładają się i mają nieregularne kształty. Jeżeli obszary nakładają się, średnia netto będzie matematyczną sumą poszczególnych obszarów.

10. Badanie całego ciała

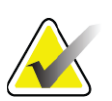

**Uwaga** *Opisy przyborników i przycisków etapów analizy zawiera*  punkt 6.1 *[Przyciski etapów analizy na stronie 16.](#page-33-0)*

# 10.9 Wyjaśnianie wyników asymetrycznych z odbiciem

Po wykryciu znacznej różnicy masy między prawą i lewą ręką (25%) lub między prawą i lewą nogą (15%) zostanie wyświetlony komunikat ostrzegawczy o wynikach asymetrycznych.

#### **Rycina 34 Ostrzeżenie przed wynikami asymetrycznymi**

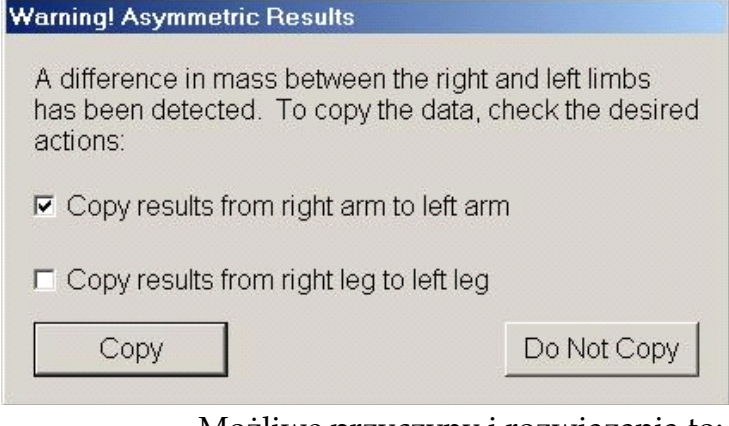

Możliwe przyczyny i rozwiązania to:

- Asymetryczne umieszczenie linii analizy ciała, które oddzielają ręce i nogi. Sprawdź linie użyte do analizy i kliknij przycisk Obszary, aby dostosować linie rąk i nóg tak, aby były symetryczne.
- Część ręki lub nogi (zwykle biodro) znajduje się poza polem skanu. Na ekranie ostrzeżenia można wybrać kopiowanie całej ręki lub nogi do ręki i nogi z brakującą informacją.
- Pacjent jest asymetryczny (np. amputacja, polio). W przypadku pacjenta o znacznej asymetrii w sprawie sposobu zgłaszania wyników należy skonsultować się z lekarzem. Brak kopiowania zapewni najbardziej dokładny pomiar pacjenta, ale skopiowanie może umożliwić dokładniejsze porównanie danych odniesienia dla pomiarów całego ciała.

System automatycznie określa, która kończyna jest mniejsza. W oknie dialogowym komunikatu ostrzegawczego można wybrać skopiowanie wyników większej kończyny do mniejszej przez wybranie jednego lub obu pól wyboru komunikatu.

W przykładowym oknie dialogowym komunikatu ostrzegawczego masa prawej ręki jest znacznie większa od masy lewej ręki, ale różnica masy prawej i lewej nogi nie była na tyle duża, aby system sugerował kopiowanie. Jednak możliwe jest zaznaczenie tego pola, aby system skopiował wyniki nogi.

Kliknij przycisk Kopiuj, aby wykonać czynność wskazaną przez pola wyboru. Kliknij opcję Nie kopiować, aby zamknąć bez zmiany jakichkolwiek wyników. Wyniki skopiowane z jednej ręki lub nogi do drugiej są zaznaczone na raporcie. Na dokładność i precyzję może wpływać kopiowanie z jednej strony do drugiej. Jednak zależnie od wyglądu ciała pacjenta kopiowanie może dawać najdokładniejsze wyniki.

## 10.10 Włączanie opcji NHANES BCA

Aby włączyć opcję NHANES BCA, należy przejść do menu głównego APEX, wybrać kolejno pozycje: Narzędzia, Konfiguracja systemu, zakładka Analiza i zaznaczyć pole wyboru Włącz NHANES BCA. Zaznaczenie tej opcji umożliwia zastosowanie kalibracji zalecanej przez Schoellera *i współpracowników*. 1 Po włączeniu wyniki NHANES BCA zostaną odnotowane w sekcji wyników BCA.

## 10.11 Generowanie i drukowanie raportów

Patrz punkt 20 *Raporty* [na stronie 99.](#page-116-0)

<sup>1.</sup> Schoeller DA, Tylavsky FA, Baer DJ, Chumlea WC, Earthman CP, Fuerst T, Harris TB,Heymsfield SB, Horlick M, Lohman TG, Lukaski HC, Shepherd J, Siervogel RM, Borrud LG "QDR 4500A dual-energy X-ray absorptiometer underestimates fat mass in comparison with criterion methods in adults." Am J Clin Nutr. 2005;81(5):1018-25.

# 11 Badanie BMD kręgosłupa w skanie przedniotylnym w supinacji / bocznym (Horizon A)

## 11.1 Funkcja zabezpieczenia stołu

Ruch ramienia C jest zatrzymywany, jeśli wykonujący badanie lub pacjent dotknie pasów bezpieczeństwa stołu. W takim przypadku należy nacisnąć przycisk **Enable Lateral (Włącz boczny)**, aby zakończyć rotację ramienia C.

## <span id="page-81-0"></span>11.2 Pozycjonowanie do skanu przednio-tylnego/ bocznego

Rozpocznij badanie, tak jak opisano w części punkt 4.4 *[Korzystanie z listy](#page-30-0)  [roboczej do pobrania wpisu pacjenta](#page-30-0)* na stronie 13. W oknie Wybierz **typ skanu** wybierz opcję **Przednio-tylny/boczny**.

- 1. Na panelu sterowania naciśnij przycisk **Patient On/Off (Pacjent Wł./Wył )**.
- 2. Ułóż pacjenta na plecach; głowa powinna się znajdować przy prawym końcu stołu.
- 3. Na panelu sterowania naciśnij przycisk **Center (Środek)**.
- 4. Ułóż pacjenta w sposób przedstawiony na rycinie ([Rycina 35](#page-82-0)).

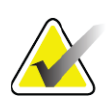

**Uwaga** *Pacjent nie może się poruszyć między skanami przednio-tylnym (AP) i bocznym.*

<span id="page-82-0"></span>**Rycina 35 Pozycjonowanie kręgosłupa do skanu przednio-tylnego/bocznego**

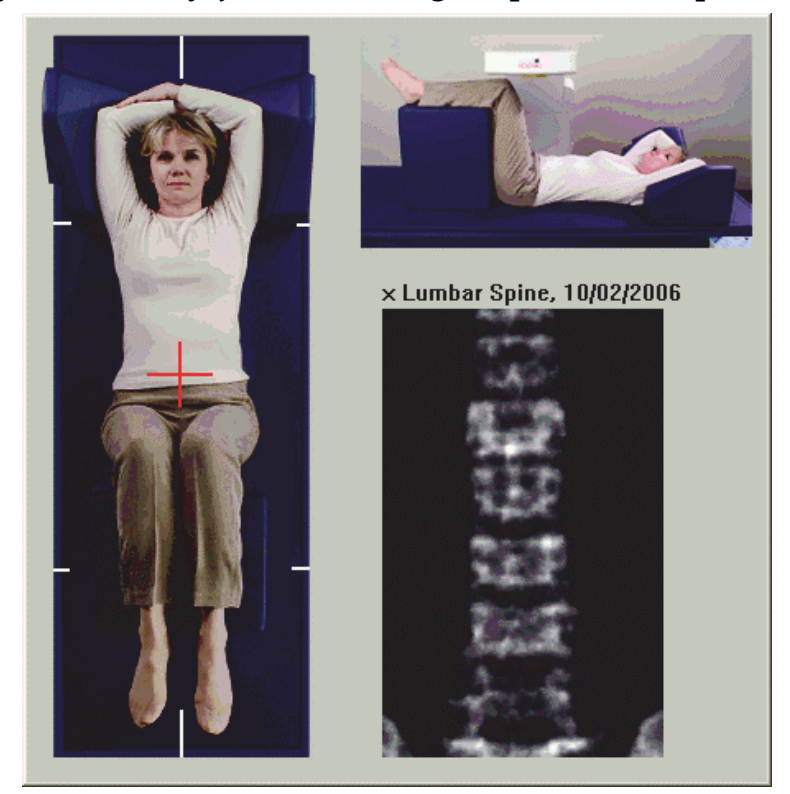

# 11.3 Rozpoczynanie skanu przednio-tylnego (AP)

- 1. Na panelu sterowania naciśnij przycisk **Enable Lateral (Włącz boczny)**.
- 2. Kliknij przycisk **Kontynuuj**.
- 3. Zapoznaj się z częścią punkt 7.3 *Rozpoczę[cie skanowania przednio](#page-40-0)tylnego kręgów lędźwiowych* [na stronie 23](#page-40-0) i zakończ skan.

## 11.4 Analiza skanu przednio-tylnego (AP)

- 1. Kliknij przycisk **Dalej >>**.
- 2. Kliknij opcję **Zamknij**.
- 3. Naciśnij i przytrzymaj przycisk **Włącz boczny** na panelu sterowania, aż ramię typu-C zostanie całkowicie obrócone do pozycji skanowania bocznego.

11. Badanie BMD kręgosłupa w skanie przednio-tylnym w supinacji / bocznym (Horizon A)

## <span id="page-83-1"></span>11.5 Rozpoczynanie skanu bocznego

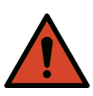

**Ostrzeżenie:** *Jeśli wskaźnik RTG panelu sterowania nie zgaśnie w ciągu 10 sekund po zakończeniu skanowania, natychmiast naciśnij czerwony przycisk zatrzymania awaryjnego. Przed wznowieniem pracy wezwij przedstawiciela serwisu firmy Hologic.*

- 1. Kliknij przycisk **Rozpocznij skan**. *Wskaźnik RTG Wł. (X-rays On)* miga aż do zatrzymania skanowania.
- 2. Gdy kręgi od **L2** do **L4** zostaną wyświetlone w całości [\(Rycina 36\)](#page-83-0), kliknij przycisk **Zatrzymaj skan**.

#### <span id="page-83-0"></span>**Rycina 36 Kręgosł. w rzucie bocznym**

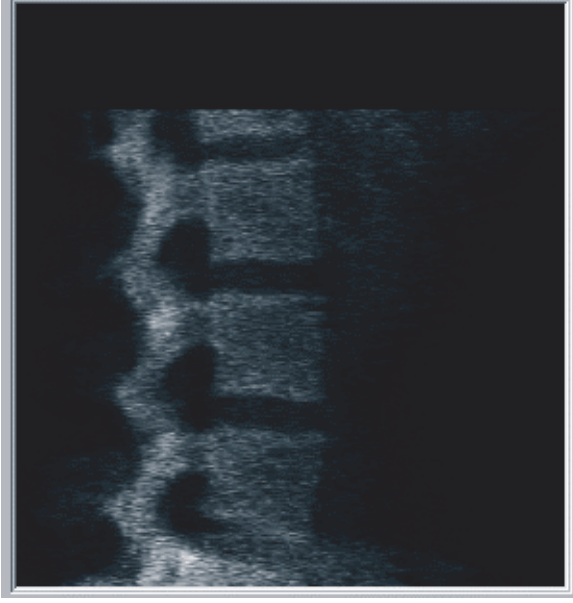

3. Naciśnij i przytrzymaj przycisk **Włącz boczny** na panelu sterowania, aż ramię-C zostanie obrócone do pozycji początkowej.

## 11.6 Analiza skanu bocznego

- 1. Kliknij opcję **Analizuj skan**.
- 2. Kliknij przycisk **Dalej >>**.

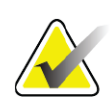

**Uwaga** *Opisy przyborników i przycisków etapów analizy zawiera [punkt 6.1 Przyciski etapów analizy na stronie 16](#page-33-0).*

## 11.6.1 Definiowanie globalnego obszaru zainteresowania (ROI)

- 1. Kliknij przycisk **Globalny obszar zainteresowania (ROI)**.
- 2. Korzystając z narzędzi **Tryb całego ciała** i **Tryb liniowy**, ustaw obszar zainteresowania (ROI) w sposób przedstawiony na rycinie ([Rycina 37](#page-84-0)).

<span id="page-84-0"></span>**Rycina 37 Obszar zainteresowania (ROI) przy skanie bocznym**

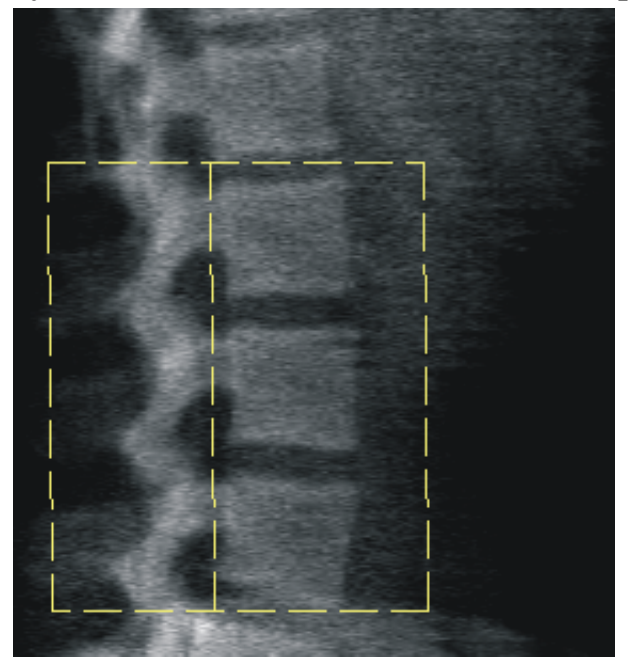

### 11.6.2 Ustawianie obszarów granic kręgów

- 1. Kliknij opcje **Granice kręgów i Prz. granica.**
- 2. Korzystając z narzędzi **Tryb liniowy** i **Tryb punktowy**, ustaw granice kręgów w sposób przedstawiony na rycinie [\(Rycina 38\)](#page-84-1).

<span id="page-84-1"></span>**Rycina 38 Granice kręgów**

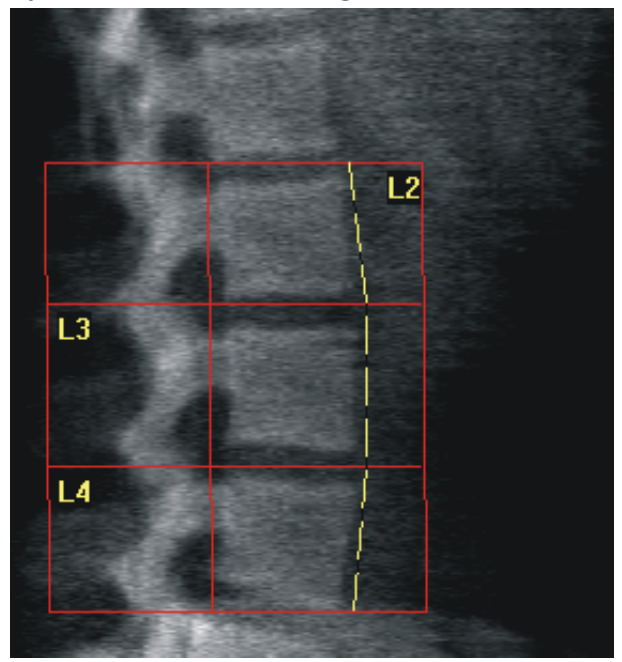

#### **Horizon Bone Densitometry System User Guide**

11. Badanie BMD kręgosłupa w skanie przednio-tylnym w supinacji / bocznym (Horizon A)

#### 11.6.3 Ustawianie trzonów kręgosłupa

- 1. Kliknij opcję **Trzony kręgosłupa**.
- 2. Korzystając z narzędzi **Tryb liniowy** i **Tryb punktowy**, ustaw trzony kręgosłupa w sposób przedstawiony na rycinie [\(Rycina 39\)](#page-85-0).

#### <span id="page-85-0"></span>**Rycina 39 Trzony kręgosłupa**

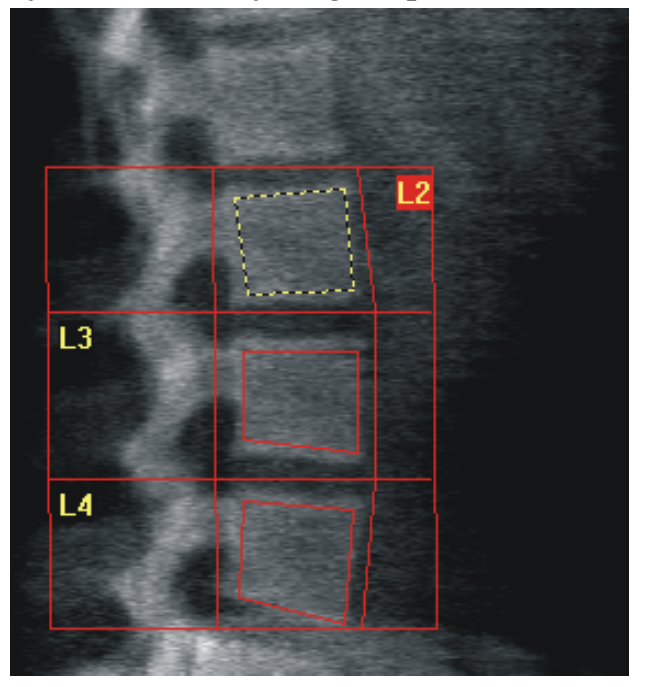

- 11.6.4 Wyświetlanie mapy kości
	- 1. Kliknij opcję **Mapa kości**.
	- 2. Jeśli mapa kości jest niekompletna dla trzonów kręgosłupa, należy ustawić okienka w sposób przedstawiony na rycinie [\(Rycina 39\)](#page-85-0). W większości przypadków edycja mapy kości nie jest konieczna.

**Rycina 40 Mapa kości przy skanie bocznym**

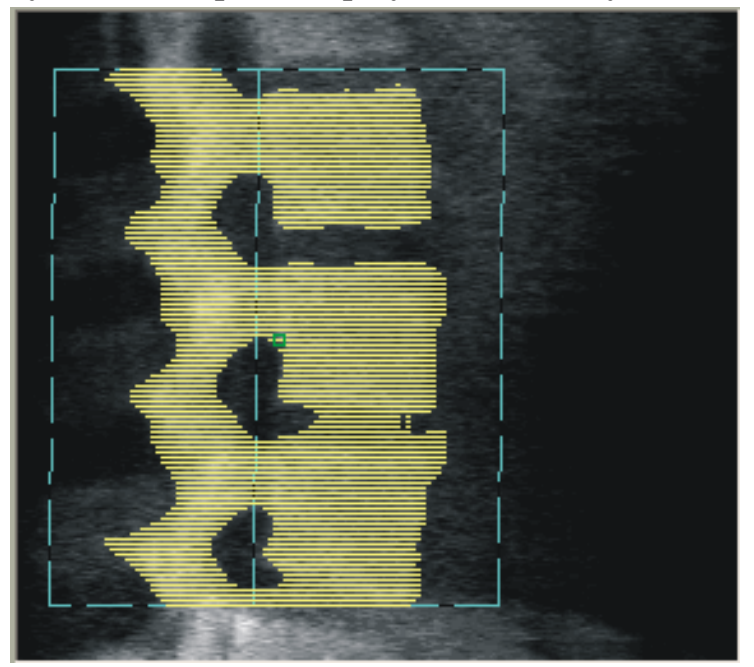

## 11.6.5 Ustawianie obszarów środkowych

Jeśli funkcja została aktywowana, należy użyć przycisku **Obszary środkowe** i narzędzi **Tryb całego ciała**, **Tryb liniowy** oraz **Tryb punktowy** , aby ustawić obszary umożliwiające raportowanie gęstości kości w środkowej części trzonów kręgosłupa [\(Rycina 39](#page-85-0)).

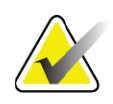

**Uwaga** *Obszary środkowe można aktywować za pomocą menu Narzędzia, opcji Konfiguracja systemu, zakładek Analiza.*

# 11.7 Wyświetlanie wyników

- 1. Kliknij przycisk **Wyniki**.
- 2. Kliknij opcję **BMD**, aby wyświetlić wyniki gęstości mineralnej kości (BMD), lub **WA-BMD**, aby wyświetlić wyniki BMD dopasowane do szerokości.

## 11.8 Zamykanie analizy

- 1. Kliknij opcję **Zamknij**.
- 2. Kliknij opcję **Raport**.

## 11.9 Generowanie i drukowanie raportów

Patrz punkt 20 *Raporty* [na stronie 99.](#page-116-0)

# 12 Badanie BMD kręgosłupa w rzucie bocznym w pozycji leżącej

Rozpocznij badanie, tak jak opisano w części punkt 4.4 *[Korzystanie z listy](#page-30-0)  [roboczej do pobrania wpisu pacjenta](#page-30-0)* na stronie 13. W oknie Wybierz **typ skanu** wybierz opcję **AP/leżąca**.

# 12.1 Wykonywanie i analiza skanu przednio-tylnego (AP)

Część przednio-tylna skanu bocznego w pozycji leżącej jest wykonywana w taki sam sposób jak skan przednio-tylny (AP) kręgów lędźwiowych. Zapoznaj się z częścią punkt 7 *Badanie kręgów lędź[wiowych w skanie](#page-38-0)  [przednio-tylnym \(AP\)](#page-38-0)* na stronie 21 i postępuj zgodnie z procedurą aż do zakończenia analizy skanu przednio-tylnego (AP).

## 12.2 Ułożenie pacjenta do skanu bocznego w pozycji leżącej

- 1. Ułóż pacjenta w przedstawiony sposób [\(Rycina 41](#page-88-0) i [Rycina 42\)](#page-88-1).
- 2. Pod głowę podłóż poduszkę, aby wyprostować ułożenie ramion i utrzymać kręgosłup równolegle do stołu.
- 3. Zegnij kolana pacjenta pod kątem ok. 90 stopni.
- 4. Wyciągnij ramiona pacjenta do uzyskania kąta 90 stopni od płaszczyzny śródwieńcowej.
- 5. Ułóż ciało dokładnie w pozycji bocznej.

12. Badanie BMD kręgosłupa w rzucie bocznym w pozycji leżącej

<span id="page-88-0"></span>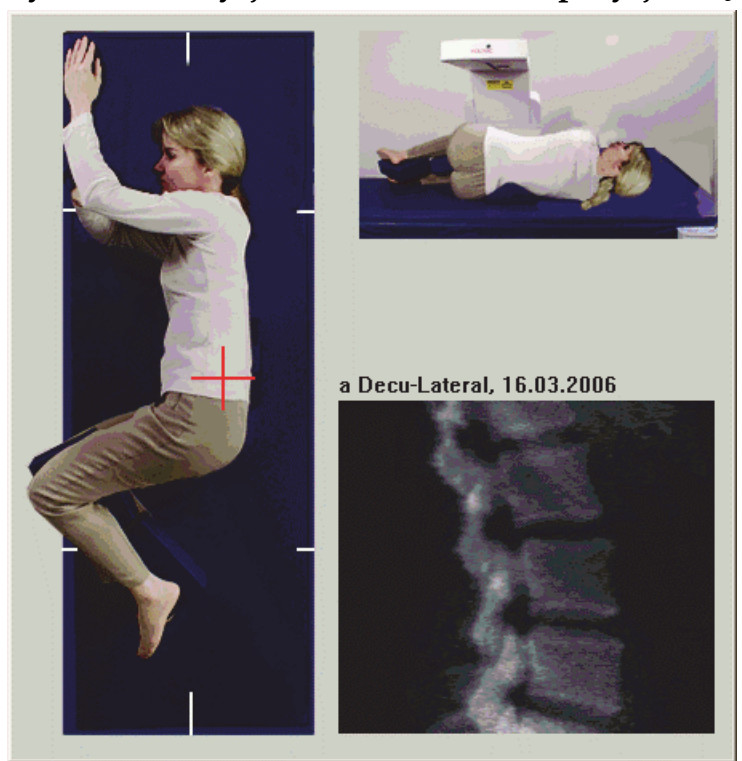

**Rycina 41 Pozycjonowanie boczne w pozycji leżącej**

<span id="page-88-1"></span>**Rycina 42 Pozycjonowanie kręgosłupa** 

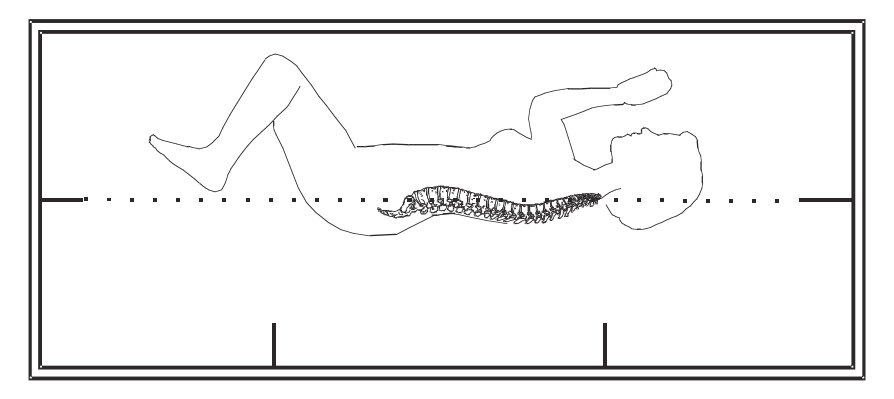

# 12.3 Pozycjonowanie ramienia C dla skanu bocznego w pozycji leżącej

- 1. Ułóż ramię typu C w sposób przedstawiony na rycinie ([Rycina 41](#page-88-0)).
- 2. Włącz laser.
- 3. Ustaw pozycję celowników krzyżykowych lasera 5 cm (2 cale) poniżej grzebienia biodrowego i pośrodku kręgosłupa.
- 4. Przesuń celowniki krzyżykowe lasera 2,5 cm (1 cal) w stronę pleców pacjenta.
- 5. Kliknij przycisk **Kontynuuj**.

# 12.4 Rozpoczynanie skanu bocznego w pozycji leżącej

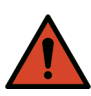

**Ostrzeżenie:** *Jeśli wskaźnik RTG panelu sterowania nie zgaśnie w ciągu 10 sekund po zakończeniu skanowania, natychmiast naciśnij czerwony przycisk zatrzymania awaryjnego. Przed wznowieniem pracy wezwij przedstawiciela serwisu firmy Hologic.*

- 1. Kliknij przycisk **Rozpocznij skan**. *Wskaźnik RTG Wł. (X-rays On)* miga aż do zatrzymania skanowania.
- 2. Sprawdź obraz podczas jego generowania. Gdy kręgi od L2 do L4 zostaną wyświetlone w całości, kliknij przycisk **Zatrzymaj skan**.
- 3. Po zakończeniu i uzyskaniu akceptowalnego obrazu bocznego ([Rycina 43](#page-89-0)) pomóż pacjentowi zejść ze stołu.

### <span id="page-89-0"></span>**Rycina 43 Badanie kręgosłupa w pozycji leżącej**

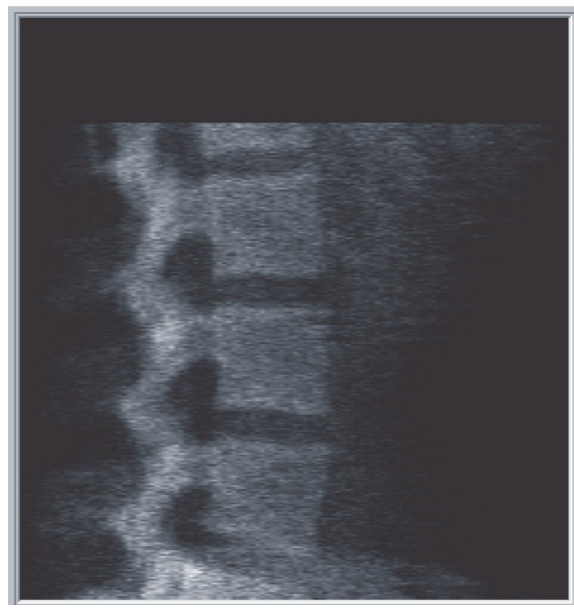

- 12.4.1 Ponowne ustawienie pozycji dla skanu (w razie potrzeby)
	- 1. Kliknij opcję **Ponownie ustaw pozycję dla skanu**.
	- 2. Umieść kursor na obrazie kręgosłupa [\(Rycina 44\)](#page-90-0).

<span id="page-90-0"></span>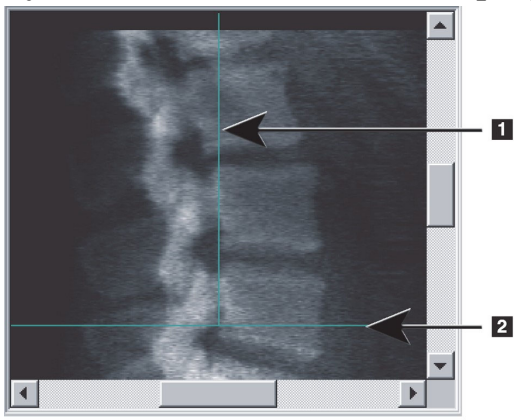

**Rycina 44 Ponowne ustawianie pozycji dla skanu w pozycji leżącej**

- 3. W celu ponownego ustawienia pozycji kliknij i przeciągnij obraz tak, aby:
	- Grzebień biodrowy znajdował się na niebieskiej poziomej linii pozycjonowania **[1]** lub pod nią i w obrębie dolnej części pola skanu.
	- Środkowa część kręgosłupa wyrównała się z pionową niebieską linią pozycjonowania **[2]**.
- 4. Gdy pozycja kręgosłupa jest prawidłowa, kliknij opcję **Uruchom skan ponownie** i powtórz skan.

## 12.5 Analiza skanu

- 1. Kliknij opcję **Analizuj skan**.
- 2. Kliknij przycisk **Dalej >>**.

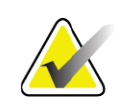

**Uwaga** *Opisy przyborników i przycisków etapów analizy zawiera [punkt 6.1 Przyciski etapów analizy na stronie 16](#page-33-0).*

- 12.5.1 Definiowanie globalnego obszaru zainteresowania (ROI)
	- 1. Kliknij **przycisk Globalny obszar zainteresowania (ROI)**.
	- 2. Korzystając z narzędzi **Tryb całego ciała**, **Tryb liniowy** i **Tryb punktowy**, ustaw obszar zainteresowania (ROI) ([Rycina 45](#page-91-0)).

<span id="page-91-0"></span>**Rycina 45 Obszar zainteresowania (ROI) przy skanie bocznym**

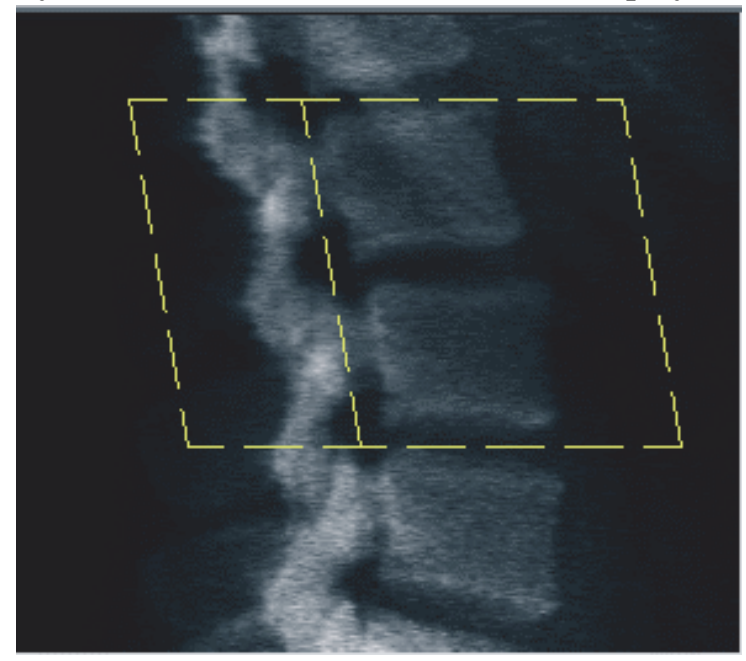

12.5.2 Ustawianie obszarów granic kręgów

- 1. Kliknij opcje **Granice kręgów** i **Prz. granica**.
- 2. Korzystając z narzędzi **Tryb liniowy** i **Tryb punktowy**, ustaw **Granice kręgów** w sposób przedstawiony na rycinie ([Rycina 46](#page-91-1)).

<span id="page-91-1"></span>**Rycina 46 Granice kręgów**

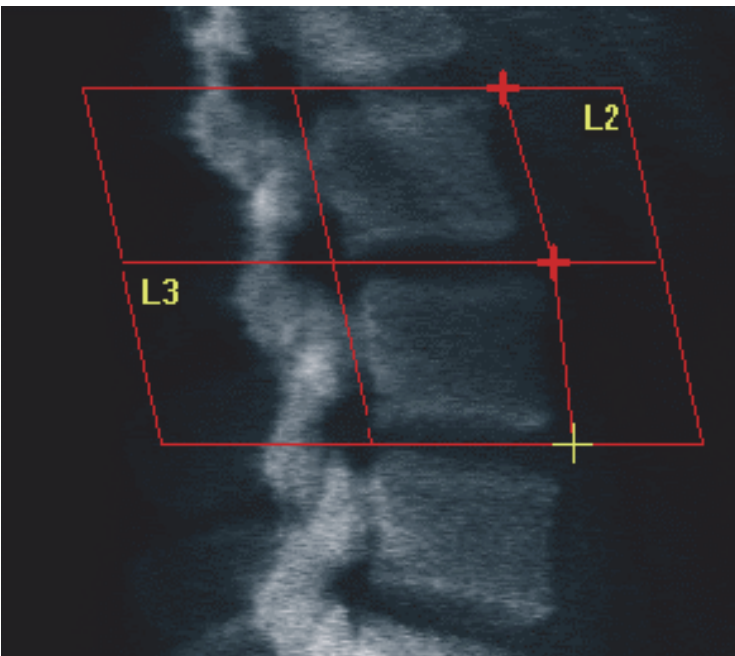

#### **Horizon Bone Densitometry System User Guide**

12. Badanie BMD kręgosłupa w rzucie bocznym w pozycji leżącej

## 12.5.3 Ustawianie trzonów kręgosłupa

- 1. Kliknij opcję **Trzony kręgosłupa**.
- 2. Korzystając z narzędzi **Tryb całego ciała**, **Tryb liniowy** oraz **Tryb punktowy**, ustaw trzony kręgosłupa [\(Rycina 47\)](#page-92-0).

#### <span id="page-92-0"></span>**Rycina 47 Trzony kręgosłupa**

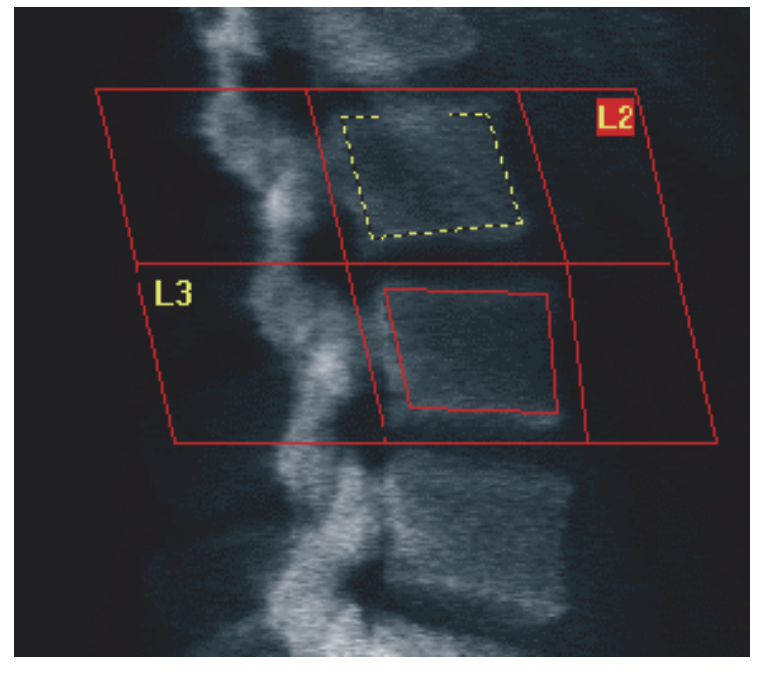

### 12.5.4 Wyświetlanie mapy kości

- 1. Kliknij opcję **Mapa kości**.
- 2. W większości przypadków edycja mapy kości nie jest konieczna. Jeśli jest ona wymagana, kliknij opcję **Trzony kręgosłupa**  i ponownie ustaw kręg **L2** lub **L3** tak, aby znalazł się wewnątrz krawędzi kości.

## **Horizon Bone Densitometry System User Guide**

12. Badanie BMD kręgosłupa w rzucie bocznym w pozycji leżącej

#### **Rycina 48 Mapa kości przy skanie bocznym**

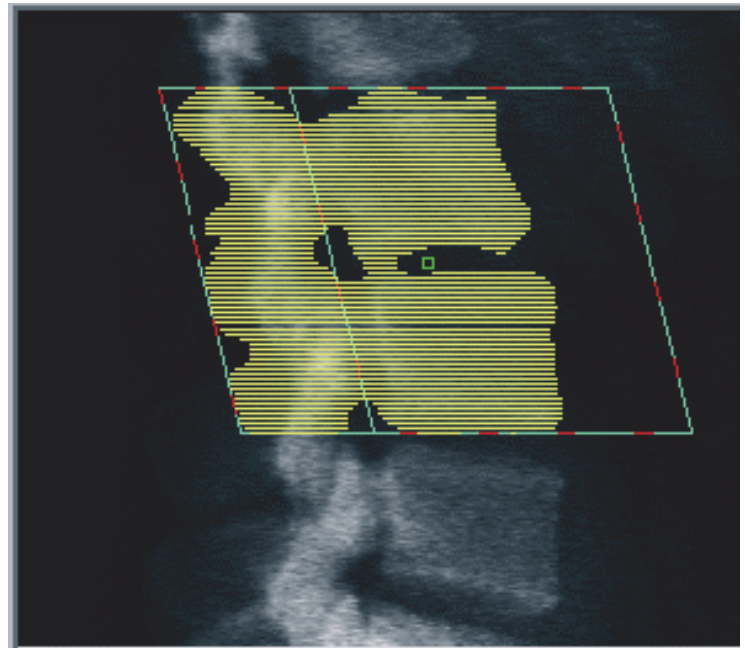

## 12.6 Wyświetlanie wyników Kliknij przycisk **Wyniki**.

## 12.7 Zamykanie analizy

- 1. Kliknij opcję **Zamknij**.
- 2. Kliknij opcję **Raport**.

## 12.8 Generowanie i drukowanie raportów

Patrz punkt 20 *Raporty* [na stronie 99.](#page-116-0)

13. Obrazowanie IVA i IVA HD w systemie Horizon C, W; Obrazowanie IVA w systemie Horizon Ci, Wi

# 13 Obrazowanie IVA i IVA HD w systemie Horizon C, W; Obrazowanie IVA w systemie Horizon Ci, Wi

Rozpocznij badanie, tak jak opisano w części punkt 4.4 *[Korzystanie z listy](#page-30-0)  [roboczej do pobrania wpisu pacjenta](#page-30-0)* na stronie 13. W oknie **Wybierz typ skanu** wybierz opcję **Obrazowanie IVA (natychmiastowa ocena kręgów)**.

## 13.1 Wybór typu skanu

- 1. W oknie **Wybierz typ skanu** usuń znak zaznaczenia w polu **Użyj domyślnego trybu skanu**.
- 2. Kliknij przycisk **Dalej >>**.
- 3. W oknie **Uwzględnić skan przednio-tylny (AP) kręgosłupa SE w badaniu IVA?** kliknij **Obraz przednio-tylny (AP) SE.**
- 4. Kliknij przycisk **Dalej >>**.
- 5. W oknie **Uwzględnić skan boczny kręgosłupa SE w badaniu IVA?** kliknij opcję **Obraz boczny SE.**
- 6. Kliknij przycisk **Dalej >>**. Zostanie wyświetlone okno **Parametry skanowania** dla skanu przednio-tylnego (AP) z natychmiastową oceną kręgów (IVA).

## 13.2 Ułożenie pacjenta do skanu przednio-tylnego (AP) w badaniu IVA (natychmiastowa ocena kręgów)

Pacjenta i ramię typu C należy ułożyć tak, jak opisano w części [punkt 7.3](#page-40-0) *Rozpoczę[cie skanowania przednio-tylnego kr](#page-40-0)ęgów lędźwiowych* na stronie 23 *z wyjątkiem*: ramion pacjenta, które powinny być ułożone poniżej górnej granicy skanu [\(Rycina 49\)](#page-95-0).

#### **Horizon Bone Densitometry System User Guide**

13. Obrazowanie IVA i IVA HD w systemie Horizon C, W; Obrazowanie IVA w systemie Horizon Ci, Wi

#### <span id="page-95-0"></span>**Rycina 49 Pozycjonowanie do skanu przednio-tylnego (AP) z natychmiastową oceną kręgów (IVA)**

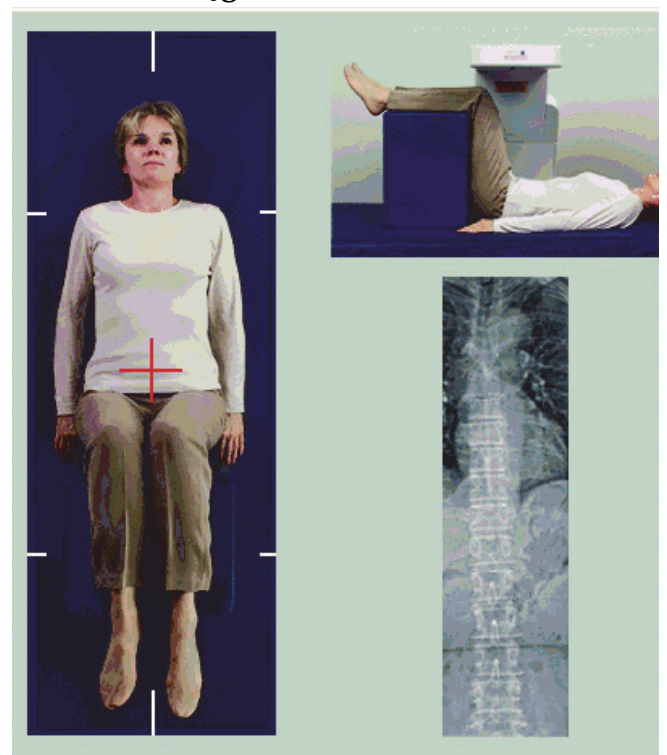

13.3 Rozpoczynanie skanu przednio-tylnego (AP) z natychmiastową oceną kręgów (IVA)

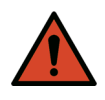

**Ostrzeżenie:** *Jeśli wskaźnik RTG panelu sterowania nie zgaśnie w ciągu 10 sekund po zakończeniu skanowania, natychmiast naciśnij czerwony przycisk zatrzymania awaryjnego. Przed wznowieniem pracy wezwij przedstawiciela serwisu firmy Hologic.*

- 1. Poproś pacjenta o wstrzymanie oddechu podczas skanowania.
- 2. Kliknij przycisk **Rozpocznij skan**. *Wskaźnik RTG Wł. (X-rays On)* miga aż do zatrzymania skanowania.
- 3. Sprawdź obraz.
- 4. Gdy na obrazie są widoczne kręgi od **L4** do **T4**, kliknij przycisk **Zatrzymaj skan** i powiedz pacjentowi, aby oddychał normalnie.
- 5. Kliknij opcję **Zamknij**.

# 13.4 Pozycjonowanie pacjenta i ramienia C dla skanu bocznego IVA

- 1. Ułóż pacjenta w sposób przedstawiony na odpowiednich rycinach ([Rycina 50](#page-96-0) i [Rycina 51](#page-96-1)).
- 2. Zegnij kolana pacjenta pod kątem ok. 90 stopni.
- 3. Wyciągnij ramiona pacjenta do uzyskania kąta 90 stopni od płaszczyzny śródwieńcowej.
- 4. Ułóż ciało dokładnie w pozycji bocznej.

## <span id="page-96-0"></span>**Rycina 50 Pozycjonowanie do skanu bocznego IVA**

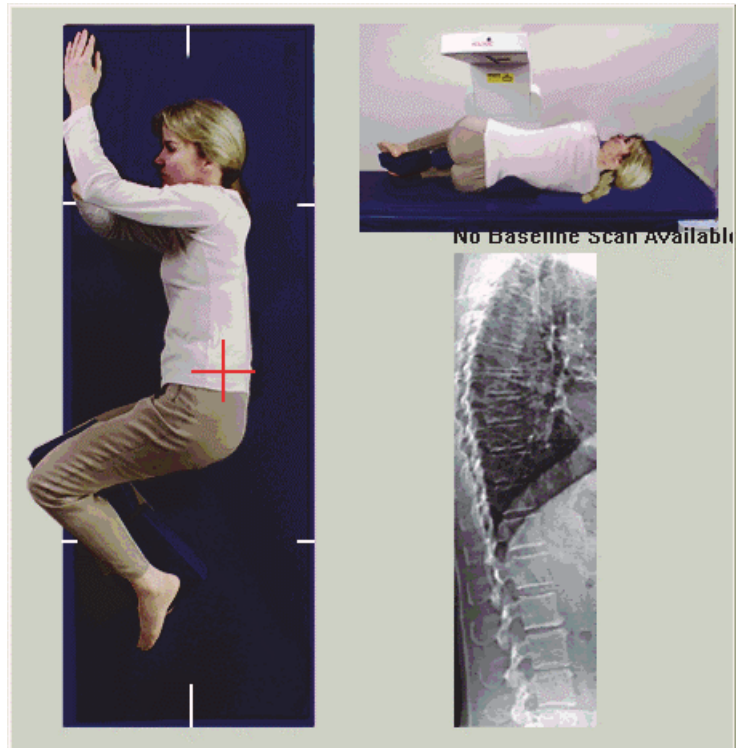

**Rycina 51 Pozycjonowanie kręgosłupa** 

<span id="page-96-1"></span>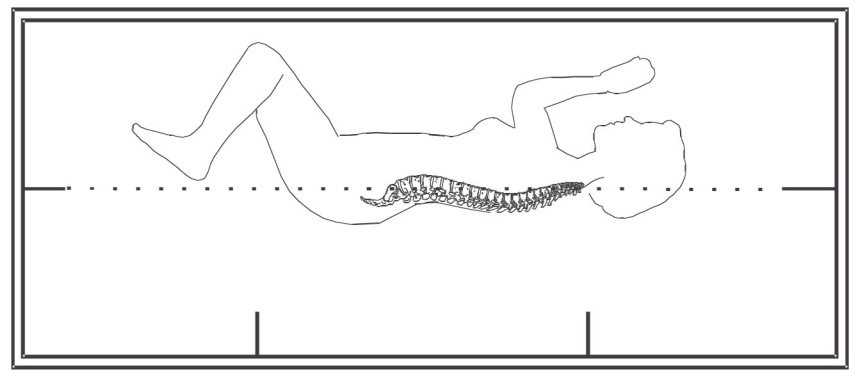

14. Obrazowanie IVA i IVA HD w systemie Horizon-A

## 13.5 Rozpoczynanie skanu bocznego IVA

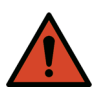

**Ostrzeżenie:** *Jeśli wskaźnik RTG panelu sterowania nie zgaśnie w ciągu 10 sekund po zakończeniu skanowania, natychmiast naciśnij czerwony przycisk zatrzymania awaryjnego. Przed wznowieniem pracy wezwij przedstawiciela serwisu firmy Hologic.*

- 1. Poproś pacjenta o wstrzymanie oddechu podczas skanowania trwającego dziesięć sekund.
- 2. Kliknij przycisk **Rozpocznij skan**. *Wskaźnik RTG Wł. (X-rays On)* miga aż do zatrzymania skanowania.

## 13.6 Analiza IVA (natychmiastowa ocena kręgów) dla skanowania bocznego IVA

Patrz punkt 16 *[Analiza z natychmiastow](#page-102-0)ą oceną kręgów (IVA)* na stronie 85.

# <span id="page-97-0"></span>14 Obrazowanie IVA i IVA HD w systemie Horizon-A

Rozpocznij badanie, tak jak opisano w części punkt 4.4 *[Korzystanie z listy](#page-30-0)  [roboczej do pobrania wpisu pacjenta](#page-30-0)* na stronie 13. W oknie **Wybierz typ skanu** wybierz opcję **Obrazowanie IVA (natychmiastowa ocena kręgów).**

# <span id="page-97-1"></span>14.1 Ułożenie pacjenta

Pacjenta należy ułożyć w sposób opisany w części [punkt 11.2](#page-81-0) *[Pozycjonowanie do skanu przednio-tylnego/bocznego](#page-81-0)* na stronie 64 *, z wyjątkiem*: ramion pacjenta, które powinny być ułożone poniżej górnej granicy skanu.

**Rycina 52 Pozycjonowanie do skanu przednio-tylnego (AP) z natychmiastową oceną kręgów (IVA)**

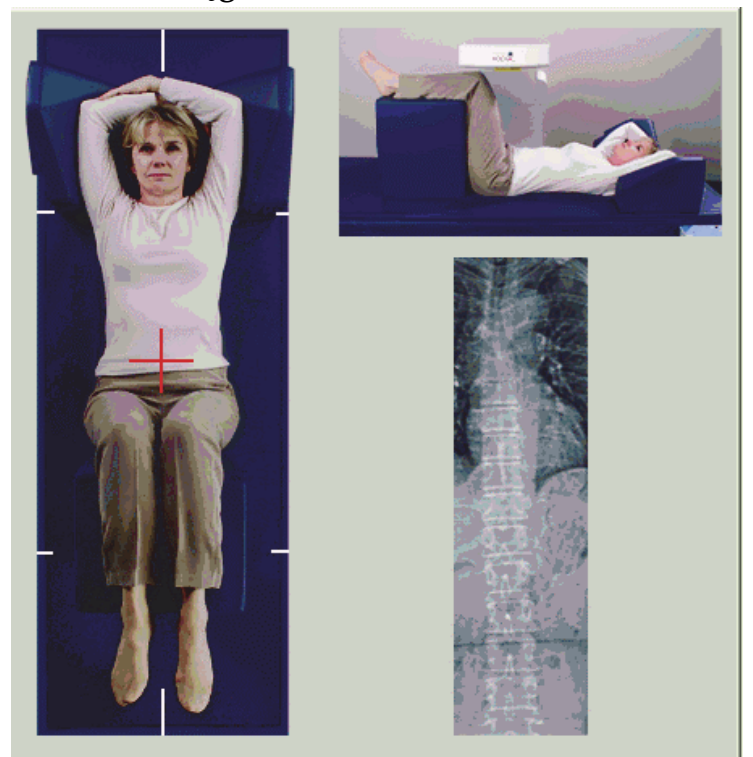

## 14.2 Wybór typu skanu

- 1. W oknie **Wybierz typ skanu** usuń znak zaznaczenia w polu **Użyj domyślnego trybu skanu**.
- 2. Kliknij przycisk **Dalej >>.**
- 3. W oknie **Uwzględnić skan przednio-tylny (AP) kręgosłupa SE w badaniu IVA?** kliknij **Obraz przednio-tylny (AP) SE.**
- 4. Kliknij przycisk **Dalej >>**.
- 5. W oknie **Uwzględnić skan boczny kręgosłupa SE w badaniu IVA?**  kliknij opcję **Obraz boczny SE**.
- 6. Kliknij przycisk **Dalej >>**. Zostanie wyświetlony komunikat *Naciśnij i przytrzymaj WŁĄCZ...*

Po naciśnięciu przycisku **Enable Lateral (Włącz boczny)** stół zostanie zablokowany. Przesuwane może być tylko ramię C. W razie potrzeby przesuń pacjenta do dłuższej osi celownika krzyżykowego lasera.

## 14.3 Rozpoczynanie skanu przednio-tylnego (AP) z natychmiastową oceną kręgów (IVA)

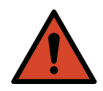

**Ostrzeżenie:** *Jeśli wskaźnik RTG panelu sterowania nie zgaśnie w ciągu 10 sekund po zakończeniu skanowania, natychmiast naciśnij czerwony przycisk zatrzymania awaryjnego. Przed wznowieniem pracy wezwij przedstawiciela serwisu firmy Hologic.*

- 1. Poproś pacjenta o wstrzymanie oddechu podczas skanowania.
- 2. Kliknij przycisk **Rozpocznij skan**. *Wskaźnik RTG Wł. (X-rays On)* miga aż do zatrzymania skanowania.
- 3. Sprawdź obraz.
- 4. Gdy na obrazie są widoczne kręgi od L4 do T4, kliknij przycisk **Zatrzymaj skan**, a następnie powiedz pacjentowi, aby oddychał normalnie.
- 5. Kliknij opcję **Zamknij**. Zostanie wyświetlony komunikat *Naciśnij i przytrzymaj WŁĄCZ...*
- 6. Naciśnij i przytrzymaj przycisk **Włącz boczny** na panelu sterowania, aż ramię typu -C zostanie całkowicie obrócone do pozycji skanowania bocznego.

#### **Rycina 53 Pozycjonowanie do skanu bocznego IVA**

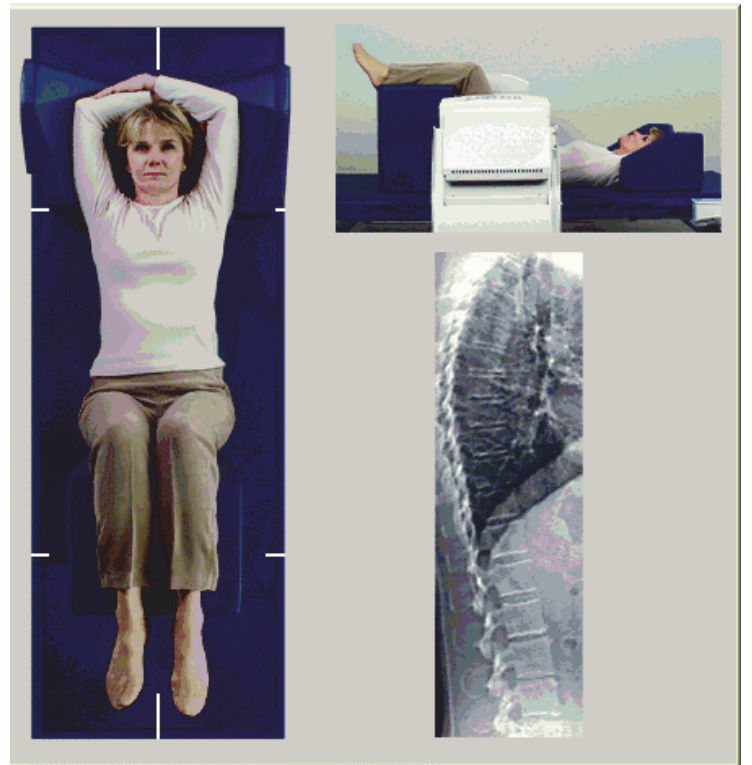

# <span id="page-100-0"></span>14.4 Rozpoczynanie skanu bocznego IVA

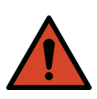

**Ostrzeżenie:** *Jeśli wskaźnik RTG panelu sterowania nie zgaśnie w ciągu 10 sekund po zakończeniu skanowania, natychmiast naciśnij czerwony przycisk zatrzymania awaryjnego. Przed wznowieniem pracy wezwij przedstawiciela serwisu firmy Hologic.*

- 1. Poproś pacjenta o wstrzymanie oddechu podczas skanowania trwającego dziesięć sekund.
- 2. Kliknij przycisk **Rozpocznij skan**. Wskaźnik *RTG Wł. (X-rays On)*  miga aż do zatrzymania skanowania.
- 3. Sprawdź obraz.
- 4. Gdy na obrazie są widoczne kręgi od **L4** do **T4**, kliknij przycisk **Zatrzymaj skan**, a następnie powiedz pacjentowi, aby oddychał normalnie.
- 5. Naciśnij i przytrzymaj przycisk **Enable Lateral (Włącz boczny)** na panelu sterowania, aż ramię typu C zostanie obrócone do pozycji początkowej.
- 6. Kliknij przycisk **Zamknij**.
- 7. Naciśnij przycisk **Patient On/Off (Pacjent Wł./Wył.)** na panelu sterowania, a gdy nastąpi zatrzymanie ruchu, pomóż pacjentowi zejść ze stołu.

## 14.5 Analiza IVA (natychmiastowa ocena kręgów) dla skanowania bocznego IVA

Patrz punkt 16 *[Analiza z natychmiastow](#page-102-0)ą oceną kręgów (IVA)* na stronie 85.

# 15 Badanie IVA (natychmiastowa ocena kręgów) z BMD (badanie gęstości mineralnej kości)

Rozpocznij badanie, tak jak opisano w części punkt 4.4 *[Korzystanie z listy](#page-30-0)  [roboczej do pobrania wpisu pacjenta](#page-30-0)* na stronie 13. W oknie **Wybierz typ skanu** wybierz opcję **IVA (natychmiastowa ocena kręgów) z BMD (badanie gęstości mineralnej kości)**.

Hologic zaleca wykonywanie skanów w następującej kolejności:

- 1. skan przednio-tylny (AP) w badaniu IVA,
- 2. skan przednio-tylny (AP) w badaniu BMD,
- 3. skan boczny w badaniu BMD,
- 4. skan boczny w badaniu IVA.

15. Badanie IVA (natychmiastowa ocena kręgów) z BMD (badanie gęstości mineralnej kości)

## 15.1 Ułożenie pacjenta

Pacjenta należy ułożyć w sposób opisany w części [punkt 11.2](#page-81-0) *[Pozycjonowanie do skanu przednio-tylnego/bocznego](#page-81-0)* na stronie 64 *, z wyjątkiem*: ramion pacjenta, które powinny być ułożone poniżej górnej granicy skanu.

# 15.2 Wybór typu skanu

- 1. W oknie **Wybierz typ skanu** usuń znak zaznaczenia w polu **Użyj domyślnego trybu skanu**.
- 2. Kliknij przycisk **Dalej >>.**
- 3. W oknie **Uwzględnić skan przednio-tylny (AP) kręgosłupa SE w badaniu IVA?** Kliknij **Obraz przednio-tylny (AP) SE.**
- 4. Kliknij przycisk **Dalej >>**.
- 5. W oknie **Wybierz tryb skanu przednio-tylnego (AP)** kręgów lędźwiowych kliknij opcję **Ekspres (x)**.
- 6. Kliknij przycisk **Dalej >>**.
- 7. W oknie **Wybierz tryb skanu bocznego dla badania przedniotylnego (AP) / bocznego** kliknij opcję **Szybki tablicowy (f)**.
- 8. Kliknij przycisk **Dalej >>**.
- 9. W oknie **Uwzględnić skan boczny kręgosłupa SE w badaniu IVA?** kliknij opcję **Obraz boczny SE**.
- 10. Kliknij przycisk **Dalej >>**. Zostanie wyświetlony komunikat *Naciśnij i przytrzymaj WŁĄCZ...*

# 15.3 Wykonanie skanu przednio-tylnego (AP) z natychmiastową oceną kręgów (IVA)

Wykonaj skan AP IVA, tak jak opisano w części punkt 14 *[Obrazowanie IVA](#page-97-0)  [i IVA HD w systemie Horizon-A](#page-97-0)* na stronie 80, rozpoczynając od nagłówka punkt 14.1 *Ułożenie pacjenta* [na stronie 80.](#page-97-1)

Po naciśnięciu przycisku **Enable Lateral (Włącz boczny)** stół zostanie zablokowany. Przesuwane może być tylko ramię C. W razie potrzeby przesuń pacjenta do dłuższej osi celownika krzyżykowego lasera.

# 15.4 Wykonanie i analiza skanu przednio-tylnego (AP) z badaniem gęstości mineralnej kości (BMD)

Wykonaj i przeanalizuj skan AP BMD – patrz [punkt 7.3](#page-40-0) *Rozpoczęcie [skanowania przednio-tylnego kr](#page-40-0)ęgów lędźwiowych* na stronie 23 i [punkt 7.4](#page-41-0) *[Analiza skanu](#page-41-0)* na stronie 24.

## 15.5 Wykonanie skanu bocznego z badaniem gęstości mineralnej kości (BMD)

Wykonaj skan boczny z badaniem gęstości mineralnej kości (BMD) w sposób opisany w części punkt 11.5 *[Rozpoczynanie skanu bocznego](#page-83-1)* na [stronie 66](#page-83-1).

## 15.6 Wykonanie skanu bocznego IVA

Wykonaj skan boczny IVA – patrz punkt 14.4 *[Rozpoczynanie skanu bocznego](#page-100-0)  IVA* [na stronie 83](#page-100-0).

# 15.7 Analiza z natychmiastową oceną kręgów (IVA)

Patrz punkt 16 *[Analiza z natychmiastow](#page-102-0)ą oceną kręgów (IVA)* na stronie 85.

# <span id="page-102-0"></span>16 Analiza z natychmiastową oceną kręgów (IVA)

Okno przeglądarki [\(Rycina 54\)](#page-102-1) jest opisane w tabeli ([Tabela 16\)](#page-103-0).

## <span id="page-102-1"></span>**Rycina 54 Okno przeglądarki natychmiastowej oceny kręgów (IVA)**

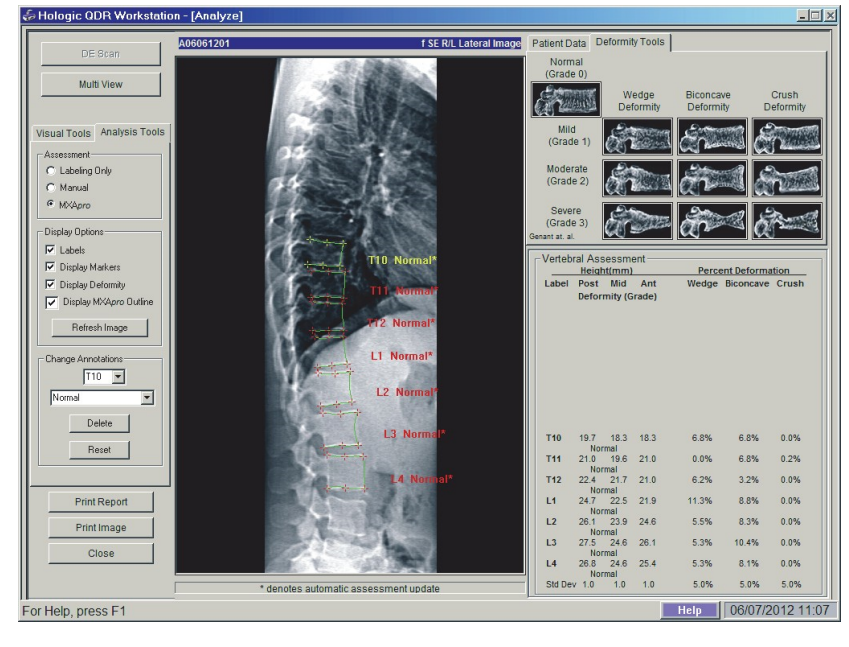

## 16.1 Okno przeglądarki, panel lewy

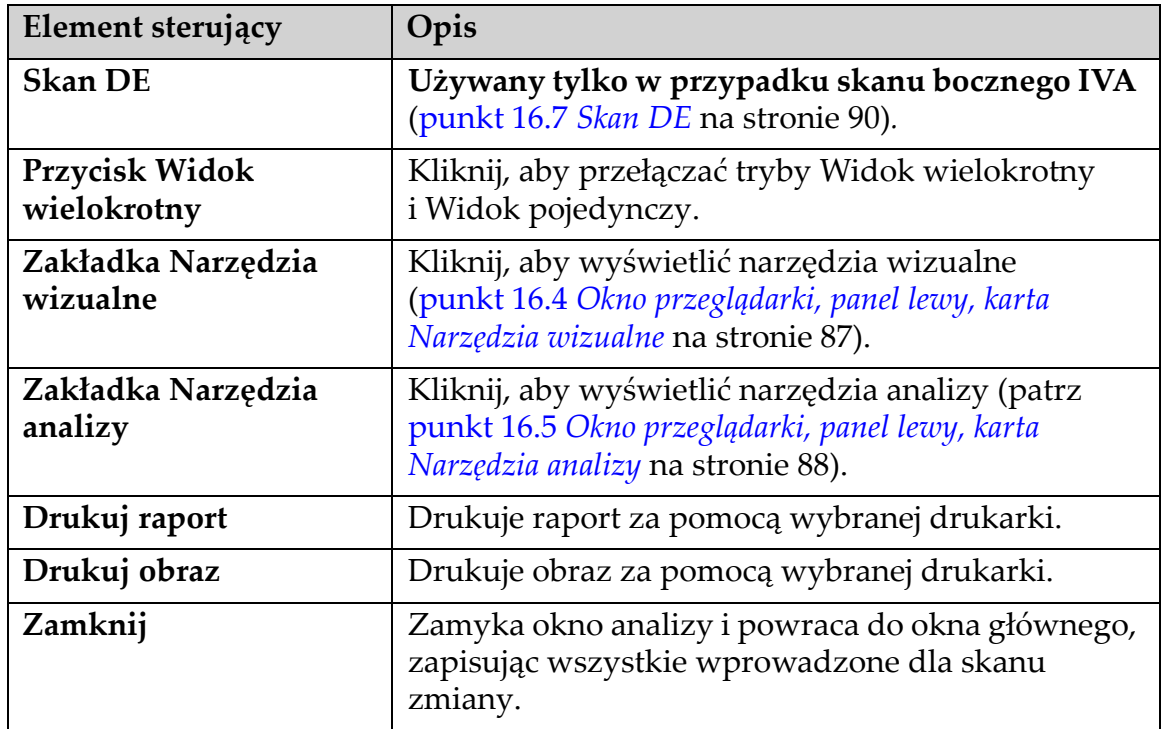

<span id="page-103-0"></span>**Tabela 16 Okno przeglądarki, panel lewy**

## 16.2 Okno przeglądarki, panel środkowy

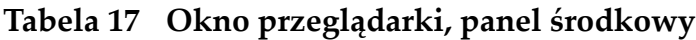

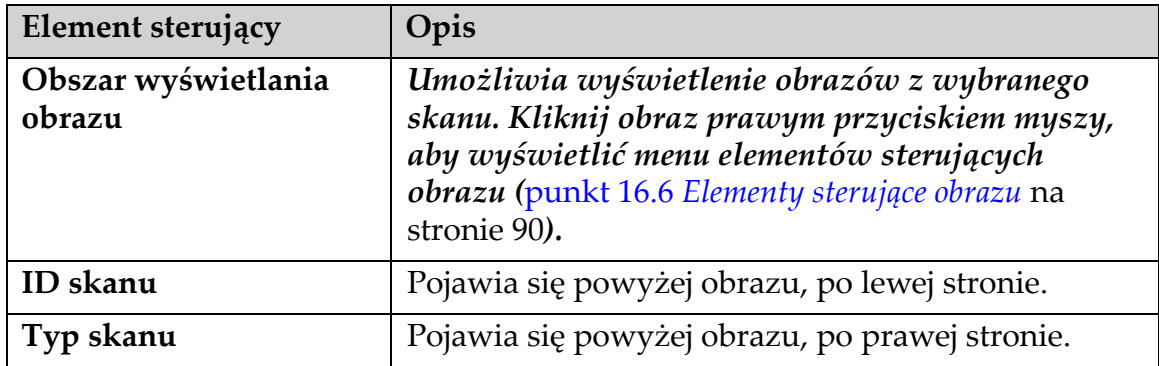

# 16.3 Okno przeglądarki, panel prawy

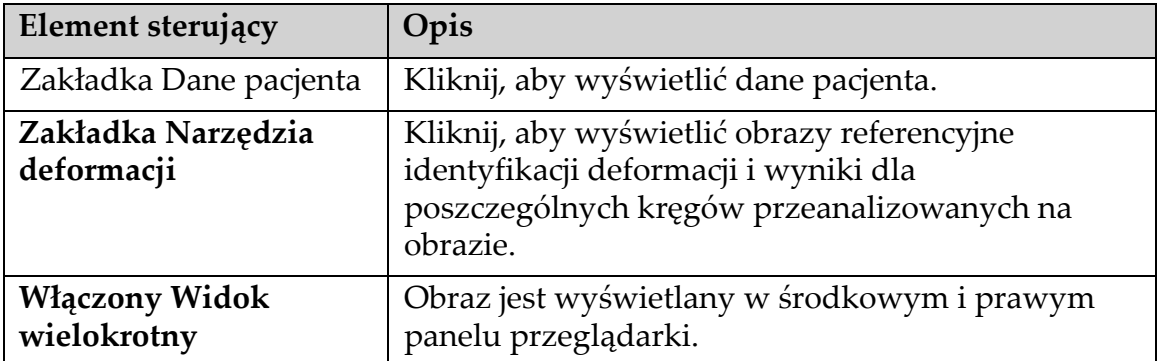

## **Tabela 18 Okno przeglądarki, panel prawy**

## <span id="page-104-0"></span>16.4 Okno przeglądarki, panel lewy, karta Narzędzia wizualne

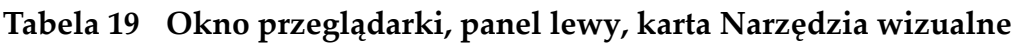

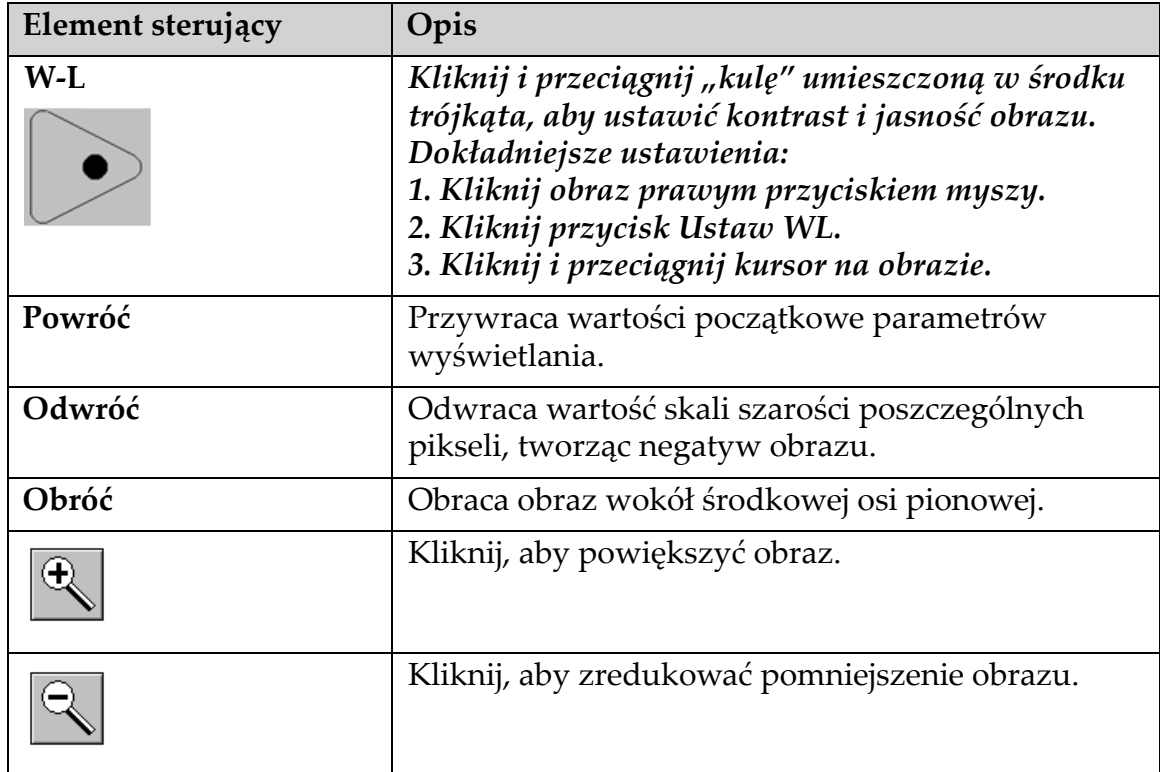

## <span id="page-105-0"></span>16.5 Okno przeglądarki, panel lewy, karta Narzędzia analizy

### **Tabela 20 Obszar Ocena**

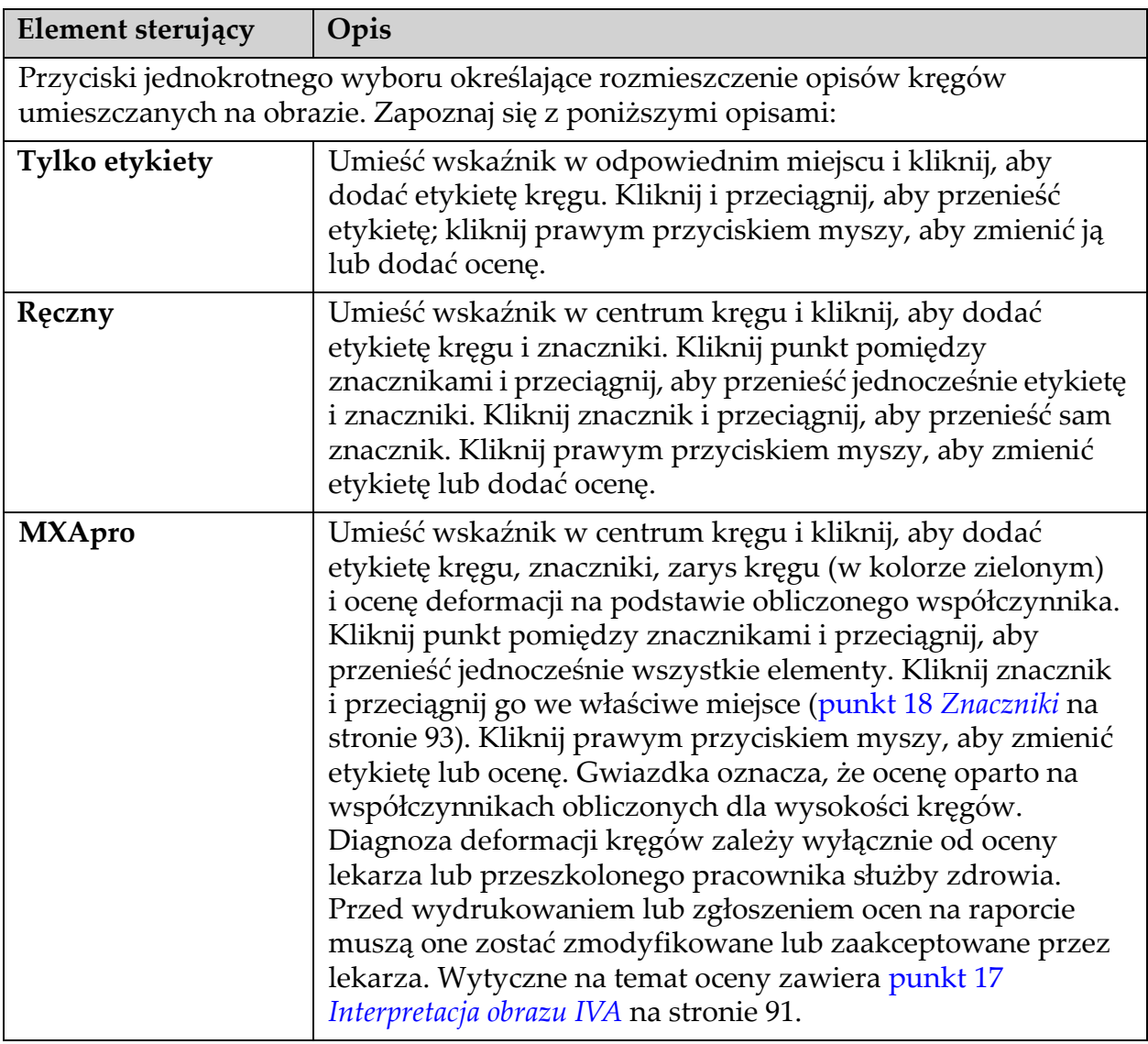

16. Analiza z natychmiastową oceną kręgów (IVA)

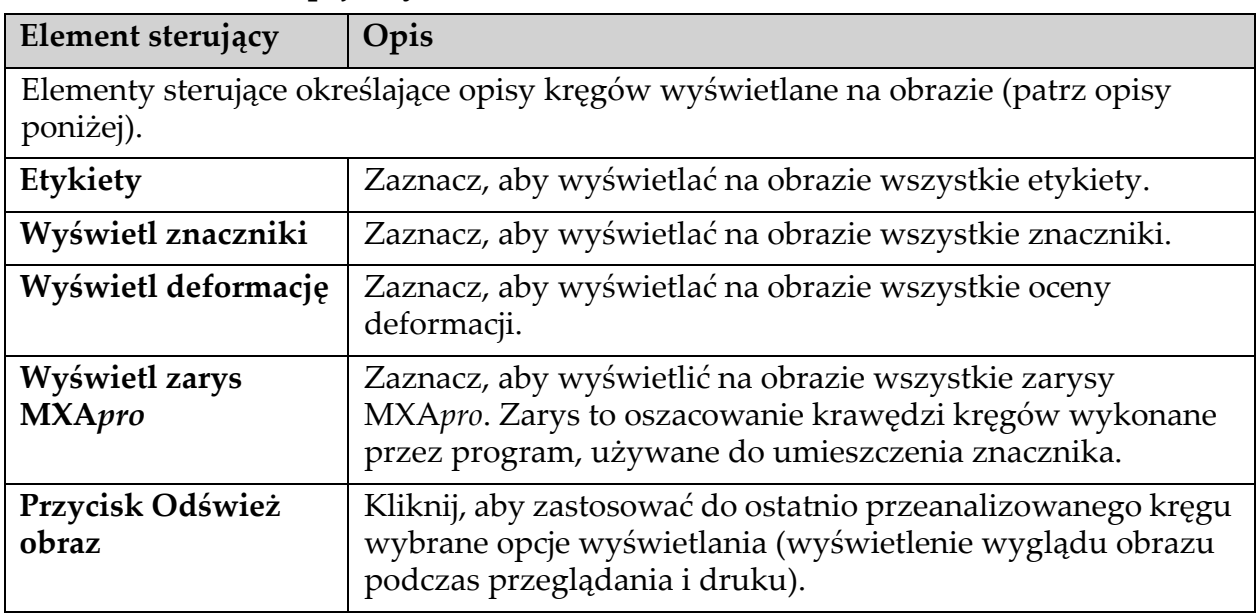

### **Tabela 21 Obszar Opcje wyświetlania**

## **Tabela 22 Obszar Zmiana opisów**

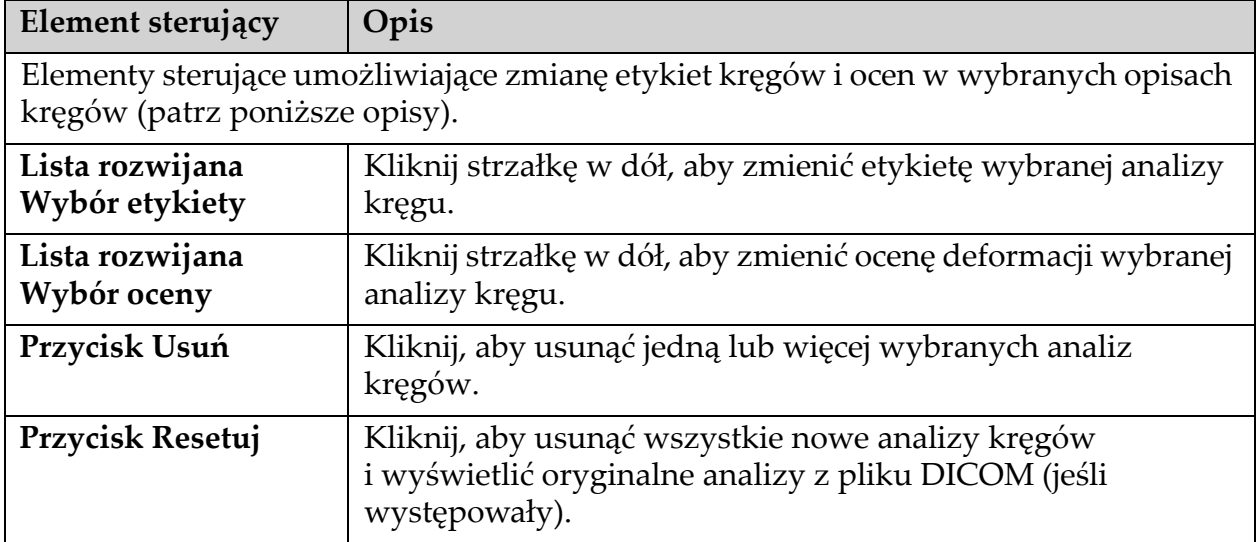

16. Analiza z natychmiastową oceną kręgów (IVA)

## <span id="page-107-1"></span>16.6 Elementy sterujące obrazu

Umieść wskaźnik myszy na obszarze obrazu i kliknij prawym przyciskiem myszy.

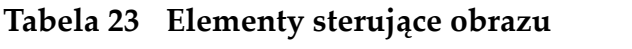

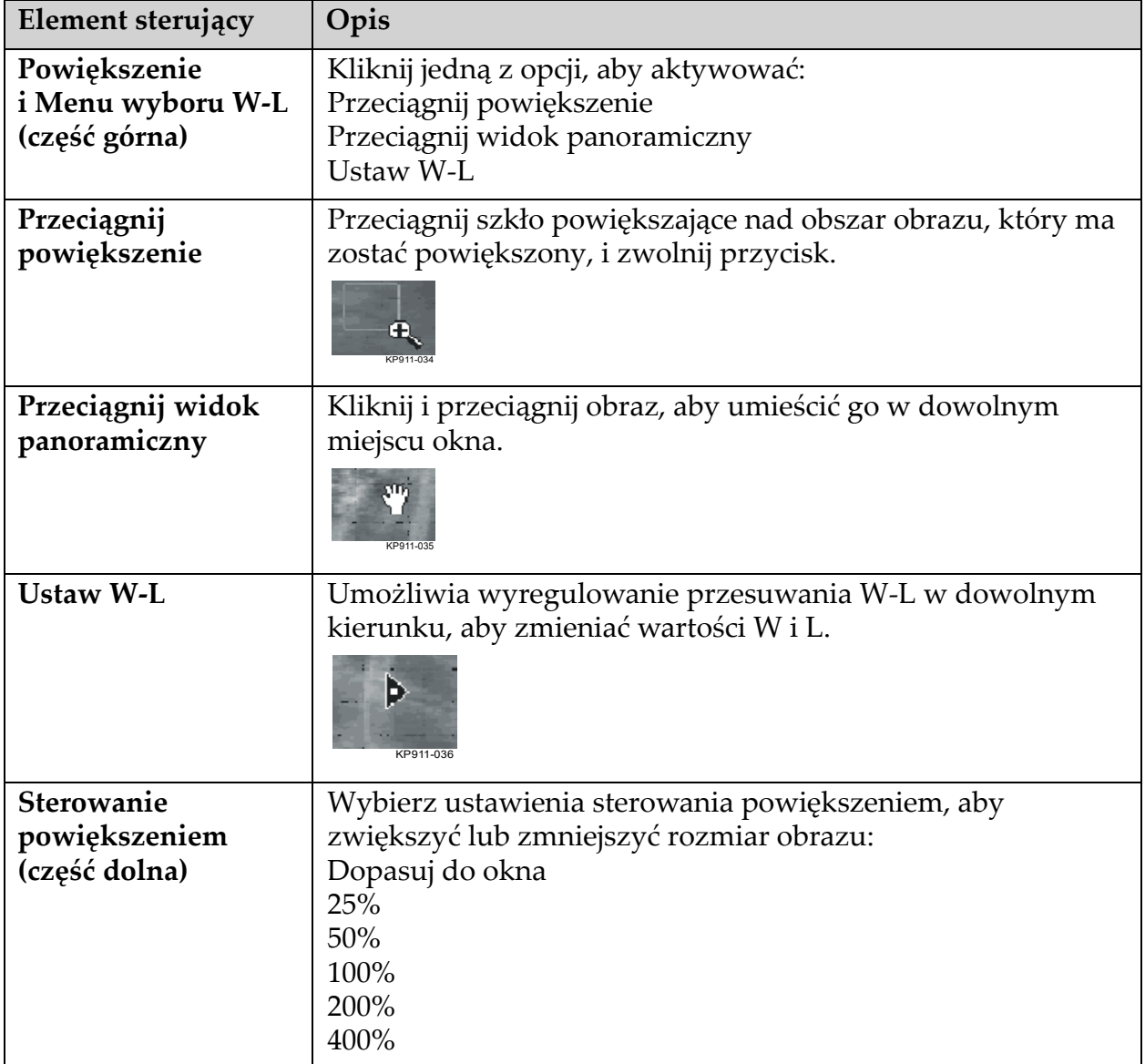

## <span id="page-107-0"></span>16.7 Skan DE

Jeśli jest wymagany skan o podwójnej energii jednego lub dwóch kręgów na skanie IVA, należy użyć opcji Skan DE.

Pacjent powinien pozostać na stole w takiej samej pozycji jak podczas wykonywania skanu bocznego IVA. Jeśli pacjent poruszył się, należy wykonać jeszcze jeden skan boczny IVA i wykonać skan DE natychmiast po nim, gdy pacjent pozostaje w tej samej pozycji.
- 1. Kliknij przycisk **Skan DE**.
- 2. Kliknij zakładkę **Narzędzia analizy**.
- 3. Umieść wskaźnik myszy na górnej zielonej linii (w górnej części obrazu) i przeciągnij ją do górnej części żądanego obszaru.

*Uwaga: Jeśli obraz jest powiększony, zielone linie mogą znajdować się poza wyświetlanym obszarem. Aby zobaczyć linie, wybierz opcję Dopasuj do okna.*

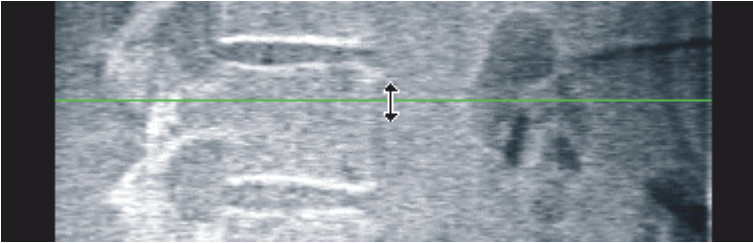

4. Umieść wskaźnik myszy na dolnej zielonej linii (w dolnej części obrazu) i przeciągnij ją do dolnej części żądanego obszaru.

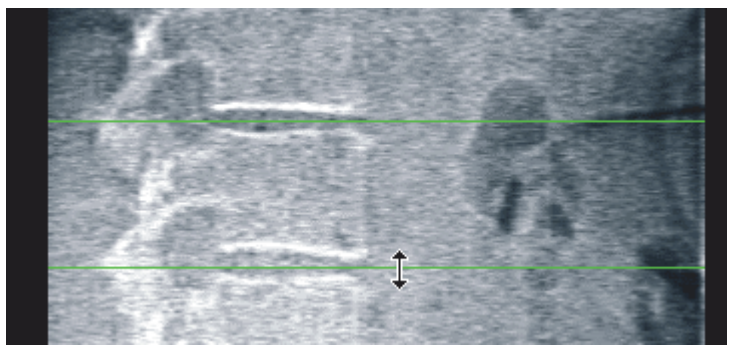

- 5. Kliknij opcję **Zamknij**.
- 6. Uruchom nowy skan. Podczas skanu o podwójnej energii pacjent może oddychać normalnie.

# 17 Interpretacja obrazu IVA

Obrazy IVA może interpretować lekarz lub lekarz z odpowiednią licencją. Obrazy IVA nie są przeznaczone do ogólnej diagnostyki radiologicznej. Mają one służyć do oceny deformacji kręgowych.

Budowę anatomiczną kręgosłupa wraz z oznaczeniem poziomów kręgowych przedstawia [Rycina 55.](#page-109-0) Obrazy IVA zazwyczaj obejmują poziomy od **T4** do **L4**. Według systemu klasyfikacji Genanta (patrz materiały referencyjne poniżej) na rycinie ([Rycina 56](#page-110-0)) przedstawiono przykłady prawidłowych i zdeformowanych trzonów kręgowych.

17. Interpretacja obrazu IVA

#### <span id="page-109-0"></span>**Rycina 55 Ludzki kręgosłup**

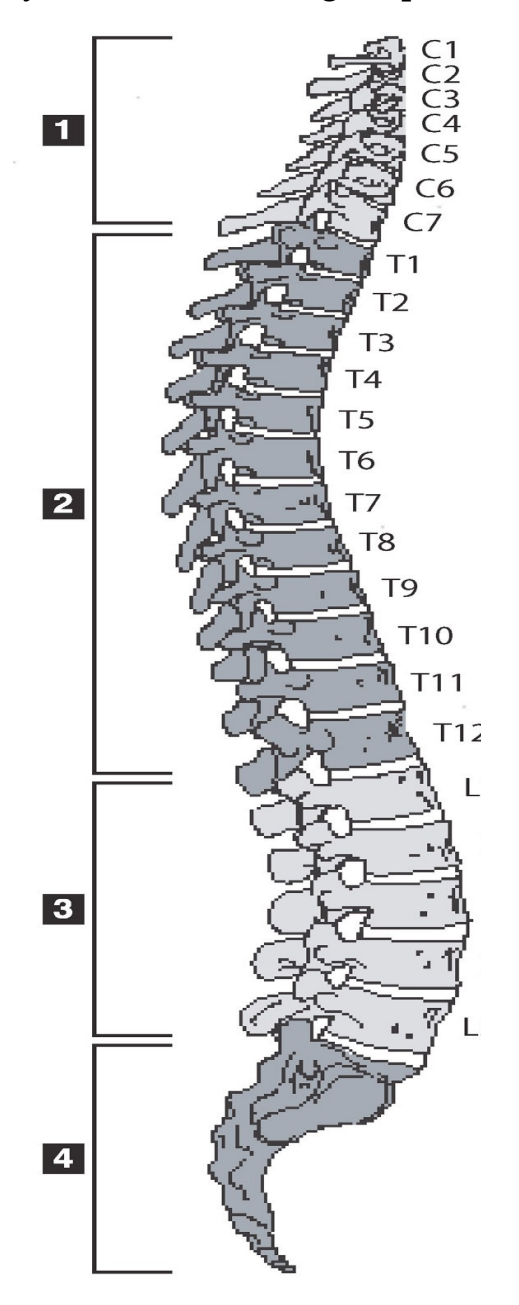

Kręgosłup człowieka zwykle składa się z:

- 1. 7 kręgów szyjnych,
- 2. 12 kręgów piersiowych,
- 3. 5 kręgów lędźwiowych,
- 4. kości krzyżowej.

<span id="page-110-0"></span>**Rycina 56 Deformacje kręgów**

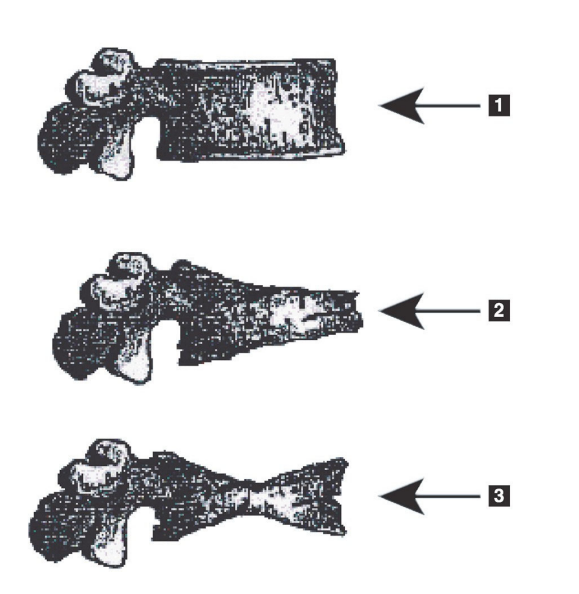

- 1. Typowy trzon kręgowy
- 2. Ostra deformacja klinowa

3. Ostra deformacja dwuwklęsła Przedstawiono prawidłowy trzon kręgowy oraz kręgi z ostrą deformacją. Na podstawie Genant, H.K., C.Y. Wu, et al. (1993). "Vertebral fracture assessment using a semiquantitative technique." J. Bone Miner Res 8(9): 1137-48.

Szczegółowe informacje dotyczące oceny deformacji kręgów i jej zastosowania podczas klinicznego diagnozowania osteoporozy można znaleźć w materiałach referencyjnych i witrynach internetowych organizacji – patrz punkt 21 *[Interpretacja wyników](#page-127-0)* na stronie 110.

# 18 Znaczniki

Aby określić kształt jednego lub kilku kręgów, na obszarze tylnym, przednim i w punktach środkowych umieszczono znaczniki ([Rycina 57](#page-110-1)).

#### <span id="page-110-1"></span>**Rycina 57 Rozmieszczenie znaczników**

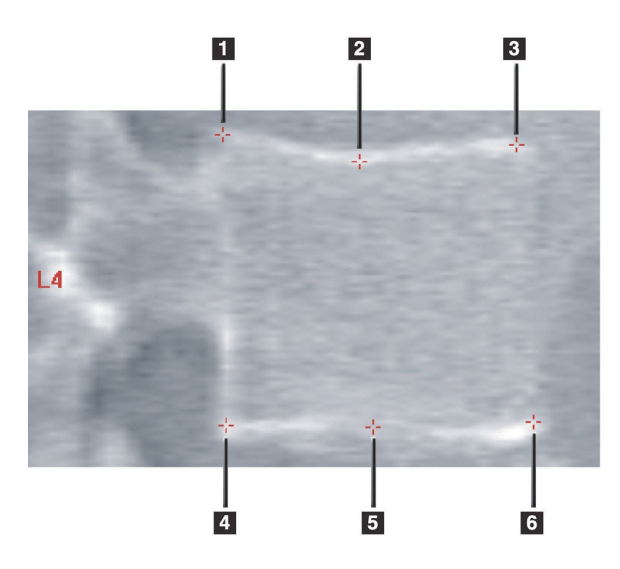

- 1. Górny tylny
- 2. Górny punkt środkowy
- 3. Górny przedni
- 4. Dolny tylny
- 5. Dolny punkt środkowy
- 6. Dolny przedni

Prawidłowe rozmieszczenie tych sześciu znaczników opisano w załączniku "The Appendix to Chapter 20: Point Placement in Vertebral Morphometric X-ray Absoptiometry" autorstwa Jacqueline A. Rea w pozycji "The Evaluation of Osteoporosis: Dual Energy Absorptiometry and Ultrasound in Clinical Practice, Second Edition", na stronach 456–457.

# 18.1 Używanie znaczników

### 18.1.1 Obracanie obrazu

Na obrazie skanu IVA na początku powinien być wyświetlany kręg po lewej stronie. Przed dodaniem znaczników należy się upewnić, że kręgosłup jest po lewej stronie. W razie potrzeby kliknij opcję **Obróć**.

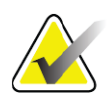

**Uwaga** *Obrazu nie można obrócić po dodaniu znaczników.*

### 18.1.2 Dodawanie znaczników

- 1. Kliknij przycisk **Znaczniki**.
- 2. Kliknij prawym przyciskiem myszy na obrazie i wybierz opcję **Dodaj znacznik**.

#### **Rycina 58 Dodawanie znacznika**

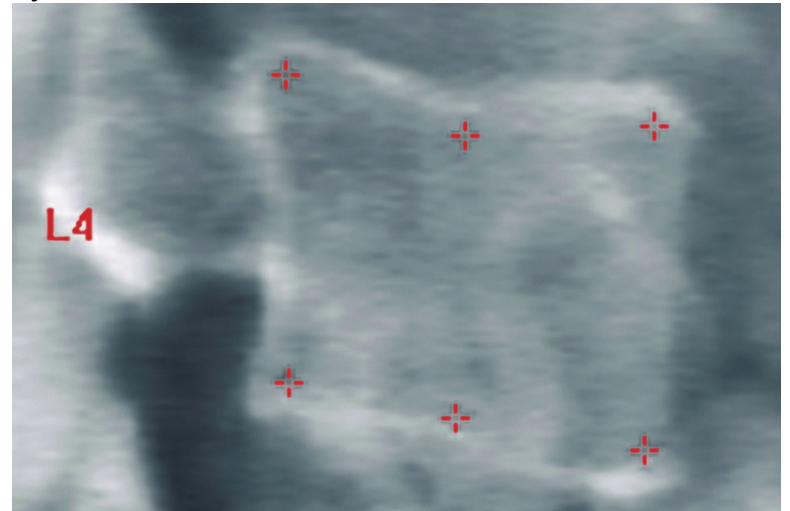

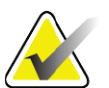

**Uwaga** *Program próbuje określić etykietę kręgu na podstawie lokalizacji wskaźnika myszy w momencie kliknięcia. Po dodaniu do obrazu pierwszej etykiety, jeśli program określił ją błędnie, należy ją zmienić przed dodaniem kolejnej etykiety. W miarę dodawania kolejnych etykiet, w przypadku gdy któraś z etykiet jest błędna, należy ją zmienić przed dodaniem kolejnej.*

#### 18.1.3 Wybór znaczników

1. Umieść wskaźnik myszy pośrodku sześciu znaczników i kliknij lub wybierz dane znaczników w bloku wyników.

#### **Rycina 59 Wybór znacznika lub wybierz dane znaczników w bloku wyników.**

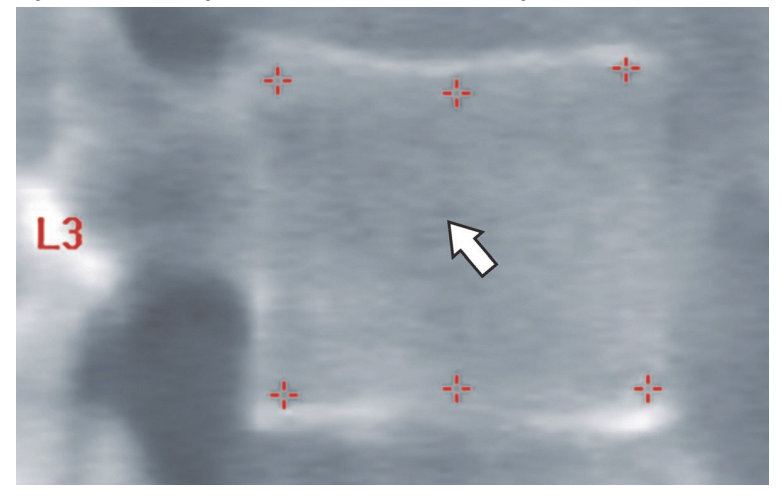

#### **Rycina 60 Dane znaczników w blok wyników**

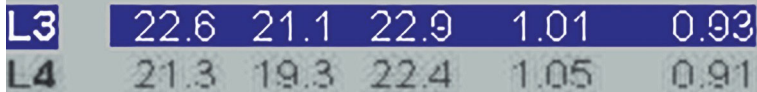

Wybrane znaczniki są wyświetlane na żółto (czerwono, jeśli obraz jest odwrócony). Niewybrane znaczniki są wyświetlane na czerwono (na ciemnoniebiesko, jeśli obraz jest odwrócony).

# 18.2 Blok wyników

Blok wyników dla skanów bocznego i przednio-tylnego (AP) z natychmiastową oceną kręgów (IVA) należy interpretować inaczej z powodu pozycji kręgosłupa w obszarze skanu.

## 18.2.1 Blok wyników dla skanów bocznych IVA

Panel Ocena kręgów jest wyświetlany jedynie w prawej dolnej części ekranu, gdy przeglądarka jest w trybie widoku pojedynczego. W panelu tym są wyświetlane tabele wyników dla wszystkich kręgów przeanalizowanych na obrazie wyświetlonym w obszarze obrazu.

Dla każdej dostępnej analizy kręgu wyświetlane są dwa wiersze danych.

- Pierwszy wiersz zawiera etykietę kręgu, jego wysokość przednią, środkową i tylną (w milimetrach) oraz procentową deformację klinową, dwuwklęsłą i zmiażdżeniową.
- Drugi wiersz zawiera typ deformacji oraz jej dotkliwość. Niektóre z wymienionych danych mogą nie być dostępne, zależnie od typu przeprowadzonej analizy kręgu. W przypadku nieprzeanalizowanych kręgów wyświetlane są dwa puste wiersze.

• Ostatni wiersz danych wyświetlany w tabeli zawiera wartości odchylenia standardowego dla poszczególnych wyświetlonych typów danych. Na przykład Wys. tyl. (mm) charakteryzuje się odchyleniem standardowym ±1 mm; wartość procentowa deformacji klinowej posiada odchylenie standardowe rzędu ±5%.

**Rycina 61 Blok wyników**

|                | Vertebral Assessment −<br>Height(mm) |      |      |      | <b>Percent Deformation</b> |      |  |
|----------------|--------------------------------------|------|------|------|----------------------------|------|--|
|                | Label Post Mid                       |      | Ant  |      | Wedge Biconcave Crush      |      |  |
|                | <b>Deformity (Grade)</b>             |      |      | ٠    |                            |      |  |
|                |                                      |      |      |      |                            |      |  |
|                |                                      |      |      |      |                            |      |  |
|                |                                      |      |      |      |                            |      |  |
| T7             | 18.0                                 | 16.0 | 18.0 | 0.0% | 11.1%                      | 0.0% |  |
| T <sub>8</sub> | 18.0                                 | 16.0 | 18.0 | 0.0% | 11.1%                      | 0.0% |  |
| T <sub>9</sub> | 18.0                                 | 16.0 | 18.0 | 0.0% | 11.1%                      | 0.0% |  |
| <b>T10</b>     | 18.0                                 | 16.0 | 18.0 | 0.0% | 11.1%                      | 0.0% |  |
| <b>T11</b>     | 18.0                                 | 16.0 | 18.0 | 0.0% | 11.1%                      | 0.0% |  |
| <b>T12</b>     | 18.0                                 | 16.0 | 18.0 | 0.0% | 11.1%                      | 0.0% |  |
| 11             | 18.0                                 | 16.0 | 18.0 | 0.0% | 11.1%                      | 0.0% |  |
| L2             | 18.0                                 | 16.0 | 18.0 | 0.0% | 11.1%                      | 0.0% |  |
| L <sub>3</sub> | 18.0                                 | 16.0 | 18.0 | 0.0% | 11.1%                      | 0.0% |  |
| L <sub>4</sub> | 18.0                                 | 16.0 | 18.0 | 0.0% | 11.1%                      | 0.0% |  |
| Std Dev 1.0    |                                      | 1.0  | 1.0  | 5.0% | 5.0%                       | 5.0% |  |

**Tabela 24 Etykiety Bloku wyników**

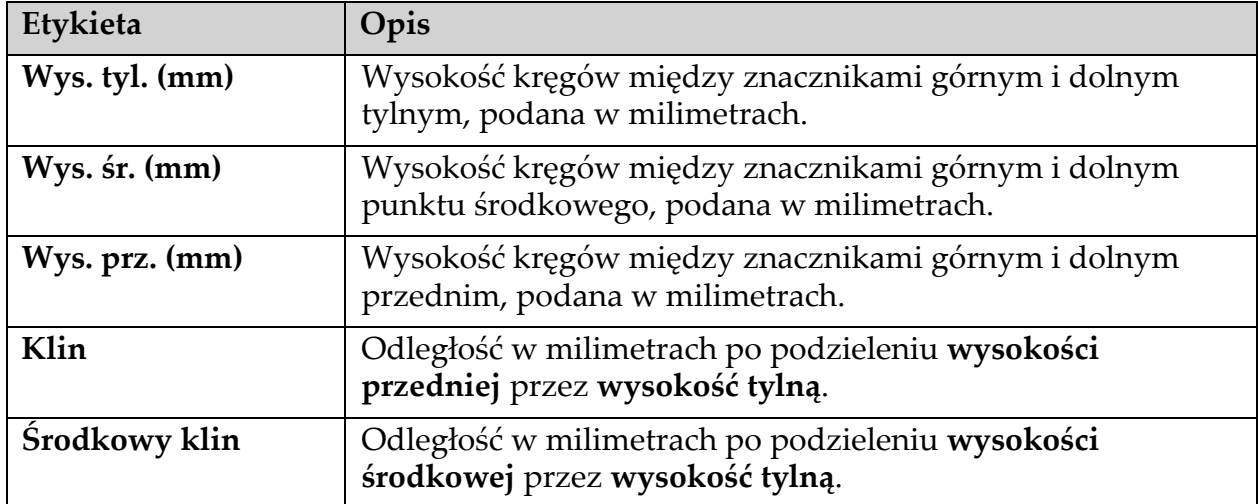

## 18.2.2 Blok wyników dla skanów przednio-tylnych (AP) z natychmiastową oceną kręgów (IVA)

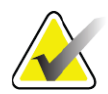

**Uwaga** *Firma Hologic nie zaleca umieszczania znaczników na skanie przednio-tylnym (AP) z natychmiastową oceną kręgów (IVA).*

Blok wyników dla skanu przednio-tylnego (AP) z natychmiastową oceną kręgów (IVA) będzie wyświetlany tak samo jak powyższy skan boczny IVA, ale etykiety są inaczej używane z powodu pozycji kręgosłupa. Etykiety **Wysokość środkowa**, **Klin** i **Środkowy klin** są takie same, ale etykietę **Wysokość tylna** należy interpretować jako **Prawa strona kręgów**, a **Wysokość przednia** należy interpretować jako **Lewa strona kręgów**, stosownie do następujących wytycznych.

#### **Tabela 25 Blok wyników dla skanu przednio-tylnych (AP) z natychmiastową oceną kręgów (IVA)**

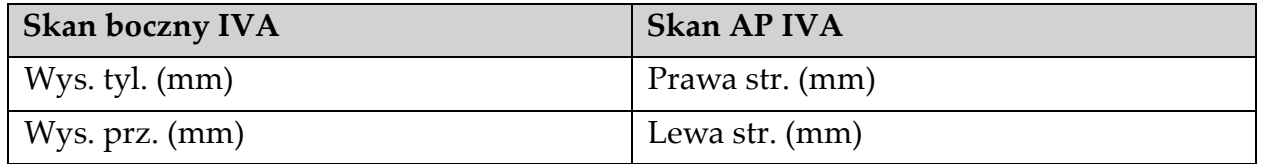

Etykiety **Lewa str.** i **Prawa str.** nie będą wyświetlane na raporcie bloku wyników skanu AP IVA ani drukowane na żadnych raportach.

# 18.3 Drukowanie

Przeglądarka udostępnia dwa tryby drukowania informacji wyświetlanych na ekranie: Drukuj raport i Drukuj obraz.

Funkcja drukowania jest zintegrowana ze standardową architekturą druku systemu Windows. Oznacza to, że możliwe jest wybranie urządzenia wyjściowego i liczby kopii, zmiana właściwości itp. Można także wygenerować podgląd wydruku, aby zobaczyć końcowy efekt wydruku na ekranie.

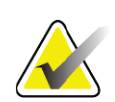

**Uwaga** *Jeśli na obrazie zostały umieszczone nowe analizy CADfx, przed wydrukowaniem wyników lub wyświetleniem ich na ekranie konieczne będzie zaakceptowanie tych analiz.*

## 18.3.1 Drukuj raport

Funkcji Drukuj raport można używać wyłącznie w trybie widoku pojedynczego.

### 18.3.2 Drukuj obraz

Funkcji Drukuj obraz można używać zarówno w trybie widoku pojedynczego, jak i wielokrotnego.

Dodatkowe typy raportów – patrz punkt 20 *Raporty* [na stronie 99](#page-116-0).

# 19 Porównanie i sprawdzenie

# 19.1 Przywracanie skanu odniesienia lub wcześniejszego

Jeśli skan odniesienia lub wcześniejszy pacjenta nie znajduje się aktualnie w systemie, znajdź go i przywróć (punkt 23 *Znajdź skany* [na stronie 115](#page-132-0) i punkt 24 *Przywróć skany* [na stronie 115](#page-132-1)).

## 19.2 Ocena skanu odniesienia lub wcześniejszego

Sprawdź, czy skan odniesienia lub wcześniejszy został prawidłowo przeanalizowany. Jeśli nie, przeanalizuj go ponownie, a następnie zarchiwizuj go oraz wszystkie kolejne skany.

## 19.3 Wykonywanie skanu sprawdzającego

Procedura wykonania skanu sprawdzającego – patrz:

| Skan                                    | Sekcja                                                                                             |
|-----------------------------------------|----------------------------------------------------------------------------------------------------|
| Przednio-tylny<br>kręgów<br>lędźwiowych | Badanie kręgów lędźwiowych w skanie przednio-tylnym (AP) na<br>stronie 21                          |
| Biodra                                  | Badanie biodra na stronie 26                                                                       |
| Przedramienia                           | Badanie przedramienia na stronie 40                                                                |
| Całego ciała                            | Badanie całego ciała na stronie 50                                                                 |
| Przednio-tylny<br>(AP)/boczny           | Badanie BMD kręgosłupa w skanie przednio-tylnym w supinacji /<br>bocznym (Horizon A) na stronie 64 |
| Boczny w pozycji<br>leżącej             | Badanie BMD kręgosłupa w rzucie bocznym w pozycji leżącej na<br>stronie 70                         |

**Tabela 26 Procedura skanu sprawdzającego**

Następnie na ekranie Zamknij badanie kliknij opcję **Przeanalizuj skan**.

# 19.4 Analiza skanu sprawdzającego za pomocą analizy porównawczej

- 1. Automatyczne porównanie ze skanem odniesienia lub wcześniejszym zależy od konfiguracji analizy.
- 2. Kliknij przycisk **Wyniki**.
- 3. Kliknij opcję **Zamknij**.

4. W razie potrzeby użyj przycisków etapów analizy i narzędzi przybornika do porównania skanu sprawdzającego. Dopasuj analizę skanu sprawdzającego do skanu odniesienia lub wcześniejszego.

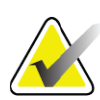

**Uwaga** *Użyj Analizy porównawczej w celu dokładnego określenia szybkości zmian.*

# 19.5 Generowanie raportu dla szybkości zmian

1. Kliknij przycisk **Raport** w oknie **Zakończ analizę**.

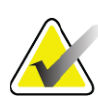

**Uwaga** *Jeśli obszary dla wcześniejszych skanów nie pasują dokładnie, a tylko częściowo do bieżącego skanu, raport jest generowany tylko dla pasujących obszarów.*

- 2. Zaznacz pole wyboru **Szybkość zmian**.
- 3. Kliknij opcję **Drukuj**.

# <span id="page-116-1"></span><span id="page-116-0"></span>20 Raporty

- 1. Kliknij przycisk **Raport** w oknie głównym.
- 2. Kliknij nazwisko pacjenta, a następnie przycisk **Dalej >>**.
- 3. Kliknij wymagane skany, a następnie przycisk **Dalej >>**. Tworzenie par skanów dwóch bioder (punkt 20.3.2 *[Tworzenie par bioder dla](#page-118-0)  raportów szybkoś[ci zmian badania dwóch bioder](#page-118-0)* na stronie 101).
- 4. Aby uzyskać komentarze na wydrukowanym raporcie, kliknij opcję **Edycja komentarza...** ([Rycina 62](#page-117-0)).
- 5. Wybierz jedną z następujących metod:
	- Wybierz typ raportu, klikając jego pole (punkt 66 *[Tworzenie](#page-125-0)  i wysył[anie raportu DICOM](#page-125-0)* na stronie 108).
	- Kliknij przycisk **Raport DICOM/IVA** (punkt 66 *[Tworzenie](#page-125-0)  i wysył[anie raportu DICOM](#page-125-0)* na stronie 108).
	- Kliknij **Generuj raport DxReport**. Patrz *Podręcznik użytkownika DxReport* (MAN-02331). Na karcie Raport na ekranie Konfiguracja systemu możesz skonfigurować raport DxReport.
- 6. Kliknij opcję **Drukuj**.

# 20.1 Bloki informacji na raporcie

Raporty zawierają *bloki* informacji różniące się nieznacznie w zależności od wybranego typu raportu. Wyjaśnienia dotyczące bloków raportu zawiera [Rycina 62](#page-117-0) i tekst poniżej.

#### <span id="page-117-0"></span>**Rycina 62 Bloki raportu**

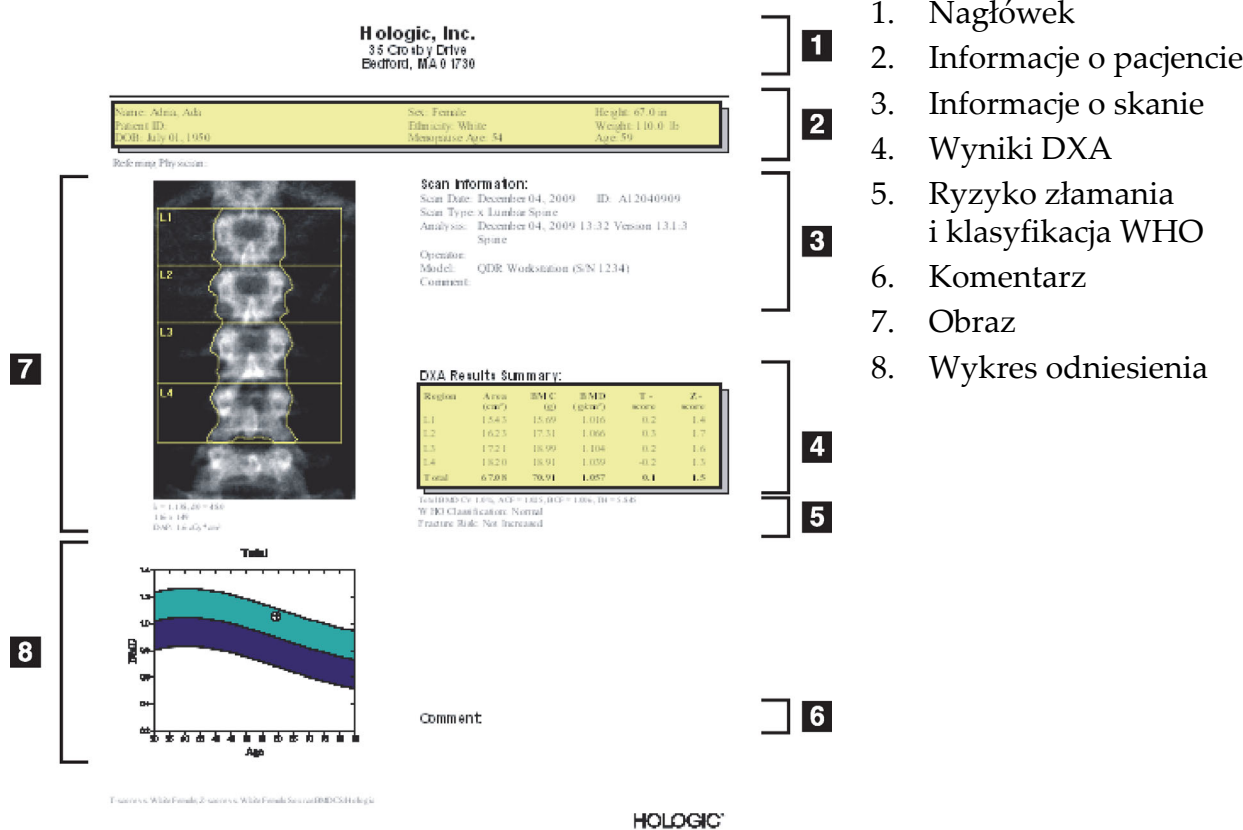

20.2 Edycja komentarzy

- 1. W oknie *Drukuj* kliknij opcję **Edycja komentarza...** 
	- Aby wybrać z listy wstępnie zdefiniowanych komentarzy, kliknij strzałkę w dół.
	- Aby wprowadzić nowy komentarz, kliknij w polu tekstowym *Komentarz*.

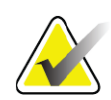

**Uwaga** *Nowe komentarze nie są dodawane do listy wstępnie zdefiniowanych komentarzy.*

2. Kliknij przycisk **Aktualizacja**.

# 20.3 Raport szybkości zmian

Raport szybkości zmian jest narzędziem umożliwiającym monitorowanie zmian wyników w czasie i obejmuje:

- szczegółowe informacje o pacjencie i skanie;
- datę wykonania skanu, wiek pacjenta, wartość BMD i wskaźnik T-score, uzyskane podczas poszczególnych wizyt;
- zmiany wyników w stosunku do skanów odniesienia i wcześniejszych, podane w procentach (%) i/lub jako wartość bezwzględna (g/cm<sup>2</sup>);
- obraz uzyskany podczas skanowania wraz z obszarem zainteresowania (ROI) i mapą kości bieżącego skanu;
- wykres krzywej odniesienia dla wieku, przedstawiający wartość gęstości mineralnej kości (BMD) dla każdego skanu odniesienia i kolejnych skanów;
- 10-letnie ryzyko złamania (tylko skany biodra);
- wyniki dotyczące szybkości zmian składu ciała (tylko skany całego ciała).

Więcej informacji – patrz punkt 21 *[Interpretacja wyników](#page-127-1)* na stronie 110.

## 20.3.1 Usuwanie znaków gwiazdki (\*) i kratki (#) z raportów

Raporty mogą zawierać znaki gwiazdki (\*) lub znaki kratki (#) w celu wskazania niezgodnych typów skanów i metod analizy. Aby zapobiec wstawianiu znaków gwiazdki (\*) i kratki (#) w raportach:

- 1. Kliknij **Konfiguracja systemu > karta Raport**. Wyświetli się karta Ogólne.
- 2. Wybierz **Szybkość zmian**.
- 3. Kliknij przycisk **Skonfiguruj**. Zostanie wyświetlone okno dialogowe Konfiguracja szybkości zmian.
- 4. Kliknij zakładkę **Blok wyników**.
- 5. Usuń zaznaczenie opcji **Wskaż różne typy skanów lub metody analizy**.
- 6. Kliknij przycisk **OK** i następnie ponownie **OK**.

## <span id="page-118-0"></span>20.3.2 Tworzenie par bioder dla raportów szybkości zmian badania dwóch bioder

Raport szybkości zmian dla dwóch bioder zawiera informacje dotyczące zmian wyników dla par bioder. *Para bioder* obejmuje skan prawego biodra i skan lewego biodra, wykonany w odstępie nie większym niż 14 dni.

- 1. Przejdź do listy skanów pacjenta, tak jak w przypadku każdego raportu (punkt 20 *Raporty* [na stronie 99](#page-116-1)).
- 2. Wybierz lewy i prawy skan jeden skan jest najnowszy. Zostanie wyświetlone okno dialogowe Dopasuj pary skanów.
- 3. Wybierz skan prawego biodra z pola lewej listy.
- 4. Wybierz skan lewego biodra z pola prawej listy. Strzałka w dół jest aktywna.
- 5. Wybierz parę dwóch bioder z listy Pary dwóch bioder.
- 6. Kliknij przycisk OK.

# 20.4 Raporty dotyczące składu ciała

Oprogramowanie APEX może wyświetlać pomiary DXA wraz z reprezentatywnym mapowaniem koloru obrazu dla tkanki "tłuszczowej" i "beztłuszczowej" [\(Rycina 63\)](#page-119-0).

Można także wygenerować raport szybkości zmian, przedstawiający trend serii pomiarów składu ciała DXA w czasie [\(Rycina 64\)](#page-121-0).

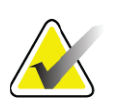

**Uwaga** *Obrazy zawarte w tych raportach nie powinny być wykorzystywane do celów diagnostycznych.*

## 20.4.1 Wyniki analizy składu ciała (BCA)

Bloki raportu i wykresy dla wyników analizy składu ciała (BCA) ([Rycina 63](#page-119-0)) wymieniono w poniższych tabelach. Opisy ilustracji – patrz punkt 20.6 *[Raport DICOM](#page-125-1)* na stronie 108.

#### <span id="page-119-0"></span>**Rycina 63 Raport składu ciała**

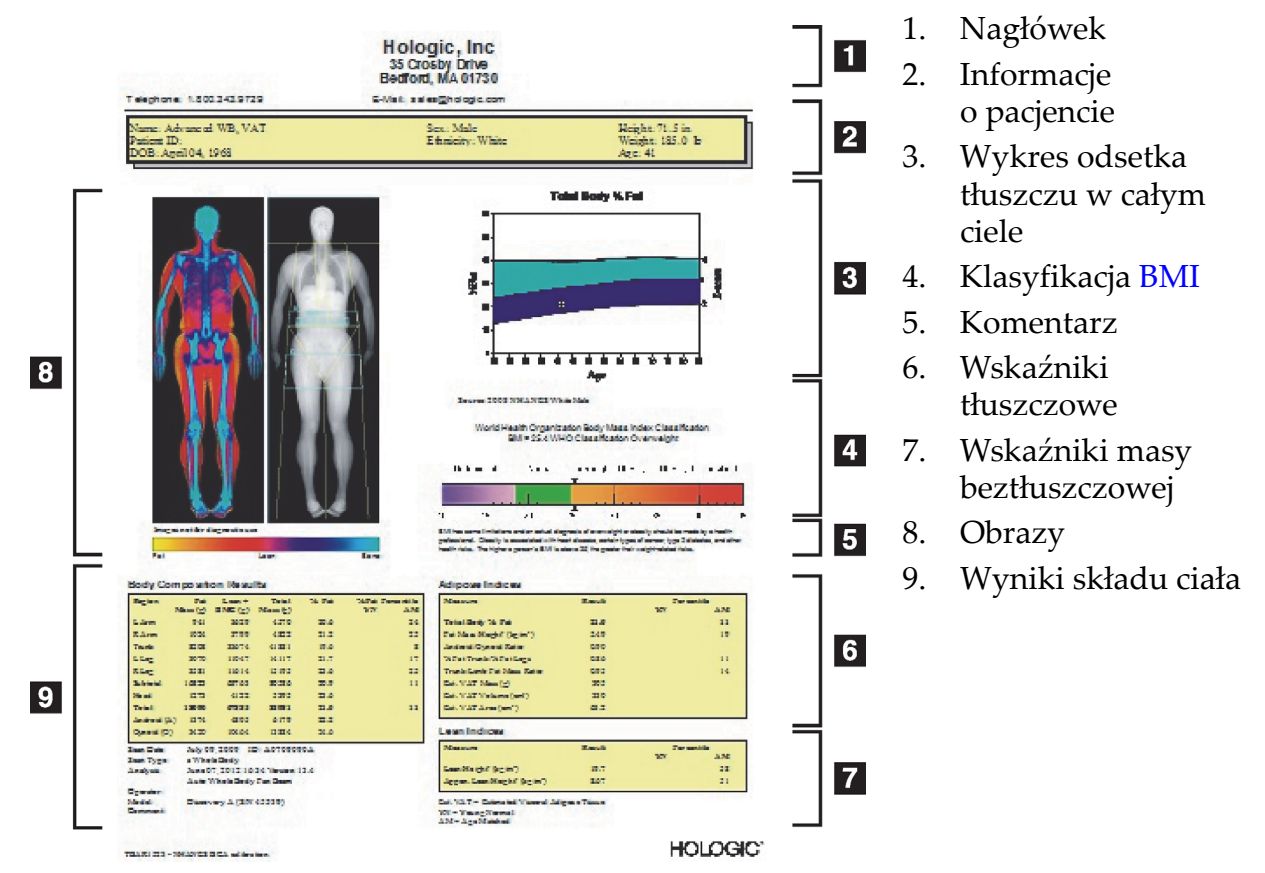

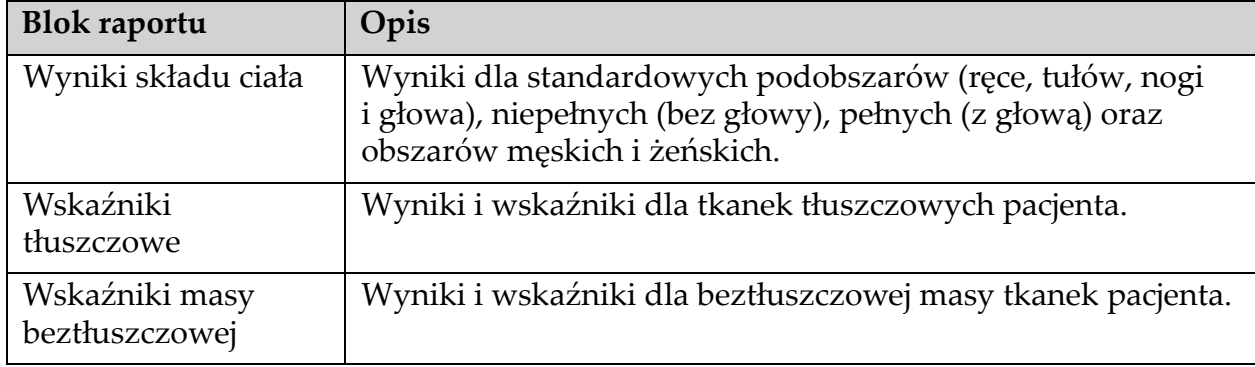

#### **Tabela 27 Pola raportu składu ciała**

#### **Tabela 28 Pola wykresu składa ciała**

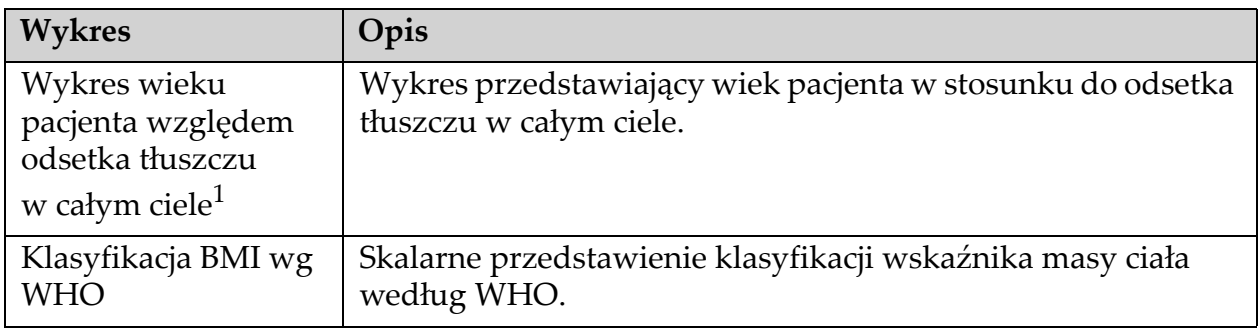

<sup>1</sup> Możliwość konfiguracji przez użytkownika.

## 20.4.2 Wyniki szybkości zmian analizy składu ciała (BCA)

Bloki raportu Advanced Body Composition™ dla wyników analizy szybkości zmian BCA [\(Rycina 64\)](#page-121-0) są dostępne w niżej wymienionych tabelach.

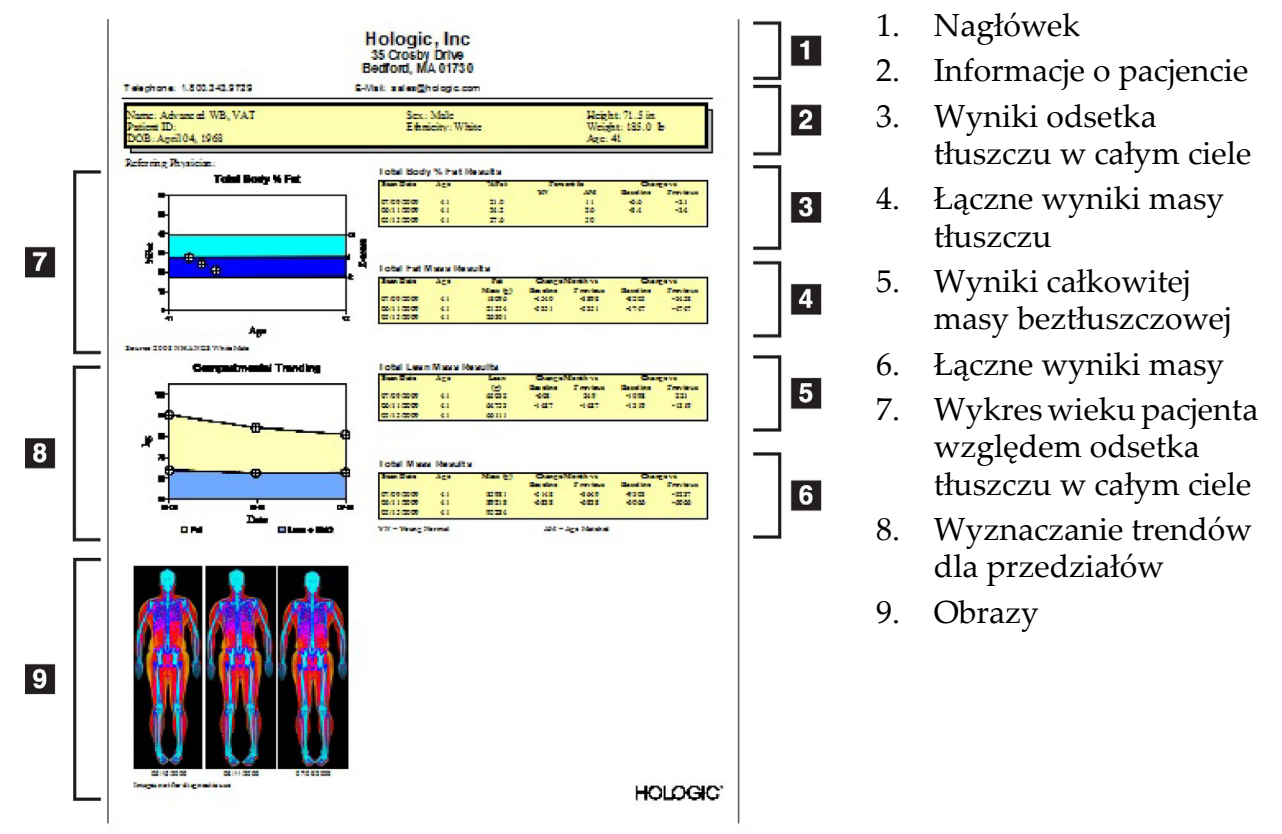

## <span id="page-121-0"></span>**Rycina 64 Raport szybkości zmian składu ciała (Advanced Body Composition)**

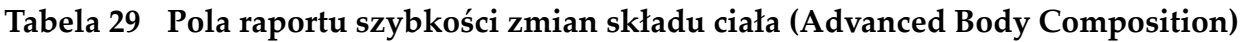

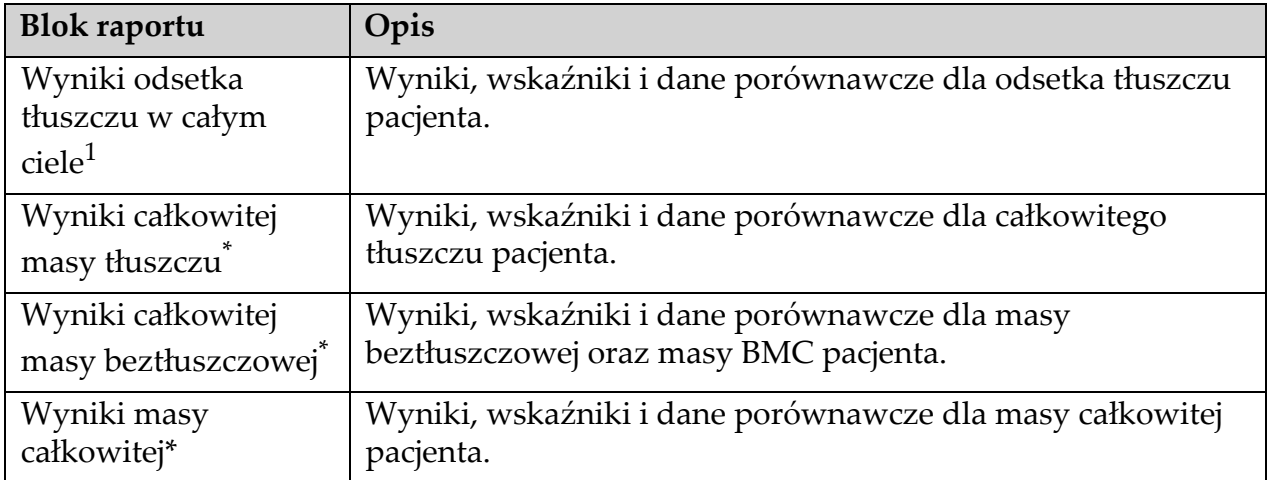

<sup>1</sup> Możliwość konfiguracji przez użytkownika

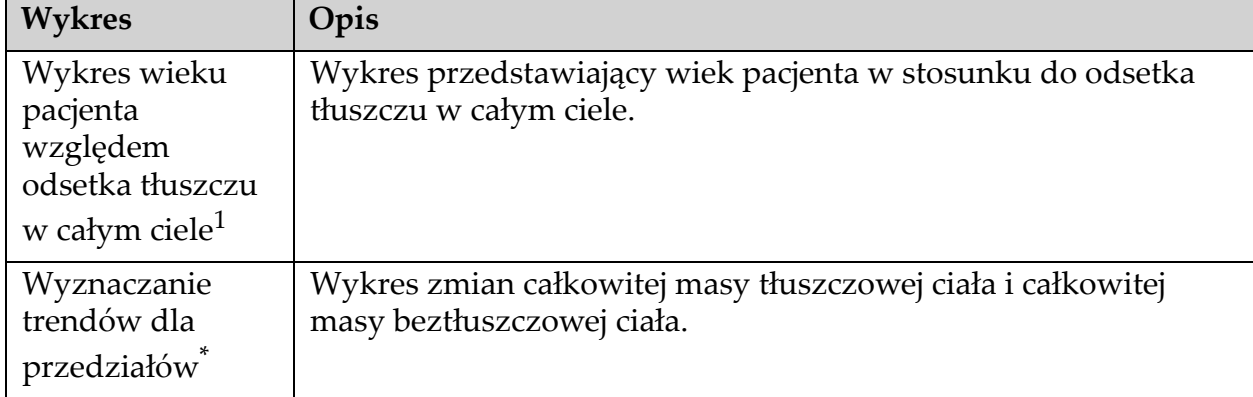

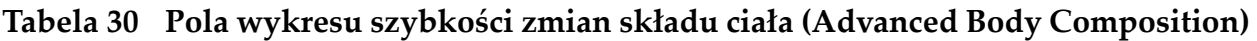

<sup>1</sup> Możliwość konfiguracji przez użytkownika

### 20.4.3 Raporty dotyczące składu ciała i porównania bazy danych odniesienia

W 2008 r. organizacja NHANES opublikowała oparty na populacji zbiór danych DXA dla całego ciała, który uzyskano dzięki skanerom firmy Hologic. Wybrane pomiary DXA można porównać według baz danych odniesienia dla płci, grupy etnicznej i wieku, które opracowano na podstawie opublikowanego przez NHANES w 2008 r. zbioru danych .<br>całego ciała<sup>2</sup>.

Oprogramowanie może także wyświetlać pomiary DXA wraz z reprezentatywnym mapowaniem koloru obrazu dla tkanki "tłuszczowej" i "beztłuszczowej" [\(Rycina 63\)](#page-119-0). Obraz kolorowy przedstawia względne ilości tkanki tłuszczowej i beztłuszczowej na obrazie DXA. Żółte obszary przedstawiają miejsca o wyższym odsetku tłuszczu, a pomarańczowe i czerwone – miejsca o odpowiednio niższym odsetku tłuszczu. Obszary zawierające kości zaznaczono na niebiesko. Poza tym obraz kolorowy jest jaśniejszy na obszarach o większej grubości tkanki i ciemniejszy na obszarach z cieńszą tkanką. Służy to wyświetlaniu linii obszarów zainteresowania, umieszczanych przez operatora podczas analizy. Pod obrazami wyświetlany jest podpis "Obraz nie do celów diagnostycznych", informujący użytkownika, że obraz nie powinien być stosowany do diagnozy. Obraz kolorowy przedstawia względny rozkład tkanki tłuszczowej i beztłuszczowej i nie zawiera informacji diagnostycznych ani ilościowych.

<sup>2.</sup> T.L. Kelly, K.E. Wilson i S.B. Heymsfield, "Dual energy X-Ray Wartości odniesienia składu ciała z badań absorpcjometrycznych w ramach programu NHANES", PLoS One, 4 (2009), e7038.

Generowana jest krzywa odniesienia dla wartości % tłuszczu w całym ciele w stosunku do wieku, dopasowana do płci i pochodzenia etnicznego pacjenta. Wykres zapewnia graficzne przedstawienie pomiarów pacjenta względem osób w tym samym wieku. Linia środkowa wykresu przedstawia medianę wartości odniesienia, a górne i dolne obszary zacienione definiują 95-procentowy przedział ufności dla wykresu. Należy zwrócić uwagę, że górne i dolne obszary krzywej odniesienia mogą nie być dokładnie równej wielkości. Oznacza to, że dane wyjściowe nie wykazują rozkładu normalnego. W celu zapewnienia dokładnych wskaźników T-score, Z-score i percentyli wdrożono algorytm, który dopasowuje nierówne wyjściowe dane odniesienia.

Skala wskaźnika masy ciała (BMI) pojawia się na raporcie, aby przedstawić wskaźnik BMI pacjenta, obliczony na podstawie wzrostu i masy ciała wprowadzonej przez operatora. Przed interpretacją wyników wyświetlanych na skali BMI należy zawsze zweryfikować poprawność wzrostu i masy ciała. Nad skalą pojawia się klasyfikacja BMI według WHO wraz z wyjaśnieniem zagrożeń zdrowia związanych z wysokim wskaźnikiem BMI. Pod wykresem pojawia się paragraf podsumowujący konsekwencje zdrowotne nadwagi i otyłości według Amerykańskiego Stowarzyszenia Chirurgów

(http://www.surgeongeneral.gov/topics/obesity/calltoaction/ fact\_advice.htm). Więcej informacji – patrz http://

www.surgeongeneral.gov/topics/obesity/calltoaction/CalltoAction.pdf.

Wyniki pacjenta można porównać – graficznie i ilościowo – z wartościami bazy danych odniesienia DXA całego ciała firmy Hologic [\(Rycina 63\)](#page-119-0). Wykres graficzny przedstawia wartości odniesienia wraz z wartościami DXA zmierzonymi u pacjenta. U dorosłych porównanie ilościowe zapewnia wskaźnik Z-score lub wartości percentyla dopasowanego do wieku (AM) oraz wskaźnika T-score lub wartości percentyla młodych osób zdrowych (YN). U osób w wieku poniżej 20 lat zapewnia jedynie dopasowanie wartości percentyla wskaźnika Z-score lub-wieku (AM). Do konwersji wskaźników Z-score i T-score na wartości odpowiednio percentyla dopasowanego do wieku i percentyla młodych osób zdrowych służy proste przekształcenie matematyczne w zależności od tego, czy użytkownik skonfiguruje wyświetlanie wskaźników Z-score i T-score (punkty odchylenia standardowego), czy percentyli.

Można także wygenerować raport szybkości zmian, przedstawiający trend serii pomiarów składu ciała DXA w czasie [\(Rycina 64\)](#page-121-0). Krzywa % tłuszczu w całym ciele w górnej części raportu przedstawia trend wyników % tłuszczu w całym ciele w czasie. Pomiary te są wyświetlane na krzywej odniesienia dopasowanej do wieku, płci i grupy etnicznej z bazy danych odniesienia DXA całego ciała firmy Hologic.

Tuż pod krzywą % tłuszczu w całym ciele znajduje się kolejny wykres, opisany jako "Wyznaczanie trendów dla przedziałów". Wykres ten zapewnia graficzne przedstawienie zmian całkowitej masy tłuszczowej ciała (obszar zacieniony na żółto) i całkowitej masy beztłuszczowej ciała (obszar zacieniony na niebiesko). Masę całkowitą, tj. sumę żółtego obszaru masy tłuszczowej oraz niebieskiego obszaru masy beztłuszczowej, wskazuje najwyższa linia wykresu.

# 20.5 Raporty pacjenta pediatrycznego

Raporty pacjenta pediatrycznego umożliwiają przedstawienie pomiarów pacjenta na krzywej odniesienia dopasowanej do wieku, płci i grupy etnicznej. Pod wykresem podane są wyniki uzyskane w oparciu o dostępne miary wybrane w konfiguracji systemowej dla tego raportu. Każda miara DXA jest zaznaczona na skali percentylowej, a wskaźnik Z-score oraz centyl pomiaru pacjenta względem rówieśników o tej samej płci i pochodzenia etnicznego jest podany na prawym końcu skali. Wskaźniki Z-score i percentyle oparte są na danych odniesienia pochodzących od firmy Hologic (badanie gęstości mineralnej kości u dzieci) i badania NHANES.

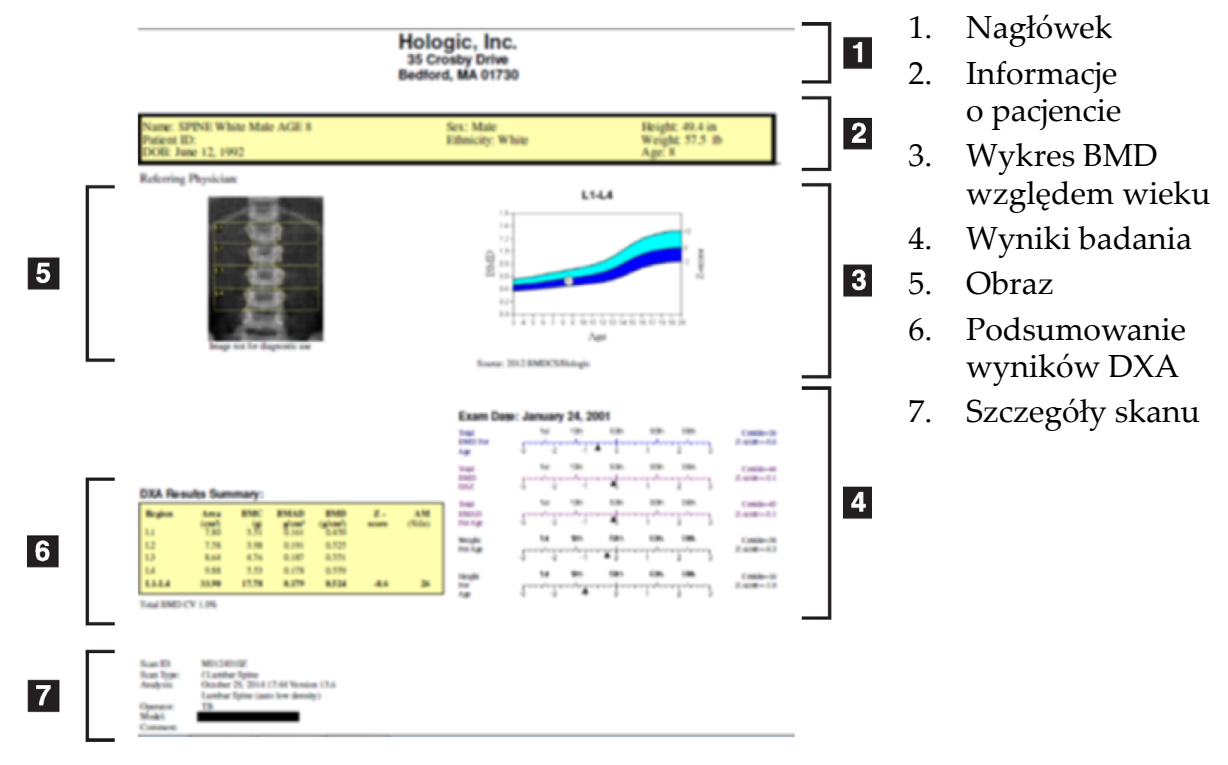

### **Rycina 65 Raport kręgosłupa pacjenta pediatrycznego**

# <span id="page-125-1"></span>20.6 Raport DICOM

### <span id="page-125-0"></span>**Rycina 66 Tworzenie i wysyłanie raportu DICOM**

## Wybierz typ raportu BMD DICOM

- 1. Wybierz wymagane skany.
- 2. Wybierz typ raportu **DICOM gęstości mineralnej kości (BMD)**.

## Wyświetlanie szczegółów skanu i wprowadzanie danych do życiorysu pacjenta

- 1. Wybierz skan w oknie **Raport DICOM**.
- 2. Kliknij opcję **Szczegóły skanu**.
- 3. Kliknij zakładkę **Szczegóły**.
- 4. Można edytować następujące pola:
	- numer dostępu maksymalnie 16 znaków,
	- identyfikator instancji badania maksymalnie 28 znaków,
	- HL7 pole 1 maksymalnie 64 znaki,
	- HL7 pole 2 maksymalnie 64 znaki,
	- HL7 pole 3 maksymalnie 64 znaki,

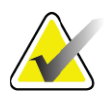

**Uwaga** *Pola HL7 są definiowane przez użytkownika i dostarczają dodatkowych informacji.*

- operator maksymalnie 5 znaków,
- wzrost maksymalnie 5 znaków,
- masa ciała maksymalnie 5 znaków,
- komentarz skanu maksymalnie 100 znaków.
- 5. Kliknij zakładkę **Identyfikacja**, aby wyświetlić informacje o skanie.
- 6. Kliknij przycisk **OK**, aby zapisać dokonane zmiany; kliknij przycisk **Anuluj**, aby zamknąć bez zapisywania.

### 20.6.1 Wprowadzanie numeru dostępu i pozycji definiowanych przez użytkownika

- 1. Wybierz skan w *oknie Raport DICOM*.
- 2. Kliknij opcję **Zapisz jako** lub **Wyślij**.
- 3. Jeśli wybrany skan nie ma numeru dostępu, wybierz go, a następnie naciśnij przycisk **Enter** lub **OK**.
- 4. Kliknij opcję **Anuluj**, jeśli numer dostępu jest nieznany lub zostanie wprowadzony później.
- 5. W przypadku monitu o podanie dodatkowych pozycji definiowanych przez użytkownika kliknij przycisk **OK** dla każdego okna dialogowego.

### 20.6.2 Podgląd raportu DICOM

Kliknij przycisk **Podgląd**, aby wyświetlić raport *DICOM* przed jego zapisaniem lub wysłaniem.

#### 20.6.3 Drukowanie raportu DICOM

Kliknij przycisk **Drukuj** na ekranie *Podgląd DICOM*, aby wydrukować raport *DICOM* za pomocą lokalnej drukarki domyślnej.

#### 20.6.4 Zapisywanie raportu DICOM

Kliknij przycisk **Zapisz jako**, aby zapisać raport *DICOM* w postaci pliku w żądanej lokalizacji.

### 20.6.5 Wysyłanie raportu DICOM

#### 1. Wybierz skany w *oknie Raport DICOM*.

Przypisz ten sam numer dostępu do wszystkich skanów powiązanych z tą wizytą pacjenta.

2. Kliknij przycisk **Wyślij**.

Dla każdego wybranego skanu jest generowany raport *DICOM*, który jest dodawany do kolejki, a następnie wysyłany według kolejności umieszczenia w kolejce.

Aby wyświetlić stan wysyłania, patrz punkt 20.6.7 *Wyś[wietlanie kolejki](#page-126-0)*  [na stronie 109](#page-126-0).

#### 20.6.6 Sortowanie listy skanów

Kliknij nagłówek, aby posortować listę skanów w kolejności rosnącej lub malejącej.

#### <span id="page-126-0"></span>20.6.7 Wyświetlanie kolejki

Kliknij przycisk **Wyświetl kolejkę**, aby wyświetlić skany oczekujące w kolejce na wysłanie.

Wyświetlanie historii wysłanych raportów

Kliknij przycisk **Wyświetl dziennik** w oknie dialogowym *Wyświetl kolejkę*.

#### Odświeżanie stanu raportów DICOM w kolejce

Kliknij przycisk **Odśwież** w oknie dialogowym *Wyświetl kolejkę*.

#### Usuwanie raportu DICOM z kolejki

Kliknij przycisk **Usuń** w oknie dialogowym *Wyświetl kolejkę*.

#### 20.6.8 Zamykanie raportu DICOM

Kliknij przycisk **Anuluj** lub **<<Wstecz** w *oknie Raport DICOM*.

# 20.7 Raport DxReport

## 20.7.1 Tworzenie raportu DxReport

- 1. Wybierz interpretującego lekarza.
- 2. Zaznacz lub usuń zaznaczenie pola Uwzględnij raport szybkości zmian.
- 3. Kliknij Generuj raport DxReport.

Zostanie wygenerowany raport w formacie programu Word zgodnie z ustawieniami konfiguracji, patrz *Podręcznik użytkownika DxReport*  MAN-02331.

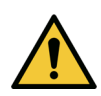

**Przestroga** *Każdy raport pacjenta wygenerowany przez DxReport musi zostać zatwierdzony przez wykwalifikowanego pracownika medycznego przed jego opublikowaniem.*

# <span id="page-127-1"></span><span id="page-127-0"></span>21 Interpretacja wyników

### Strony internetowe:

- www.iscd.org należy zwrócić uwagę na publikacje w sekcji ISCD Official Positions;
- www.nof.org należy zwrócić uwagę na podręcznik NOF Physicianʹs Guide;
- www.iofbonehealth.org należy zapoznać się z treścią karty Health Professionals, zawierającej sekcję Educational Tools and Slide kits;
- http://www.aace.com Amerykańskie Stowarzyszenie Endokrynologów Klinicznych (American Association of Clinical Endocrinologists).

#### Publikacje:

- Departament Zdrowia i Opieki Społecznej USA. Bone Health and Osteoporosis: A Report of the Surgeon General. Rockville, MD: Departament Zdrowia i Opieki Społecznej USA, Biuro Lekarza Naczelnego, 2004.
- Kanis, JA w im. Grupy Naukowej Światowej Organizacji Zdrowia (2007), Assessment of osteoporosis at the primary health-care level. Technical Report. Centrum Współpracy nad Badaniem Chorób Metabolicznych Kości Światowej Organizacji Zdrowia, Uniwersytet w Sheffield, Wielka Brytania. 2007: nakładem Uniwersytetu w Sheffield.
- The Evaluation of Osteoporosis: Dual Energy Absorptiometry and Ultrasound in Clinical Practice, Wydanie drugie; Blake, G. M., Walgner, H. W., Fogelman, I., © Martin Duritz Ltd 1999
- Merrill's Atlas of Radiographic Positions and Radiologic Procedures; P. W. Ballinger (red.) i Ed Frank (red.). (Mosby, Nowy Jork) 1999
- Genant HK (red.), Jergas M (red.), van Kuijk C (red.): Vertebral Fracture in Osteoporosis. San Francisco, CA, Grupa ds. Badań nad Osteoporozą Uniwersytetu Kalifornijskiego, 1995
- Genant, H. K., C. Y. Wu, i in. (1993). "Vertebral fracture assessment using a semiquantitative technique." J Bone Miner Res 8(9): 1137-48.
- Levitzky YS, Cupples LA, Murabito JM, Kannel WB, Kiel DP, Wilson PW, Wolf PA, OʹDonnell CJ 2008 Prediction of intermittent claudication, ischemic stroke, and other cardiovascular disease by detection of abdominal aortic calcific deposits by plain lumbar radiographs. Am J Cardiol 101(3):326–31.
- Oei HH, Vliegenthart R, Hak AE, Iglesias del Sol A, Hofman A, Oudkerk M, Witteman JC 2002 The association between coronary calcification assessed by electron beam computed tomography and measures of extracoronary atherosclerosis: the Rotterdam Coronary Calcification Study. J Am Coll Cardiol 39(11):1745–51.
- Schousboe JT, Taylor BC, Kiel DP, Ensrud KE, Wilson KE, McCloskey EV 2008 Abdominal aortic calcification detected on lateral spine images from a bone densitometer predicts incident myocardial infarction or stroke in older women. J Bone Miner Res 23(3):409–16.
- Schousboe JT, Vokes T, Broy SB, Ferrar L, McKiernan F, Roux C, Binkley N 2008 Vertebral Fracture Assessment: The 2007 ISCD Official Positions. J Clin Densitom 11(1):92-108.
- Schousboe JT, Wilson KE, Kiel DP 2006 Detection of abdominal aortic calcification with lateral spine imaging using DXA. J Clin Densitom 9(3):302-8.

### 21.0.1 Informacje o FRAX

Algorytm FRAX oceniający ryzyko wystąpienia złamania, ma określone wartości graniczne wieku, masy ciała i wzrostu. Zakres wieku wynosi od 40 do 90 lat. W przypadku wprowadzenia wieku między 20 a 40 algorytm FRAX obliczy prawdopodobieństwo złamania w wieku 40 lat. W przypadku wprowadzenia wieku powyżej 90 lat algorytm FRAX obliczy prawdopodobieństwo złamania w wieku 90 lat. Zakres masy ciała wynosi od 25 kg (55 funtów) do 125 kg (276 funtów). Zakres wzrostu wynosi od 100 cm (39 cali) do 220 cm (86 cali). W przypadku wprowadzenia wartości wykraczających poza te zakresy – algorytm FRAX obliczy prawdopodobieństwo złamania w wartościach granicznych.

Do obliczenia wskaźnika masy ciała (BMI) używane są dane na temat wzrostu i masy ciała pacjenta.

Wartość gęstości mineralnej kości (BMD) szyjki kości udowej jest uzyskiwana z ostatniej analizy skanu biodra pacjenta.

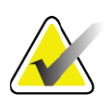

**Uwaga** *Analiza FRAX nie decyduje o tym, kogo nale?y leczy?. Jest to kwestia wy??cznie os?du klinicznego lekarza. W wielu krajach dost?pne s? wskazówki bazuj?ce na opiniach ekspertów i/lub na faktach ekonomiczno-zdrowotnych.*

## 21.0.2 Kryteria ograniczające dane FRAX

Organizacja NOF/ISCD w konfiguracjach w USA zaleca stosowanie kryteriów ograniczających FRAX. Jednak można skonfigurować usunięcie kryteriów ograniczających FRAX. Więcej informacji zawiera *[Konfiguracja](#page-130-0)  FRAX* [na stronie 113](#page-130-0).

W następujący sposób wybierz opcję **Tak** lub **Nie** dla kryteriów ograniczających dane FRAX.

#### Wcześniejsze złamanie biodra lub uszkodzenie kręgu

Wybierz opcję Tak, jeżeli pacjent ma wcześniejsze złamanie biodra lub uszkodzenie kręgu (kliniczne lub morfometryczne). Jeśli wybrano opcję Tak, dane FRAX nie zostaną obliczone.

#### Leczenie osteoporozy

Wybierz opcję Tak, jeśli pacjent jest w trakcie leczenia osteoporozy. Jeśli wybrano opcję Tak, dane FRAX nie zostaną obliczone.

Przykłady "nieleczonych" pacjentów:

- Brak leczenia ET/HT lub SERM w ciągu ostatniego roku.
- Brak leczenia kalcytoniną w ciągu ostatniego roku.
- Brak leczenia PTH w ciągu ostatniego roku.
- Brak leczenia denosumabem w ciągu ostatniego roku.
- Brak leczenia bisfosfonianami w ciągu ostatnich dwóch lat (chyba że był podawany doustnie przez okres krótszy niż 2 miesiące).

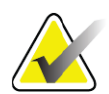

**Uwaga** *Przyjmowania wapnia i witaminy D NIE uznaje się w tym kontekście za "leczenie".*

## Kobieta przed menopauzą

Wybierz opcję **Tak**, jeśli w ciągu ostatniego roku kobieta miesiączkowała lub karmi piersią. Jeśli wybrano opcję Tak, dane FRAX nie zostaną obliczone.

## <span id="page-130-0"></span>Konfiguracja FRAX

W celu usunięcia kryteriów ograniczających dane FRAX:

- 1. Z menu **Narzędzia** wybierz **Konfiguracja systemu > zakładka Raport**.
- 2. Upewnij się, że wybrana jest zakładka **Ogólne**, i w sekcji **10-letnie ryzyko złamania** kliknij przycisk **Konfiguruj**.
- 3. W sekcji **Ustawienia wyświetlania** wybierz przełącznik **Użyj konfiguracji IOF**.
- 4. Kliknij przycisk **OK**.

#### 21.0.3 Około 10-letnie ryzyko wystąpienia złamania – wszystkie kraje

Niniejsze informacje pochodzą z Centrum WHO ds. Współpracy nad Badaniami Chorób Kości, Uniwersytet Sheffield, Wielka Brytania – styczeń 2008 i uzyskano zgodę na ich wykorzystanie.

Narzędzie FRAX zostało opracowane przez Światową Organizację Zdrowia (WHO) w celu oceny ryzyka złamań u pacjentów. Zbudowano je na podstawie indywidualnych modeli pacjentów, łączących ryzyko związane z klinicznymi czynnikami zagrożenia oraz gęstością mineralną (BMD) szyjki kości udowej.

Modele FRAX opracowano na podstawie badań populacji z Europy, Ameryki Północnej, Azji i Australii.

Algorytmy FRAX obliczają prawdopodobieństwo złamania w ciągu 10 lat Dane wyjściowe mają postać prawdopodobieństwa złamania biodra w ciągu 10 lat i prawdopodobieństwa poważnego złamania osteoporotycznego (złamanie kręgosłupa, przedramienia, biodra lub barku) w ciągu 10 lat.

Odpowiedzi na często zadawane pytania dotyczące FRAX – patrz punkt 35 *CZĘ[STO ZADAWANE PYTANIA DOTYCZ](#page-170-0)ĄCE FRAX* na [stronie 153](#page-170-0).

## 21.0.4 Czynniki ryzyka złamania FRAX

W tabeli ([Tabela 31](#page-131-0)) opisano, jak wybrać właściwe odpowiedzi dla czynników ryzyka złamania FRAX.

<span id="page-131-0"></span>**Tabela 31 Czynniki ryzyka złamania FRAX**

| Czynnik złamania                                           | Odpowiedź                                                                                                    |  |
|------------------------------------------------------------|----------------------------------------------------------------------------------------------------|--|
| Kod kraju                                                  | Kliknij strzałkę w dół i wybierz z listy odpowiedni kraj                                                                                                    |  |
|                                                            | (pochodzenie etniczne).                                                                                                    |  |
| Poprzednie złamania                                        | Zaznacz opcję Tak, jeśli u pacjenta wystąpiło złamanie kości<br>po 40 roku życia. Nie dotyczy to złamań/pęknięć kości<br>czaszki, dłoni, stóp.<br>Opcja Poprzednie złamania określa dokładniej wcześniejsze,<br>samoczynne złamania w dorosłym życiu lub złamania<br>w wyniku urazu, który u osoby zdrowej nie spowodowałby<br>złamania.                                                           |  |
|                                                            | Uwaga:Złamanie wykryte za pomocą tylko obrazu                                                                                                    |  |
|                                                            | radiograficznego, tj. przy użyciu analizy IVA, uważa się za<br>poprzednie złamanie                                                                                                    |  |
| Złamania biodra                                            | Zaznacz opcję Tak, jeśli u matki lub ojca pacjenta wystąpiło                                                                                                    |  |
| u rodziców                                                 | złamanie biodra.                                                                                                    |  |
| Palenie                                                    | Zaznacz opcję Tak, jeśli pacjent jest obecnie czynnym<br>palaczem tytoniu.                                                                                                    |  |
| Glukokortykoidy                                            | Zaznacz opcję Tak, jeśli pacjent przyjmuje doustnie<br>glukokortykoidy lub przyjmował doustnie przez okres<br>dłuższy niż 3 miesiące prednizolon w dawce co najmniej<br>5 mg dziennie (lub równoważne dawki innych<br>glukokortykoidów).                                                                                                    |  |
| Artretyzm<br>reumatyczny (RA)                              | Zaznacz opcję Tak, jeśli u pacjenta lekarz zdiagnozował<br>artretyzm reumatyczny (tj. nie jest to diagnoza postawiona<br>przez inną osobę niż lekarz).                                                                                                    |  |
| Osteoporoza wtórna                                         | Zaznacz opcję Tak, jeśli u pacjenta występują zaburzenia<br>w znacznym stopniu powiązane z osteoporozą. Są to m.in.<br>cukrzyca typu I (zależna od insuliny), kostnienie<br>niedoskonałe u dorosłych, nieleczona, przewlekła<br>nadczynność tarczycy, hipogonadyzm lub przedwczesna<br>menopauza (<45 lat), chroniczne niedożywienie lub zespół<br>złego wchłaniania i przewlekła choroba wątroby. |  |
| Spożywanie co<br>najmniej 3 jednostek<br>alkoholu dziennie | Zaznacz opcję Tak, jeśli pacjent spożywa dziennie 3 lub<br>więcej jednostek alkoholu. Jednostka alkoholu różni się<br>nieznacznie między krajami i wynosi 8-10 g alkoholu. Jest to<br>odpowiednik standardowej szklanki piwa (285 ml), jednej<br>miarki spirytusu (30 ml), średniego kieliszka wina (120 ml)<br>lub 1 miarki aperitifu (60 ml).                                                    |  |

Gdy pacjent nie jest pewny odpowiedzi, zawsze należy zaznaczyć opcję **Nie**.

## 21.0.5 Bibliografia

Prace nad modelami oceny ryzyka złamania oparto na programie Centrum WHO ds. Współpracy nad Badaniami Chorób Kości na Uniwersytecie w Sheffield. Więcej informacji na ten temat zawiera Podręcznik referencyjny systemu QDR. Uwzględniono w nim dokumentację dotyczącą podejścia modelowego, najnowszych analiz oraz metaanaliz mających na celu sprawdzenie mineralnej gęstości kości i innych czynników ryzyka.

# 22 Archiwizuj skany

- 1. Kliknij przycisk **Archiwizuj skany** w oknie głównym.
- 2. Wybierz skany do archiwizacji.
- 3. Kliknij przycisk **Archiwizuj skany**. Zostanie wyświetlone okno **Przenieś wyniki**.
- 4. Kliknij przycisk **OK**.

Firma Hologic zaleca niezwłoczne wykonanie zapasowej archiwizacji tych samych skanów na innej kasecie lub innym dysku. Utworzenie drugiego archiwum umożliwi ochronę przed utratą skanów w razie uszkodzenia pierwszej kasety lub pierwszego dysku.

# <span id="page-132-0"></span>23 Znajdź skany

Skany zarchiwizowane na serwerze PACS można odszukać przy użyciu opcji Zapytanie/Pobieranie skanów.

Patrz punkt 26 *[Zapytanie/Pobieranie skanów](#page-133-0)* na stronie 116.

- 1. Kliknij przycisk **Znajdź skany** w oknie głównym.
- 2. Kliknij nazwisko pacjenta, a następnie kliknij opcję **Znajdź skany.**
- 3. Wybierz skany z zakładki Archiwum główne.

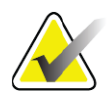

**Uwaga** *Jeśli nie można przywrócić skanów z ekranu nośnika archiwum głównego, należy się skontaktować z przedstawicielem serwisu firmy Hologic przed użyciem nośnika archiwum dodatkowego.*

- 4. Umieść kasetę lub dysk z prawidłową etykietą do napędu dysku.
- 5. Kliknij przycisk **Przywrócić skany**.
- 6. Kliknij przycisk **OK**.

# <span id="page-132-1"></span>24 Przywróć skany

- 1. Kliknij menu rozwijane **Archiw.** w oknie głównym, a następnie wybierz opcję **Przywróć skany**.
- 2. Wybierz skany do przywrócenia i kliknij przycisk **Przywróć skany**.
- 3. Kliknij przycisk **OK**.

# 25 Kopiuj skany

- 1. Kliknij menu rozwijane **Archiw.** w oknie głównym, a następnie wybierz opcję **Kopiuj skany.**
- 2. Wybierz skany do skopiowania do określonej lokalizacji.
- 3. Kliknij opcję **Kopiuj skany**.
- 4. Kliknij przycisk **OK**.

# <span id="page-133-0"></span>26 Zapytanie/Pobieranie skanów

Użyj opcji Zapytanie/Pobieranie, aby odnaleźć i pobrać skany ze skonfigurowanego serwera PACS do systemu QDR.

- 1. Wybierz opcję **Zapytanie/Pobieranie** z menu rozwijanego **Archiw.** na ekranie głównym.
- 2. Wypełnij parametry **zapytania** zgodnie z wymaganiami.
- 3. Kliknij opcję **Filtry opcjonalne**, aby dodać filtry poziomu badania do zapytania i przejść do etapu 5.
- 4. Wypełnij **Filtry poziomu badania** zgodnie z wymaganiami.
- 5. Jeśli skonfigurowano więcej niż jedną aktywną lokalizację, wybierz lokalizację archiwizacji (**Cel**).
- 6. Kliknij opcję **Zapytanie**.
- 7. W sekcji **Pobieranie** wybierz badania do pobrania.
- 8. Kliknij przycisk **Pobieranie**.

# 27 Wykonaj kopię zapasową

Wykonaj kopię zapasową systemu w celu przeniesienia kopii bazy danych systemu na wyjmowany nośnik lub do katalogu w sieci komputerów.

- 1. Kliknij przycisk **Kopia zapasowa** systemu w oknie głównym.
- 2. Wprowadź lokalizację kopii zapasowej (lub zatwierdź lokalizację domyślną).
- 3. Zatwierdź domyślną nazwę pliku kopii zapasowej lub wprowadź inną (niezalecane).

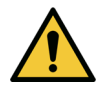

**Przestroga** *Zmiana nazwy pliku kopii zapasowej utrudnia przywracanie prawidłowego pliku.*

4. Kliknij przycisk **OK**.

# 28 Czyszczenie systemu

# 28.1 Czyszczenie elementów systemu QDR i komputera

- 1. Wyłącz zasilanie za pomocą głównego wyłącznika.
- 2. Użyj miękkiej, wilgotnej ściereczki, aby wytrzeć powierzchnie. W razie potrzeby użyj łagodnego detergentu, aby usunąć brud lub osad.
- 3. Włącz zasilanie za pomocą głównego wyłącznika.

# 28.2 Czyszczenie poduszki stołu

Użyj zwykłego roztworu mydła o neutralnym pH i letniej wody. Przed skanowaniem poczekaj, aż ciecz dokładnie wyschnie.

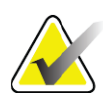

**Uwaga** *Nie należy zdejmować pokrowca z poduszki stołu w celu ich czyszczenia lub dezynfekcji.*

Jeśli czyszczenie nie daje zadowalających wyników, należy skontaktować się z przedstawicielem firmy Hologic, aby wymienić poduszkę stołu.

# 28.3 Dezynfekcja poduszki stołu

1. Użyj środka fenolowego lub czwartorzędowego środka dezynfekującego o stężeniu zalecanym przez producenta.

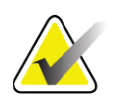

**Uwaga** *Środki dezynfekujące stosowane nierozcieńczone lub w silnie stężonych roztworach mogą uszkodzić tkaninę.*

> *Środki dezynfekujące takie jak Idophor (tzn. zawierające związki jodu) mogą powodować zabarwienie, jeśli w ciągu 20 minut od zastosowania lub rozlania nie zostanie użyty rozcieńczony (1 do 10) roztwór wybielacza.*

2. Przed skanowaniem poczekaj, aż ciecz dokładnie wyschnie.

# 28.4 Czyszczenie po przypadkowym rozlaniu

Należy unikać obecności cieczy w pobliżu systemu Horizon.

1. Rozlaną ciecz należy natychmiast wytrzeć lekko wilgotną gąbką. Jeśli dostanie się do wnętrza systemu, należy natychmiast wyłączyć zasilanie za pomocą głównego wyłącznika.

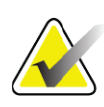

**Uwaga** *Jeśli jest potrzebna pomoc, należy skontaktować się z przedstawicielem serwisu firmy Hologic.*

2. Poduszka stołu powinna dokładnie wyschnąć przed rozpoczęciem skanowania.

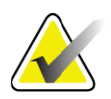

- **Uwaga** *Wilgoć na poduszce stołu może powodować zniekształcenie transmisji promieniowania RTG i uzyskanie błędnych wyników analizy.*
	- 3. Gdy moduł dokładnie wyschnie, włącz zasilanie za pomocą głównego wyłącznika.

# 29 Procedury awaryjne

## 29.1 Awaria zasilania

Wyłącz cały sprzęt. Po przywróceniu zasilania początkowo może być ono niestabilne. Odczekaj kilka minut przed włączeniem sprzętu.

### 29.1.1 Wyłączanie

- 1. Jeśli system Horizon działał w momencie wystąpienia awarii zasilania, należy pomóc pacjentowi zejść ze stołu.
- 2. Wyłącz komputer.
- 3. Wyłącz wyłącznik [\(Rycina 67\)](#page-135-0).

#### <span id="page-135-0"></span>**Rycina 67 Wyłącznik i wskaźnik**

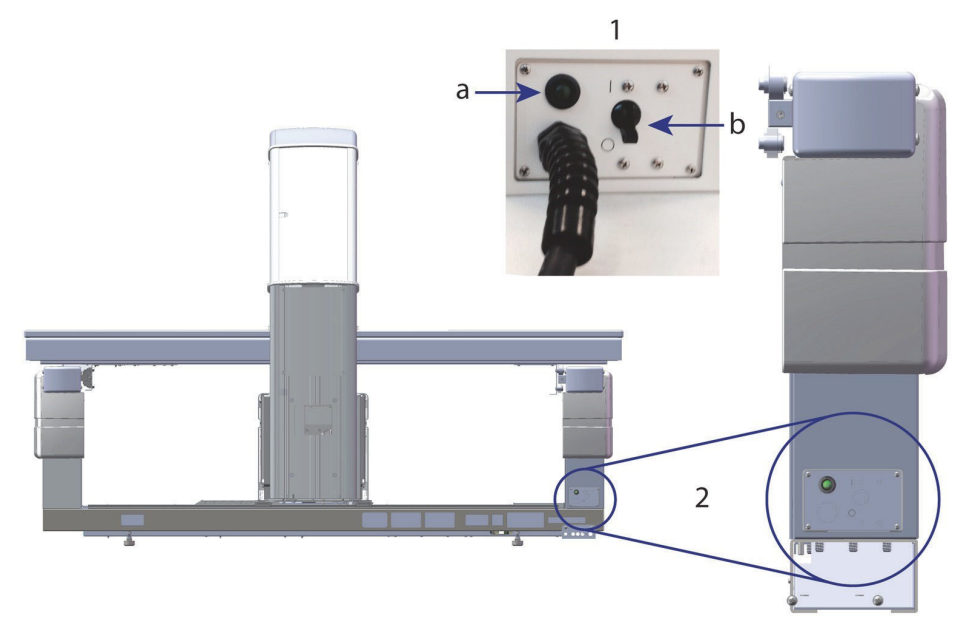

#### **Horizon W, widok z tyłu**

- 1. Wyłącznik
	- a. Wskaźnik
	- b. Przełącznik

2. Położenie wyłącznika

#### Po przywróceniu zasilania

- 1. *Odczekaj kilka minut, aż zasilanie się ustabilizuje, a następnie*  włącz wyłącznik. Zaświeci się zielony wskaźnik.
- 2. Uruchom i wyłącz system (*[Uruchamianie systemu](#page-27-0)* na stronie 10 i *Wyłą[czanie systemu](#page-27-1)* na stronie 10).

## 29.2 Awaria podczas pracy

- 1. Na panelu sterowania naciśnij przycisk zatrzymania awaryjnego. Stół i ramię C natychmiast przestaną się przemieszczać, a promieniowanie RTG i laser zostaną wyłączone.
- 2. Pomóż pacjentowi zejść ze stołu.
- 3. Wyłącz wyłącznik [\(Rycina 67\)](#page-135-0).
- 4. Odłącz kabel zasilający z gniazda prądu przemiennego (jeśli jest to możliwe).
- 5. Wezwij przedstawiciela serwisu firmy Hologic.

## 29.3 Utrata zasilania

Jeśli wyłącznik [\(Rycina 67](#page-135-0)) został wyłączony (nie z powodu awarii sprzętu) lub system nie był podłączony do gniazda ściennego, należy przywrócić zasilanie w następujący sposób:

- 1. W razie potrzeby włóż kabel zasilający do gniazda prądu przemiennego.
- 2. Włącz wyłącznik. Zaświeci się zielony wskaźnik.
- 3. Uruchom system (punkt 2.1 *[Uruchamianie systemu](#page-27-0)* na stronie 10).
- 4. Jeśli system nie został włączony, wezwij przedstawiciela serwisu firmy Hologic.

# 30 Układ pomiaru dawki

Układ pomiaru dawki (DAP) umożliwia pomiary ilości promieniowania otrzymywanego przez pacjenta w trakcie badania. Pomiar jest wyświetlany po zakończeniu badania.

## 30.1 Włączanie i wyłączanie układu pomiaru dawki

- 1. Kliknij przycisk **Narzędzia** na pasku menu w oknie głównym.
- 2. Kliknij opcję **Konfiguracja systemu** na liście rozwijanej.
- 3. Wybierz zakładkę System i umieść znacznik wyboru w polu **Raport produktu obszaru dozowania**.
- 4. Kliknij przycisk **OK**.

# 31 Narzędzia

Skorzystaj z narzędzi do wyszukiwania, przenoszenia, zapisywania i edycji życiorysów, skanów i danych pacjentów oraz informacji o systemie. Kliknij przycisk **Narzędzia** na pasku menu w oknie głównym, aby uzyskać dostęp do narzędzi. Kliknij przycisk Pomoc dla każdego narzędzia, aby uzyskać więcej informacji na jego temat.

## 31.1 konfiguracja systemu

Umożliwia zmianę ustawień konfiguracji w obszarach funkcjonalnych systemu. Kliknij zakładkę żądanej funkcji.

## 31.2 Użycie

Umożliwia wyświetlanie i drukowanie informacji dotyczących zapłaty w przypadku wypożyczonych systemów. Kliknij opcję **Szczegóły użycia**.

## 31.3 Narzędzia bazy danych

Wykorzystywane do przenoszenie danych pacjenta, odniesienia i kontroli jakości z innych baz danych.

## 31.3.1 Zarządzanie pacjentami

Umożliwia usunięcie danych pacjenta i skanu. Przed usunięciem pacjenta należy usunąć wszystkie wymienione dla niego skany. Należy również skorzystać z opcji Zarządzenie pacjentem w celu wybrania nowego skanu odniesienia.

### 31.3.2 Eksport

Umożliwia przeniesienie danych do nowej lub istniejącej bazy danych w innym systemie. Kliknij przycisk **Eksportuj.**

### 31.3.3 Importowanie

Umożliwia przeniesienie danych z innego systemu do systemu Horizon. Kliknij przycisk **Importuj**.

#### 31.3.4 Usuwanie rozbieżności

Porównuje bazę danych systemu z plikami skanowania w katalogu systemu i automatycznie koryguje niezgodności.

### 31.3.5 Przywoływanie listy pacjentów

Umożliwia udostępnienie listy pacjentów na podstawie wybranej daty ostatniego badania i wartości wskaźnika T-score. Kliknij opcję **Lista oddzwaniania**.

### 31.3.6 Narzędzie automatycznego odniesienia

Umożliwia ustawienie jako skanu odniesienia dla wszystkich przywróconych skanów (pacjentów i typów skanów) najstarszego skanu.

# 31.4 Wygląd pliku skanowania

Umożliwia wyświetlenie listy wpisów w plikach skanowania. Kliknij opcję **Wygląd pliku skanowania**.

## 31.5 Wykres pliku skanowania

Wyświetl wykres wpisów w plikach skanowania. Kliknij **Wykres pliku skanowania**.

## 31.6 Ruch awaryjny

Opcji należy używać tylko na polecenie autoryzowanego przedstawiciela firmy Hologic.

## 31.7 Pozycjonowanie skanu przednio-tylnego

Opcji należy używać tylko na polecenie autoryzowanego przedstawiciela firmy Hologic.

## 31.8 Narzędzia fabryczne

Tylko do użytku firmy Hologic.

## 31.9 Narzędzia serwisowe

Używane tylko przez autoryzowanego przedstawiciela firmy Hologic.

## 31.10 Krzywa odniesienia

Umożliwia skonfigurowanie niestandardowych krzywych odniesienia i zarządzanie nimi.

### 31.10.1 Edytor

Funkcje dostępne w ramach edytora obejmują: **Nowy, Edytuj, Kopiuj, Wyświetl i Usuń.** Kliknij żądaną funkcję.

## 31.10.2 Dodawanie pochodzenia etnicznego

Funkcja umożliwia dodanie nowej nazwy pochodzenia etnicznego do listy wyboru pochodzenia etnicznego, wykorzystywanej podczas tworzenia opisów krzywych odniesienia.

## 31.10.3 Przywróć

Umożliwia przywrócenie początkowego stanu bazy danych krzywych odniesienia (takiego, w jakim została ona dostarczona przez firmę Hologic).

# 31.11 Odtwarzanie indeksu archiwum

Umożliwia odtworzenie pliku indeksu zarchiwizowanych skanów. Z opcji należy skorzystać, jeśli nie można wyświetlić skanów na nośniku archiwum, o którym wiadomo, że zawiera skany. Kliknij przycisk **Odtwórz indeks archiwum**.

# 31.12 Instalacja opcji

Aby użyć funkcji Instalacja opcji:

- 1. Uzyskaj klucz licencyjny od firmy Hologic dla opcji, która ma zostać zainstalowana.
- 2. Wybierz **Narzędzia > Instalacja opcji** na **Pasku menu** w oknie głównym.
- 3. W polu Klucz licencyjny wpisz odpowiedni klucz, otrzymany od firmy Hologic.
- 4. Kliknij przycisk **Zainstaluj opcję**.
- 5. Wykonaj instrukcje wyświetlane na ekranie.
- 6. Wybierz inną opcję do zainstalowania lub kliknij przycisk **Zamknij.**

# 32 Krzywa odniesienia

Firma Hologic udostępnia standardowe krzywe odniesienia, uzyskane na podstawie badań wykonanych przy użyciu densytometrów QDR do badań kości tej firmy. Krzywe te są zestawami punktów danych dla pacjentów określonej płci i pochodzenia etnicznego oraz typu/obszaru skanu. Umożliwiają określenie odchylenia standardowego i wartości odchylenia dla poszczególnych punktów.

Funkcje krzywych odniesienia pozwalają użytkownikom na konfigurację niestandardowych danych tych krzywych i zarządzanie nimi.

Korzystając z opcji Krzywa odniesienia, można:

- wyświetlić wpisy danych krzywej odniesienia,
- utworzyć nowe wpisy danych krzywej odniesienia,
- zmienić wpisy danych krzywej odniesienia (wpisów danych krzywych odniesienia dostarczonych przez firmę Hologic nie można modyfikować),
- usunąć wpisy danych krzywej odniesienia (wpisów danych krzywych odniesienia dostarczonych przez firmę Hologic nie można usunąć),
- utworzyć nowe grupy etniczne,
- przywrócić bazę danych do krzywych odniesienia dostarczonych przez firmę Hologic.

Krzywych odniesienia dostarczonych przez firmę Hologic nie można edytować ani usuwać. Jednak można je oznaczyć jako aktualne lub nieaktualne. Można je też skopiować i edytować w celu utworzenia nowej krzywej odniesienia.

# <span id="page-140-0"></span>32.1 Uruchamianie edytora krzywych odniesienia

1. Wybierz kolejno z paska menu w oknie głównym pozycje **Narzędzia > Krzywa odniesienia > Edytor**.

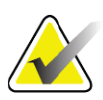

**Uwaga** *Modyfikacja zawartości bazy danych krzywych odniesienia dostarczonych przez firmę Hologic może spowodować zmianę danych odniesienia: wskaźników T-score, Z-score, odniesienia maksymalnego i dopasowania do wieku.*

2. Kliknij przycisk **OK**, aby wyświetlić okno dialogowe Edytor krzywych odniesienia.

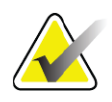

**Uwaga** *Litera H w polu Hologic oznacza wpis krzywej odniesienia dostarczonej przez firmę Hologic, którego nie można modyfikować ani usunąć.*

# 32.2 Wyświetlanie danych krzywej odniesienia

- 1. Uruchom edytor krzywej odniesienia (punkt 32.1 *[Uruchamianie](#page-140-0)  [edytora krzywych odniesienia](#page-140-0)* na stronie 123).
- 2. Znajdź i kliknij wiersz wpisu danych krzywej odniesienia, który ma zostać wyświetlony.
- 3. Kliknij przycisk **Podgląd**.

W górnej części okna dialogowego Wyświetlanie krzywej odniesienia znajdują się dane opisu krzywej odniesienia. Dolna część zawiera dane punktów krzywej odniesienia. W oknie tym nie można dokonać zmian.

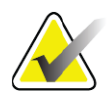

**Uwaga** *Opis pól na tym ekranie zawiera [Tabela 32](#page-142-0).*

- 4. Kliknij przycisk **Zamknij**, aby powrócić do okna dialogowego **Edytor krzywej odniesienia**.
- 5. Kliknij przycisk **Zamknij**, aby powrócić do ekranu głównego.

# 32.3 Tworzenie wpisów danych nowej krzywej odniesienia

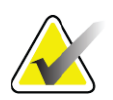

**Uwaga** *Wpisy danych nowej krzywej odniesienia można łatwo utworzyć, kopiując istniejący wpis, w którym większość nowych danych będzie się pokrywać z już istniejącymi. Patrz [punkt 32.4](#page-144-0)  [Kopiowanie wpisu krzywej odniesienia na stronie 127.](#page-144-0)*

- 1. Uruchom edytor krzywej odniesienia.
- 2. Kliknij przycisk **Nowy**. Krzywa zostanie dodana do bazy danych.
- 3. Kliknij przycisk **OK**, aby wyświetlić okno dialogowe *Nowa krzywa odniesienia*.

W górnej części okna dialogowego Nowa krzywa odniesienia znajdują się dane opisu krzywej referencyjnej. W dolnej części wymienione są dane punktów krzywej odniesienia w kolejności, w jakiej je dodano.

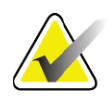

**Uwaga** *Opis pól na tym ekranie zawiera [Tabela 32](#page-142-0).*

- 4. Uzupełnij dane opisu krzywej odniesienia w górnej części okna. Jeśli to możliwe, użyj list rozwijanych. Aby przechodzić między polami, użyj klawisza Tab.
- 5. Kliknij przycisk Wybierz etykiety **X** i **Y**.
- 6. Odpowiednio rozwiń drzewo wyboru etykiet.
- 7. Kliknij etykiety w sekcjach Etykieta **X** i Etykieta **Y**.
- 8. Kliknij przycisk **OK**.
- 9. Kliknij przycisk Wprowadź, aby dodać nowy zestaw punktów do krzywej odniesienia.
- 10. W oknie dialogowym *Wprowadzanie danych* wypełnij pola danych, wprowadź wartości **S.D.** (odchylenie standardowe) i L (wartość odchylenia dla punktu), a następnie kliknij przycisk **OK**. *W dolnej części zostanie wyświetlony zestaw punktów, posortowany według wybranej osi X.*
- 11. W razie potrzeby powtórz czynności opisane w punkcie 10, aby dodać kolejne zestawy punktów, lub kliknij przycisk **Anuluj**, aby zamknąć okno dialogowe Wprowadzanie wpisów i kontynuować pracę.
- 12. W razie potrzeby edytuj zestaw punktów, klikając go, a następnie klikając przycisk Edytuj, aby wyświetlić okno dialogowe *Edycja danych.*
- 13. Zmień odpowiednio pola danych i kliknij przycisk OK. *W dolnej części zostanie wyświetlony zestaw punktów, posortowany według wybranej osi X.*
- 14. W razie potrzeby usuń zestaw punktów, klikając go, a następnie klikając przycisk Usuń.

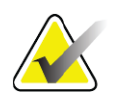

**Uwaga** *Wybrany wpis zostanie usunięty! Czy na pewno chcesz kontynuować?*

- 15. Kliknij przycisk **Tak**, aby kontynuować. *Zestaw punktów zostanie usunięty z dolnej części okna*.
- 16. W razie potrzeby powtórz czynności opisane w punktach 14 i 15, aby usunąć kolejne zestawy punktów.
- 17. Po zakończeniu czynności związanych z dodawaniem krzywej odniesienia kliknij przycisk Zamknij, aby zapisać dane krzywej. Kliknij przycisk **OK**, aby powrócić do okna dialogowego *Edytor krzywych odniesienia*.
- 18. Kliknij przycisk **Zamknij**, aby powrócić do ekranu głównego.

<span id="page-142-0"></span>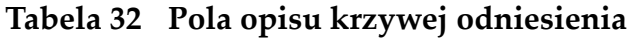

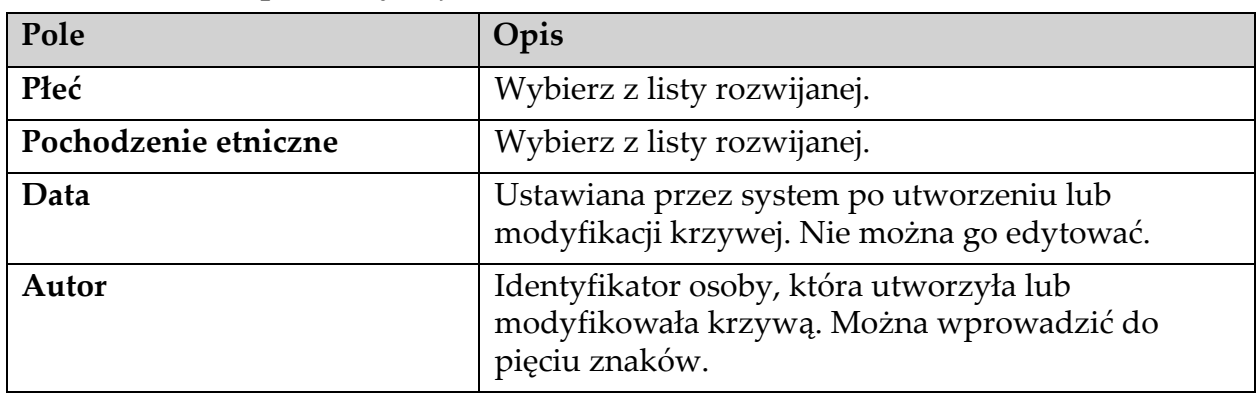

| Pole                      | Opis                                                                                                    |
|---------------------------|----------------------------------------------------------------------------------------------------|
| <b>Źródło</b>             | Identyfikator dostawcy udostępniającego dane<br>krzywej odniesienia. Można wprowadzić do<br>61 znaków.                                                                                                    |
| Komentarz                 | Komentarze dotyczące krzywej odniesienia.                                                                                                    |
| Wybór etykiet X i Y       | Przycisk ten umożliwia wyświetlenie okna Wybór<br>etykiet X, Y.                                                                                                    |
| $O\'s X$                  |                                                                                                    |
| Etykieta                  | Etykieta osi X, która będzie wyświetlana na<br>raportach.                                                                                                    |
| Wyświetl od – do          | Wyświetlany na raportach zakres danych na osi X,<br>w jakim krzywa odniesienia jest uważana za<br>prawidłową. Nie musi on odpowiadać granicznym<br>punktom krzywej: o najmniejszej i największej<br>wartości.                                                                                                    |
| OśY                       |                                                                                                    |
| Etykieta                  | Etykieta osi Y, która będzie wyświetlana na<br>raportach.                                                                                                    |
| Wyświetl od – do          | Zakres wartości na osi Y na wyświetlanym wykresie.<br>Nie ma wpływu na operacje na krzywej danych osób<br>zdrowych.                                                                                                    |
| Czy krzywa jest aktualna? | Umożliwia jednoczesne przechowywanie<br>w systemie większej liczby krzywych odniesienia<br>(dla tej samej płci, grupy etnicznej, tego samego typu<br>skanu i obszaru kości). Tylko jedną z tych krzywych<br>można oznaczyć jako aktualną. Jako krzywe danych<br>osób zdrowych mogą być używane wyłącznie<br>aktualne krzywe. |
| Metoda                    | Metoda analizy krzywej. Wybierz z listy rozwijanej.                                                                                                    |
| Typ skanu                 | Ustawiany przez system w zależności od etykiet osi X i Y,<br>wybranych podczas tworzenia lub modyfikacji krzywej.<br>Nie można go edytować.                                                                                                    |
| <b>Wiek: maks. BMD</b>    | Wiek, w jakim gęstość kości jest maksymalna. Używany<br>do obliczenia wskaźnika T-score. Wartość jest widoczna,<br>gdy jako etykietę osi X wybrano "Wiek", a osi Y -<br>$,BMD$ ".                                                                                                    |

**Tabela 32 Pola opisu krzywej odniesienia**
## 32.4 Kopiowanie wpisu krzywej odniesienia

Kopiowanie istniejącego wpisu krzywej odniesienia ułatwia utworzenie wpisu nowej krzywej, której większość danych ma być taka sama jak dane istniejącej krzywej.

- 1. Uruchom **Edytor krzywej odniesienia**.
- 2. Znajdź i kliknij wiersz wpisu danych krzywej odniesienia, który ma zostać skopiowany.
- 3. Kliknij przycisk **Kopiuj**. Krzywa zostanie dodana do bazy danych.
- 4. Kliknij przycisk **OK**.

W górnej części okna dialogowego *Kopiowanie krzywej odniesienia* znajdują się pola do wprowadzenia lub zmiany danych opisu krzywej referencyjnej. W dolnej części wymieniono dane punktów krzywej odniesienia.

- 5. Odpowiednio zmień dane opisu krzywej odniesienia w górnej części okna. Jeśli to możliwe, użyj list rozwijanych. Aby przechodzić między polami, użyj klawisza Tab.
- 6. Informacje dotyczące wyboru etykiet dla osi X i Y patrz *[punkt 32.3](#page-141-0)  [Tworzenie wpisów danych nowej krzywej odniesienia](#page-141-0)* na stronie 124*, punkty od 5 do 8*.
- 7. **Patrz** *[punkt 32.3 Tworzenie wpisów danych nowej krzywej odniesienia](#page-141-0)* na [stronie 124](#page-141-0) *–* punkty od 9 do 16, w których opisano dodawanie edycję i usuwanie danych punktów krzywych odniesienia. Następnie wykonaj poniższe czynności.
- 8. Po zakończeniu czynności związanych ze zmianami skopiowanej krzywej odniesienia kliknij przycisk **Zamknij**, aby zapisać dane krzywej.

Kliknij przycisk **OK**, aby powrócić do okna dialogowego *Edytor krzywej odniesienia*.

9. Kliknij przycisk **Zamknij**, aby powrócić do ekranu głównego.

## 32.5 Edycja wpisów krzywych odniesienia

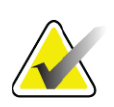

**Uwaga** *Wpisów krzywych odniesienia dostarczonych przez firmę Hologic nie można modyfikować, z wyjątkiem pola Czy krzywa jest aktualna? w sekcji opisu krzywej odniesienia.*

- 1. Uruchom edytor krzywej odniesienia.
- 2. Znajdź i kliknij wiersz wpisu danych krzywej odniesienia do edycji. *Wiersz zostanie zaznaczony*.
- 3. Kliknij przycisk **Edytuj**.

W górnej części okna dialogowego *Edycja krzywej* odniesienia znajdują się pola do wprowadzenia lub zmiany danych opisu krzywej referencyjnej. W dolnej części wymieniono dane punktów krzywej odniesienia.

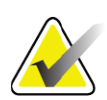

**Uwaga** *Opis pól na tym ekranie zawiera [Tabela 32](#page-142-0).*

- 4. Edytuj lub modyfikuj dane opisu krzywej odniesienia w górnej części okna. Jeśli to możliwe, użyj list rozwijanych. Aby przechodzić między polami, użyj klawisza Tab.
- 5. Informacje dotyczące wyboru etykiet osi X i Y zawiera *[punkt 32.3](#page-141-0)  [Tworzenie wpisów danych nowej krzywej odniesienia](#page-141-0)* na stronie 124*,*  punkty od 5 do 8.
- 6. Patrz punkt 32.3 *[Tworzenie wpisów danych nowej krzywej odniesienia](#page-141-0)* na [stronie 124](#page-141-0)– punkty od 9 do 16, w których opisano dodawanie edycję i usuwanie danych punktów krzywych odniesienia. Następnie wykonaj poniższe czynności.
- 7. Po zakończeniu czynności związanych ze zmianami skopiowanej krzywej odniesienia kliknij przycisk **Zamknij**, aby zapisać dane krzywej.

Kliknij przycisk **OK**, aby powrócić do okna dialogowego *Edytor krzywej odniesienia*.

8. Kliknij przycisk **Zamknij**, aby powrócić do ekranu głównego.

## 32.6 Usuwanie wpisów krzywych odniesienia

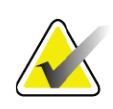

**Uwaga** *Wpisów krzywych odniesienia dostarczonych przez firmę Hologic nie można usunąć.*

- 1. Uruchom edytor krzywej odniesienia.
- 2. Znajdź i kliknij wiersz wpisu danych krzywej odniesienia do edycji.
- 3. Kliknij przycisk **Usuń**.

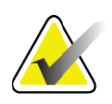

- **Uwaga** *Wybrany wpis zostanie usunięty. Te dane i wszystkie wyniki zostaną trwale UTRACONE! Czy na pewno chcesz kontynuować?*
	- 4. Kliknij przycisk **Tak**, aby usunąć wpis i powrócić do okna dialogowego *Edytor krzywych odniesienia*.
	- 5. Powtórz czynności opisane w punktach od 2 do 4, aby usunąć dodatkowe wpisy, lub kliknij przycisk **Zamknij**, aby powrócić do ekranu głównego.

## 32.7 Dodawanie nowych grup etnicznych

1. Wybierz kolejno z paska menu w oknie głównym pozycje **Narzędzia > Krzywa odniesienia > Dodaj pochodzenie etniczne.**

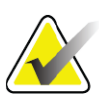

- **Uwaga** *Jeśli planujesz wymianę danych z innymi użytkownikami, upewnij się, że wprowadzony kod pochodzenia etnicznego RÓŻNI SIĘ od wszystkich kodów pochodzenia etnicznego innych użytkowników, chyba że planowane jest zastosowanie dla tego pochodzenia tych samych krzywych odniesienia.*
	- 2. Kliknij przycisk **OK**, aby wyświetlić okno dialogowe *Dodaj nowe pochodzenie etniczne.*
	- 3. Wpisz w odpowiednich polach nazwę i kod (dwa znaki alfanumeryczne) dla nowej grupy etnicznej i kliknij przycisk **OK**, aby dodać grupę i powrócić do **Ekranu głównego**.

## 32.8 Przywracanie bazy danych krzywych odniesienia

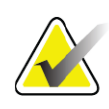

- **Uwaga** *Ta opcja umożliwia przywrócenie początkowego stanu bazy danych krzywych odniesienia (takiego, w jakim została ona dostarczona przez firmę Hologic). Wszystkie dokonane zmiany zostaną utracone.*
	- 1. Wybierz kolejno z paska menu w oknie głównym pozycje **Narzędzia > Krzywa odniesienia > Przywróć.**

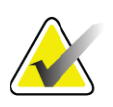

- **Uwaga** *Czynność spowoduje przywrócenie bazy danych krzywych odniesienia do stanu pierwotnego, w jakim zostały dostarczone przez Hologic, Inc. Dokonane zmiany zostaną utracone. Kontynuować przywracanie?*
	- 2. Kliknij przycisk **Tak**, aby przywrócić początkowy stan bazy danych, lub przycisk **Nie**, aby wstrzymać przywracanie. System powróci do **Ekranu głównego**.

# 33 Opcja DICOM

Opcja DICOM (Obrazowanie cyfrowe i wymiana obrazów w medycynie) jest zaawansowanym narzędziem zapewniającym:

- Możliwość wyświetlenia elektronicznego skanu QDR gęstości kości i analizę wyników w przeglądarce systemu archiwizowania obrazów i komunikacji (PACS) przez lekarzy interpretujących wyniki. Opcja DICOM pozwala na automatyczne przesyłanie wyników przez sieć ośrodka bezpośrednio do stacji lekarza, na której są wyświetlane dane w formacie DICOM, umożliwiając mu interpretację wyników i sporządzenie raportu. Wyniki można też zarchiwizować w systemie PACS, zapewniając ich dostępność w przyszłości jako danych odniesienia i rozprowadzenie do innych osób pracujących w sieci PACS.
- Pobieranie harmonogramów i danych demograficznych pacjenta przez system QDR, jeśli w systemie zainstalowano opcję listy roboczej modalności.
- Wyszukiwanie i pobieranie skanów zarchiwizowanych wcześniej w systemie pamięci zdalnej (PACS), jeśli w systemie zainstalowano opcję zapytań/pobierania.

# 34 Konfiguracja opcji DICOM

## 34.1 Zakładki konfiguracji DICOM

W poniższych rozdziałach opisano sposób konfiguracji listy roboczej modalności; dodawanie, edycję i usuwanie zdalnych miejsc docelowych wysyłania raportów DICOM oraz zdalnych miejsc docelowych deklarowanej pamięci dla tych raportów; dodawanie, edycję i usuwanie miejsc docelowych opcji zapytań/pobierania i konfigurację hosta (systemu lokalnego).

Ustawienia funkcji DICOM kontroluje się za pomocą zakładki **Konfiguracja systemu – DICOM**, dostępnej z rozwijanego menu **Narzędzia** w oknie głównym.-

Zakładka DICOM zawiera pięć zakładek podrzędnych służących do konfiguracji:

- opcji listy roboczej modalności (jeśli jest zainstalowana),
- miejsc docelowych wysyłania raportów DICOM (jeśli opcja jest zainstalowana),
- miejsc docelowych deklarowanej pamięci dla raportów DICOM (jeśli opcja jest zainstalowana),
- opcji zapytań/pobierania (jeśli jest zainstalowana),
- hosta.

## 34.2 Lista robocza modalności

Zainstalowanie opcji Listy roboczej modalności powoduje dodanie do programu APEX dwóch zakładek:

- Do okna Konfiguracja systemu DICOM dodawana jest zakładka Lista robocza, umożliwiająca konfigurację listy roboczej modalności.
- Do okna Wybór pacjenta do badania dodawana jest zakładka Lista robocza, umożliwiająca operatorowi odbieranie harmonogramów z systemu HIS/RIS w celu wykonywania zadań w systemie QDR.

### 34.2.1 Konfiguracja listy roboczej modalności

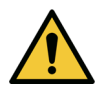

**Przestroga** *Zmiana danych konfiguracji listy roboczej modalności może spowodować poważne zakłócenia komunikacji z systemem HIS/ RIS. Ustawienia powinien zmieniać wyłącznie upoważniony do tego personel.*

Listę roboczą modalności konfiguruje się, wybierając z rozwijanego menu **Narzędzia** w oknie głównym pozycje: **Konfiguracja systemu** – zakładka **DICOM** – zakładka **Lista robocza**.

Zakładka Lista robocza jest podzielona na siedem obszarów służących do kontroli komunikacji z systemem HIS/RIS i jednego obszaru udostępniającego opcję uzyskiwania danych listy roboczej z pliku wejściowego zamiast od dostawcy zdalnej listy roboczej.

- Parametry zapytania
- Odstęp automatycznych zapytań
- Parametry ponawiania zapytań
- Odstęp usuwania
- Dane z pliku
- Konfiguracja dostawcy listy roboczej
- Mapuj pola listy roboczej
- Ping lokalny (potwierdzenie połączenia z siecią i systemem PACS) Obszary te objaśniono poniżej.

## 34.3 Parametry zapytania

Elementy sterujące w tym obszarze umożliwiają wykonanie następujących czynności:

- Filtrowanie zapytań według modalności i tytułu AE.
- Określenie limitu pozycji bazy danych listy roboczej w podanym okresie.

• Określenie, czy przyciski **Zapytanie szczegółowe** i **Dodatkowe szczegóły** będą wyświetlane w oknie dialogowym *Wybór pacjenta do tego badania – lista robocza*.

Parametr **Funkcja Dni do przodu i wstecz** Umożliwia określenie prawidłowego zakresu czasu dla zapytania. W obszarze znajdują się dwa menu rozwijane: **Wstecz** i **Do przodu**. Jeśli ustawiona w nich wartość wynosi 0 (zero), prawidłowy zakres czasu obejmuje wyłącznie dzień dzisiejszy. Jeśli w menu rozwijanym **Wstecz** ustawiono wartość 7, a w menu rozwijanym **Do przodu** ustawiono wartość 0 (zero), prawidłowy zakres czasu dla zapytania wynosi tydzień — siedem (7) dni, rozpoczynając od dnia dzisiejszego. W menu rozwijanym **Wstecz** dostępne są wartości zakresu od 0 do 9, a w menu rozwijanym **Do przodu** – od 0 do 8. W obu menu rozwijanych, **Wstecz** i **Do przodu**, można ręcznie ustawić wartości od 0 do 99. **Modalność** | Modalność jest typem systemu rozpoznawanym przez system HIS/RIS. Modalność domyślna dla systemu QDR to "IN". **Tytuł AE** AE oznacza jednostkę zastosowania (Application Entity). Jest to pole tekstowe do wprowadzenia niepowtarzalnej nazwy systemu QDR. Do każdego systemu QDR powinna być przypisana nazwa AE, określająca ten system w niepowtarzalny sposób. **Maksymalna liczba wyników na zapytanie** Pole tekstowe, w którym można wprowadzać wyłącznie wartości liczbowe. Określana jest w nim maksymalna liczba trafnych odpowiedzi na zapytanie, które zostaną przekazane do systemu QDR w okresie podanym w menu **Dni wstecz** i **Do przodu**. Jeśli trafnych odpowiedzi jest więcej niż liczba maksymalna, do systemu QDR zostanie przekazana wyłącznie liczba podana w tym polu. **Włącz szczegółowe zapytania** Pole wyboru określające, czy przyciski **Zapytanie szczegółowe** i **Dodatkowe szczegóły** będą wyświetlane podczas przeprowadzania badania w oknie dialogowym *Wybór pacjenta do tego badania – lista robocza*. Po jego zaznaczeniu oba przyciski będą widoczne.

**Tabela 33 Parametry zapytania**

## 34.4 Odstęp automatycznych zapytań

Elementy sterujące w tym obszarze służą do ustawienia określonego odstępu czasu, w którym system QDR wysyła do dostawcy zapytania o aktualizację listy roboczej.

Obszar **Odstęp automatycznych zapytań** zawiera trzy przyciski jednokrotnego wyboru. Można wybrać tylko jeden z tych przycisków.

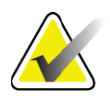

**Uwaga** *Te przyciski sterujące są aktywne, jeśli włączono opcję Dane z pliku.*

**Tabela 34 Odstęp automatycznych zapytań**

| Parametr     | Funkcja                                                                                                    |
|--------------|----------------------------------------------------------------------------------------------------|
| Codziennie o | Ta pozycja zapewnia dostęp do elementu sterowania<br>umożliwiającego użytkownikowi wybór określonej godziny,<br>o której system QDR będzie codziennie wysyłał do dostawcy<br>zapytanie o aktualizację listy roboczej. |
| Godziny      | W tym obszarze znajdują się dwa menu rozwijane: HR i Min,<br>umożliwiające określenie odstępu czasu między wysyłaniem<br>zapytania (co $n$ godzin i $n$ minut).                                                       |
| Nigdy        | Jeśli zaznaczono opcję Nigdy, system QDR nie będzie wysyłał do<br>dostawcy automatycznych zapytań o aktualizację listy roboczej.<br>W takim przypadku zapytania wysyła ręcznie operator.                              |

## 34.5 Parametry ponawiania zapytań

Przyciski sterujące w tym obszarze określają, jak długo system QDR będzie czekał na odpowiedź w przypadku, gdy dostawca nie odpowie na zapytanie i nie aktualizuje z jakiejś przyczyny listy roboczej (np. jest zajęty, niepodłączony do sieci), zanim ponowi zapytanie. W obszarze znajduje się pole wyboru i trzy menu rozwijane określające czas oczekiwania systemu QDR na odpowiedź dostawcy na zapytanie.

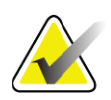

**Uwaga** *Te przyciski sterujące są aktywne, jeśli włączono opcję Dane z pliku.*

### **Tabela 35 Parametry ponawiania zapytań**

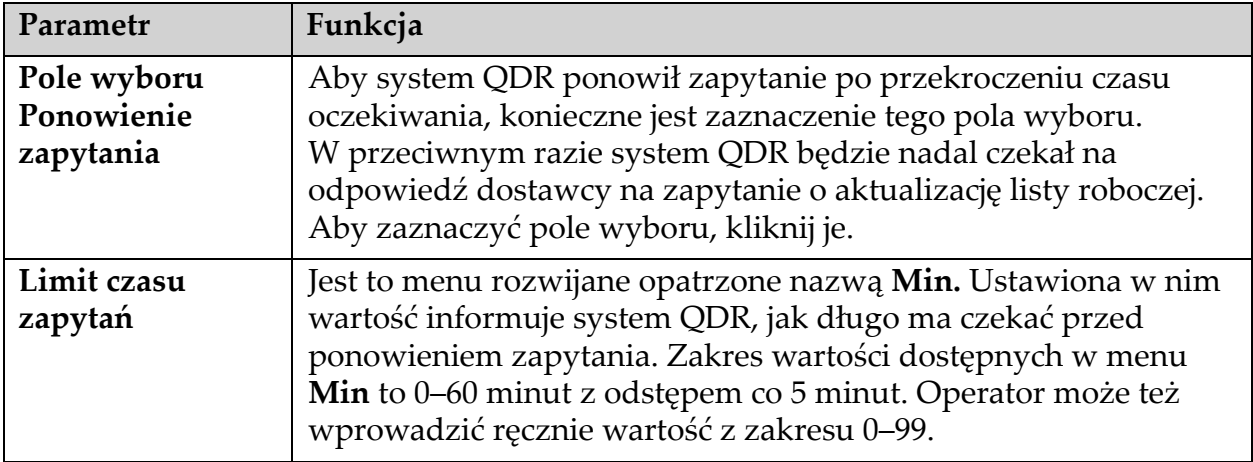

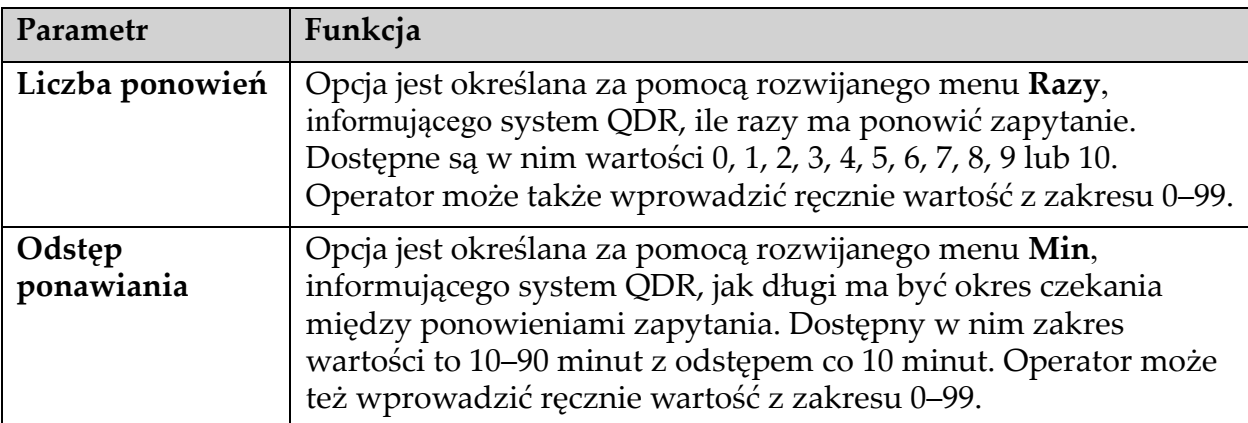

### **Tabela 35 Parametry ponawiania zapytań**

## 34.6 Odstęp usuwania

Za każdym razem gdy dostawca odpowie na zapytanie z systemu QDR, pozycje listy roboczej są zapisywane w bazie danych tego systemu. Przyciski sterujące w tym obszarze umożliwiają automatyczne czyszczenie bazy danych (usuwanie danych) w określonym czasie. Te przyciski sterujące są aktywne, jeśli włączono opcję Dane z pliku.

| Parametr                 | Funkcja                                                                                                    |
|--------------------------|----------------------------------------------------------------------------------------------------|
| Wykorzystane<br>wpisy    | Opcja jest określana za pomocą rozwijanego menu Dni.<br>Ustawiana w nim wartość oznacza limit przechowywania badań,<br>które już wykonano. Badania są usuwane po upływie określonej<br>liczby dni. Zakres wartości dostępnych w menu rozwijanym<br>Wykorzystane wpisy to 0-9 dni. Wartość w menu Wykorzystane<br>wpisy można też ustawić ręcznie, wybierając liczbę dni z zakresu<br>$0 - 999.$         |
| Niewykorzystane<br>wpisy | Opcja jest określana za pomocą rozwijanego menu Dni.<br>Ustawiana w nim wartość oznacza limit przechowywania badań,<br>których jeszcze nie wykonano. Są one usuwane po upływie<br>określonej liczby dni. Zakres wartości dostępnych w menu<br>rozwijanym Niewykorzystane wpisy to 0-9 dni. Wartość w menu<br>Niewykorzystane wpisy można też ustawić ręcznie, wybierając<br>liczbę dni z zakresu 0-999. |

**Tabela 36 Odstęp usuwania**

## 34.7 Dane z pliku

Opcja uzyskiwania danych listy roboczej z pliku wejściowego tworzonego przez elektroniczny System raportowania medycznego zamiast od zdalnego dostawcy listy roboczej.

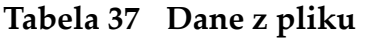

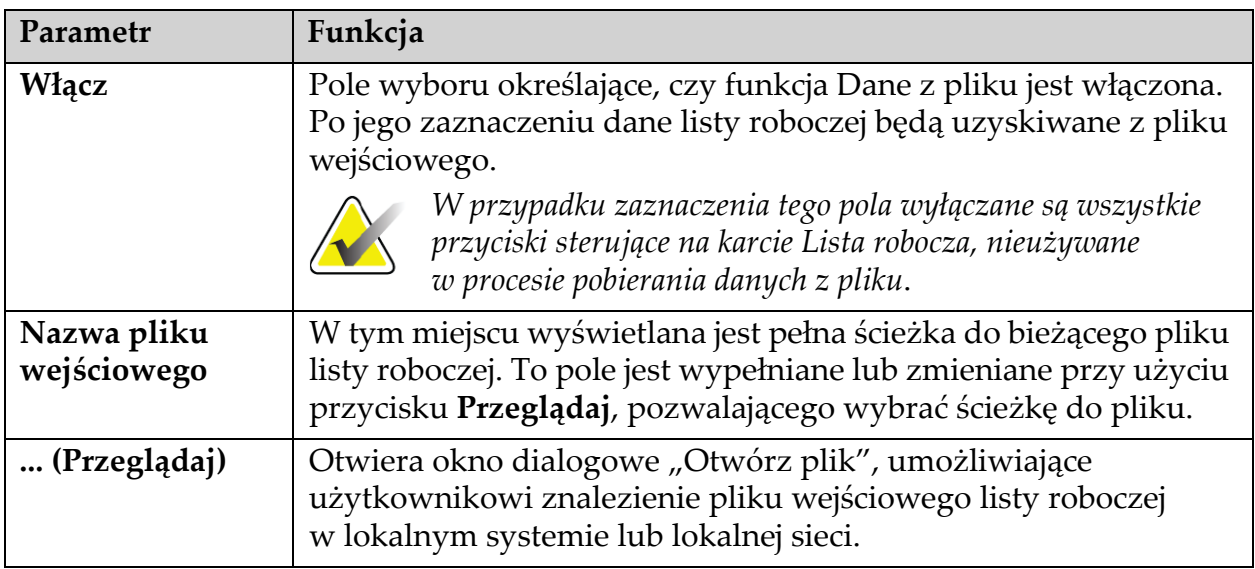

## 34.8 Dostawca listy roboczej

### 34.8.1 Interfejs dostawcy listy roboczej

Interfejs dostawcy listy roboczej zawiera wpisy listy roboczej dla systemu QDR.

Dodatkowe informacje zawiera punkt 34.8.2 *[Elementy steruj](#page-153-0)ące dostawcy listy roboczej* [na stronie 136](#page-153-0).

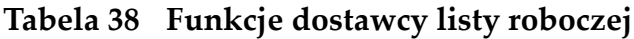

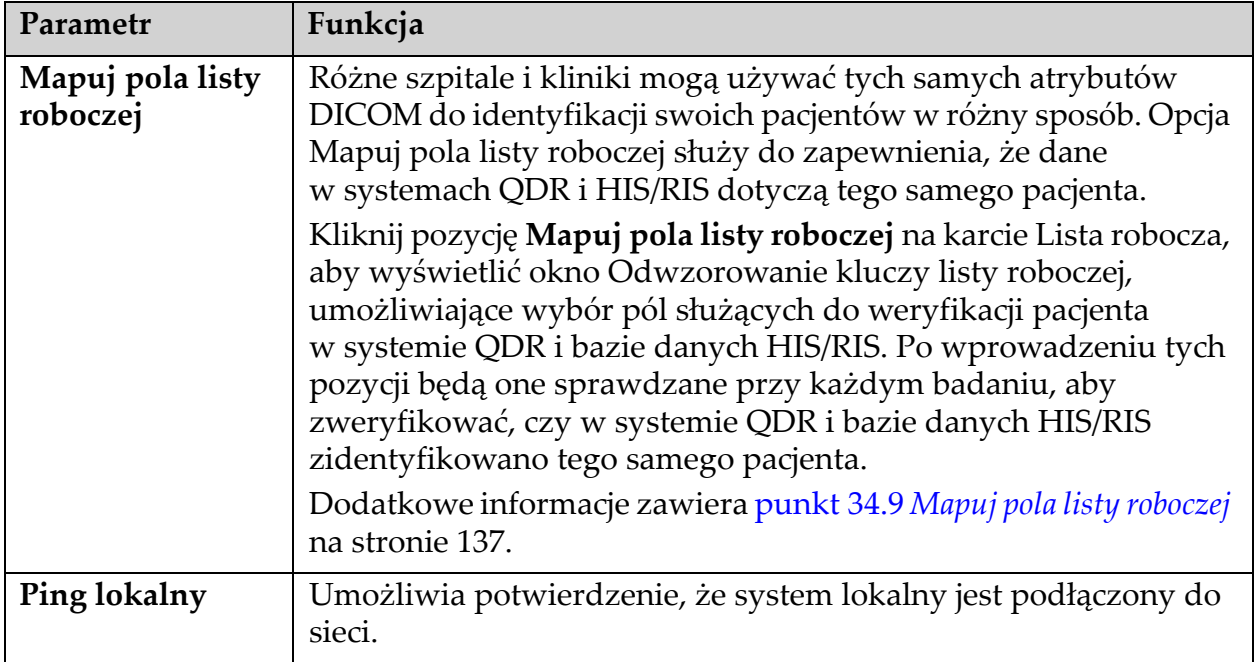

### <span id="page-153-0"></span>34.8.2 Elementy sterujące dostawcy listy roboczej

Kliknięcie pozycji **Konfiguracja dostawcy listy roboczej** powoduje wyświetlenie okna służącego do zdefiniowania dostawcy listy roboczej. Dostarcza on wpisy listy roboczej dla systemu QDR.

### Dostawca listy roboczej

Przyciski sterujące w tym obszarze służą do zdefiniowania dostawcy listy roboczej.

**Tabela 39 Dostawca listy roboczej**

| Parametr                | Funkcja                                                                                                    |
|-------------------------|----------------------------------------------------------------------------------------------------|
| <b>Tytuł AE</b>         | Jest to tytuł jednostki zastosowania dostawcy listy roboczej.                                                                                                    |
| Host zdalny             | Nazwa hosta lub adres IP dostawcy listy roboczej.<br>Nazwa hosta lub adres IP muszą się znajdować w tej samej sieci<br>co stacja robocza QDR.<br>W polu można wprowadzić do 120 znaków alfanumerycznych. |
| Numer portu<br>zdalnego | Jest to numer portu dostawcy listy roboczej.                                                                                                    |

### krok wykonanej procedury

W tym obszarze dostępna jest opcja automatycznego odpowiadania dostawcy wykonanej procedury po wykonaniu określonego zadania na liście roboczej.

**Tabela 40 Krok wykonanej procedury**

| Element<br>sterujący                 | Funkcja                                                                                                    |
|--------------------------------------|----------------------------------------------------------------------------------------------------|
| użyj kroku<br>wykonanej<br>procedury | Po zaznaczeniu tej opcji, za każdym razem, gdy badanie zostanie<br>zakończone, do dostawcy jest wysyłana odpowiedź wskazująca,<br>że zadanie zostało wykonane. Aby zaznaczyć pole wyboru,<br>kliknij je. |

### **Dostawca**

Przyciski sterujące w tym obszarze służą do zdefiniowania dostawcy kroku wykonanej procedury. Może to być jednocześnie dostawca listy roboczej lub inny dostawca.

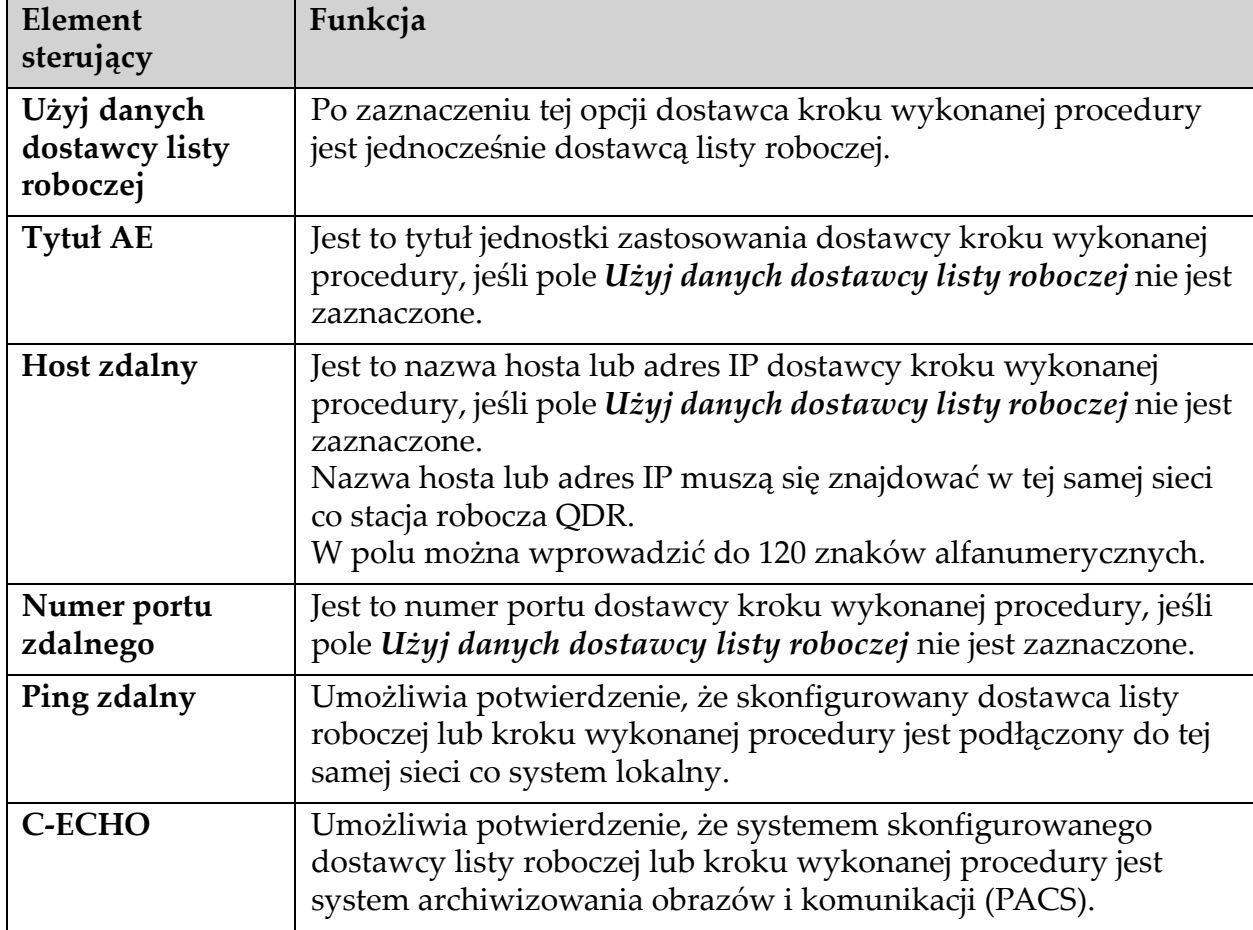

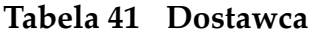

## <span id="page-154-0"></span>34.9 Mapuj pola listy roboczej

Kliknięcie pozycji **Mapuj pola listy roboczej** powoduje wyświetlenie okna dialogowego *Odwzorowanie kluczy listy roboczej*.

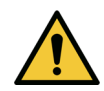

**Przestroga** *Ustawień pól odwzorowania listy roboczej nie należy zmieniać bez wyraźnego polecenia ze strony działu HIS/RIS.*

To okno dialogowe zawiera 15 różnych menu rozwijanych z określonymi etykietami po lewej stronie. Etykiety te oznaczają dane znajdujące się w życiorysie pacjenta w systemach QDR (niektóre dane, takie jak pola HL7, mogą nie dotyczyć wszystkich systemów QDR). Informacje w menu rozwijanych mogą się pojawiać w bazie danych HIS/RIS pacjenta. Celem jest znalezienie w życiorysie pacjenta danych odpowiadających informacjom w bazie danych HIS/RIS, które zostaną użyte jako klucz podczas weryfikacji, czy w obszarze Życiorys pacjenta i w bazie danych HIS/RIS znajduje się ten sam pacjent.

To zadanie dopasowania informacji powinna wykonać osoba posiadająca wiedzę w zakresie systemu QDR i obsługi bazy danych HIS/RIS.

W oknie dialogowym wyświetlane są dwa zestawy menu rozwijanych:

- **Klucze dopasowania pacjenta**  sześć menu rozwijanych służących dopasowaniu pacjenta.
- **Inne klucze** dziewięć menu rozwijanych służących odwzorowaniu kluczy.

Menu rozwijane **służące do dopasowania pacjenta** umożliwiają odwzorowanie określonych danych w życiorysie pacjenta w systemie QDR do danych w bazie HIS/RIS. Po lewej stronie etykiety tych menu rozwijanych znajdują się pola wyboru. Zaznaczenie dowolnego z tych pól oznacza, że informacje w życiorysie pacjenta muszą być zgodne z informacjami w bazie danych HIS/RIS, aby zidentyfikować tego samego pacjenta.

Menu rozwijane służące do **odwzorowania kluczy** dostarcza z bazy HIS/ RIS dane, które można odwzorować do określonych informacji w życiorysie pacjenta.

Opcja *Nieodwzorowane* w dowolnym menu rozwijanym oznacza, że to pole w życiorysie pacjenta nie zostanie odwzorowane w żadnym polu bazy danych HIS/RIS.

## 34.10 Miejsca docelowe przesyłania DICOM

Są to miejsca docelowe, do których przesyłane są raporty DICOM po użyciu funkcji **Prześlij**.

W tej części opisano sposób konfigurowania, dodawania, edycji i usuwania zdalnych węzłów docelowych oraz sposób konfiguracji wszystkich miejsc docelowych przesyłania.

Miejsca docelowe przesyłania konfiguruje się, wybierając z rozwijanego menu Narzędzia w oknie głównym pozycje: Konfiguracja systemu – zakładka DICOM – zakładka Prześlij.

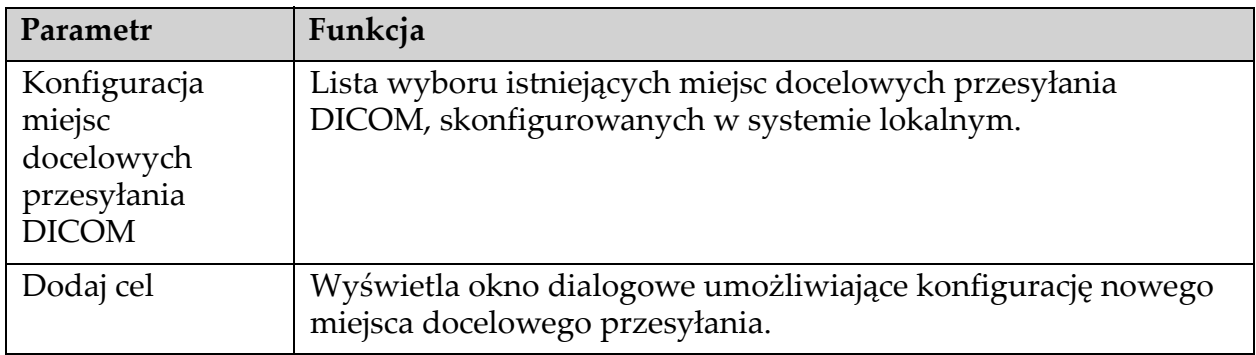

### **Tabela 42 Miejsca docelowe przesyłania DICOM**

| Parametr                 | Funkcja                                                                                                    |
|--------------------------|----------------------------------------------------------------------------------------------------|
| Edytuj cel               | Opcja jest włączona, gdy wybrano jedno miejsce docelowe.                                                                                                    |
|                          | Wyświetla okno dialogowe umożliwiające zmianę konfiguracji<br>wybranego miejsca docelowego przesyłania.                                                                                                    |
| Usuń cel                 | Opcja jest włączona, gdy wybrano co najmniej jedno miejsce docelowe.                                                                                                    |
|                          | Usuwa wybrane miejsca docelowe przesyłania.                                                                                                    |
| Ping lokalny             | Umożliwia potwierdzenie, że system lokalny jest podłączony do<br>sieci.                                                                                                    |
| Ping zdalny              | Opcja jest włączona, gdy wybrano jedno miejsce docelowe.                                                                                                    |
|                          | Umożliwia potwierdzenie, że system skonfigurowanego miejsca<br>docelowego przesyłania jest podłączony do tej samej sieci co<br>system lokalny.                                                                                       |
| C-ECHO                   | Opcja jest włączona, gdy wybrano jedno miejsce docelowe.                                                                                                    |
|                          | Umożliwia potwierdzenie, że system skonfigurowanego miejsca<br>docelowego przesyłania jest systemem archiwizowania obrazów<br>i komunikacji (PACS).                                                                                  |
| Skonfiguruj<br>parametry | Opcję Skonfiguruj parametry należy kliknąć, aby zdefiniować dla<br>miejsca docelowego przesyłania parametry automatycznego<br>ponowienia oraz czas czyszczenia wpisów dziennika.                                                     |
|                          | Dodatkowe informacje zawiera punkt 34.10.2 Konfiguracja<br>przesyłania DICOM na stronie 144.                                                                                                    |
| 1.                       | Aby dodać nowe miejsce docelowe:                                                                                                    |
| a.                       | Kliknij przycisk Dodaj miejsce docelowe.                                                                                                    |
|                          | b. Wypełnij pola w oknie dialogowym Dodawanie/edycja miejsca<br>docelowego przesyłania DICOM (dodatkowe informacje zawiera<br>punkt 34.10.1 Okno dialogowe Dodawanie/edycja miejsca docelowego<br>przesyłania DICOM na stronie 141). |
|                          | c. Kliknij przycisk OK.                                                                                                    |
| 2.                       | Aby ponownie skonfigurować istniejące miejsce docelowe:                                                                                                    |
| a.                       | Wybierz z listy miejsce docelowe.                                                                                                    |
|                          | b. Kliknij przycisk Edytuj miejsce docelowe.                                                                                                    |

**Tabela 42 Miejsca docelowe przesyłania DICOM**

- c. W razie potrzeby dokonaj edycji pól w oknie dialogowym *Dodawanie/edycja miejsca docelowego przesyłania DICOM* (dodatkowe informacje zawiera punkt 34.10.1 *[Okno dialogowe](#page-158-0)  [Dodawanie/edycja miejsca docelowego przesy](#page-158-0)łania DICOM* na [stronie 141](#page-158-0)).
- d. Kliknij przycisk **OK**.
- 3. Aby **włączyć lub wyłączyć** miejsce docelowe:
	- a. Kliknij pole wyboru w kolumnie Aktywne listy wyboru, aby zaznaczyć (powoduje włączenie) lub usunąć zaznaczenie miejsca docelowego.
- 4. Aby **sprawdzić, czy system lokalny jest podłączony** do sieci lokalnej:
	- a. Kliknij przycisk **Ping lokalny**.
	- b. Kliknij przycisk **OK**, aby zamknąć wyświetlony komunikat.
- 5. Aby **sprawdzić, czy miejsce docelowe jest podłączone** do tej samej sieci co system lokalny:
	- a. Z listy wyboru wybierz miejsce docelowe.
	- b. Kliknij przycisk Ping zdalny. Kliknij przycisk **OK**, aby zamknąć wyświetlony komunikat.
- 6. Aby **sprawdzić**, czy miejsce docelowe należy do systemu PACS:
	- a. Wybierz z listy miejsce docelowe.
	- b. Kliknij przycisk **C-ECHO**.
	- c. Kliknij przycisk **OK**, aby zamknąć wyświetlony komunikat.
- 7. Aby **usunąć** miejsce docelowe:
	- a. Wybierz z listy miejsce docelowe.
	- b. Kliknij przycisk **Usuń miejsce docelowe**.
- 8. Aby **zdefiniować parametry automatycznego zapytania** dla *wszystkich* skonfigurowanych miejsc docelowych przesyłania:
	- a. Kliknij przycisk **Skonfiguruj parametry**.
	- b. w razie potrzeby dokonaj edycji pól w oknie dialogowym **Konfiguracja przesyłania DICOM** (dodatkowe informacje zawiera punkt 34.10.2 *[Konfiguracja przesy](#page-161-0)łania DICOM* na [stronie 144](#page-161-0)).
	- c. Kliknij przycisk **OK**.
- 9. Kliknij przycisk **OK**, aby powrócić do **Ekranu głównego**.

### <span id="page-158-0"></span>34.10.1 Okno dialogowe Dodawanie/edycja miejsca docelowego przesyłania DICOM

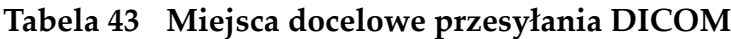

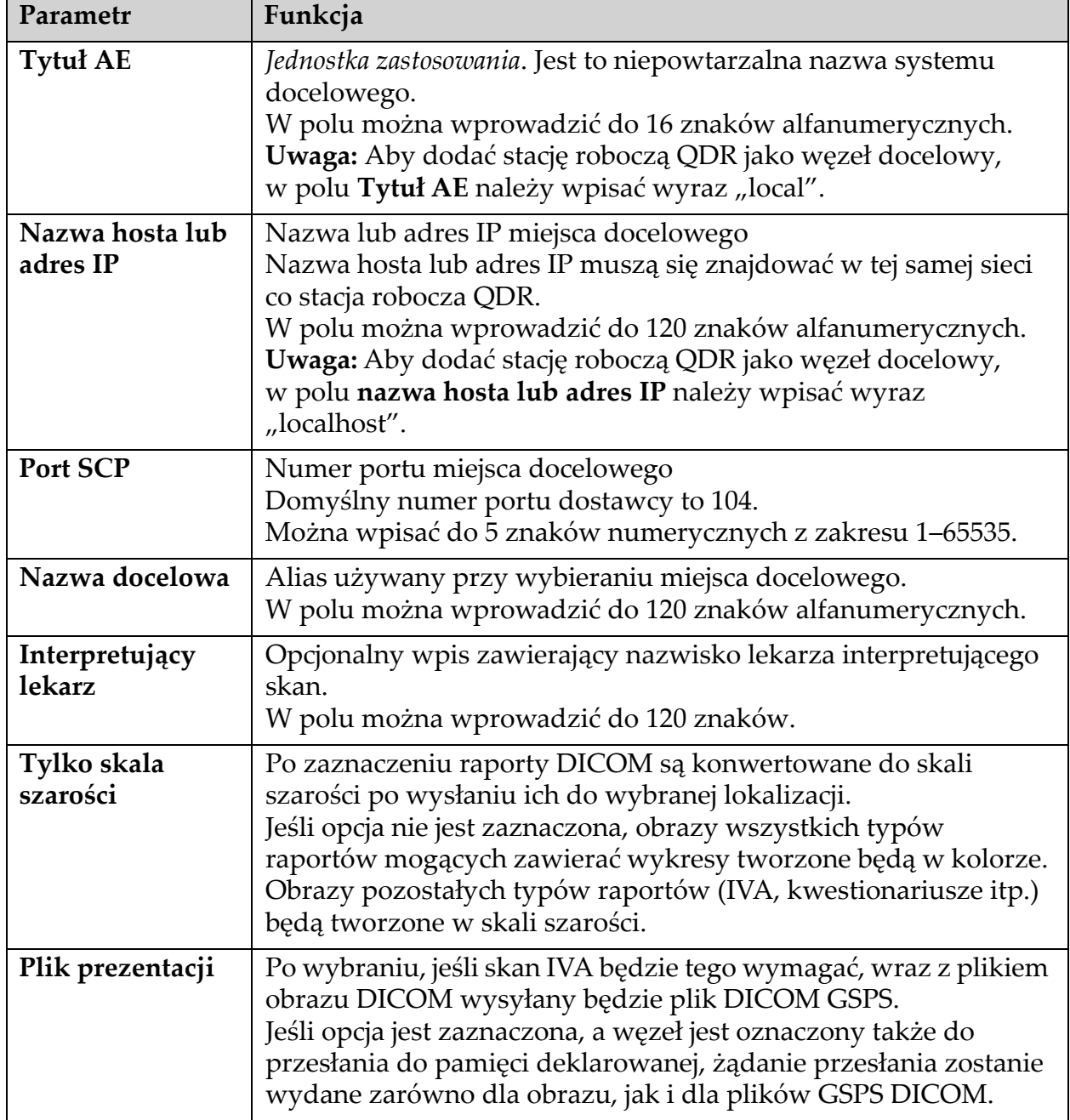

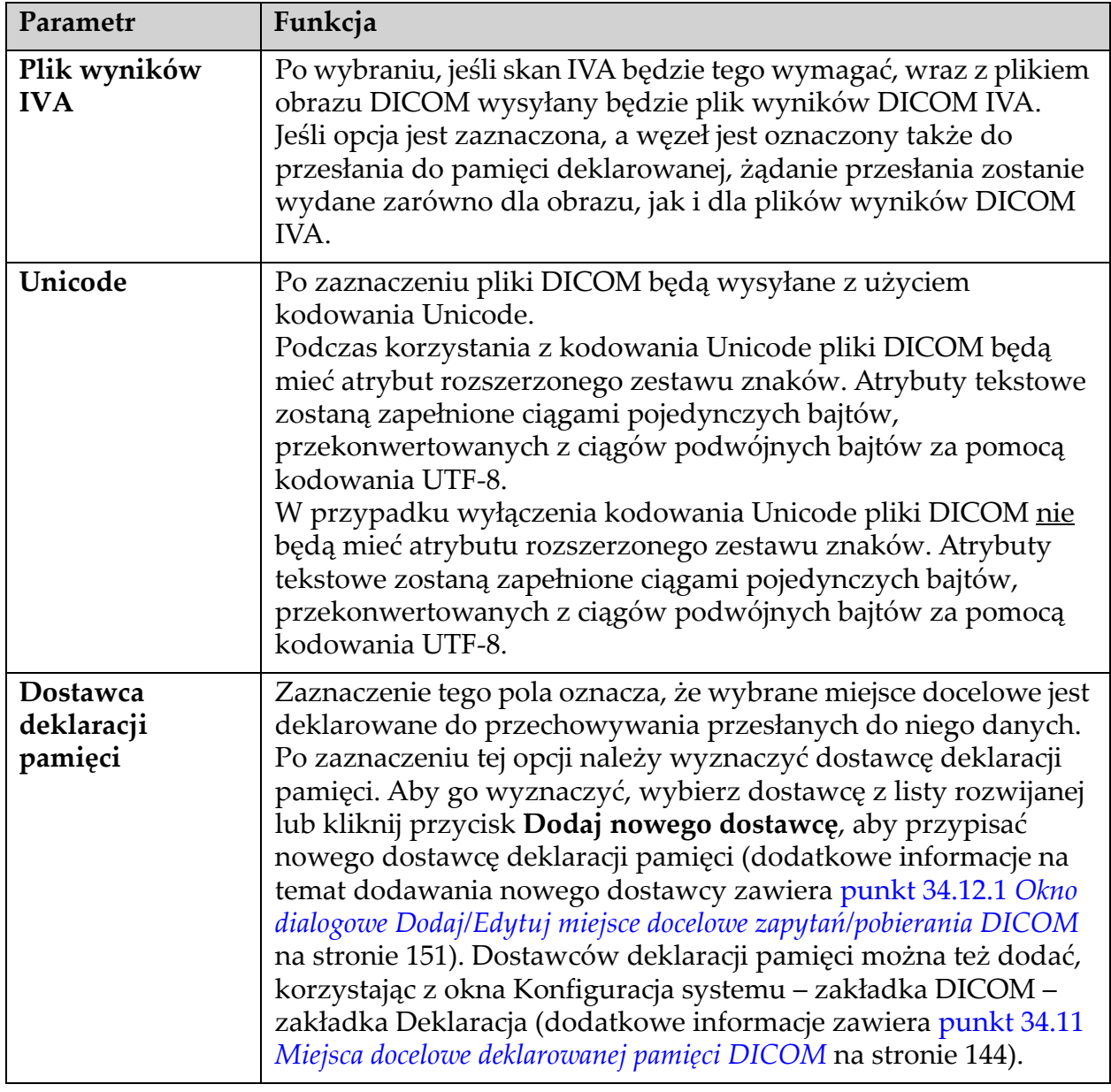

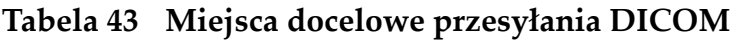

| Parametr                          | Funkcja                                                                                                    |
|-----------------------------------|----------------------------------------------------------------------------------------------------|
| Lokalizacja<br>archiwum<br>skanów | Wyświetlana w przypadku zainstalowania opcji Zarządzanie<br>danymi organizacji.<br>Zaznaczenie tego pola określa, że miejsce docelowe to<br>równocześnie lokalizacja archiwum skanów. Zapewnia to<br>dołączenie plików P i R do pliku DICOM.<br>Pliki P to pliki skanowania QDR, zawierające dane przetwarzania<br>skanów.<br>Pliki R to pliki skanowania QDR, zawierające surowe dane<br>obrazów.<br>Po zaznaczeniu tej opcji pole Wybierz istniejącego dostawcę może<br>pozostać puste. Oznacza to, że miejsce docelowe przesyłania<br>stanowi jednocześnie lokalizację archiwum. Można też wybrać<br>lokalizację archiwum skanów z listy rozwijanej lub kliknąć<br>przycisk Dodaj nowego dostawcę, aby wyznaczyć nową<br>lokalizację archiwum skanów. Lokalizacje archiwum skanów<br>można też dodać, korzystając z okna Konfiguracja systemu -<br>zakładka DICOM – zakładka Zapytanie/Pobieranie (dodatkowe<br>informacje zawiera punkt 34.12 Miejsca docelowe zapytań/pobierania<br>DICOM na stronie 148). |
| OK                                | Służy do walidacji danych. Jeśli walidacja powiodła się, okno<br>dialogowe zostanie zamknięte, a lista wyboru skonfigurowanych<br>miejsc docelowych przesyłania DICOM zostanie zaktualizowana<br>z uwzględnieniem nowych lub zmienionych danych.<br>W przypadku niepowodzenia walidacji zostanie wyświetlone<br>ostrzeżenie.                                                                                                    |
| Anuluj                            | Pominięcie wszystkich zmian i zamknięcie okna dialogowego.                                                                                                    |

**Tabela 43 Miejsca docelowe przesyłania DICOM**

### <span id="page-161-0"></span>34.10.2 Konfiguracja przesyłania DICOM

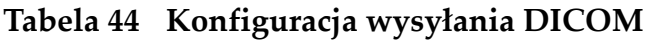

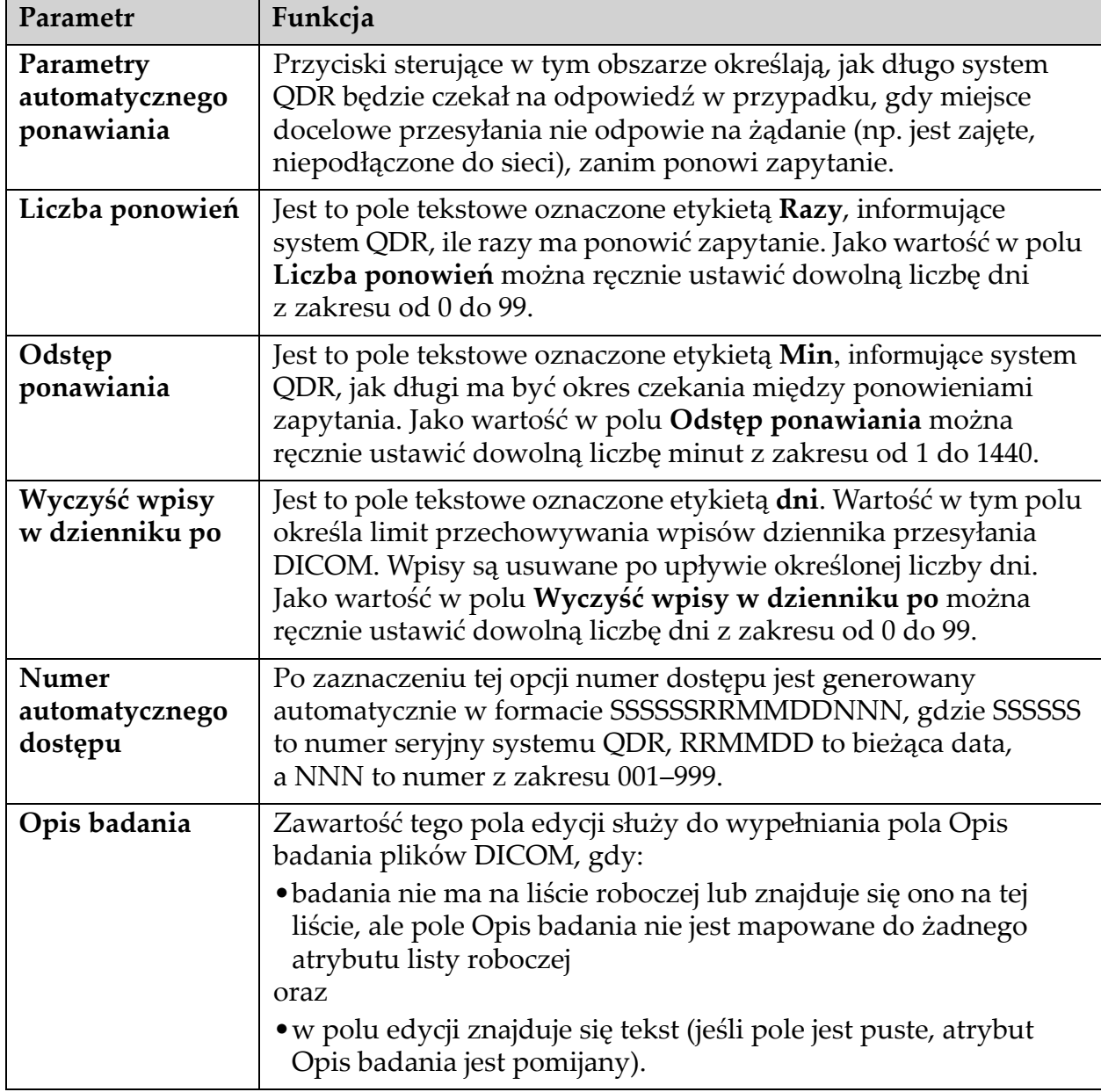

## <span id="page-161-1"></span>34.11 Miejsca docelowe deklarowanej pamięci DICOM

Są to miejsca docelowe, do których można przesłać raporty DICOM po użyciu funkcji **Prześlij** i w których są one później przechowywane. Miejsca docelowe deklarowanej pamięci należy zdefiniować przed określeniem miejsc docelowych przesyłania DICOM jako miejsc docelowych deklarowanej pamięci.

W tej części opisano sposób konfigurowania, dodawania, edycji i usuwania zdalnych węzłów miejsc docelowych deklarowanej pamięci oraz sposób konfiguracji wszystkich miejsc docelowych deklarowanej pamięci.

Miejsca docelowe przesyłania konfiguruje się, wybierając z rozwijanego menu **Narzędzia** w oknie głównym pozycje: **Konfiguracja systemu – zakładka** DICOM **– zakładka Deklaracja**.

### 34.11.1 Konfiguracja miejsc docelowych przesyłania DICOM

Lista wyboru istniejących miejsc docelowych deklarowanej pamięci DICOM, skonfigurowanych w systemie lokalnym.

| Parametr                 | Funkcja                                                                                                    |
|--------------------------|----------------------------------------------------------------------------------------------------|
| Dodaj cel                | Wyświetla okno dialogowe, umożliwiające konfigurację nowego<br>miejsca docelowego deklarowanej pamięci.                                                                                                    |
| Edytuj cel               | Opcja jest włączona, gdy wybrano jedno miejsce docelowe.                                                                                                    |
|                          | Wyświetla okno dialogowe umożliwiające zmianę konfiguracji<br>wybranego miejsca docelowego deklarowanej pamięci.                                                                                                    |
| Usuń cel                 | Opcja jest włączona, gdy wybrano co najmniej jedno miejsce<br>docelowe.                                                                                                    |
|                          | Usuwa wybrane miejsca docelowe deklarowanej pamięci.                                                                                                    |
| Ping lokalny             | Umożliwia potwierdzenie, że system lokalny jest podłączony do<br>sieci.                                                                                                    |
| Ping zdalny              | Opcja jest włączona, gdy wybrano jedno miejsce docelowe.                                                                                                    |
|                          | Umożliwia potwierdzenie, że system skonfigurowanego miejsca<br>docelowego deklarowanej pamięci jest podłączony do tej samej<br>sieci co system lokalny.                                                                                                    |
| <b>C-ECHO</b>            | Opcja jest włączona, gdy wybrano jedno miejsce docelowe.                                                                                                    |
|                          | Umożliwia potwierdzenie, że system skonfigurowanego miejsca<br>docelowego deklarowanej pamięci jest systemem archiwizowania<br>obrazów i komunikacji (PACS).                                                                                                    |
| Skonfiguruj<br>parametry | Kliknięcie pozycji Skonfiguruj parametry umożliwia zdefiniowanie<br>dla miejsca docelowego deklarowanej pamięci parametrów<br>automatycznego ponowienia, czasu czyszczenia wpisów<br>dziennika oraz sposobu przesyłania plików deklarowanej<br>pamięci DICOM do miejsca docelowego.<br>Dodatkowe informacje zawiera punkt 34.11.3 Konfiguracja pamięci<br>deklarowanej na stronie 148. |

**Tabela 45 Miejsca docelowe deklarowanej pamięci DICOM**

- 1. Aby **dodać** nowe miejsce docelowe:
	- a. Kliknij przycisk **Dodaj miejsce docelowe**.
	- b. Wypełnij pola w oknie dialogowym *Dodawanie/edycja pamięci deklarowanej* (dodatkowe informacje zawiera [punkt 34.11.2](#page-164-0) *Okno [dialogowe Dodawanie/edycja miejsca docelowego pami](#page-164-0)ęci deklarowanej*  [na stronie 147](#page-164-0)).
	- c. Kliknij przycisk **OK**.
- 2. Aby **ponownie skonfigurować** istniejące miejsce docelowe:
	- a. Wybierz z listy miejsce docelowe.
	- b. Kliknij przycisk **Edytuj miejsce docelowe**
	- c. W razie potrzeby dokonaj edycji pól w oknie dialogowym *Dodawanie/edycja pamięci deklarowanej* (dodatkowe informacje zawiera punkt 34.11.2 *[Okno dialogowe Dodawanie/edycja miejsca](#page-164-0)  [docelowego pami](#page-164-0)ęci deklarowanej* na stronie 147).
	- d. Kliknij przycisk **OK**.
- 3. Aby **włączyć lub wyłączyć** miejsce docelowe:
	- a. Kliknij pole wyboru w kolumnie Aktywne listy wyboru, aby zaznaczyć (powoduje włączenie) lub usunąć zaznaczenie miejsca docelowego.
- 4. Aby sprawdzić, czy **system lokalny jest podłączony** do sieci lokalnej:
	- a. Kliknij przycisk **Ping lokalny**.
	- b. Kliknij przycisk **OK**, aby zamknąć wyświetlony komunikat.
- 5. Aby **sprawdzić, czy miejsce docelowe jest podłączone** do tej samej sieci co system lokalny:
	- a. Wybierz z listy miejsce docelowe.
	- b. Kliknij przycisk **Ping zdalny**.
	- c. Kliknij przycisk **OK**, aby zamknąć wyświetlony komunikat.
- 6. Aby **sprawdzić**, czy miejsce docelowe należy do systemu PACS:
	- a. Wybierz z listy miejsce docelowe.
	- b. Kliknij przycisk **C-ECHO**.
	- c. Kliknij przycisk **OK**, aby zamknąć wyświetlony komunikat.
- 7. Aby **usunąć** miejsce docelowe:
	- a. Wybierz z listy miejsce docelowe.
	- b. Kliknij przycisk **Usuń miejsce docelowe**.
- 8. Aby **zdefiniować parametry automatycznego zapytania** dla *wszystkich* skonfigurowanych miejsc docelowych deklarowanej pamięci:
	- a. Kliknij przycisk **Skonfiguruj parametry**.
- b. W razie potrzeby dokonaj edycji pól w oknie dialogowym Konfiguracja pamięci deklarowanej (dodatkowe informacje zawiera punkt 34.11.3 *[Konfiguracja pami](#page-165-1)ęci deklarowanej* na [stronie 148](#page-165-1)).
- c. Kliknij przycisk **OK**.
- 9. Kliknij przycisk **OK**, aby powrócić do **Ekranu głównego**.
- <span id="page-164-0"></span>34.11.2 Okno dialogowe Dodawanie/edycja miejsca docelowego pamięci deklarowanej

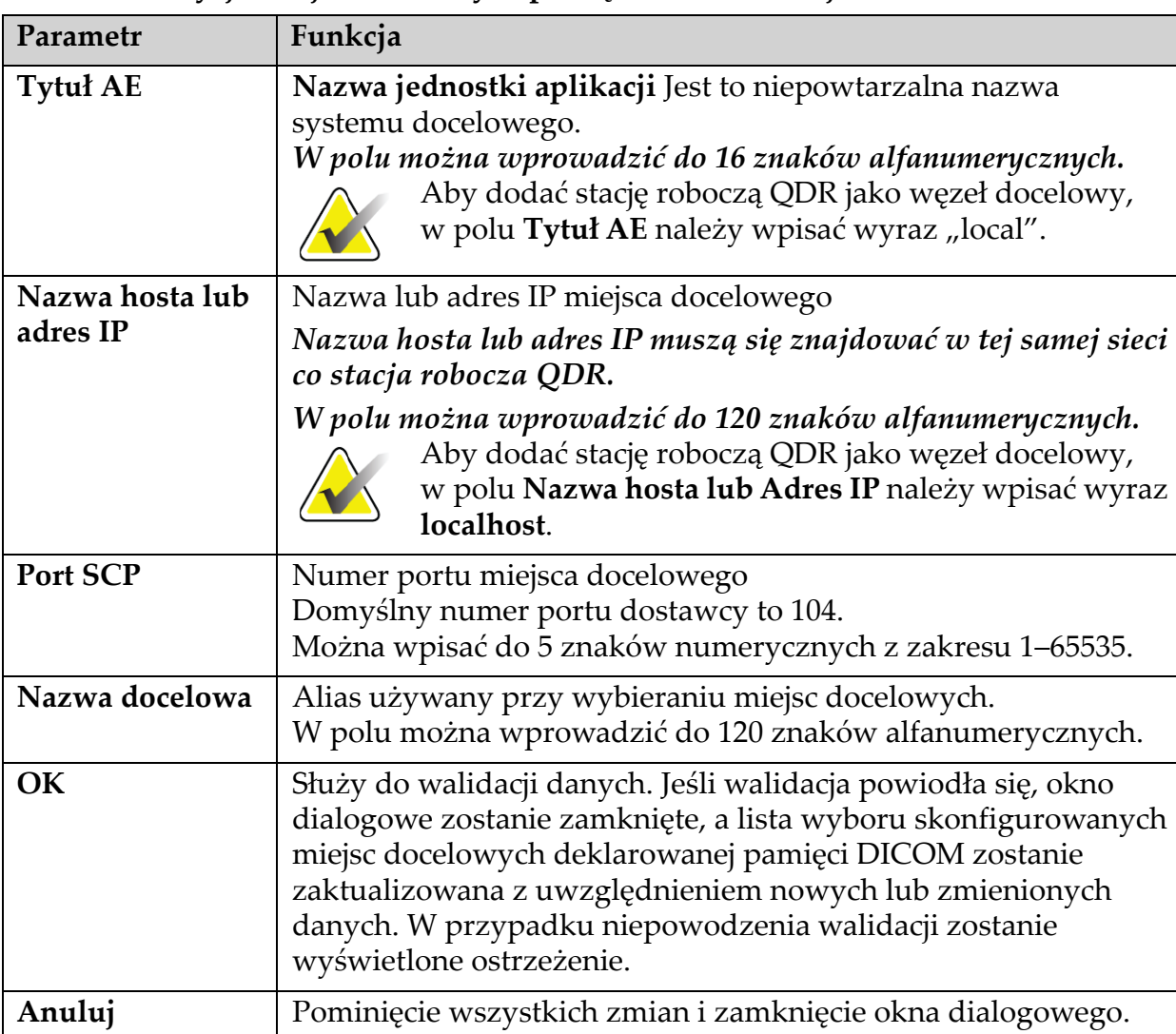

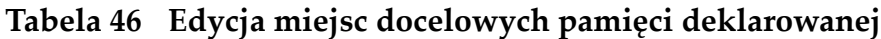

### <span id="page-165-1"></span>34.11.3 Konfiguracja pamięci deklarowanej

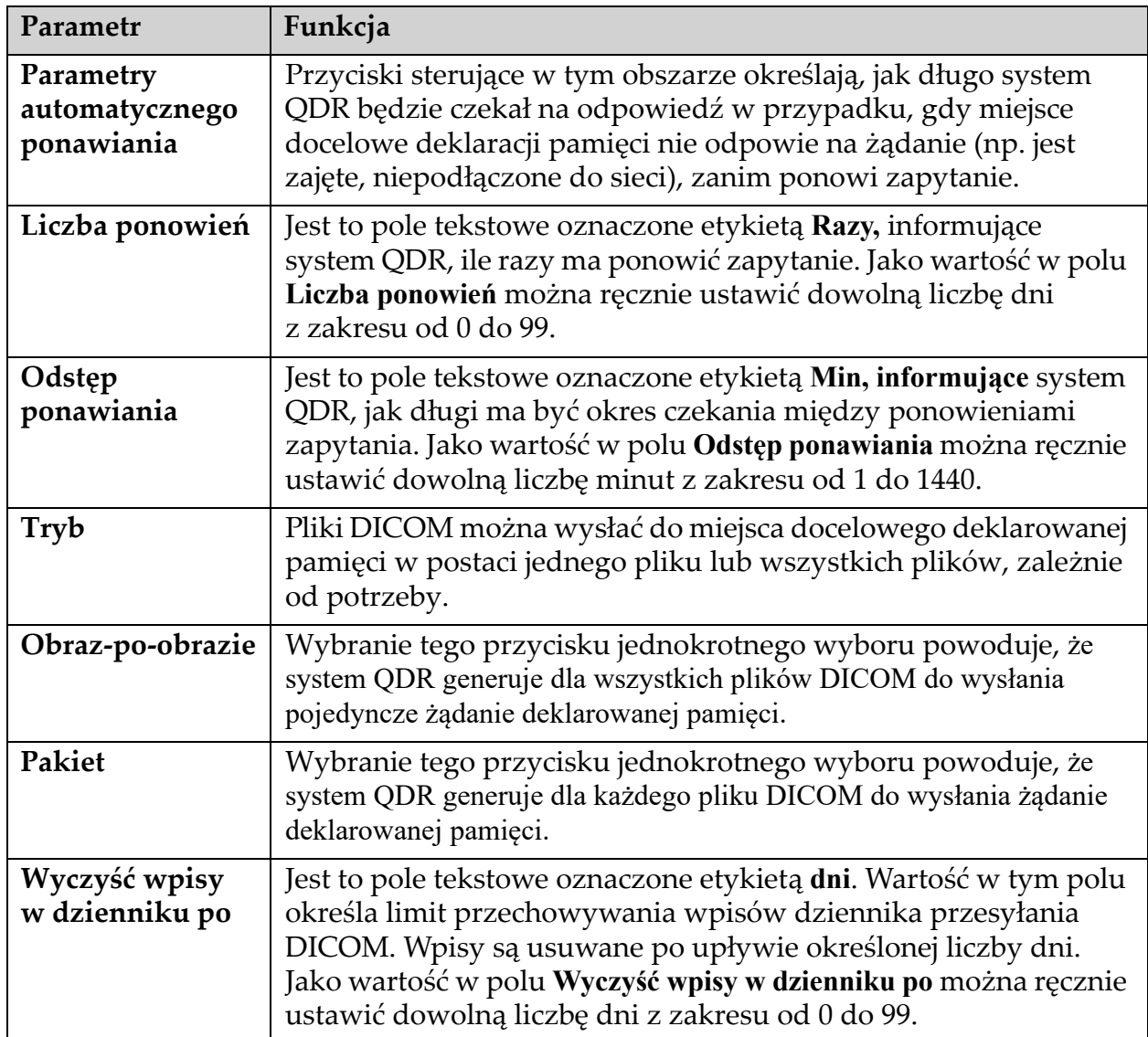

### **Tabela 47 Konfiguracja miejsc docelowych pamięci deklarowanej**

## <span id="page-165-0"></span>34.12 Miejsca docelowe zapytań/pobierania DICOM

Funkcja zapytania/pobierania umożliwia operatorowi przesyłanie do zdalnego miejsca docelowego (PACS) zapytań o skany o określonych parametrach i pobieranie wybranych skanów na bieżący komputer. Przed użyciem funkcji zapytania/pobierania skany muszą być przechowywane w tym zdalnym miejscu.

W tej części opisano sposób konfiguracji, dodawania, edycji i usuwania zdalnego węzła docelowego.

Miejsca docelowe zapytań/pobierania konfiguruje się, wybierając z rozwijanego menu **Narzędzia** w oknie głównym pozycje: **Konfiguracja systemu** – zakładka **DICOM** – zakładka **Zapytanie/Pobieranie.**

**Tabela 48 Miejsca docelowe zapytań/pobierania DICOM**

| Parametr                                                               | Funkcja                                                                                                    |
|------------------------------------------------------------------------|----------------------------------------------------------------------------------------------------|
| Konfig. miejsc<br>docelowych<br>zapytań/<br>pobierania<br><b>DICOM</b> | Lista wyboru istniejących miejsc docelowych zapytań/pobierania<br>DICOM, skonfigurowanych w lokalnym systemie QDR.                                         |
| Dodaj cel                                                              | Wyświetla okno dialogowe, umożliwiające konfigurację nowego<br>miejsca docelowego zapytań/pobierania.                                                      |
| Edytuj cel                                                             | Opcja jest włączona, gdy wybrano jedno miejsce docelowe.                                                                                                   |
|                                                                        | Wyświetla okno dialogowe, umożliwiające zmianę konfiguracji<br>wybranego miejsca docelowego zapytań/pobierania.                                            |
| Usuń cel                                                               | Opcja jest włączona, gdy wybrano co najmniej jedno miejsce<br>docelowe.                                                                                    |
|                                                                        | Usuwa wybrane miejsca docelowe zapytań/pobierania.                                                                                                    |
| Ping lokalny                                                           | Umożliwia potwierdzenie, że system lokalny jest podłączony do<br>sieci.                                                                                    |
| Ping zdalny                                                            | Opcja jest włączona, gdy wybrano jedno miejsce docelowe.                                                                                                   |
|                                                                        | Umożliwia potwierdzenie, że system skonfigurowanego miejsca<br>docelowego zapytań/pobierania jest podłączony do tej samej sieci<br>co system lokalny.      |
| C-ECHO                                                                 | Opcja jest włączona, gdy wybrano jedno miejsce docelowe.                                                                                                   |
|                                                                        | Umożliwia potwierdzenie, że system skonfigurowanego miejsca<br>docelowego zapytań/pobierania jest systemem archiwizowania<br>obrazów i komunikacji (PACS). |
| 1.                                                                     | Aby dodać nowe miejsce docelowe:                                                                                                    |
| a.                                                                     | Kliknij przycisk Dodaj miejsce docelowe.                                                                                                    |
|                                                                        | b. Uzupełnij pola okna dialogowego Dodaj miejsce docelowe<br>zapytań/pobierania DICOM.                                                                     |

- c. Kliknij przycisk **OK**.
- 2. Aby **ponownie skonfigurować** istniejące miejsce docelowe:
	- a. Wybierz z listy miejsce docelowe.
	- b. Kliknij przycisk **Edytuj miejsce docelowe**.
	- c. Wprowadź odpowiednie zmiany w oknie dialogowym *Edytuj miejsce docelowe zapytań/pobierania DICOM.*
	- d. Kliknij przycisk **OK**.
- 3. Aby **włączyć lub wyłączyć** miejsce docelowe:
	- a. Kliknij pole wyboru w kolumnie Aktywne listy wyboru, aby zaznaczyć (powoduje włączenie) lub usunąć zaznaczenie miejsca docelowego.
- 4. Aby **sprawdzić, czy system lokalny jest podłączony** do sieci lokalnej:
	- a. Kliknij przycisk **Ping lokalny**.
	- b. Kliknij przycisk **OK**, aby zamknąć wyświetlony komunikat.
- 5. Aby **sprawdzić, czy miejsce docelowe jest podłączone** do tej samej sieci co system lokalny:
	- a. Wybierz z listy miejsce docelowe.
	- b. Kliknij przycisk **Ping zdalny**.
	- c. Kliknij przycisk **OK**, aby zamknąć wyświetlony komunikat.
- 6. Aby **sprawdzić**, czy miejsce docelowe należy do systemu PACS:
	- a. Wybierz z listy miejsce docelowe.
	- b. Kliknij przycisk **C-ECHO**.
	- c. Kliknij przycisk **OK**, aby zamknąć wyświetlony komunikat.
- 7. Aby **usunąć** miejsce docelowe:
	- a. Wybierz z listy miejsce docelowe.
	- b. Kliknij przycisk **Usuń miejsce docelowe**.
- 8. Aby skonfigurować **parametry zapytań/pobierania:**
	- a. Kliknij **Skonfiguruj parametry** ([punkt 34.12.2](#page-168-1) *Konfiguracja zapytań/pobierania* [na stronie 151\)](#page-168-1).
- 9. Kliknij przycisk **OK**, aby powrócić do **Ekranu głównego**.

### <span id="page-168-0"></span>34.12.1 Okno dialogowe Dodaj/Edytuj miejsce docelowe zapytań/ pobierania DICOM

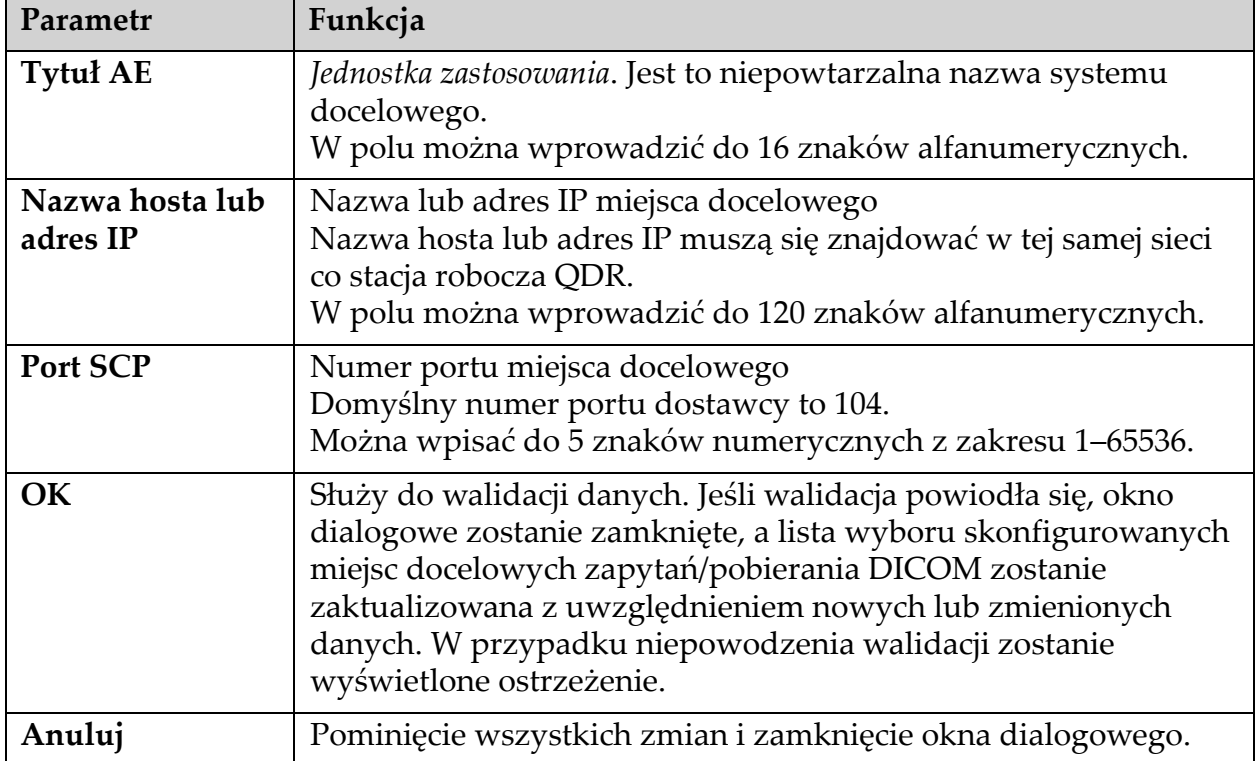

### **Tabela 49 Dodaj/Edytuj miejsce docelowe zapytań/pobierania DICOM**

## <span id="page-168-1"></span>34.12.2 Konfiguracja zapytań/pobierania

#### **Tabela 50 Konfiguracja zapytań/pobierania**

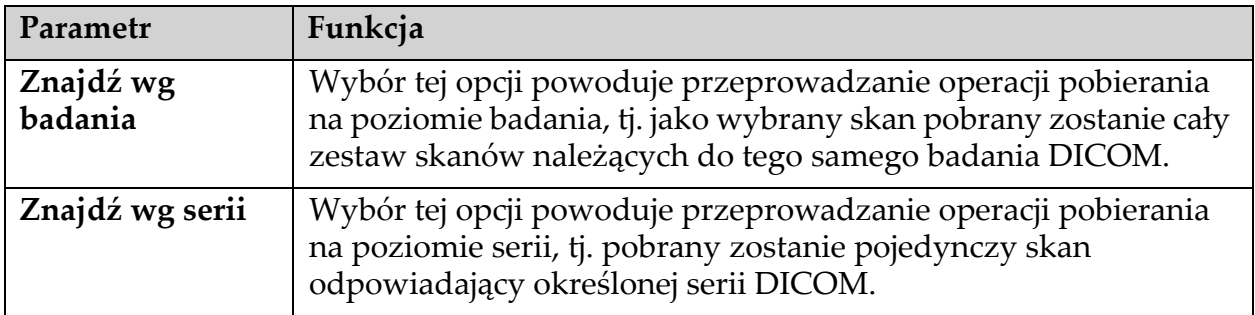

## 34.13 Host

Opcja Host określa system użytkownika w przypadku korzystania z funkcji DICOM. Host konfiguruje się, wybierając z rozwijanego menu **Narzędzia** w oknie głównym pozycje: **Konfiguracja systemu** — zakładka **DICOM** — zakładka **Host**.

Ważne: W przypadku zmiany wartości Nazwa AE lub Port nasłuchiwania należy ponownie uruchomić aplikację APEX, aby zmiany te zostały zastosowane.

| Parametr                                | Funkcja                                                                                                    |
|-----------------------------------------|----------------------------------------------------------------------------------------------------|
| Konfiguracja<br>hosta DICOM             | Służy do konfiguracji hosta.                                                                                                    |
| <b>Tytuł AE</b>                         | Nazwa jednostki aplikacji Jest to niepowtarzalna nazwa systemu<br>QDR.<br>W polu można wprowadzić do 16 znaków alfanumerycznych.                                                                                                    |
| Nazwa stacji                            | Nazwa systemu QDR.<br>W polu można wprowadzić do 120 znaków alfanumerycznych.                                                                                                    |
| Port<br>nasłuchiwania                   | Numer portu, na którym nasłuchuje system QDR.<br>Domyślny numer portu to 104.<br>Można wpisać do 5 znaków numerycznych z zakresu 1-65536.                                                                                                    |
| Modalność<br>wysyłania<br><b>DICOM</b>  | Umożliwia określenie wartości używanej do wypełniania pola<br>Modalność plików DICOM w przypadku operacji przesyłania<br>i zapisywania w standardzie DICOM.                                                                                                    |
| Modalność                               | W tym polu edycji definiuje się wartość wprowadzaną w polu<br>Modalność plików DICOM. Wartość domyślna to "IN" lub<br>ostatnia zapisana wartość.                                                                                                    |
| Modalność<br>zestawów list<br>roboczych | Gdy opcja jest zaznaczona:<br>Jeśli w bazie danych listy roboczej znajduje się pozycja<br>odpowiadająca zapisywanemu lub przesyłanemu skanowi,<br>zostanie użyta modalność z listy roboczej.<br>Jeśli w bazie danych listy roboczej nie ma pozycji (ponieważ<br>skanu nie zainicjalizowano za pomocą listy roboczej lub pozycja<br>została już usunięta z listy roboczej), to używana jest wartość<br>z pola edycji Modalność. |
| OK                                      | Służy do walidacji danych. Jeśli walidacja powiodła się, okno<br>Konfiguracja systemu zostanie zamknięte i nastąpi powrót do<br>ekranu głównego. W przypadku niepowodzenia walidacji<br>zostanie wyświetlone ostrzeżenie.                                                                                                    |
| Anuluj                                  | Pominięcie wszystkich zmian, zamknięcie okna Konfiguracja<br>systemu i powrót do ekranu głównego.                                                                                                    |

**Tabela 51 Konfiguracja hosta**

# 35 CZĘSTO ZADAWANE PYTANIA DOTYCZĄCE FRAX

#### **W praktyce klinicznej wolę korzystać z prognoz rocznych — dlaczego prognozy 10-letnie są lepsze?**

U młodych, zdrowych osób (o niskiej śmiertelności) prawdopodobieństwo roczne stanowi ok. 10% prawdopodobieństwa 10-letniego. Tym samym osoba z 40-procentowym prawdopodobieństwem złamania w ciągu 10 lat ma 4-procentowe prawdopodobieństwo złamania w 1 roku. Wyższe wartości procentowe są bardziej przejrzyste dla pacjentów i pracowników klinik.

#### **Kliniczne czynniki ryzyka wymagają udzielenia odpowiedzi "tak" lub "nie". Jednak dwa wcześniejsze złamania niosą ze sobą większe ryzyko niż tylko jedno. Dlaczego algorytm nie uwzględnia tej różnicy?**

Wiemy, że dla wielu klinicznych czynników ryzyka występuje zależność od dawki. Oprócz liczby wcześniejszych złamań obejmują one palenie, stosowanie glukokortykoidów i spożywanie alkoholu. Jednak model opiera się na informacjach wspólnych dla wszystkich kohort, które brały udział w jego tworzeniu, i takie szczegóły nie są dostępne. Oznacza to, że podczas interpretowania prawdopodobieństwa należy stosować ocenę kliniczną. Wyższa od średniej dawka glukokortykoidów będzie niosła prawdopodobieństwo wyższe od wskazywanego. Z drugiej strony dawka niższa od średniej znacznie obniży prawdopodobieństwo.

#### **Wcześniejsze złamania kręgosłupa niosą ze sobą ryzyko wyższe niż wcześniejsze złamania przedramienia. W jaki sposób różnica ta jest uwzględniana w algorytmach?**

Różnica ta nie jest uwzględniana – z powodów opisanych powyżej. Należy jednak pamiętać, że wcześniejsze morfometryczne i bezobjawowe złamania kręgosłupa wywołują mniej więcej takie samo ryzyko jak każde inne wcześniejsze złamanie. Jednak kliniczne złamanie kręgosłupa oznacza ryzyko dużo wyższe (patrz bibliografia – Johnell et al. 2006).

### **W jaki sposób są uwzględniane mniejszości etniczne?**

Nie są uwzględniane; z wyjątkiem Stanów Zjednoczonych, gdzie dostępna jest wystarczająca ilość danych epidemiologicznych umożliwiająca wprowadzenie odpowiednich zmian.

### **Dlaczego za pomocą tego narzędzia nie można przewidzieć ryzyka wystąpienia złamania u pacjenta w wieku 30 lat?**

Model został stworzony na podstawie prawdziwych danych, pochodzących z grup kontrolnych z całego świata, o ograniczonym zakresie wieku. W przypadku wprowadzenia wieku powyżej 40 lat – algorytm FRAX obliczy prawdopodobieństwo złamania w wieku 40 lat. Do interpretacji ryzyka należy użyć oceny klinicznej.

### **W obszarze klinicznych czynników ryzyka w programie nie ma możliwości niewprowadzenia wartości (brak kategorii "nie wiem"). Co zrobić w przypadku braku informacji?**

Program nie uwzględnia możliwości braku niektórych danych. Podczas obliczania prawdopodobieństwa 10-letniego przyjmuje się, że odpowiedzi można udzielić na każde pytanie (z wyjątkiem gęstości mineralnej kości (BMD)). W przypadku braku informacji, na przykład na temat historii rodziny, należy udzielić odpowiedzi "nie".

#### **Dlaczego w raporcie nie są uwzględniane wszystkie złamania osteoporotyczne? Spowodowałoby to otrzymywanie wyższych wartości.**

Uwzględnienie wszystkich złamań osteoporotycznych stwarza problemy – ze względu na brak dotyczących ich informacji epidemiologicznych. Z danych uzyskanych w Szwecji wynika, że uwzględnienie innych złamań osteoporotycznych (np. miednicy, innych złamań kości udowych i piszczeli) zwiększyłoby wartości o ok. 10% (na przykład u pacjenta z wyliczonym prawdopodobieństwem poważnych złamań osteoporotycznych wynoszącym 5% wartość ta wzrosłaby do 5,5%). Uwzględnienie złamań żeber znacznie spotęgowałoby ten efekt. Są one jednak trudne do diagnozowania.

### **Dlaczego w raporcie nie uwzględniono upadków, które są dobrze znanym i częstym czynnikiem ryzyka dla złamań?**

Z dwóch powodów. Po pierwsze, pochodzące z badanych grup dane wykorzystane do stworzenia modelu zawierały na tyle zróżnicowane rodzaje upadków, że nie było możliwe ustalenie dla nich metryki wzorcowej. Po drugie, udowodniono, że interwencja farmaceutyczna nie zmniejsza ryzyka złamań u pacjentów (na podstawie historii upadków). Ważne jest, aby modele oceny ryzyka sprawdzały te czynniki ryzyka, które można zredukować terapeutycznie.

#### **Dlaczego zignorowano złamania zdiagnozowane na zdjęciach rentgenowskich i skupiono się wyłącznie na klinicznych złamaniach kręgosłupa?**

Poprzednie złamania morfometryczne mają takie samo znaczenie jak poprzednie złamania spowodowane łamliwością i tak samo można wprowadzać je do modelu FRAX®. Dane wyjściowe nie uwzględniają jednak prawdopodobieństwa złamań morfometrycznych. Jest to stanowisko konserwatywne, jako że kwestia ich znaczenia klinicznego jest dość kontrowersyjna (z wyjątkiem wykorzystania w celu przewidzenia ryzyka). Nie ma to jednak wpływu na to, czy dana osoba kwalifikuje się do terapii.

### **W jaki sposób zdecydować, którego pacjenta należy poddać terapii?**

Analiza FRAX nie decyduje o tym, kogo należy leczyć. Jest to kwestia wyłącznie osądu klinicznego lekarza. W wielu krajach dostępne są wskazówki bazujące na opiniach ekspertów i/lub na faktach ekonomiczno-zdrowotnych.

[Dodatkowe informacje mo](www.who.int)żna znaleźć na stronie internetowej Światowej [Organizacji Zdrowia \(WHO\):](www.who.int) www.who.int

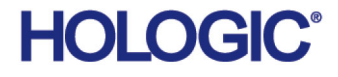

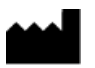

Brazylijskie dane kontaktowe

Imex Medical Group do Brasil Rua das Embaúbas, 601 – Fazenda Santo Antônio São José/SC – Brasil – 88104-561 Tel: +55 48 3251 8800 www.imexmedicalgroup.com.br

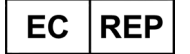

Hologic BVBA Da Vincilaan 5 1930 Zaventem Belgia Tel: +32 2 711 46 80 Fax: +32 2 725 20 87

Hologic, Inc.

36 Apple Ridge Road Danbury, CT 06810 USA

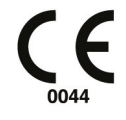